COLOR LASERJET ENTERPRISE FLOW MFP M880

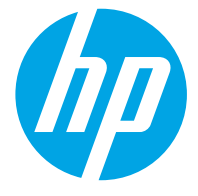

# מדריך למשתמש

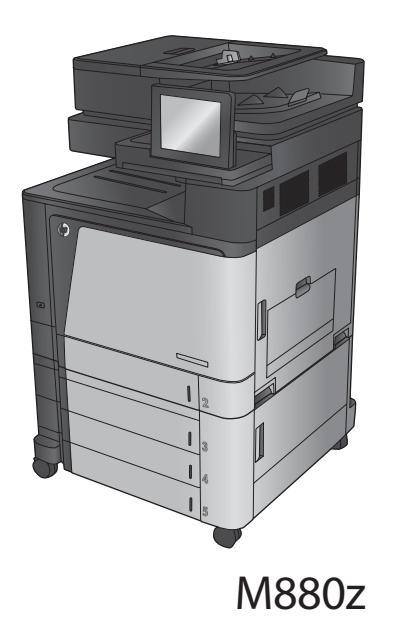

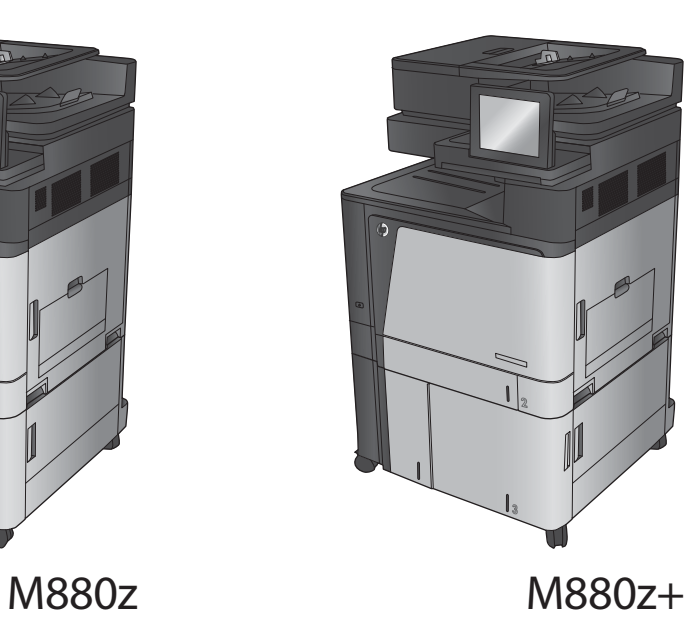

# HP Color LaserJet Enterprise flow MFP M880

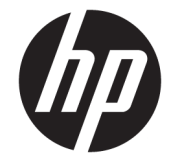

מדריך למשתמש

#### **תויזכו םיצרוי ןוישירו**

Copyright 2015 HP Development Company,© .L.P

שכפול, התאמה או תרגום ללא הרשאה מראש ובכתב אסורים, אלא כפי שמתיר זאת החוק לעניין זכויות םיצרוי .

המידע הכלול במסמך זה כפוף לשינויים ללא הודעה מראש.

כתבי האחריות היחידים עבור המוצרים והשירותים של HP מצוינים בהצהרות האחריות המפורשות הנלוות לכל מוצר ושירות. אין לפרש דבר במסמך זה כאחריות נוספת. HP לא תישא באחריות לשגיאות .טכניות או טעויות עריכה או השמטות במסמך זה

Edition 1, 11/2015

#### **ראזכו םימניס םייסחרמ**

Adobe® Adobe Photoshop , ® Acrobat , ® , ו- PostScript הם םימנסי םייסחרמ של Adobe® .Systems Incorporated

Apple והלוגו של Apple הם סימנים מסחריים של /Apple Computer, Inc. הרשומים בארה"ב ובמדינות Apple אזורים אחרים. iPod הוא סימן מסחרי של .IPod .Computer, Inc מותר להעתקה רק בהרשאה . משפטית או של בעל הזכויות. אל תגנוב מוסיקה

> הם Windows XP®-ו Windows® ,Microsoft® סימנים מסחריים רשומים של Microsoft Corporation הבאר "ב.

"UNIX הוא סימן מסחרי רשום של The Open Group.

# תוכן העניינים

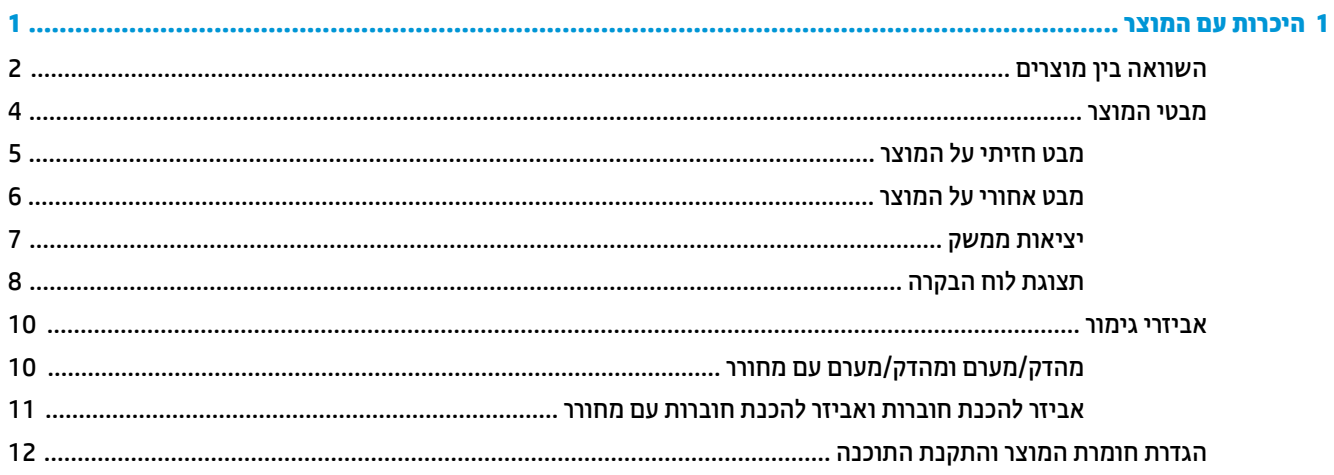

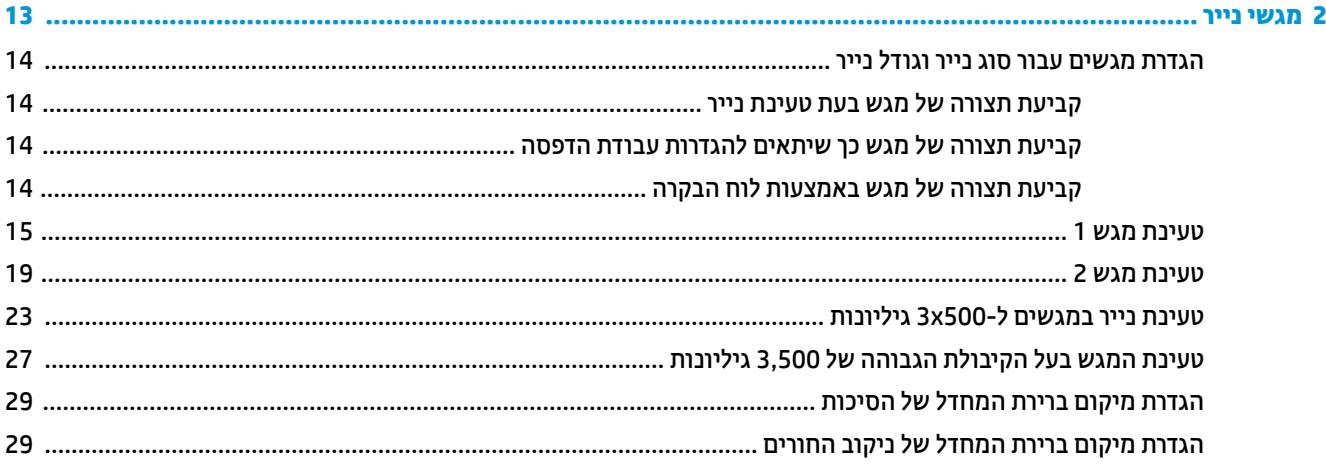

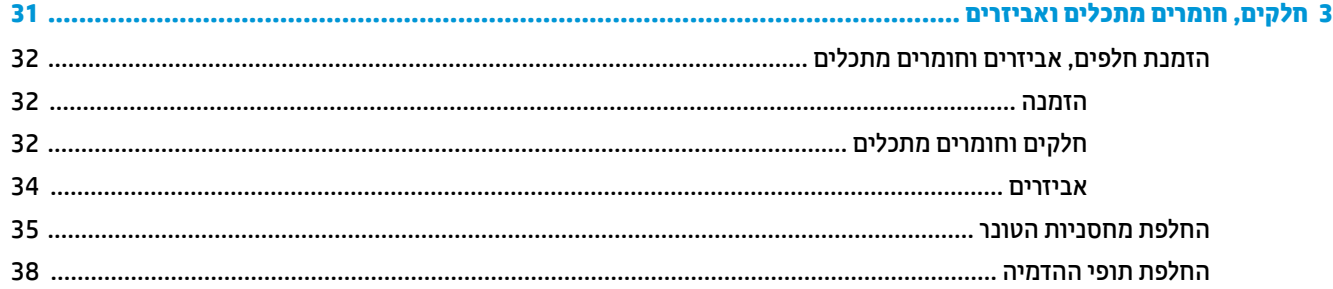

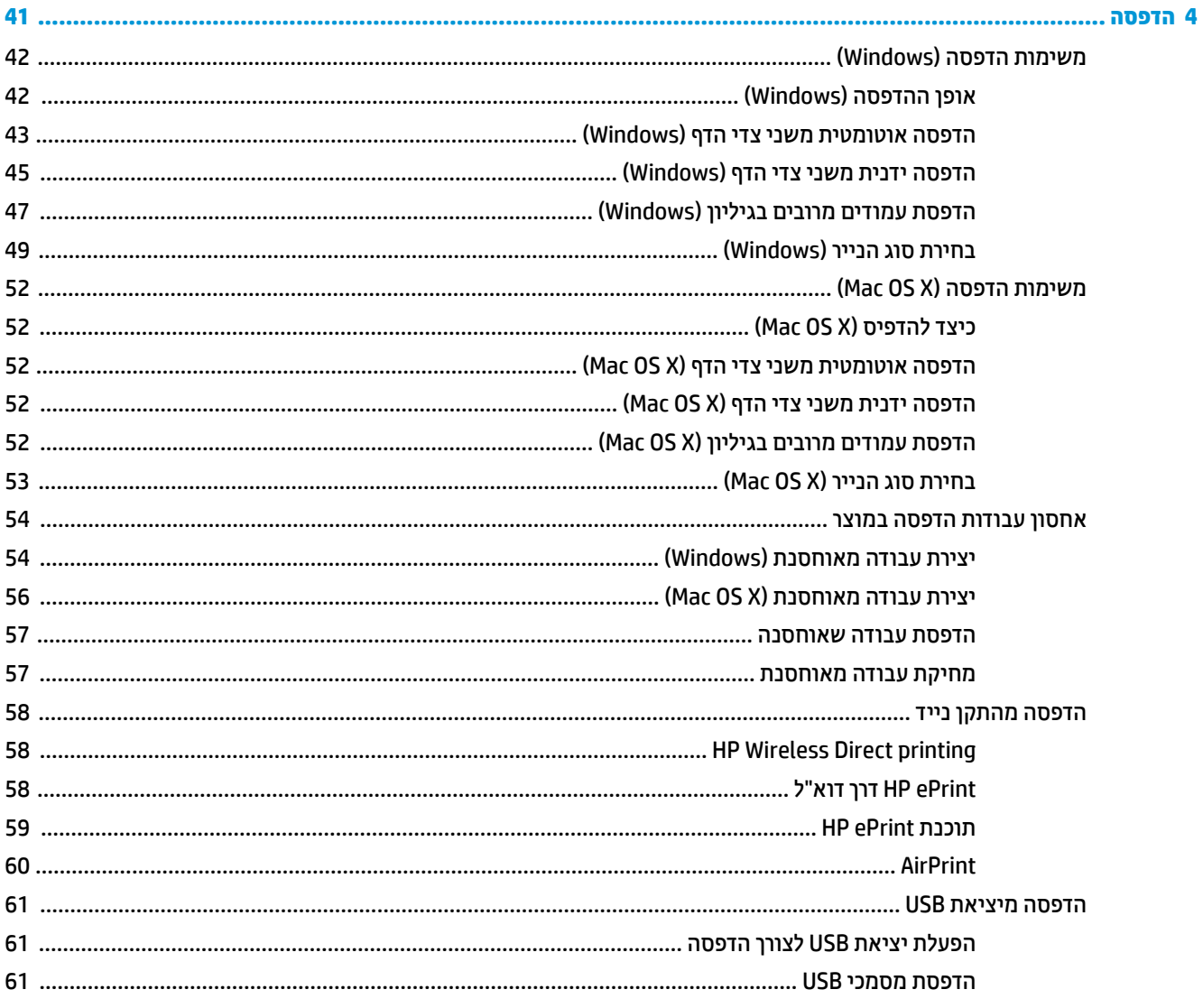

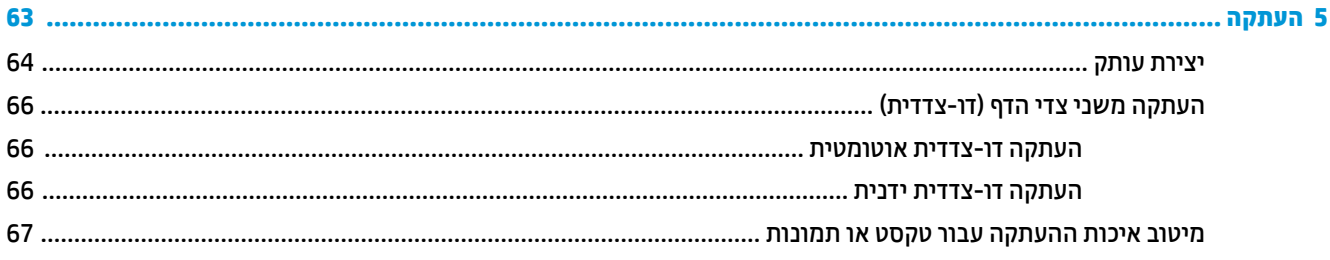

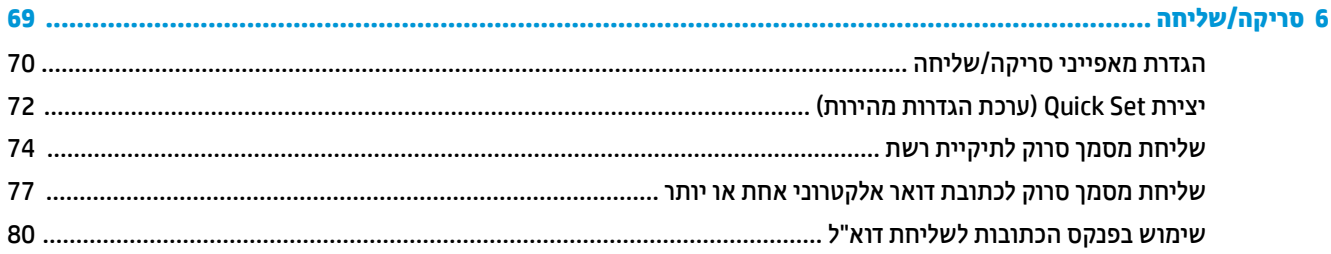

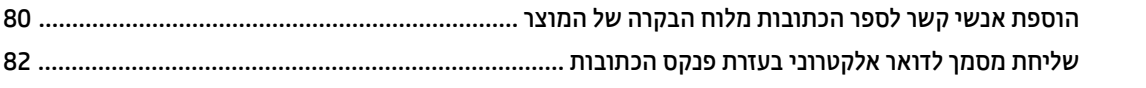

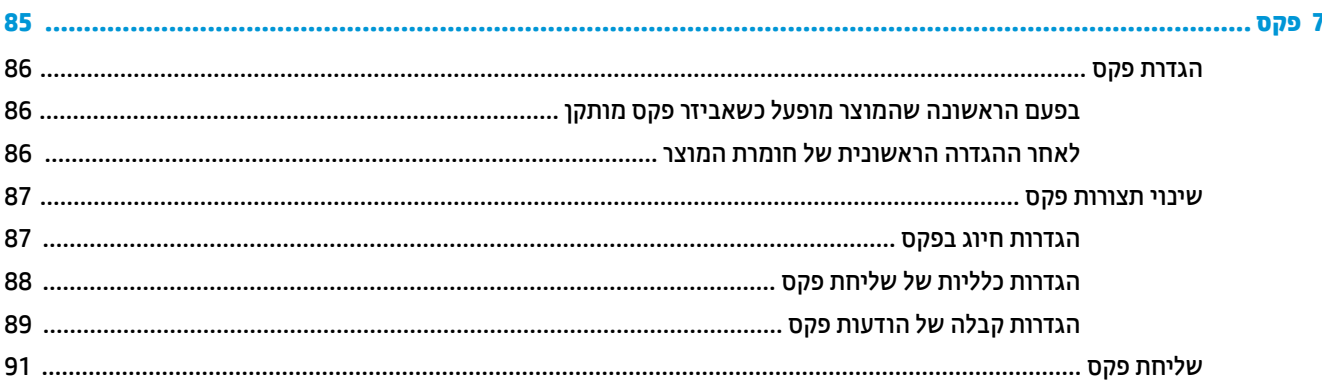

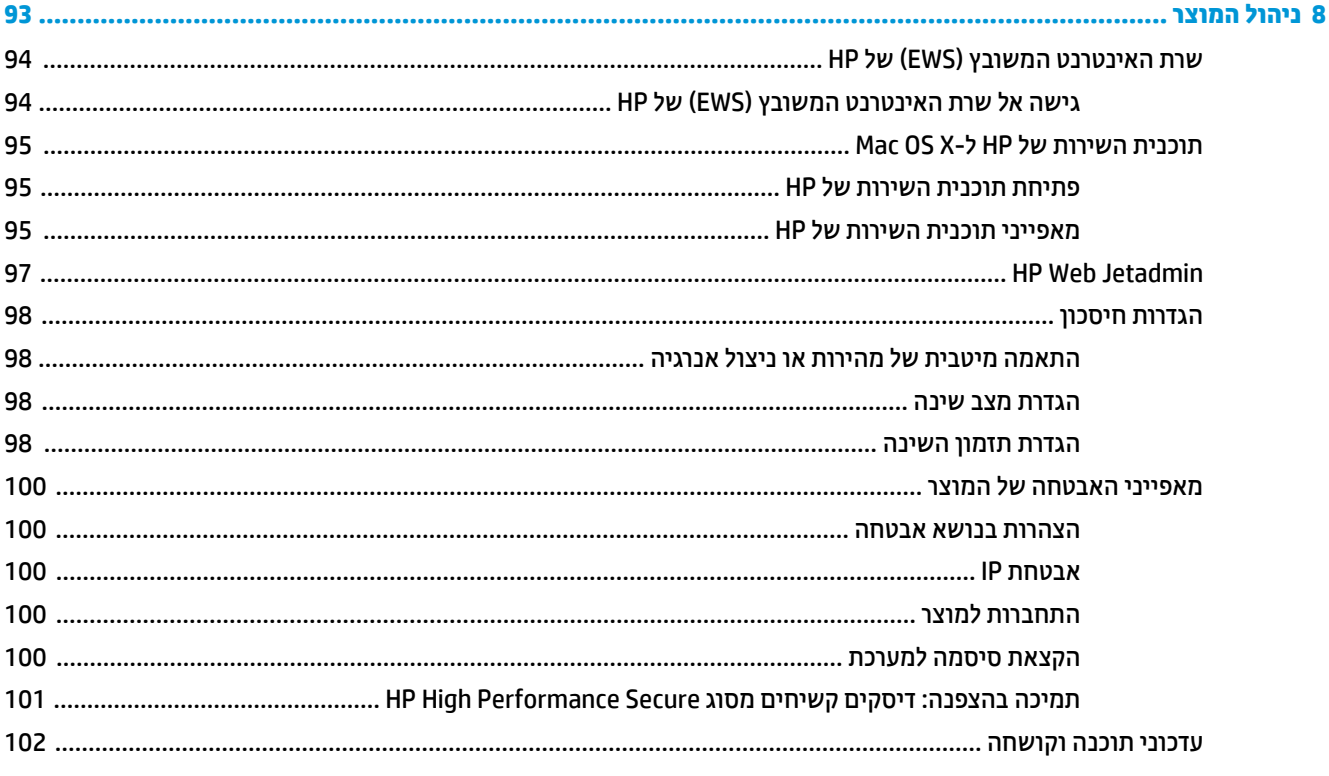

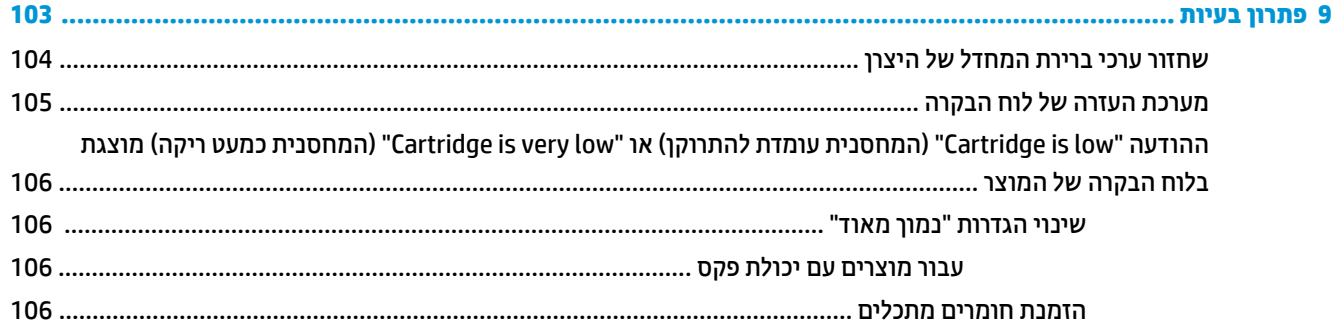

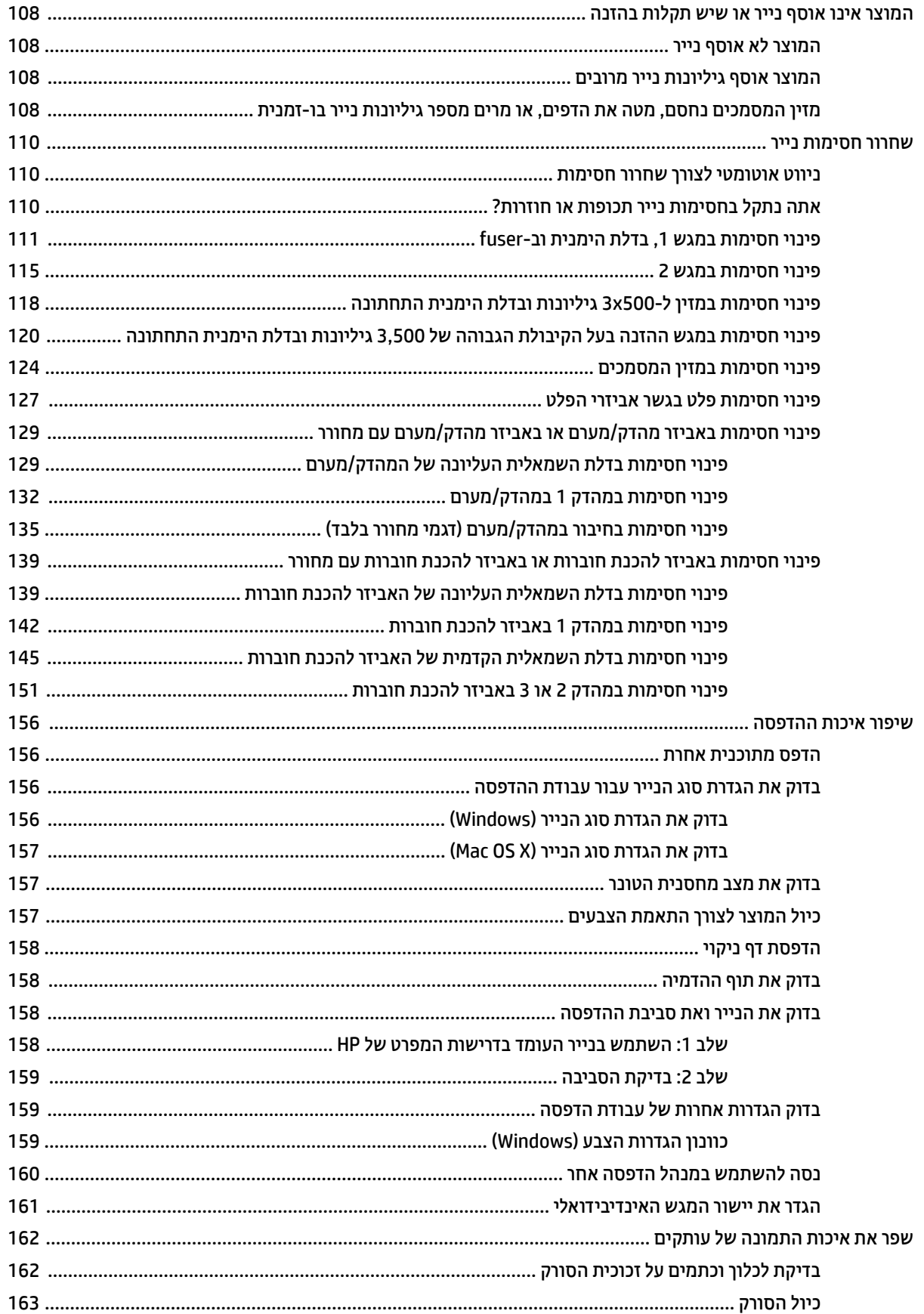

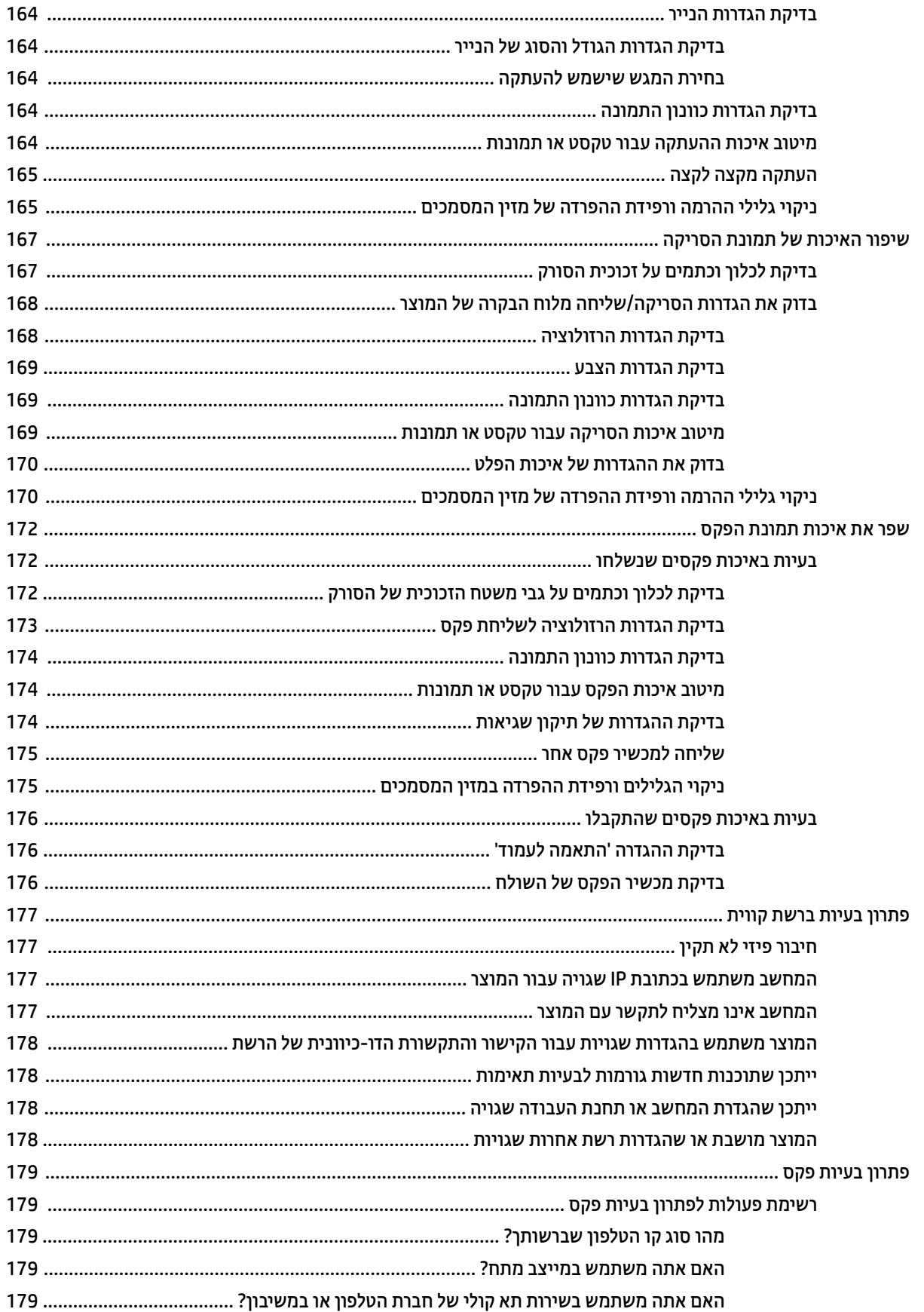

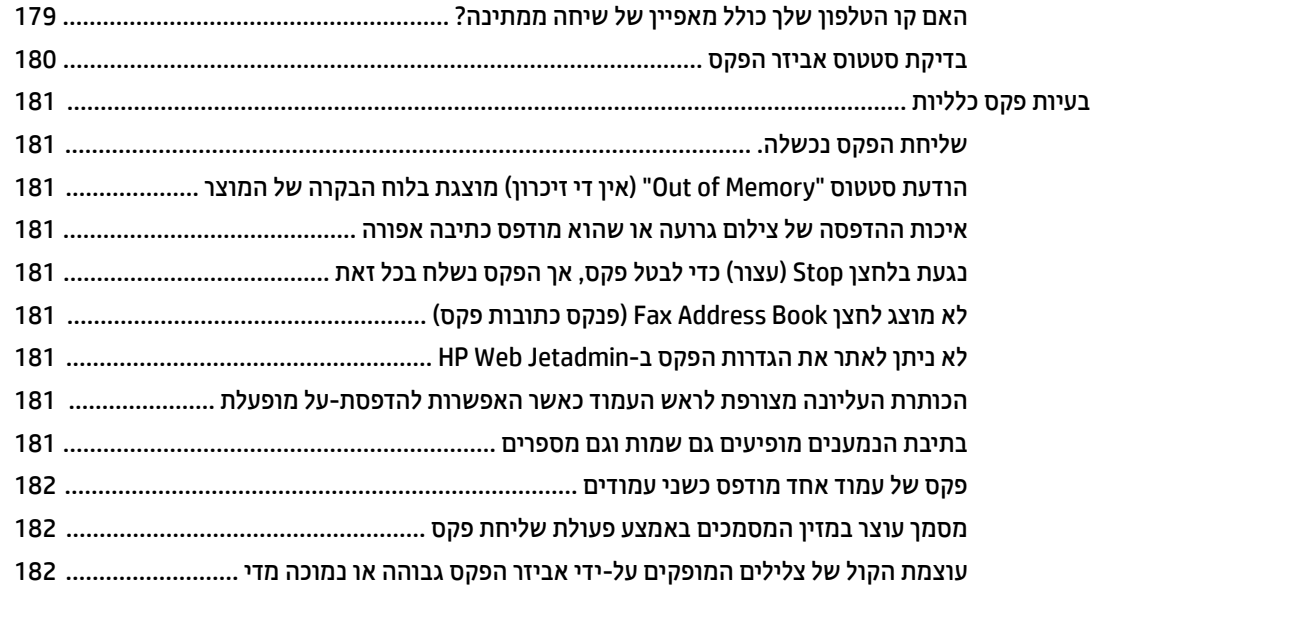

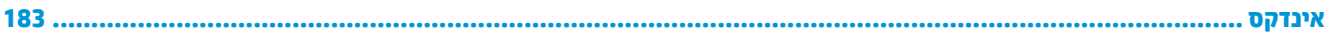

# <span id="page-10-0"></span>**1 תוכרהי עם צרהמו**

- **•** השוואה בין מוצרים
	- תבטי המוצר $\bullet$
	- $\blacksquare$  אביזרי גימור
- <u>הגדרת חומרת המוצר והתקנת התוכנה</u>

#### **לקבלת דעימ סףנו :**

[.www.hp.com/support/colorljflowMFPM880](http://www.hp.com/support/colorljflowMFPM880) לארה"ב, עבור אל

מחוץ לארה"ב, עבור אל www.hp.com/support. בחר את המדינה/אזור שלך. לחץ על **& Product Support Troubleshooting** ( כהיתמ צרבמו ןופתרו תויבע .(ןהז את שם צרהמו אחרול כןמ בחר ב-**Search**( חפש.(

העזרה המקיפה של HP עבור המוצר שלך כוללת את המידע הבא:

- configure and configure התקן וקבע תצורה)
	- (למד והשתמש) Learn and use ●
	- problems (פתור בעיות) Solve problems
- updates software Download ( דרהו ינכועד כנהתו (
	- Forums (הצטרף לפורומי תמיכה) Join support forums
- information regulatory and warranty Find( חפש דעימ על תויאחר נהתקיו (

# **אהוהשו ןיב םיצרמו**

<span id="page-11-0"></span>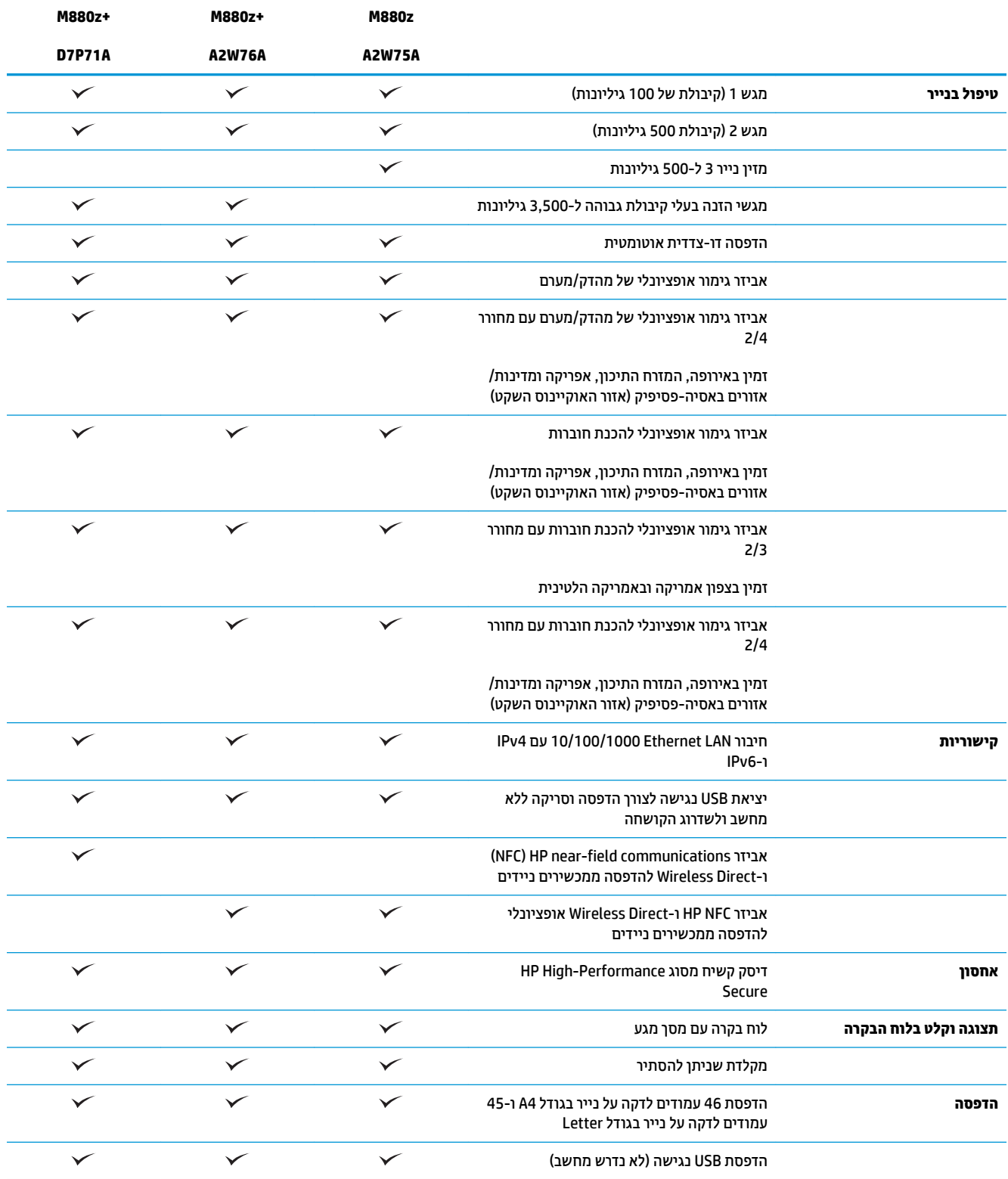

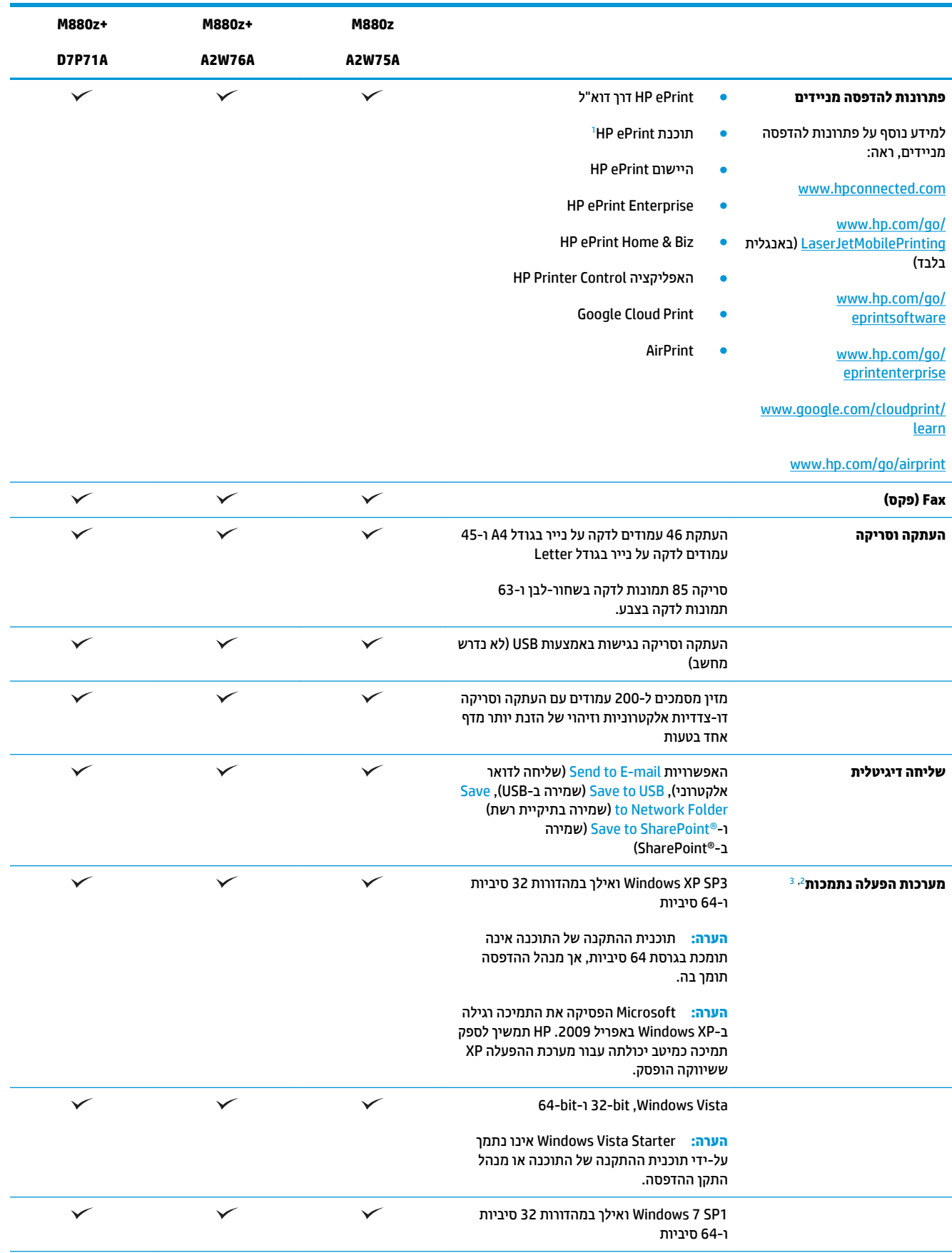

<span id="page-13-0"></span>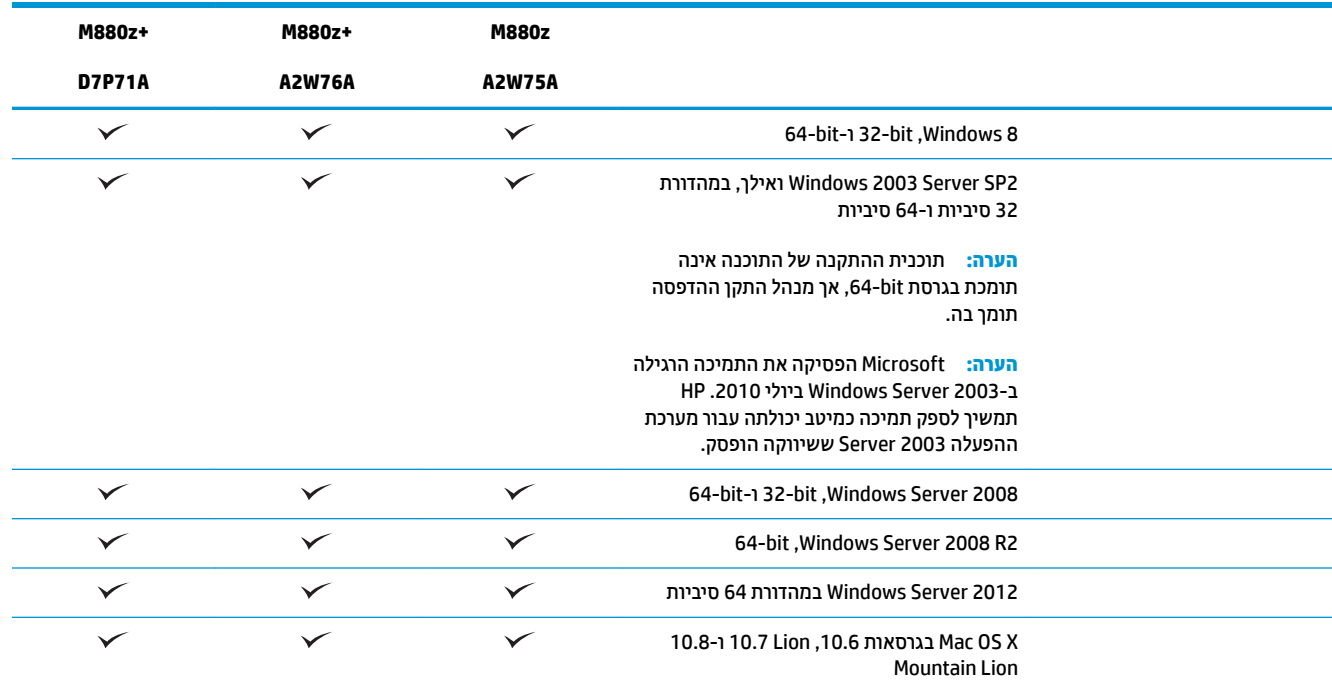

- 1 תוכנת HP ePrint המכת במערכות ההפעלה הבאות: Windows® XP SP3 ואילך (32 סיביות) עד תוכנת ePrint בגרסה 3; ®Windows Vista (32 סיביות ו-64 סיביות); 7 Vindows 7 SP 1 ואילך (32 סיביות ו-64 סיביות); 8 Windows (32 סיביות ו-64 סיביות); ו-Mac OS X בגרסאות 10.6. IO.7 Lion .10.8 Mountain Lion-ו
	- ת רשימת מערכות ההפעלה הנתמכות חלה על מנהלי ההדפסה של PCL 6 ,WPD PCL 6 ,Windows PCL 6 ו-Mac, ועל תקליטור התקנת 2 התוכנה הכלול בחבילה. לקבלת רשימה עדכנית של מערכות ההפעלה הנתמכות, עבור אל www.hp.com/support/colorljflowMFPM880 העזרה המקיפה של HP עבור המוצר שלך. אם אתה נמצא מחוץ לארה"ב, בקר בכתובת www.hp.com/support<u>,</u> ולאחר מכן לחץ על & **Drivers Software** ( ימנהל התקן תכנותוו .(ןהז שם או ספרמ של צרמו . רובאז **Options Download** ( תויופשרא הדרהו ,(ץלח על **& Software ,Drivers** Firmware (מנהלי התקן, תוכנה וקושחה).
- <sup>3</sup> תקליטור תוכנית ההתקנה של תוכנות HP מתקין את מנהל ההתקן הנפרד של HP PCL 6 עבור מערכות הפעלה של Windows וכן תוכנות אופציונליות אחרות. תוכנית ההתקנה ל-Mac אינה כלולה בתקליטור. התקליטור מספק שלבים להורדת תוכנית ההתקנה ל-Mac מאתר www.hp.com. להלן השלבים להורדת תוכנית ההתקנה ל-Mac: עבור לכתובת www.hp.com/support. בחר את המדינה/אזור ולאחר מכן לחץ על **Drivers & Software** (מנהלי התקן ותוכנות). הזן שם או מספר של מוצר. באזור **Download Options (**אפשרויות הורדה), לחץ על **Drivers, Software & Firmware** (מבהלי התקן, תוכנה וקושחה). לחץ על גרסת מערכת ההפעלה ולאחר מכן לחץ על הלחצן Download (הורד).

## **מבטי המוצר**

- מבט חזיתי על המוצר
- תבט אחורי על המוצר  $\bullet$ 
	- 10 <u>יציאות ממשק</u>
	- תצוגת לוח הבקרה

### **מבט תיזיח על צרהמו**

<span id="page-14-0"></span>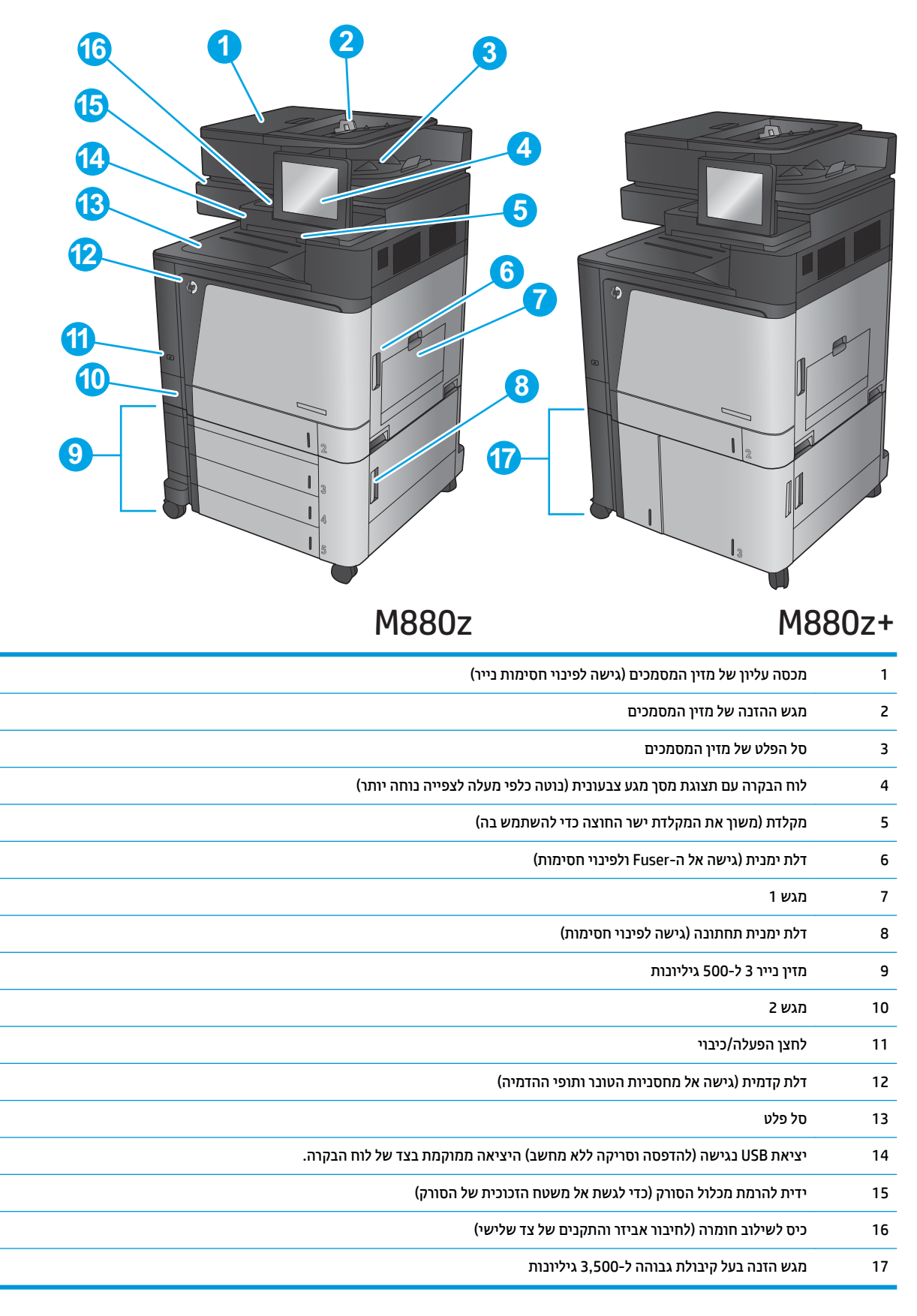

### **מבט יראחו על צרהמו**

<span id="page-15-0"></span>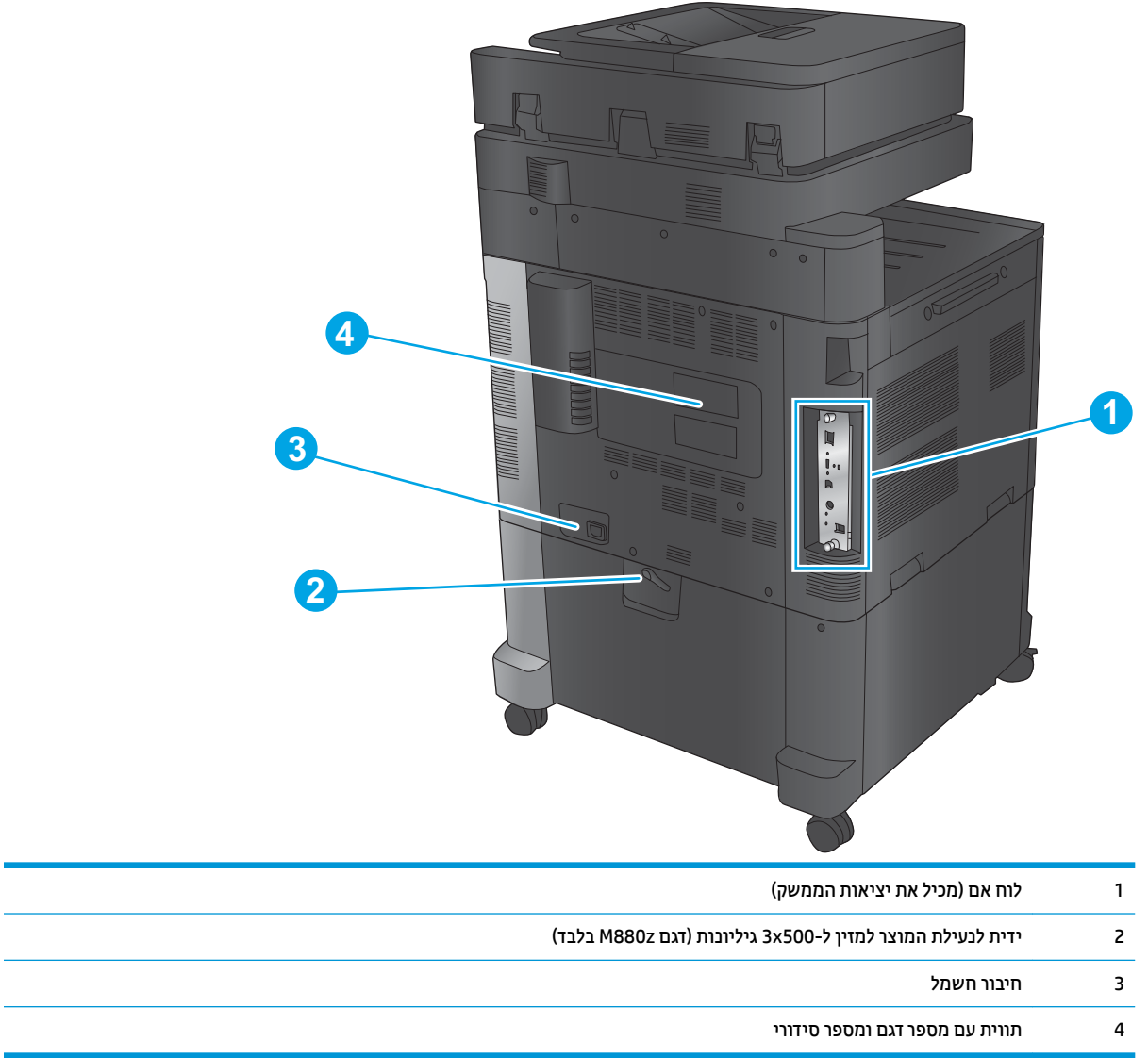

**Contract** 

### **תאוציי ממשק**

<span id="page-16-0"></span>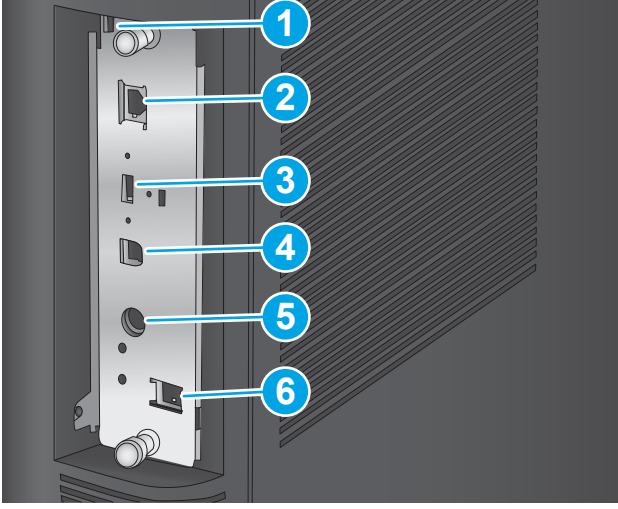

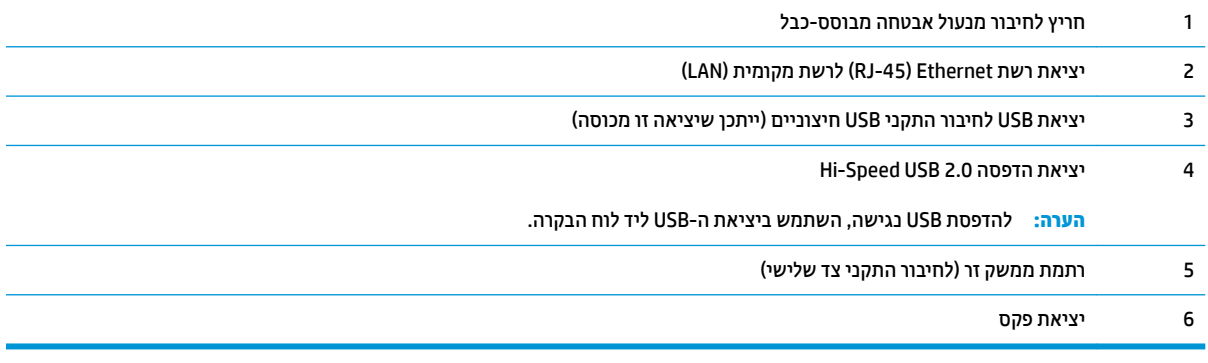

L.

L.

### **תצוגת לוח הבקרה**

מסך הפתיחה מספק גישה למאפייני המוצר, ומציין את המצב הנוכחי של המוצר.

<span id="page-17-0"></span>חזור למסך הראשי בכל עת על-ידי נגיעה בלחצן Home (בית) בצד שמאל של לוח הבקרה של המוצר, או גע בלחצן Home (בית) שבפינה השמאלית העליונה ברוב המסכים.

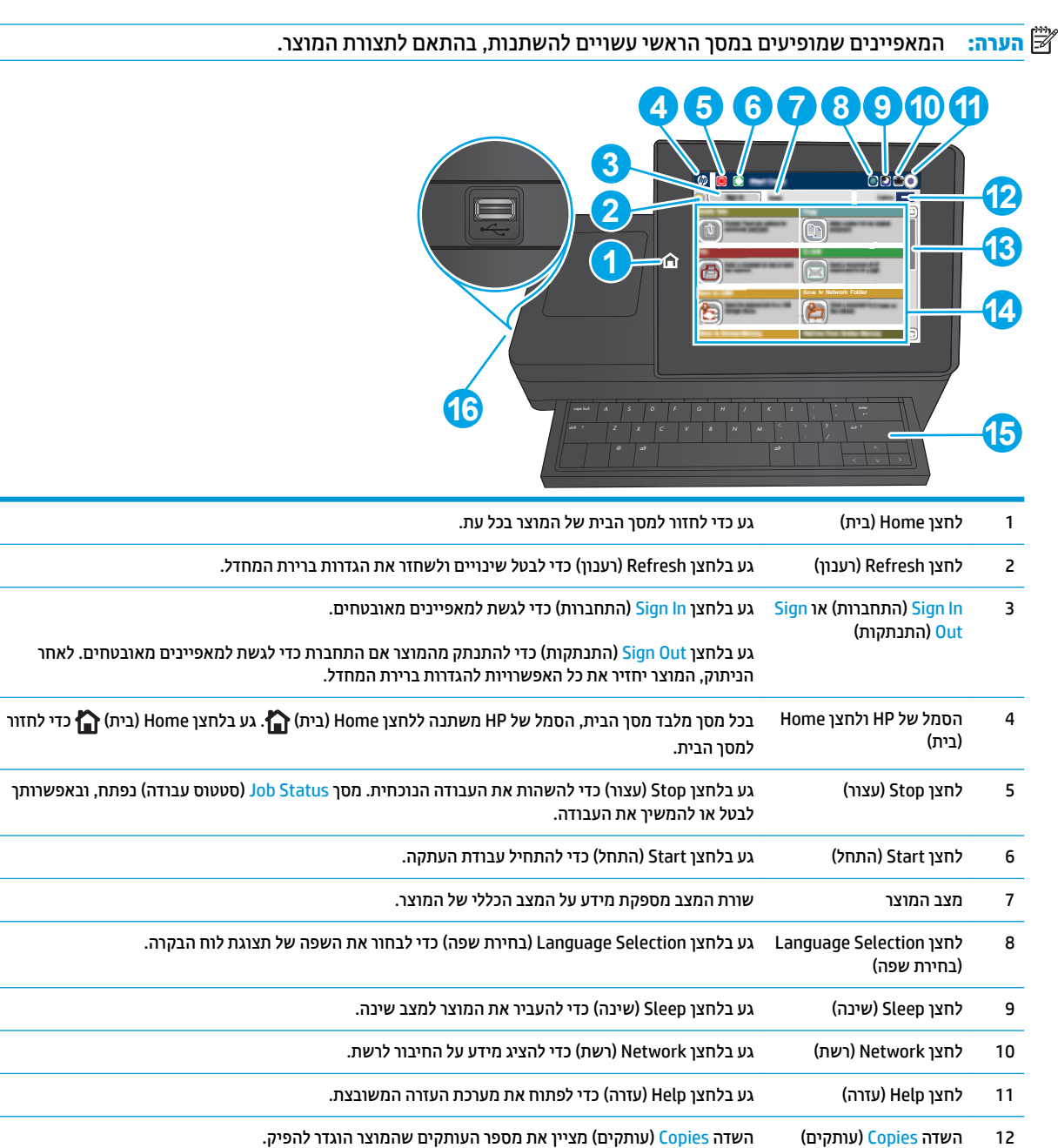

13 – פס גלילה  $\;$  פס גלילה ווענם מעלה מטה בפס הגלילה כדי להציג את רשימת המאפיינים הזמינים במלואה.

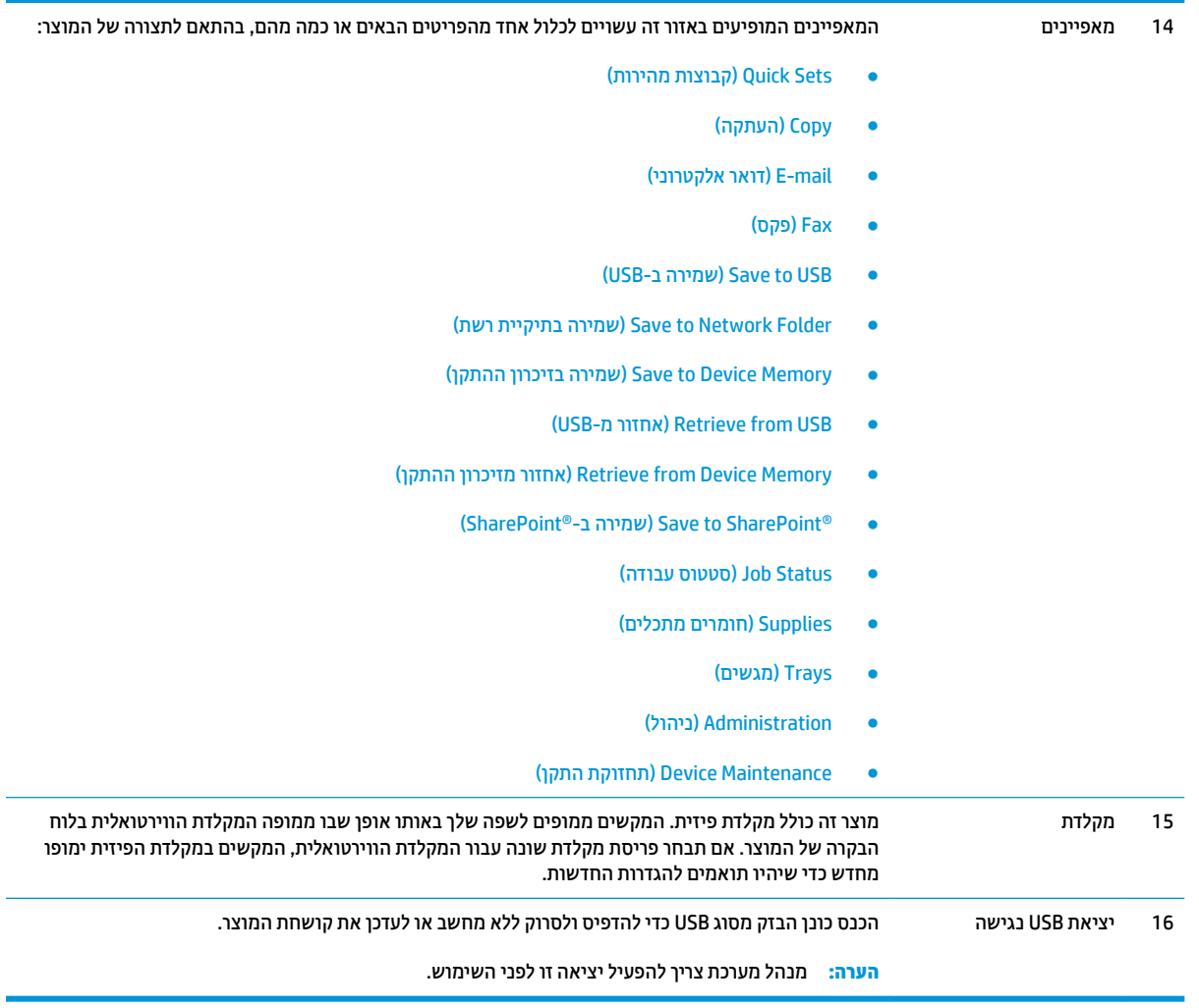

## **יזריאב רמויג**

התקני גימור אלה זמינים כאביזרים עבור מוצר זה.

 $\alpha$ מהדק/מערם ומהדק/מערם עם מחורר

8 סטולת הנייר (בדגמי מחוור בלבד)

9 – דלת המחורר (בדגמי מחורר בלבד)

שריזר להכנת חוברות ואביזר להכנת חוברות עם מחורר  $\bullet$ 

## **קמהד / םמער קמהדו / םמער עם ררמחו**

<span id="page-19-0"></span>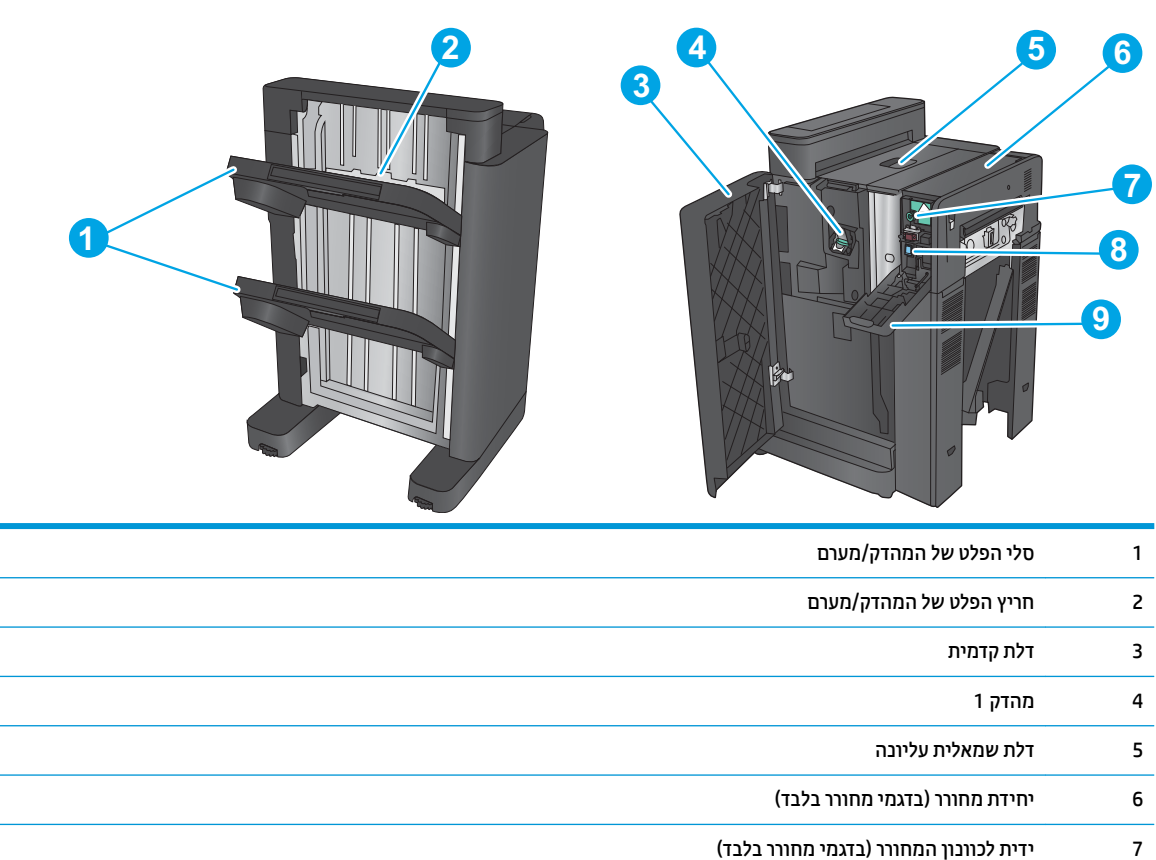

### **זריאב להכנת תוברחו זריאבו להכנת תוברחו עם ררמחו**

<span id="page-20-0"></span>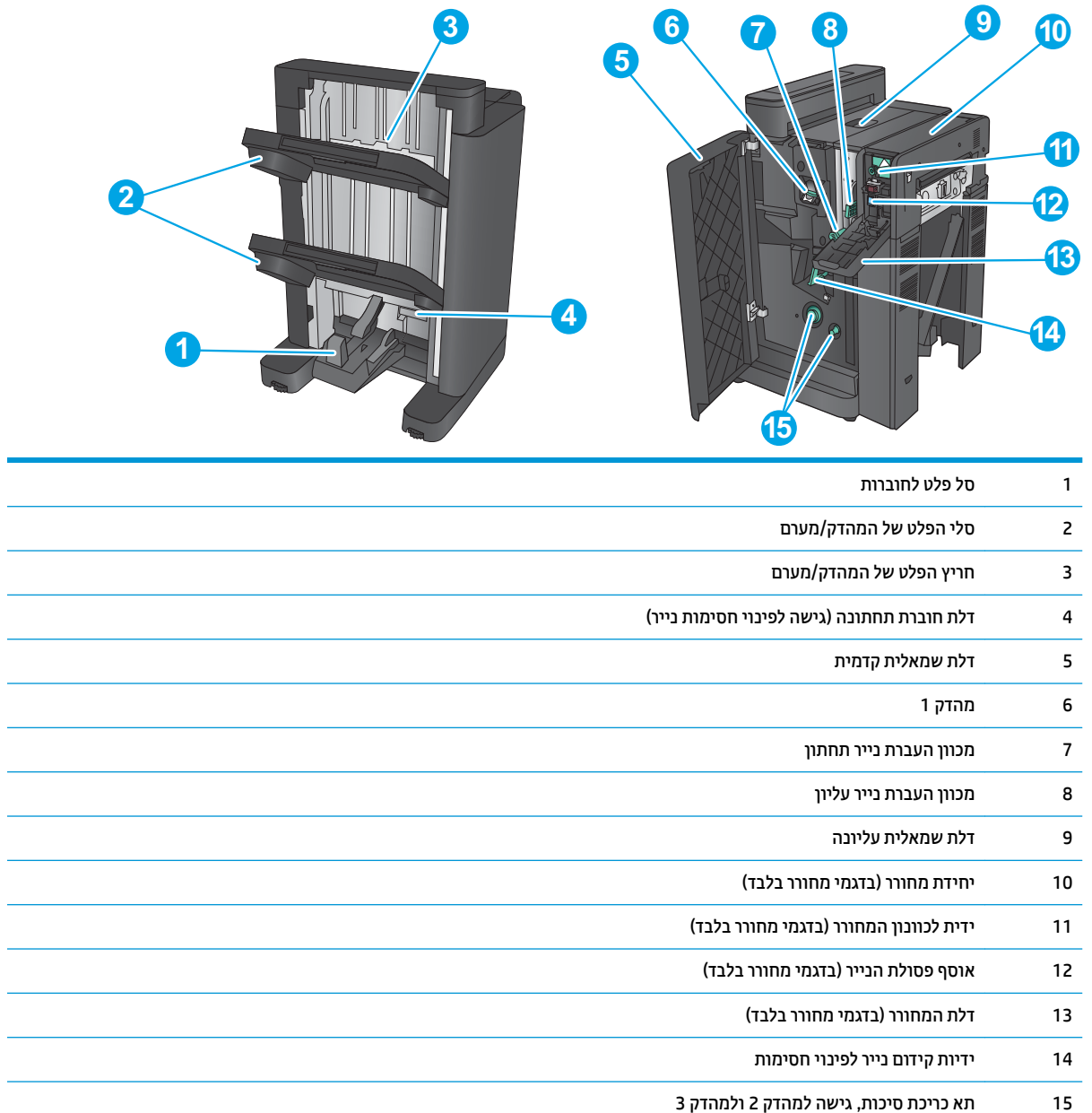

 $\overline{\phantom{a}}$ 

 $\overline{\phantom{a}}$ 

## **תרהגד תמרחו צרהמו התקנתו כנההתו**

<span id="page-21-0"></span>לקבלת הוראות הגדרה בסיסיות, עיין במדריך התקנת החומרה שקיבלת יחד עם המוצר. לקבלת הוראות נוספות, עבור לאתר התמיכה של HP באינטרנט.

בארה"ב, עבור אל www.hp.com/support/colorljflowMFPM880 בארה"ב, עבור אל HP עבור המוצר שלך.

מחוץ לארה"ב, בצע את השלבים הבאים:

- .[www.hp.com/support](http://www.hp.com/support) לא רבוע **.1**
	- **2.** בחר את המדינה/אזור שלך.
- **.3** ץלח על **Troubleshooting & Support Product** ( כהיתמ צרבמו ןופתרו תויבע .(
- **.4** ןהז את שם צרהמו )880M MFP flow Enterprise LaserJet Color HP) אחרול כןמ בחר **Search**( חפש.(

התמיכה הבאה זמיבה:

- configure and Install and configure) התקן וקבע תצורה
	- ) השתמשו למד )Learn and use ●
	- (פתור בעיות) Solve problems ●
- updates software Download ( דרהו ינכועד כנהתו (
	- Forums (הצטרף לפורומי תמיכה) Join support forums
- information regulatory and warranty Find( חפש דעימ על תויאחר נהתקיו (

# **2 ישמג ריינ**

- <span id="page-22-0"></span> $\blacksquare$  הגדרת מגשים עבור סוג נייר וגודל נייר
	- $1$  טעינת מגש  $\bullet$
	- [נתיטע](#page-28-0) מגש [2](#page-28-0)
- $u$  טעינת נייר במגשים ל-3x[500](#page-32-0) גיליונות
- $\frac{1}{2}$  עעינת המגש בעל הקיבולת הגבוהה של [3,500](#page-36-0) גיליונות
	- $\blacksquare$  הגדרת מיקום ברירת המחדל של הסיכות
	- $\blacksquare$  תגדרת מיקום ברירת המחדל של ניקוב החורים

#### **לקבלת דעימ סףנו :**

[.www.hp.com/support/colorljflowMFPM880](http://www.hp.com/support/colorljflowMFPM880) לארה"ב, עבור אל

תחוץ לארה"ב, עבור אל www.hp.com/support/ בחר את המדינה/אזור שלך. לחץ על **& Product Support Troubleshooting** ( כהיתמ צרבמו ןופתרו תויבע .(ןהז את שם צרהמו אחרול כןמ בחר ב-**Search**( חפש.(

העזרה המקיפה של HP עבור המוצר שלך כוללת את המידע הבא:

- configure and configure (התקן וקבע תצורה)
	- ) השתמשו למד )Learn and use ●
	- problems (פתור בעיות) Solve problems
- updates software Download ( דרהו ינכועד כנהתו (
	- Forums in support forums (הצטרף לפורומי תמיכה)
- information regulatory and warranty Find( חפש דעימ על תויאחר נהתקיו (

# **תרהגד םישמג רעבו גסו ריינ דלגוו ריינ**

במצבים הבאים, תוצג במוצר באופן אוטומטי הנחיה להגדיר סוג וגודל מגש:

- בעת טעינת נייר במגש
- <span id="page-23-0"></span>כאשר אתה מצייו מגש או סוג נייר מסוים עבור עבודת הדפסה באמצעות מנהל ההדפסה או התוכנה והמגש אינו מוגדר להתאמה להגדרות עבודת ההדפסה

ق**הערה:** ההנחיה לא תוצג אם אתה מדפיס ממגש 1, ומגש 1 מוגדר עבור הגדרות גודל הנייר Any Size (כל גודל) וסוג הנייר ( Any Type (כל סוג). במצב זה, אם עבודת ההדפסה אינה מציינת מגש, המוצר ידפיס ממגש 1 גם אם הגדרות סוג הנייר וגודל הנייר בעבודת ההדפסה אינן תואמות לנייר שבמגש 1.

### **יעתקב הרתצו של שמג בעת נתיטע ריינ**

- **.1** טען ריינ במגש.
- 2. הודעת תצורת המגש תוצג בלוח הבקרה של המוצר.
- **.3** גע צןבלח OK ( רישוא (ידכ שראל את גהסו דלהגוו הוושז , או גע צןבלח Modify( שנה (ידכ רלבחו דלגו ריינ או גסו ריינ שונים.
	- **4.** בחר את הסוג והגודל המתאימים וגע בלחצן OK (אישור).

### **יעתקב הרתצו של שמג כך םיאתיש תורלהגד תדעבו פסההד**

- **1.** בתוכנה, ציין את מגש המקור, את גודל הנייר ואת סוג הנייר.
	- **2.** שלח את עבודת ההדפסה למוצר.

אם יש צורך להגדיר את תצורת המגש, תופיע בלוח הבקרה של המוצר הודעה בנוגע להגדרת המגש.

- **3.** טעו במגש נייר מהסוג והגודל שצוינו וסגור את המגש.
- **.4** גע צןבלח OK ( רישוא (ידכ שראל את גהסו דלהגוו הוושז , או גע צןבלח Modify( שנה (ידכ רלבחו דלגו ריינ או גסו ריינ שונים.
	- **.5** בחר את גהסו דלהגוו םימיאהמת געו צןבלח OK ( רישוא .(

### **יעתקב הרתצו של שמג תבאמצעו חלו ההבקר**

באפשרותך להגדיר סוג וגודל של חומרי הדפסה במגשים גם ללא הנחיה מהמוצר.

- **1.** ממסך הבית בלוח הבקרה של המוצר, גלול וגע בלחצן Trays (מגשים).
- **2.** גע בשורה של המגש שברצונך להגדיר ולאחר מכן גע בלחצן Modify (שנה).
	- **3.** בחר את סוג הנייר ואת גודל הנייר מרשימת האפשרויות.
		- **4.** גע בלחצן <mark>OK</mark> (אישור) כדי לשמור את בחירתך.

# **נתיטע שמג 1**

<span id="page-24-0"></span>**. <mark>זהירות: כ</mark>די להימנע מחסימות נייר, אין להוסיף או** להוציא נייר ממגש 1 במהלך ההדפסה.

**.1** פתח את מגש .1

**2.** משוך החוצה את מאריך המגש כדי לתמוך בנייר.

1. טען נייר במגש. ראה <u>טבלה [2](#page-25-0)-1 כיוון הנייר [במגש](#page-25-0) [1](#page-25-0)</u> <u>בעמוד 16</u>.

<mark>עצה: ל</mark>קבלת איכות ההדפסה הגבוהה ביותר, HP ממליצה שתטען את הנייר כשהקצה הארוך נכנס ראשון.

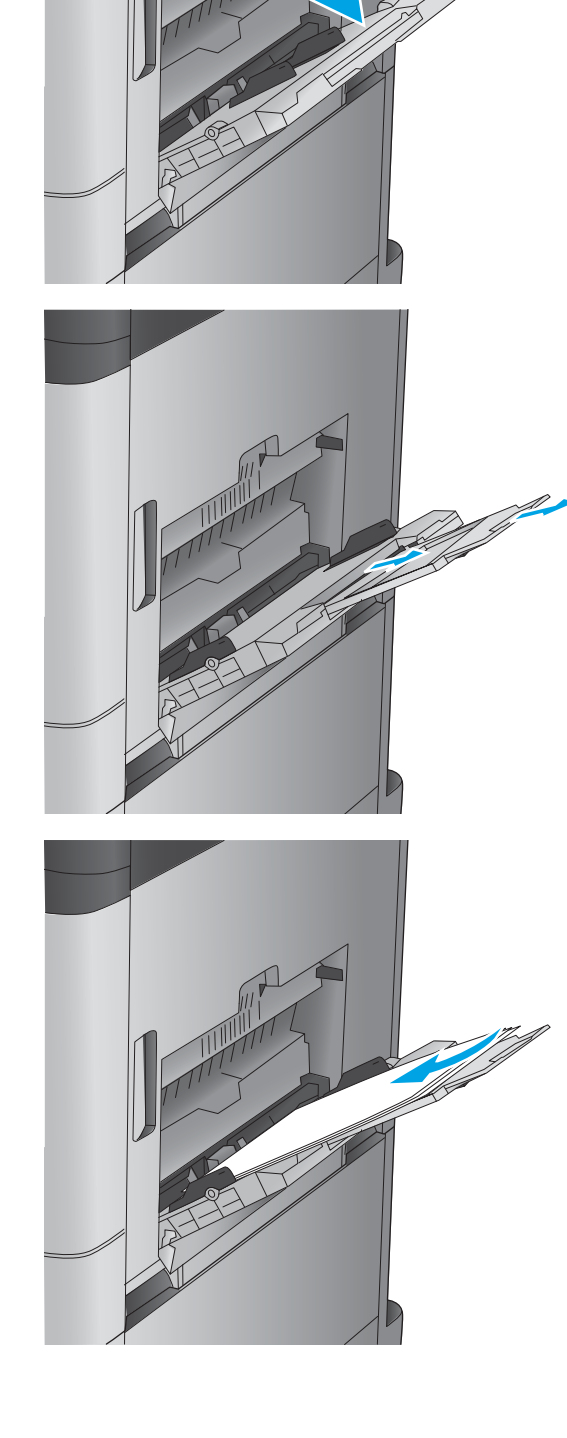

**4**. ודא שהנייר מונח מתחת לקו המילוי שבמכווני הנייר.

<span id="page-25-0"></span>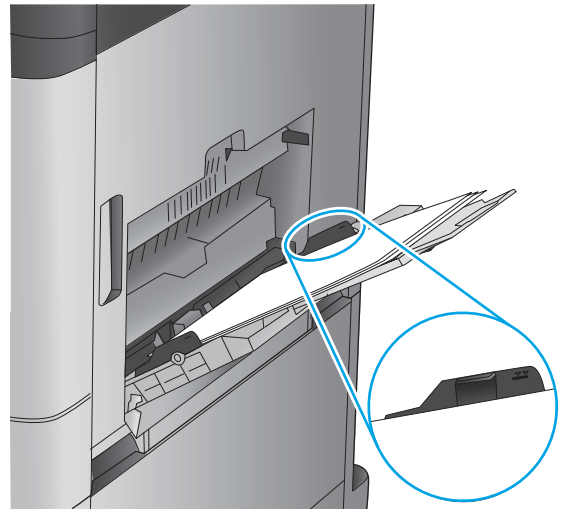

**5. נווכן את המכוונים הצדדיים כך שייגעו קלות בערימת** הנייר אך לא יכופפו אותה.

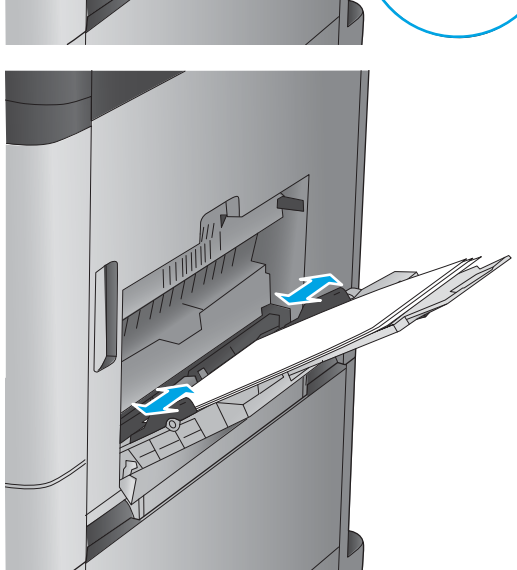

#### **בלהט 2-1 ןווכי רייהנ שבמג 1**

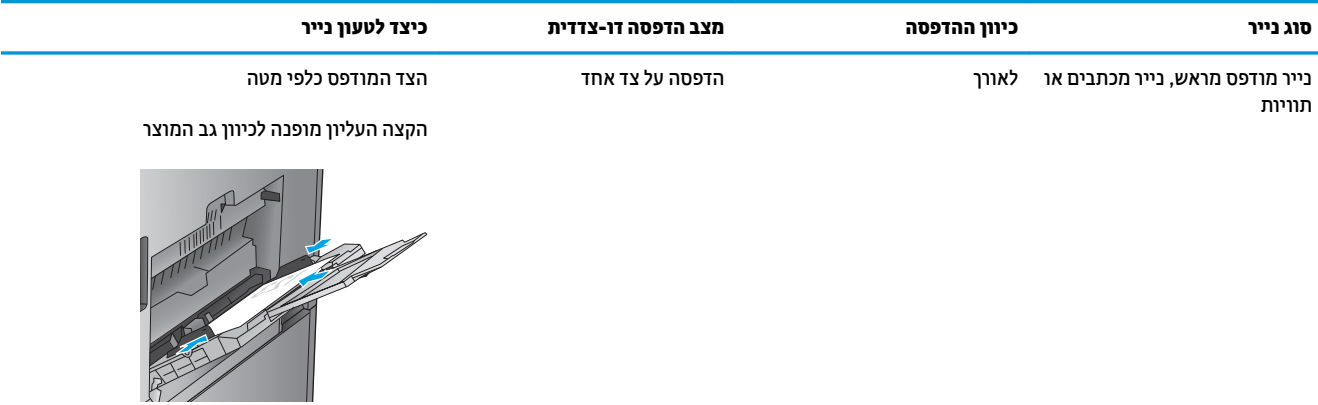

#### **טבלה 2-1 כיוון הנייר במגש 1 ( המשך)**

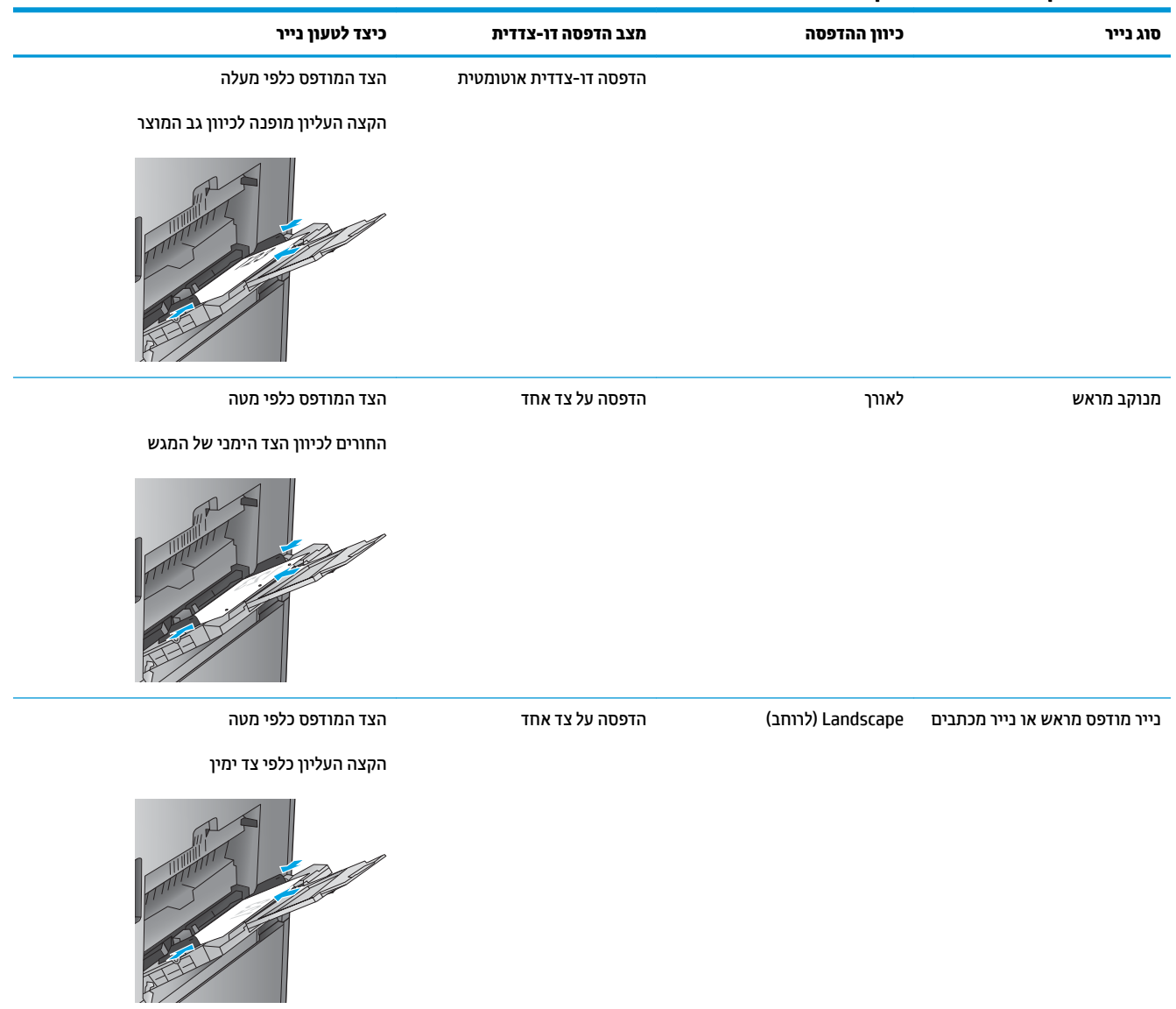

#### **טבלה 2-1 כיוון הנייר במגש 1 ( המשך)**

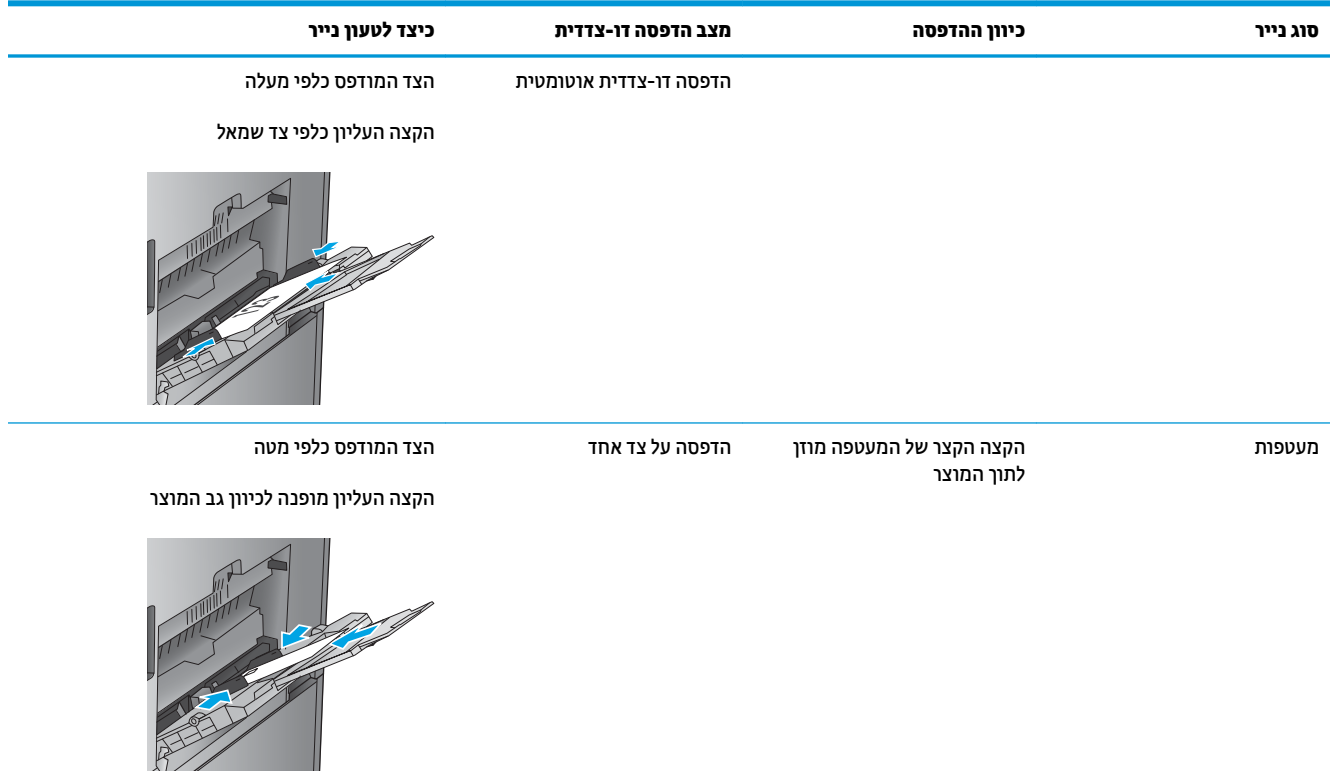

# **1טעינת מגש**

**.1** פתח את המגש.

**הערה:** אין לפתוח את המגש בזמן שהוא נמצא בשימוש.

<span id="page-28-0"></span>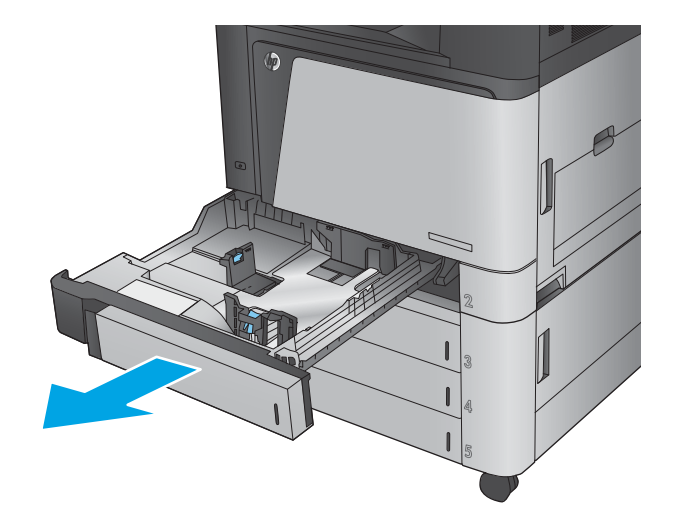

**2.** את התאם את מכווני אורך ורוחב הנייר על ידי לחיצה על **2** ידית הכוונון והסט כל מכוון אל המיקום הנכון בהתאם לגודל הנייר.

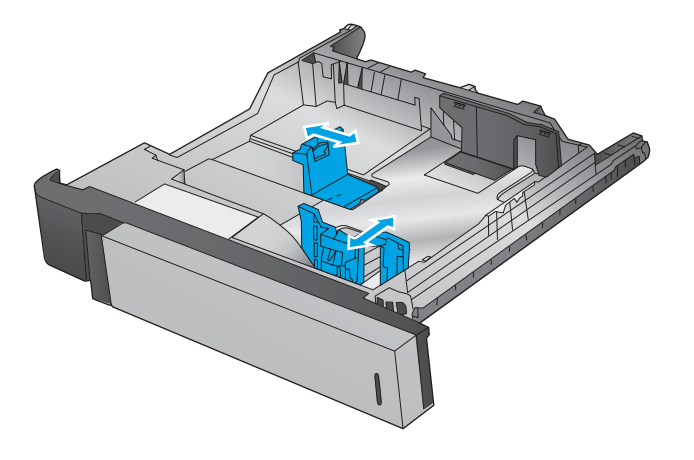

3. טען נייר במגש. בדוק את הנייר כדי לוודא שהמכוונים בוגעים קלות בערימת הנייר, אך אינם מכופפים אותה.

<mark>הערה:</mark> כדי למנוע חסימות, אין לטעון את מגש ההזנה יתר על המידה. ודא שראש הערימה נמצא מתחת למחוון המגש המלא.

**הערה:** כוונון לקוי של המגש עשוי לגרום להופעת הודעת שגיאה במהלך ההדפסה או לחסימת נייר.

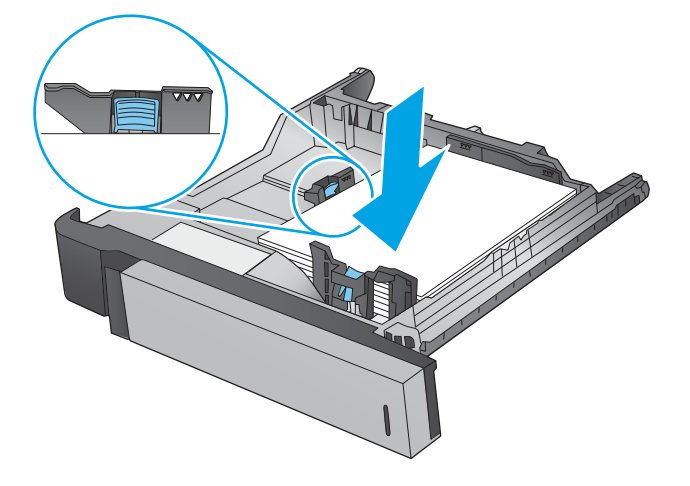

**.4** רגוס את המגש.

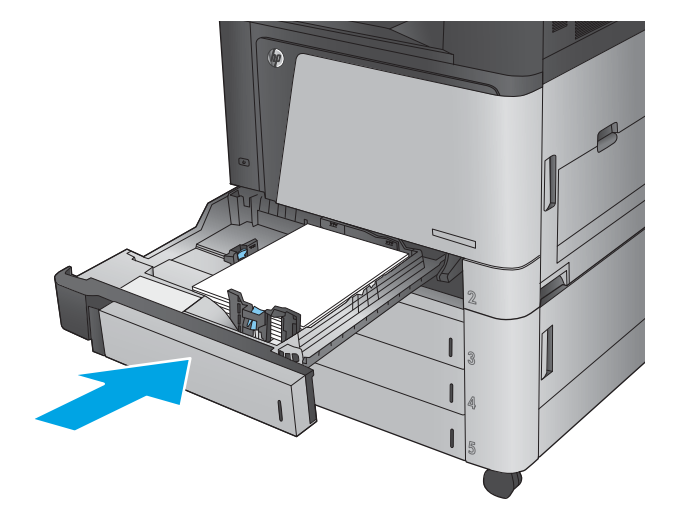

- 5. לוח הבקרה מציג את הסוג והגודל של הנייר שבמגש. אם התצורה אינה נכונה, פעל בהתאם להנחיות בלוח הבקרה כדי לשנות את הסוג או הגודל.
- **6.** עבור נייר בגודל מותאם אישית, עליך לציין את מידות ה-X וה-Y של הנייר כאשר תופיע בלוח הבקרה של המוצר הנחיה להזין אותן.

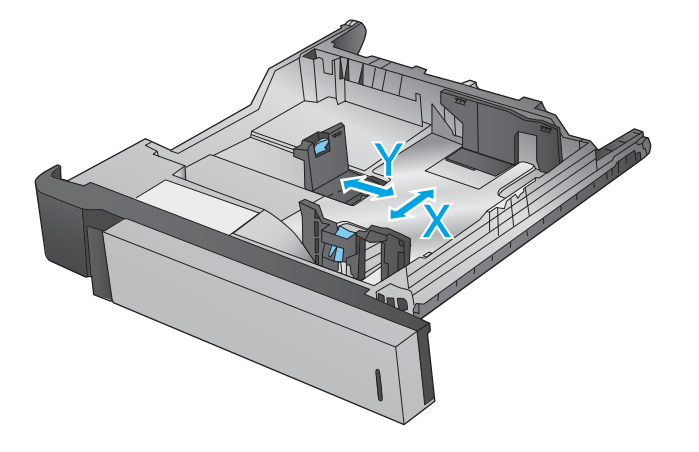

#### **בלהט 2-2 ןווכי רייהנ שבמג 2**

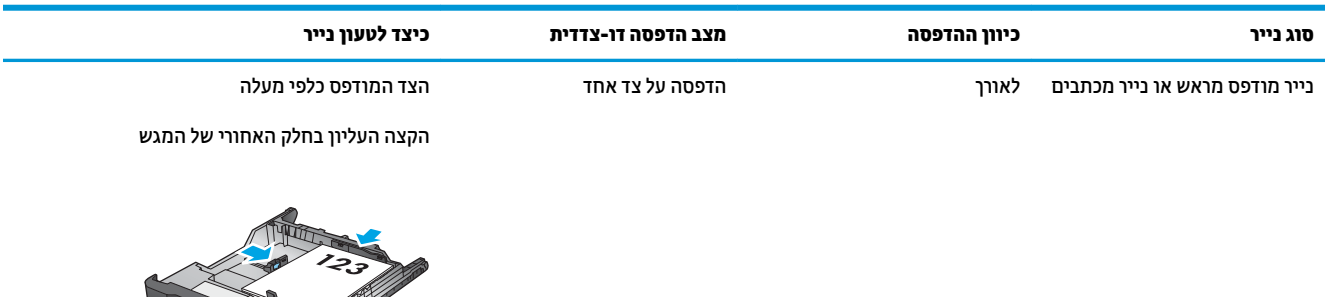

#### **טבלה 2-2 כיוון הנייר במגש 2 ( המשך)**

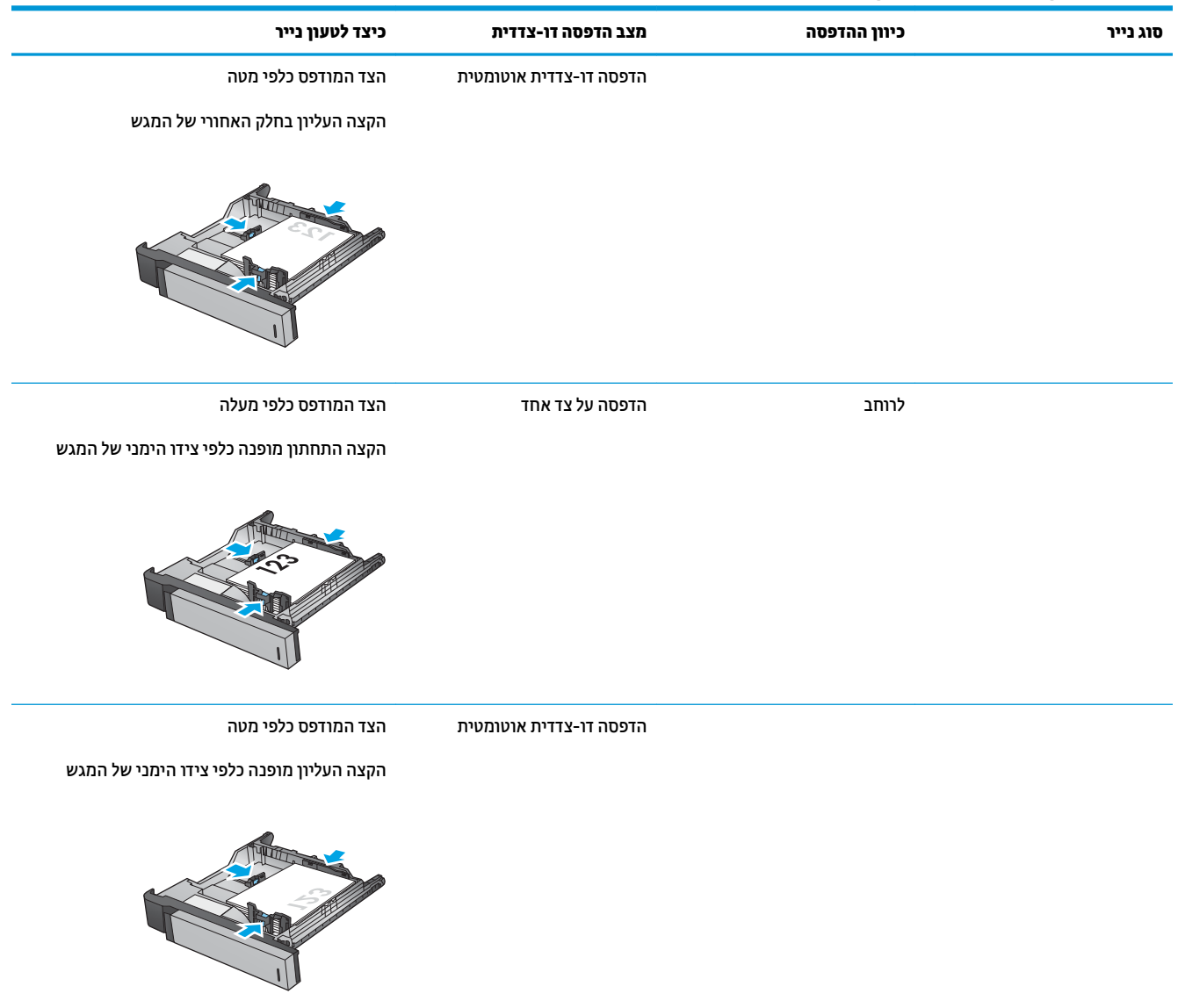

#### **טבלה 2-2 כיוון הנייר במגש 2 ( המשך)**

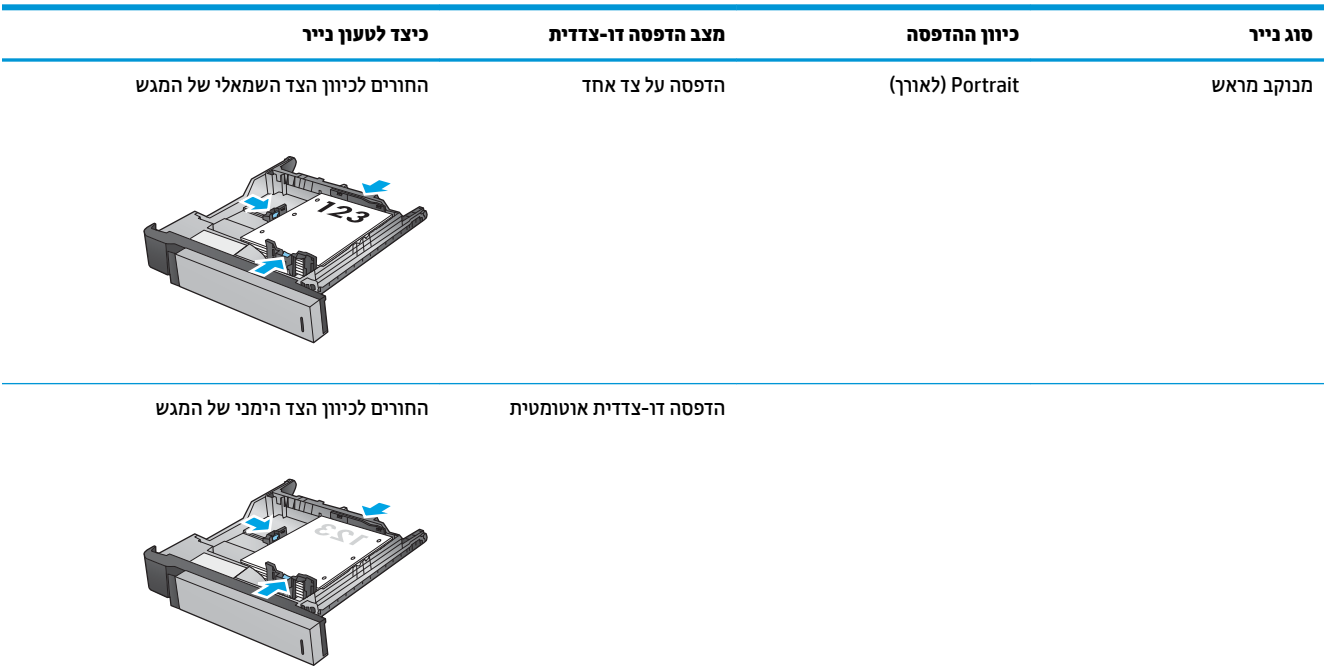

# **נתיטע ריינ םישבמג ל500-x3 תנוויליג**

השתמש במידע הבא כדי לטעון נייר במגשים שבמזין ל-3x500 גיליונות.

**.1** פתח את המגש.

<mark>הערה:</mark> אין לפתוח את המגש בזמן שהוא נמצא בשימוש.

<span id="page-32-0"></span>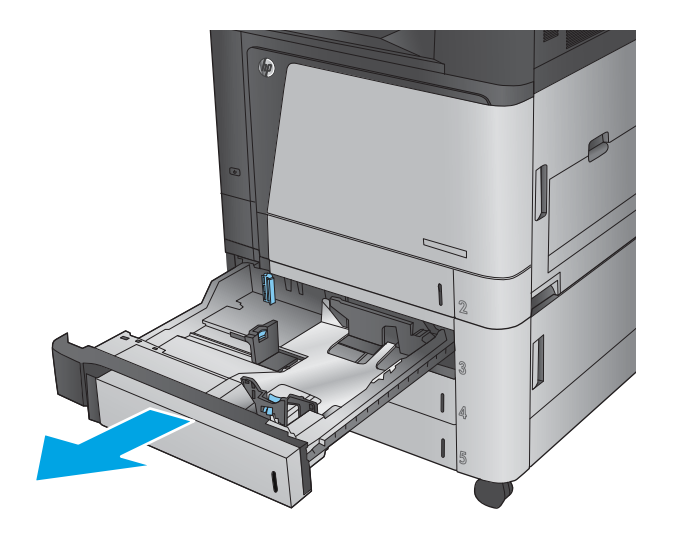

**2.** התאם את מכווני אורך ורוחב הנייר על ידי לחיצה על ידית הכוונון והסט כל מכוון אל המיקום הנכון בהתאם לגודל הנייר.

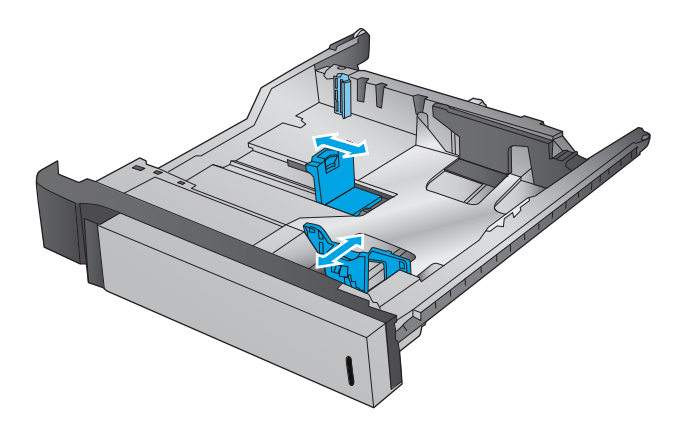

- **3.** עבור רבים מגודלי הנייר הבאים, כוונן גם את ידית מעצור הנייר הכחולה שבפינה האחורית השמאלית של המגש כדי לתקן את המיקום, כפי שמצוין על-ידי התווית שבמגש:ֹ
	- $12 \times 18$   $\bullet$ 
		- RA3 ·
	- $11 \times 17$   $\bullet$ 
		- $A3 \bullet$
		- SRA3 ·

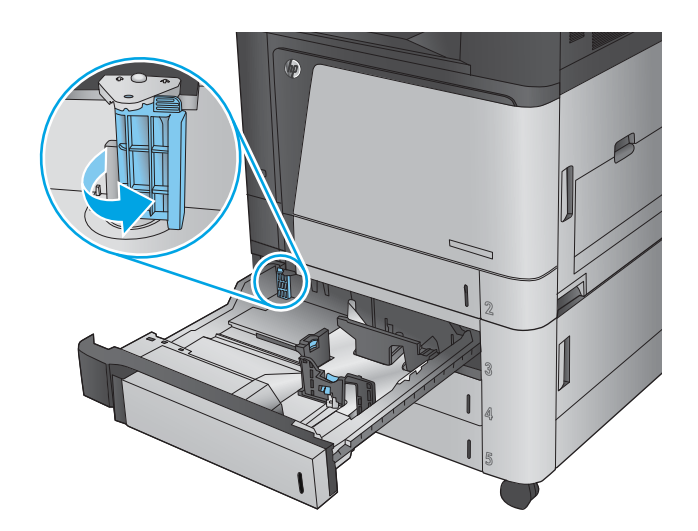

**4.** טען נייר במגש. בדוק את הנייר כדי לוודא שהמכוונים בוגעים קלות בערימת הנייר, אך אינם מכופפים אותה.

<mark>הערה:</mark> כדי למנוע חסימות, אין לטעון את מגש ההזנה יתר על המידה. ודא שראש הערימה נמצא מתחת למחוון המגש המלא.

<mark>הערה:</mark> כוונון לקוי של המגש עשוי לגרום להופעת הודעת שגיאה במהלך ההדפסה או לחסימת נייר.

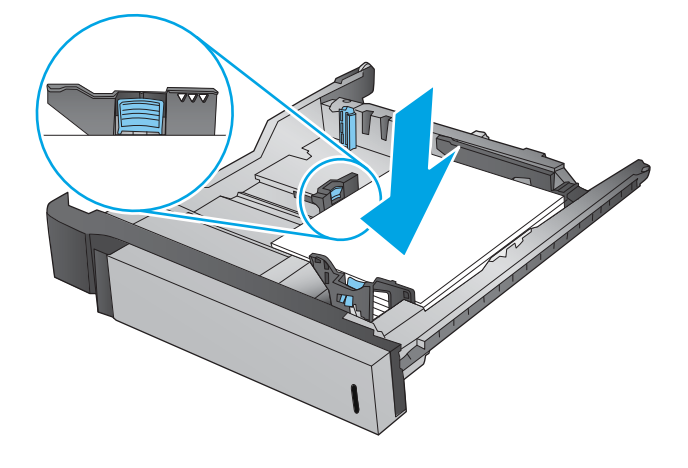

**.5** רגוס את המגש.

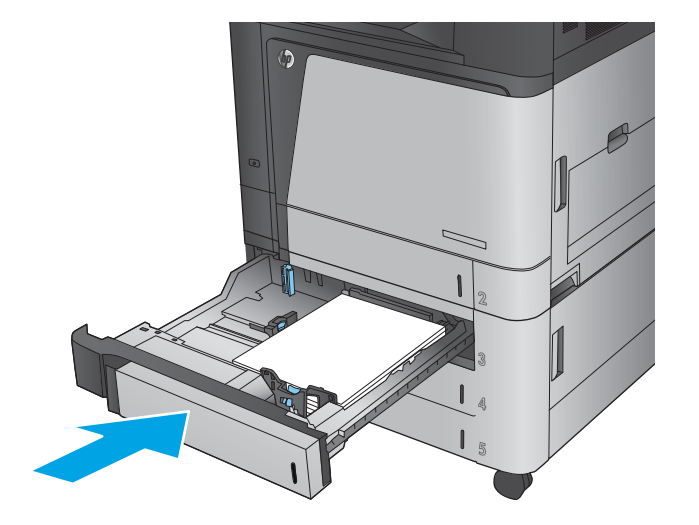

- **6.** לוח הבקרה מציג את הסוג והגודל של הנייר שבמגש. אם התצורה אינה נכונה, פעל בהתאם להנחיות בלוח הבקרה כדי לשנות את הסוג או הגודל.
- **7**. עבור נייר בגודל מותאם אישית, עליך לציין את מידות ה-X וה-Y של הנייר כאשר תופיע בלוח הבקרה של המוצר הנחיה להזין אותן.

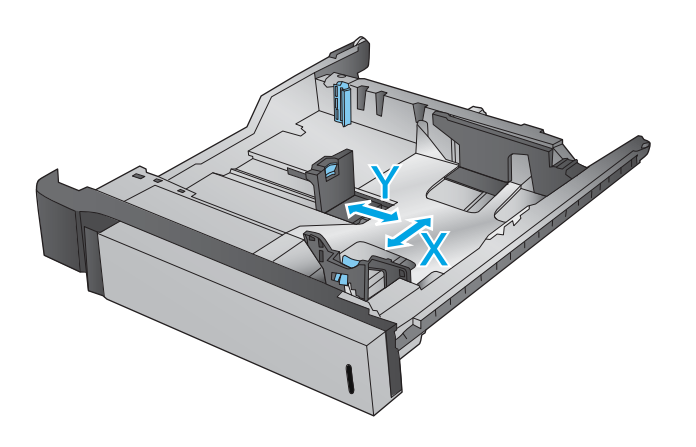

#### **בלהט 2-3 ןווכי ריינ שבמג ל500-x3 תנוויליג**

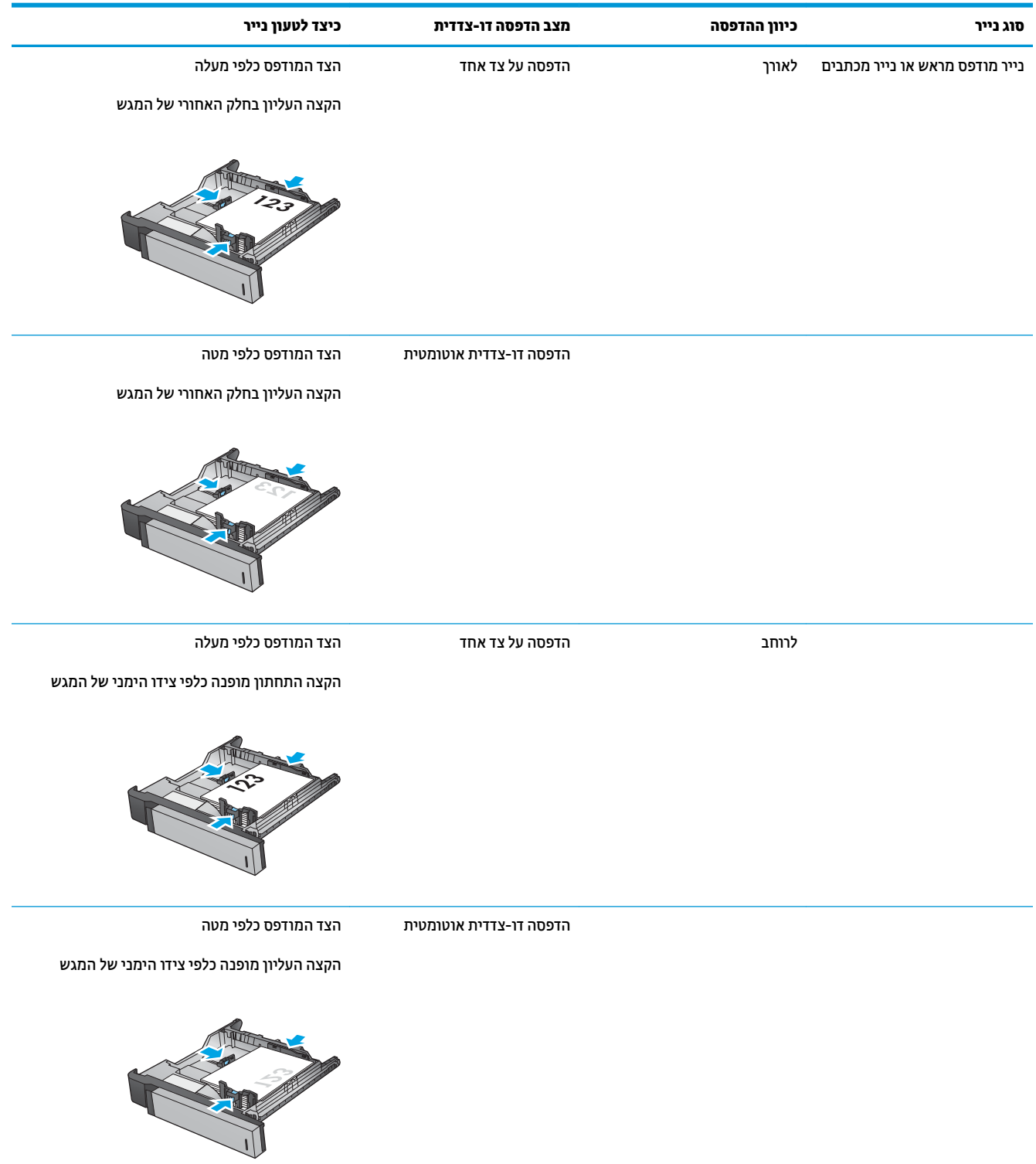

#### **טבלה 2-3 כיוון נייר במגש ל 500x-3 גיליונות (המשך)**

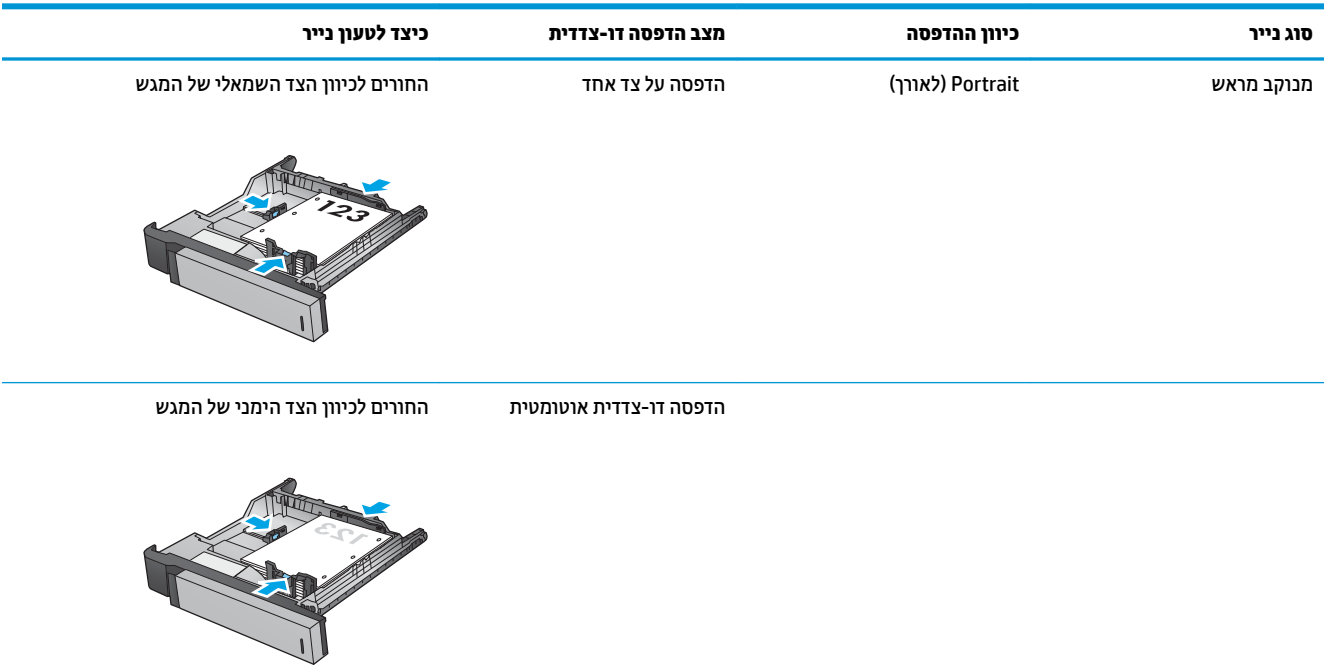
# **נתיטע שהמג בעל בולתהקי הההגבו של 3,500 תנוויליג**

המגש בעל הקיבולת הגבוהה של 3,500 גיליונות תומך רק בנייר בגודל A4 ו-Letter.

1. פתח את הצד הימני ואת הצד השמאלי של המגש.

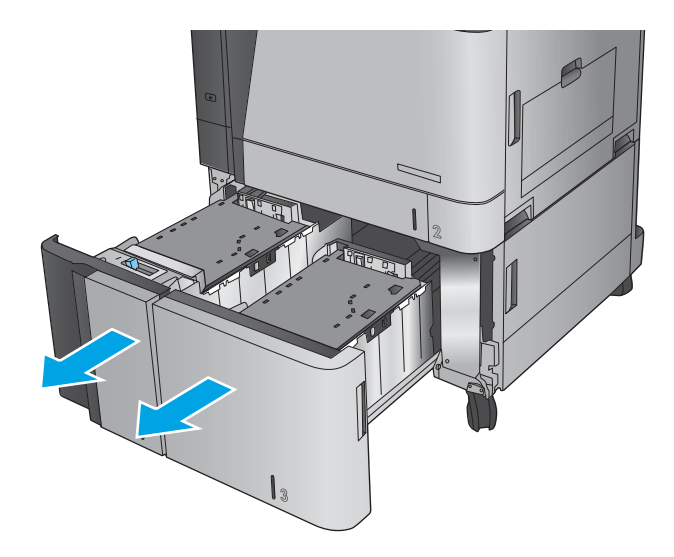

2. ככל אחד מהצדדים, כוונן את ידית גודל הנייר למיקום הנכון עבור הנייר שבו אתה משתמש.

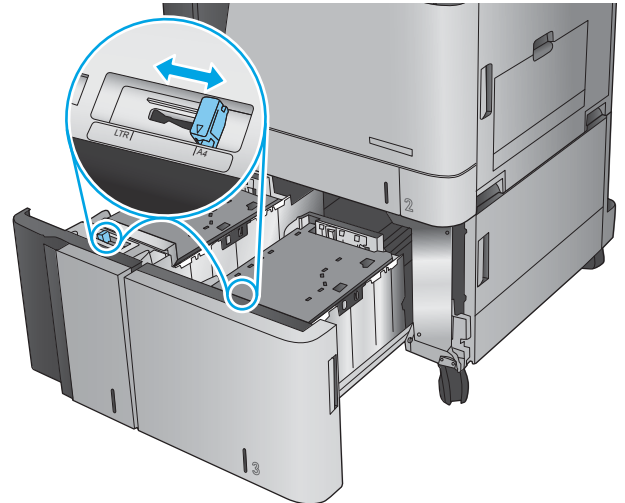

**3.** טען חבילות נייר מלאות בכל צד של המגש. קיבולת הצד הימני היא 1,500 גיליונות נייר. קיבולת הצד השמאלי היא 2,000 גיליונות נייר.

<mark>הערה: ל</mark>קבלת התוצאות הטובות ביותר, טען חבילות בייר מלאות. הימנע מחלוקת חבילות לחלקים קטנים יותר.

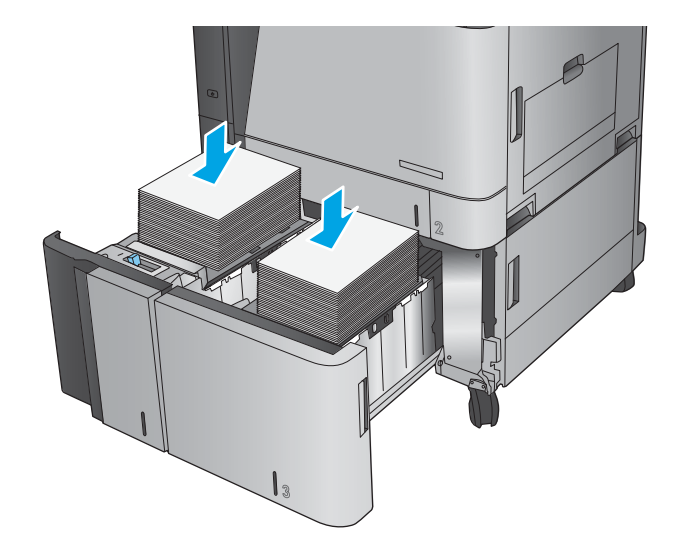

**4.** סגור את הצד הימני ואת הצד השמאלי של המגש.

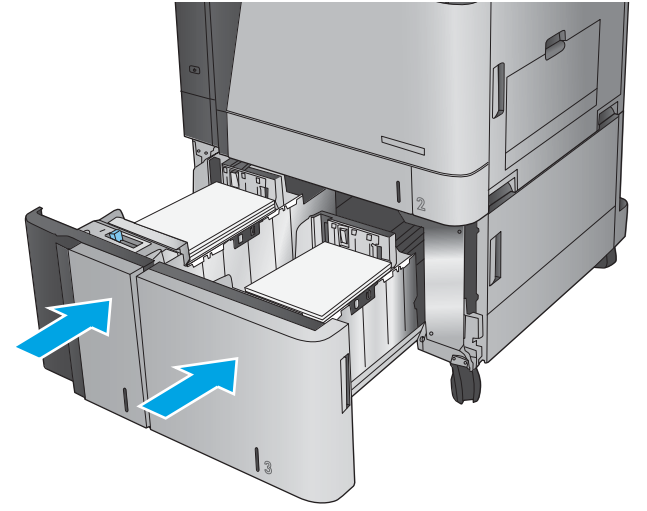

# **תרהגד םקוימ תריבר דלהמח של תכויהס**

- **1.** ממסך הבית בלוח הבקרה של המוצר, גלול אל הלחצן Administration (ניהול) וגע בו.
	- **2.** פתח את התפריטים הבאים:
	- Stapler/Stacker Settings (הגדרות מהדק/מערם)
		- Stapling ( וקדהי (
- **.3** בחר םקוימ תכוסיל ךמתו מתירש תויופשרהא אחרול כןמ גע צןבלח Save ( הרישמ .(תויופשרהא תנוימהז הן:
	- $(k \forall x)$  None  $\bullet$
	- left (שמאל למעלה)
	- Fop right (ימין למעלה)
	- $($ שתיים משמאל) Two left
	- Fwo right (שתיים מימין)
	- $($ שתיים למעלה) Two top  $\qquad \bullet$
	- left (שתיים למעלה או משמאל) Two top or left

<mark>() הערה: עבור מסמכים עם כיוון הדפסה לאורך, הסיכות נמצאות משמאל. עבור מסמכים עם כיוון הדפסה לרוחב,</mark> הסיכות נמצאות למעלה.

## **תרהגד םקוימ תריבר דלהמח של בקוינ םירהחו**

- 1**.** ממסך הבית בלוח הבקרה של המוצר, גלול אל הלחצן Administration (ניהול) וגע בו.
	- **2.** פתח את התפריטים הבאים:
	- Stapler/Stacker Settings (הגדרות מהדק/מערם)
		- Punching Hole ( בקוינ םירחו (
- **.3** בחר םקוימ בקוילנ םירחו ךמתו מתירש תויופשרהא אחרול כןמ גע צןבלח Save ( הרישמ .(תויופשרהא תנוימהז הן:
	- $(k \forall x)$  None  $\bullet$
	- tor top (שניים משמאל או למעלה) Two left or top
		- שביים משמאל) Two left
			- Fop right (ימין למעלה)
		- Two top (שניים למעלה)
		- bottom Two ( םיישנ למטה(
		- left (שלושה משמאל) Three left
		- Fhree right (שלושה מימין)
		- fhree top (שלושה למעלה)
		- bottom Three( שלושה למטה(

<mark>. אש</mark> הערה: | עבור מסמכים עם כיוון הדפסה לאורך, החורים נמצאים משמאל. עבור מסמכים עם כיוון הדפסה לרוחב החורים נמצאים למעלה.

# **3 םחלקי , םימרחו םימתכל םיזריאבו**

- $\mathsf{n}$ הזמנת חלפים, אביזרים וחומרים מתכלים
	- החלפת מחסניות הטונר $\blacksquare$ 
		- החלפת תופי ההדמיה $\blacksquare$

#### **לקבלת דעימ סףנו :**

[.www.hp.com/support/colorljflowMFPM880](http://www.hp.com/support/colorljflowMFPM880) לארה"ב, עבור אל

מחוץ לארה"ב, עבור אל www.hp.com/support. בחר את המדינה/אזור שלך. לחץ על **& Product Support Troubleshooting** ( כהיתמ צרבמו ןופתרו תויבע .(ןהז את שם צרהמו אחרול כןמ בחר ב-**Search**( חפש.(

העזרה המקיפה של HP עבור המוצר שלך כוללת את המידע הבא:

- configure and configure התקן וקבע תצורה)
	- ) השתמשו למד )Learn and use ●
	- problems (פתור בעיות) Solve problems
- updates software Download ( דרהו ינכועד כנהתו (
	- Forums (הצטרף לפורומי תמיכה) Join support forums
- information regulatory and warranty Find( חפש דעימ על תויאחר נהתקיו (

# **הזמנת םחלפי , םיזריאב םימרחוו םימתכל**

#### **הזמנה**

<span id="page-41-0"></span>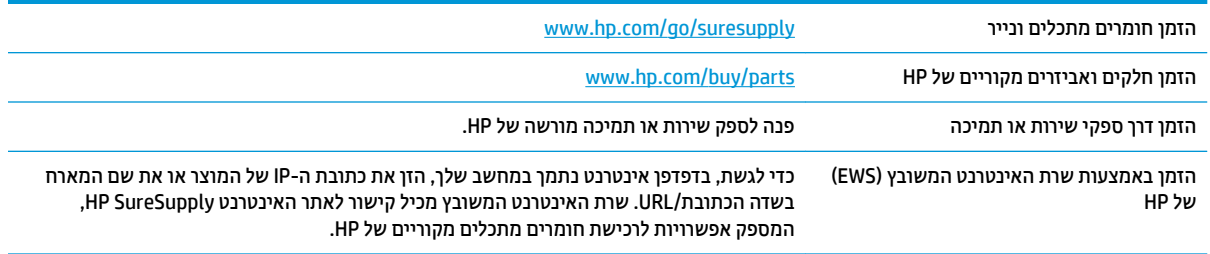

### **חלקים וחומרים מתכלים**

החלקים הבאים זמינים עבור המוצר.

- חלקים המפורטים כ **חובה** להחלפה עצמית יותקנו על-ידי לקוחות, אלא אם כן אתה מוכן לשלם לצוות שירות של HP כדי שיבצע את התיקון. עבור חלקים אלה, התמיכה באתר הלקוח או בהחזרה למחסן לא תסופק במסגרת האחריות למוצר .HP
	- **הלקים המפורטים כהחלפה עצמית <b>אופציונלית** ניתנים להתקנה על-ידי צוות שירות של HP לפי בקשתך ללא תשלום נוסף במהלך תקופת האחריות של המוצר.

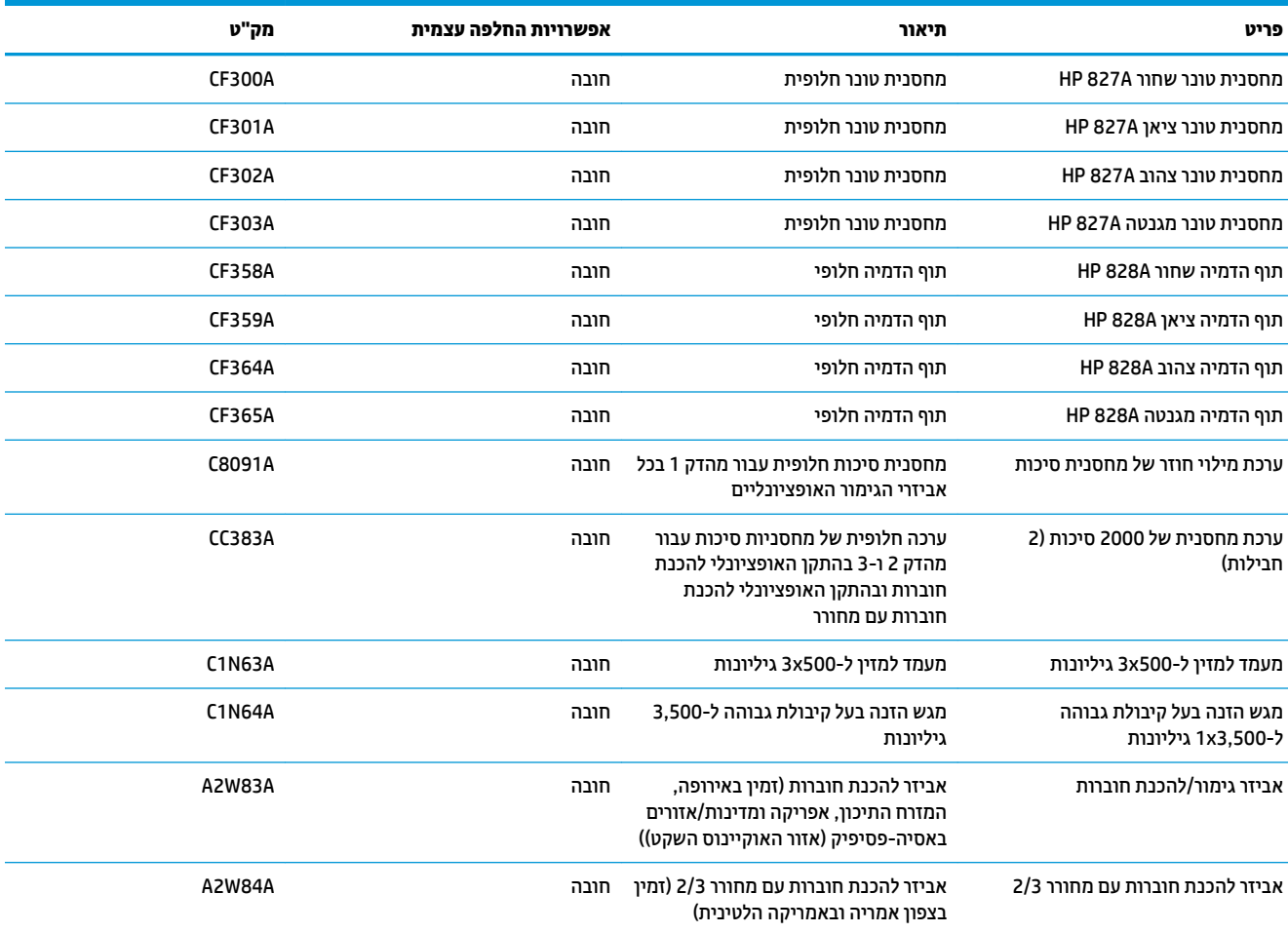

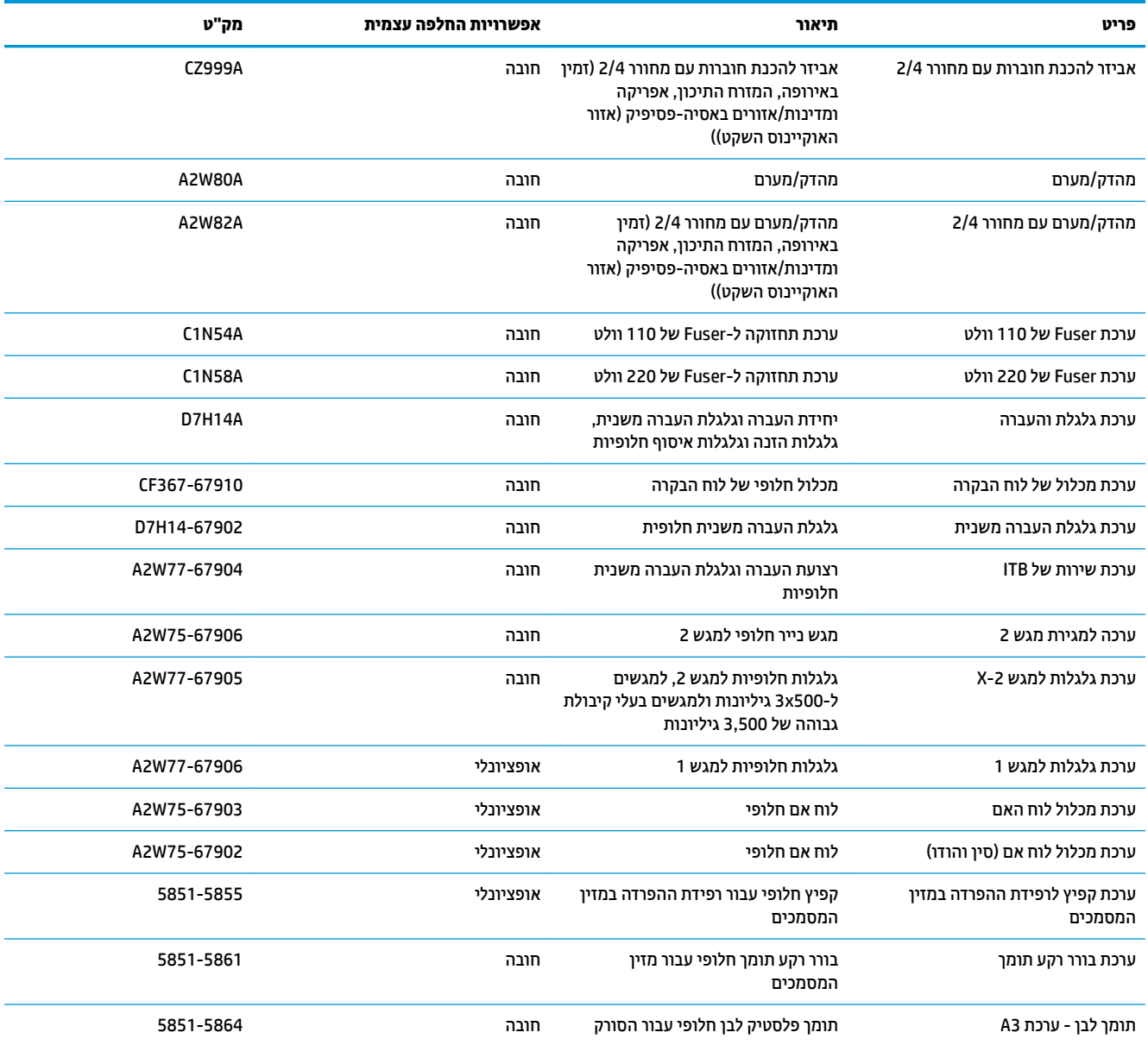

### **אביזרים**

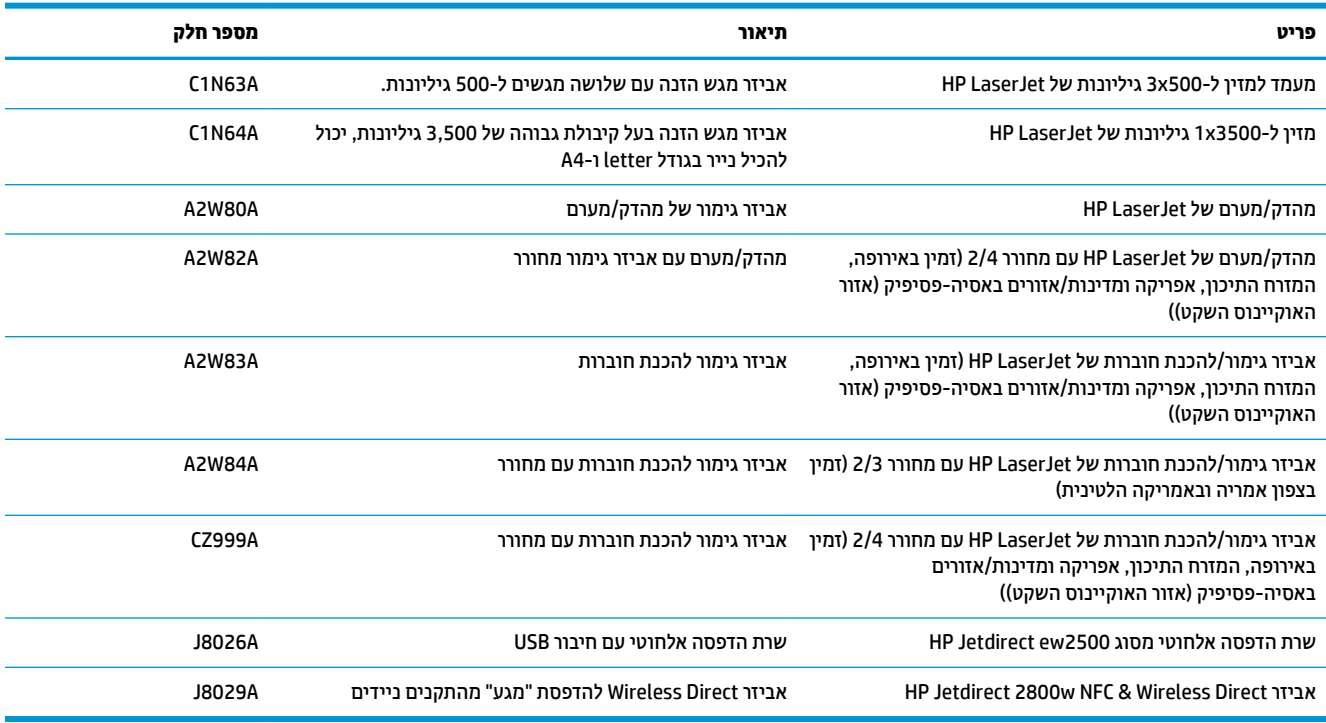

# **החלפת מחסניות הטונר**

<span id="page-44-0"></span>המוצר משתמש בארבעה צבעים ומצויד במחסנית טונר לכל צבע: שחור (K), ציאן (C), מגנטה (M) וצהוב (Y). המוצר כולל גם ארבעה תופי הדמיה בנפרד ממחסניות הטונר. מחסניות הטונר ממוקמות מעל לתופי ההדמיה. מחסניות הטונר ותופי ההדמיה ממוקמים בתוך הדלת הקדמית. מחסנית טונר ותוף ההדמיה המשויך לה מוחלפים באופן בלתי תלוי זה בזה.

מוצר זה מיידע אותך כאשר המפלס של מחסנית הטונר נמוך. תוחלת החיים שנותרה בפועל של מחסנית הטונר עשויה להשתנות. אין צורך להחליף כעת את מחסנית הטונר. הקפד להחזיק מחסנית חלופית שתוכל להתקין כאשר איכות ההדפסה לא תהיה עוד קבילה.

האיור הבא מציג את רכיבי מחסנית הטונר.

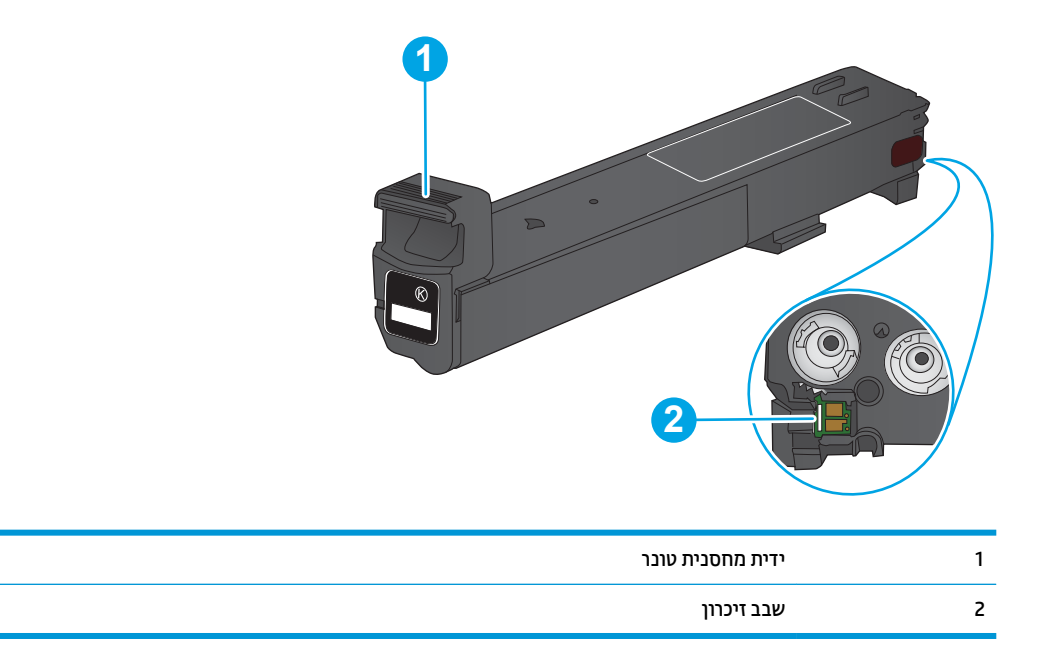

ת <mark>והירות: א</mark>ם בגד מתלכלך מטונר, נגב אותו בעזרת מטלית יבשה ושטוף את הבגד במים קרים. מים חמים יקבעו את הטונר <u>^</u> דבב .

<mark>() **הערה:** מ</mark>ידע על מחזור מחסניות טונר משומשות מופיע על אריזת מחסנית הטונר.

**1.** פתח את הדלת הקדמית.

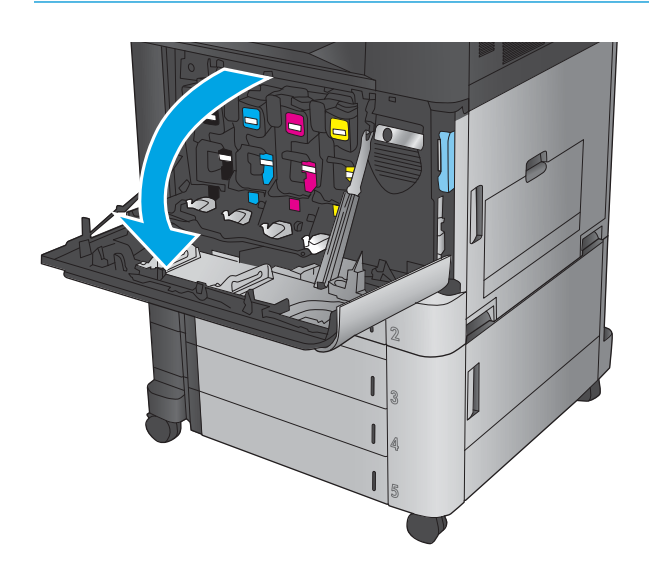

**2.** אחוז בידית של מחסנית הטונר המשומשת ושלוף אותה החוצה.

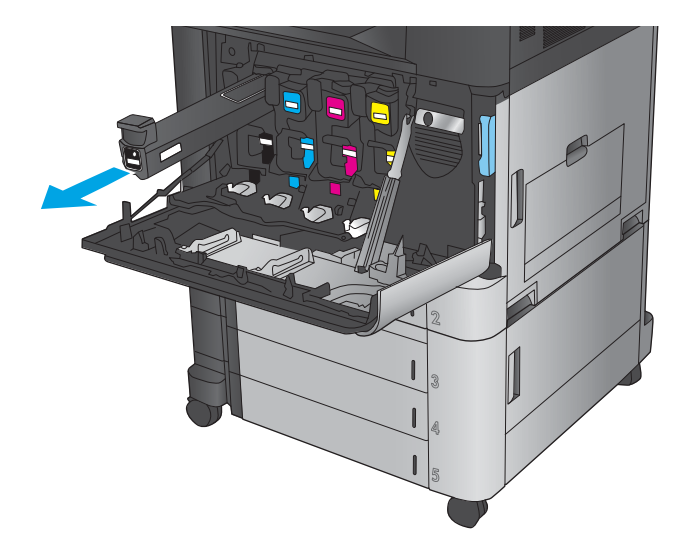

8. הוצא את מחסנית הטונר החדשה משקית ההגנה שלה.

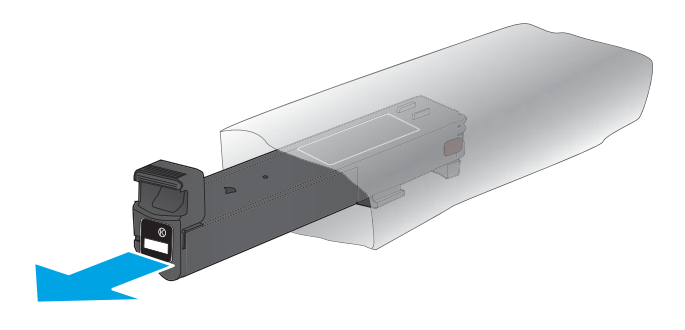

8. אחוז בשני צידי מחסנית הטונר ונער מעלה ומטה 5-6 פעמים.

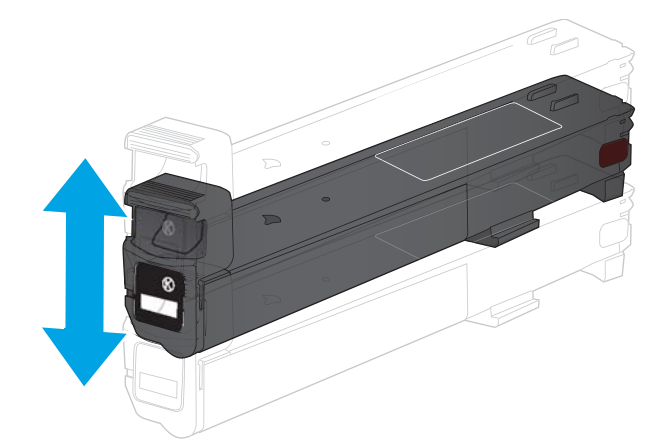

5. ישר את מחסנית הטונר בהתאם לתושבת שלה והכנס אותה לתוך המוצר.

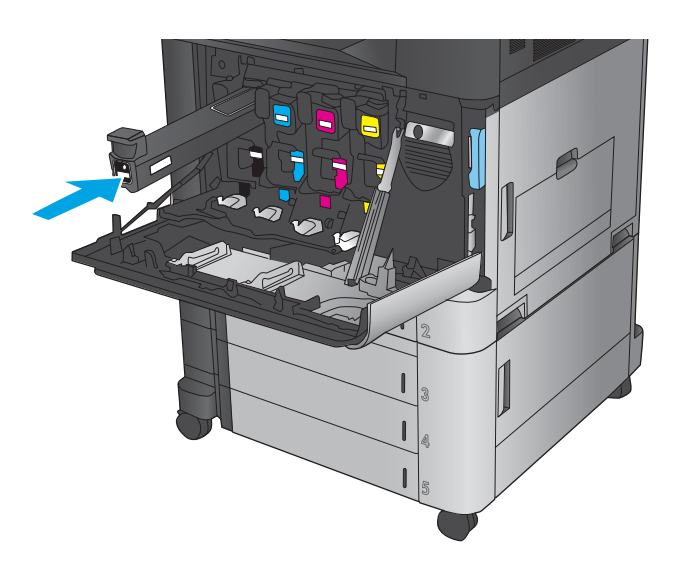

**6.** סגור את הדלת הקדמית.

## **החלפת פיתו הימההד**

<span id="page-47-0"></span>המוצר משתמש בארבעה צבעים ומכיל תוף הדמיה נפרד לכל צבע: שחור (K), ציאן (C), מגנטה (M) וצהוב (Y). המוצר כולל גם ארבע מחסניות טונר שהן נפרדות מתופי ההדמיה. מחסניות הטונר ממוקמות מעל לתופי ההדמיה. מחסניות הטונר ותופי ההדמיה ממוקמים בתוך הדלת הקדמית. מחסנית טונר ותוף ההדמיה המשויך לה מוחלפים באופן בלתי תלוי זה בזה.

מוצר זה מיידע אותך כאשר תוחלת החיים של תוף ההדמיה קרובה לסיום. תוחלת החיים שנותרה בפועל בתוף ההדמיה עשויה להשתנות. אין צורך להחליף כעת את תוף ההדמיה. מומלץ להחזיק בתוף הדמיה חלופי בהישג יד כדי שתוכל להתקינו כאשר איכות ההדפסה לא תהיה קבילה עוד.

האיור הבא מציג את רכיבי תוף ההדמיה.

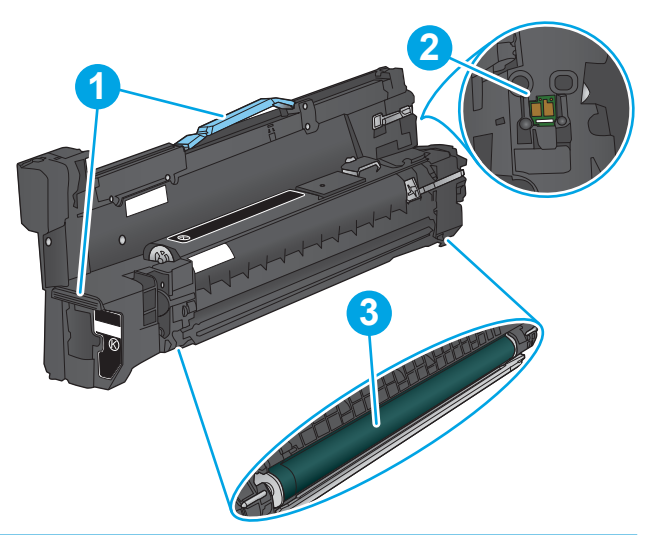

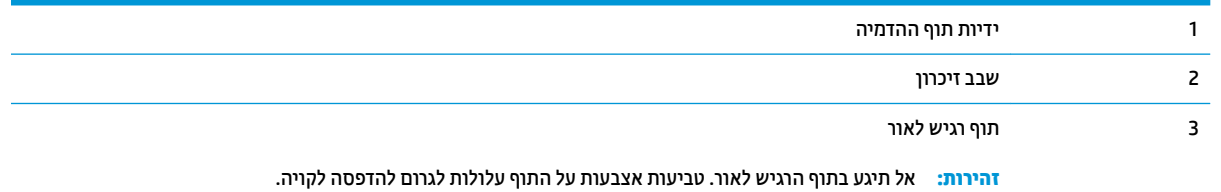

.<br><mark>. זהירות: אם בגד מתלכלך מטונר, נגב אותו בעזרת מטלית יבשה ושטוף את הבגד במים קרים. מים חמים יקבעו את הטונר</mark> בבד.

הערה: תידע על מחזור תופי הדמיה משומשים מופיע על גבי אריזת תוף ההדמיה. <u>(</u>

**1.** פתח את הדלת הקדמית.

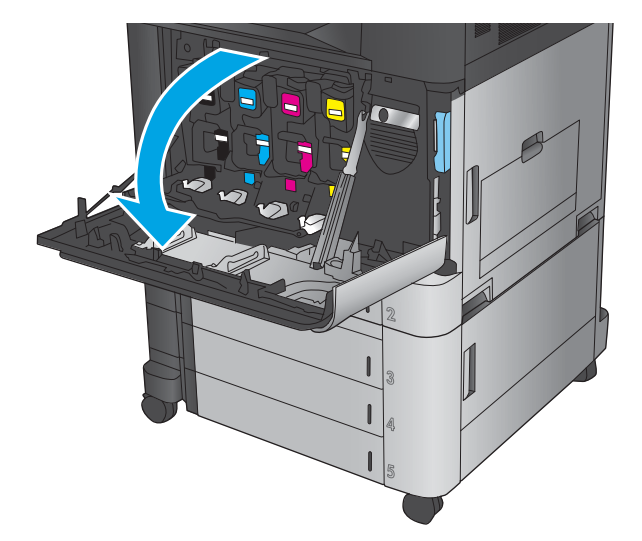

**2.** אחוז בידית של תוף ההדמיה המשומש ושלוף אותו החוצה. אחוז בידית הכחולה שבחלקו העליון של תוף ההדמיה כדי לתמוך בו.

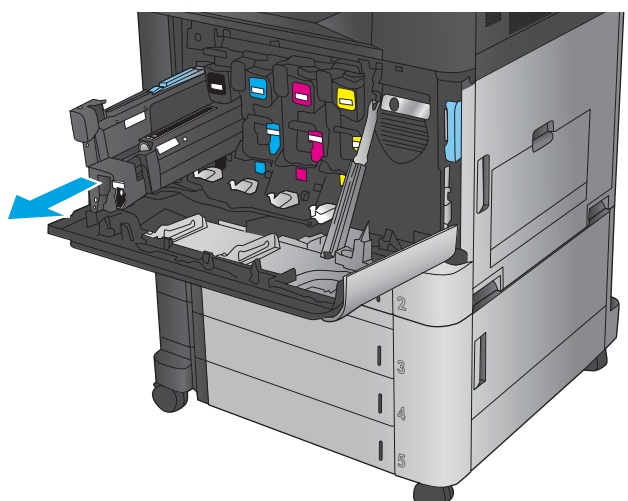

8. הוצא את תוף ההדמיה החדש מהשקית הממוגנת שלו.

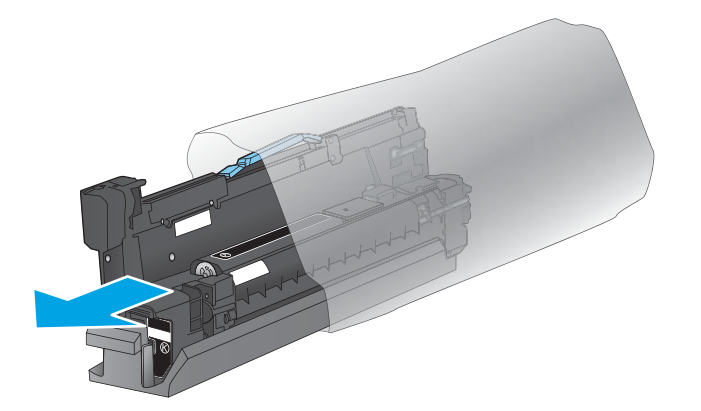

**4.** ישר את תוף ההדמיה בהתאם לתושבת שלו והכנס אותו לתוך המוצר. ציפוי המגן שבתחתית התוף יחליק ממנו באופן אוטומטי עם הכנסת תוף ההדמיה למקומו. מחזר ציפוי זה יחד עם תוף ההדמיה המשומש.

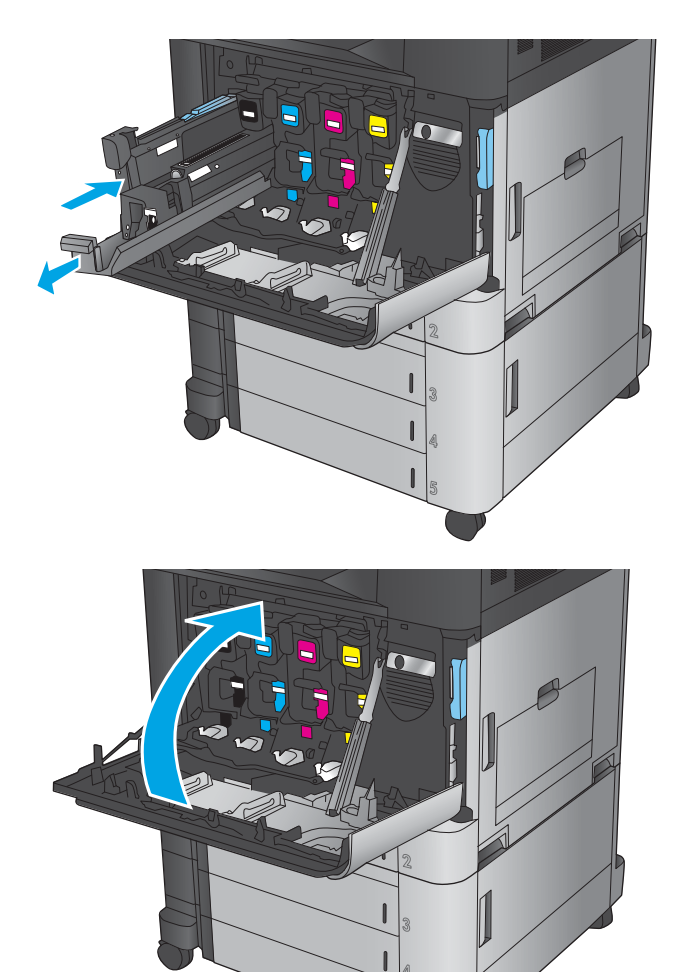

**5.** סגור את הדלת הקדמית.

# **4 פסההד**

- $\blacksquare$  משימות הדפסה ([Windows\)](#page-51-0)
- $(Mac$  OS X) משימות הדפסה
- $\frac{N}{2}$  אחסון עבודות הדפסה במוצר
	- ש הדפסה מהתקן נייד  $\bullet$
	- **הדפסה מיציאת [USB](#page-70-0)**

#### **לקבלת דעימ סףנו :**

[.www.hp.com/support/colorljflowMFPM880](http://www.hp.com/support/colorljflowMFPM880) לארה"ב, עבור אל

מחוץ לארה"ב, עבור אל www.hp.com/support. בחר את המדינה/אזור שלך. לחץ על **& Product Support Troubleshooting** ( כהיתמ צרבמו ןופתרו תויבע .(ןהז את שם צרהמו אחרול כןמ בחר ב-**Search**( חפש.(

העזרה המקיפה של HP עבור המוצר שלך כוללת את המידע הבא:

- configure and configure התקן וקבע תצורה)
	- ) השתמשו למד )Learn and use ●
	- problems Solve ( רפתו תויבע (
- updates software Download ( דרהו ינכועד כנהתו (
	- forums (הצטרף לפורומי תמיכה) Join support forums
- information regulatory and warranty Find( חפש דעימ על תויאחר נהתקיו (

# **משימות הדפסה (Windows)**

### **פןאו פסהההד )Windows)**

ההליך הבא מתאר את תהליך ההדפסה הבסיסי עבור Windows.

- **1. בתוכנה, בחר באפשרות Print** (הדפס).
- <span id="page-51-0"></span>**2.** בחר את המוצר מרשימת המדפסות ולאחר מכן בחר באפשרויות Properties (מאפיינים) או Preferences (העדפות) (השם משתנה בין תוכנות שונות).
	- 3. לחץ או הקש על הכרטיסיות במנהל ההדפסה כדי לקבוע את תצורת האפשרויות הזמינות.
- **4.** לחץ או הקש על הלחצן OK (אישור) כדי לחזור לתיבת הדו-שיח Print (הדפס). בחר את מספר העותקים להדפסה ממסך הז .
	- **5.** לחץ או הקש על הלחצן **OK** (אישור) כדי להדפיס את העבודה.

## **פסההד תימטאוטו ימשנ ידצ ףהד )Windows)**

شین השלבים זהים. מנהל ההדפסה שלך עשוי להיראות שונה מכפי שמוצג כאן, אך השלבים זהים. .

- **.1** כנהבתו בחר תופשרבא **פסההד** .
- **2.** בחר את המוצר מרשימת המדפסות ולאחר מכן בחר תויופשרבא **Properties** ( םיניפיאמ (או **Preferences** (העדפות) (השם משתנה בין תוכנות שונות).
- $7x$ noom מאפיינים ı,  $\mathbb{Z} \mathbb{Z}$ 5  $1250$ <u>ח</u>יפוש מדפסת...) أتادة  $\overline{\text{C}}$ הדפס <u>ל</u>קובץ היכן: הערה: דו-צדדי ידני Š .<br>טווח עמודים  $\frac{\Delta}{2}$ ייבל פ  $\mathbf{1}$ S. ישמוד <u>ו</u>וכח  $\frac{1}{2}$ שסא $\overline{\mathbf{v}}$ : שמודים הזן מספרי *ו* באמצעות פס  $\mathcal{L}$ מרחק מתצוגה  $\overline{ }$ הדפ<u>ס</u> את: | מסמך  $\boxed{\blacksquare}$ עמודים לגיליון:  $1 \text{ min}$  $\boxed{\blacksquare}$ כל העמודים בטווח  $:0970$ התאם לגודל הנייר: | ללא שינוי קנה מידה | ד  $\boxed{...\overline{r}$ ייות: אישור | ביטול  $\mathbf{Z}$ | מתקדם | קיצורי דרך להדפסה | נייר/איכות | אפקטים <mark>| גימור |</mark> אחסון עבודות | צבע | שירותים | אפשרויות מסמך-הדפסה דו-צדדית $\Box$ פון דפים למעלה  $\Box$  $\overline{\mathbf{h}}$ פריסת חדברת:  $\overline{\Psi}$  $nnmn$  $\bullet$  $11227$  נעמדד לגיליון <br>□ הדפסת גבולות עמוד<br>סדר העמודים:<br>^יםי), וכלפי מסה  $\mathbf{w}_i$ כירון הדפסה **T11X7 0**  $2 \text{min}$

<sup>-</sup> סובב ב-180 מעלות

 $\begin{bmatrix} 1 & 0 & 0 \\ 0 & 0 & 0 \\ 0 & 0 & 0 \end{bmatrix}$ |<br>| אישור | ביטול | החל  $\left( \phi \right)$ 

**.3** ץלח על היסייהכרט **Finishing** ( רמויג .(

**.4** בחר בתבתי ןמוהסי **sides both on Print** ( פסההד דו-צדדית). לחץ על הלחצן **OK** (אישור) כדי לסגור את תיבת הדו-שיח **Document Properties (**מאפייני מסמך).

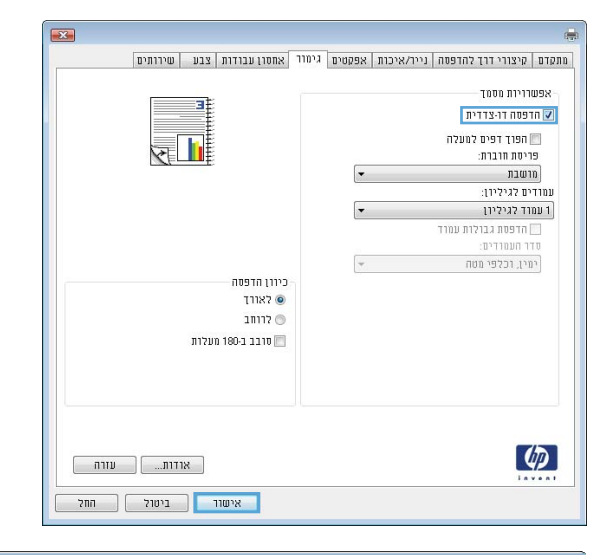

**15.** בתיבת הדו-שיח Print (הדפס), לחץ על הלחצן OK (אישור) כדי להדפיס את העבודה.

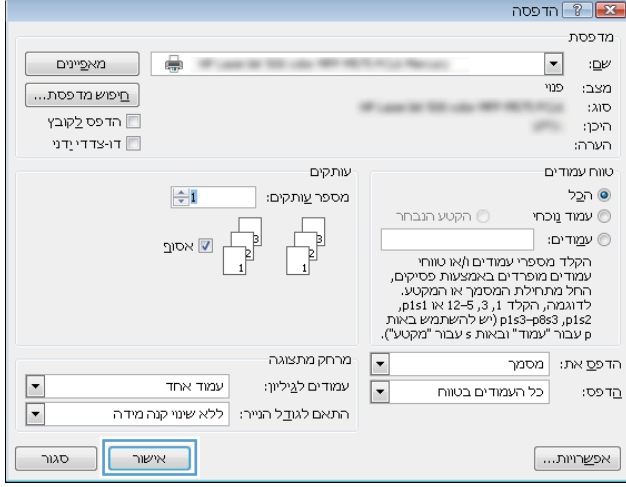

## **פסההד תינדי ימשנ ידצ ףהד )Windows)**

شین השלבים זהים. מנהל ההדפסה שלך עשוי להיראות שונה מכפי שמוצג כאן, אך השלבים זהים. .

- **.1** כנהבתו בחר תופשרבא **פסההד** .
- **2.** בחר את המוצר מרשימת המדפסות ולאחר מכן בחר תויופשרבא **Properties** ( םיניפיאמ (או **Preferences** (העדפות) (השם משתנה בין תוכנות שונות).

**.3** ץלח על היסייהכרט **Finishing** ( רמויג .(

**4.** בחר בתיבת הסימון Print on both sides (הדפסה דו-צדדית). לחץ על **OK** (אישור) כדי להדפיס את צדה הראשון של העבודה.

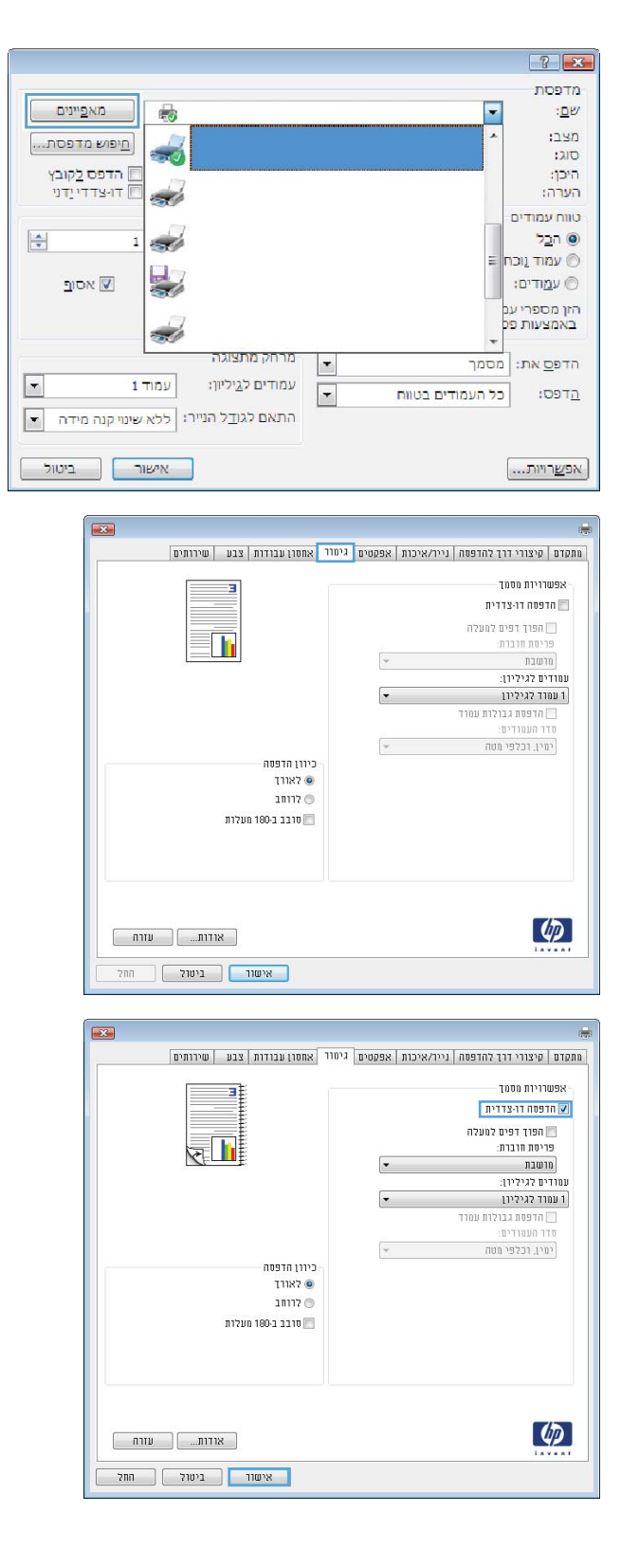

- **5.** הוצא את הערימה המודפסת מסל הפלט והנח אותה כאשר הצד המודפס פונה כלפי מעלה במגש 1.
- **6. אם תופיע הנחיה, גע בלחצן לוח הבקרה המתאים כדי** להמשיך.

## **פסתהד םידעמו םיבומר ןויליבג )Windows)**

میں <u>.</u><br>28 <mark>הערה: מנהל ההדפסה שלך עשוי להיראות שונה מכפי שמוצג כאן, אך השלבים זהים.</mark>

- **.1** כנהבתו בחר תופשרבא **פסההד** .
- **2.** בחר את המוצר מרשימת המדפסות ולאחר מכן בחר תויופשרבא **Properties** ( םיניפיאמ (או **Preferences** (העדפות) (השם משתנה בין תוכנות שונות).

**.3** ץלח על היסייהכרט **Finishing** ( רמויג .(

**4.** בחר את מספר העמודים לכל גיליון מתוך הרשימה הנפתחת **Pages per sheet** (עמודים לגיליון).

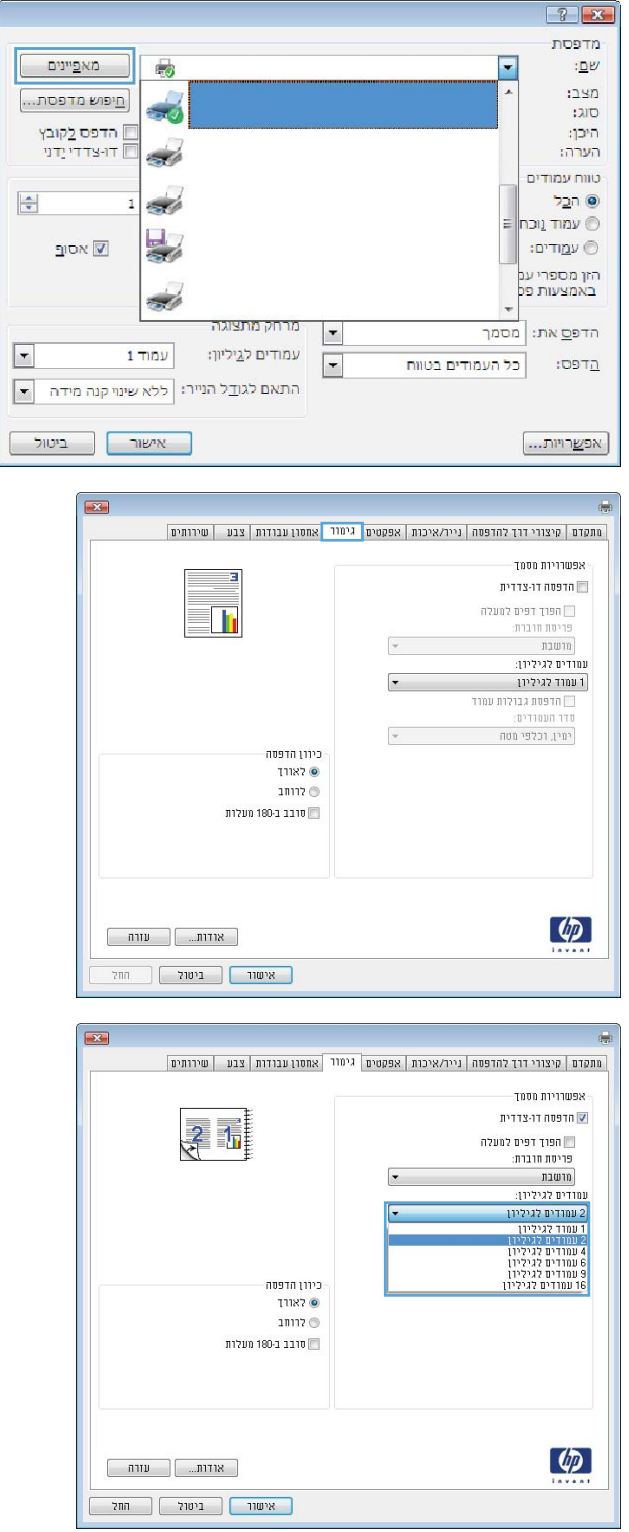

**5. בחר באפשרויות המתאימות עבור Print page borders** (הדפס גבולות עמוד)**, Page order** (סדר עמודים) **וְ-Orientation** (כיוון הדפסה). לחץ על הלחצן **OK (אישור) כדי לסגור את תיבת הדו-שיח Document Properties** (מאפייני מסמך).

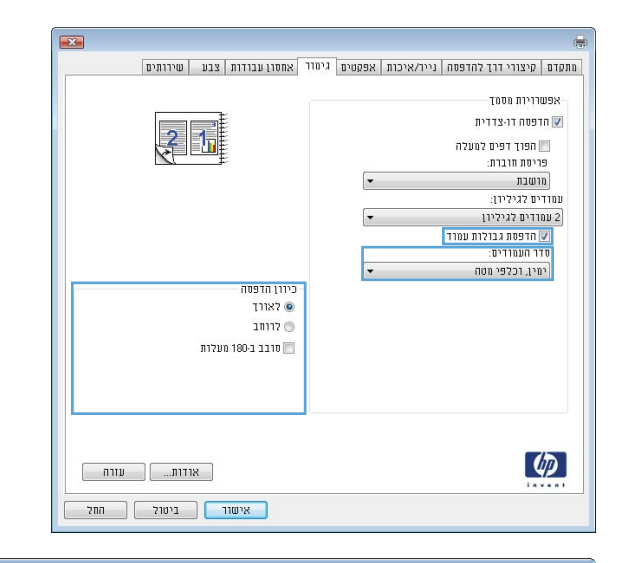

**.6** בתבתי והד - חיש **Print** ( פסהד ,(ץלח על צןהלח **OK** (אישור) כדי להדפיס את העבודה.

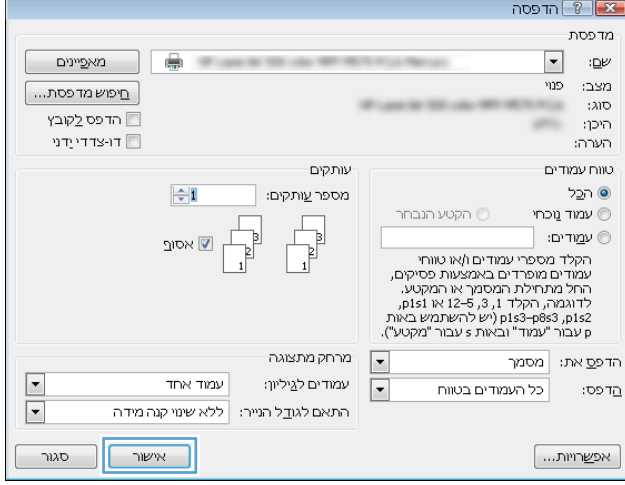

## **בחירת סוג הנייר (Windows)**

میں <u>.</u><br>② <mark>הערה: מ</mark>נהל ההדפסה שלך עשוי להיראות שונה מכפי שמוצג כאן, אך השלבים זהים.

 $\overline{\phantom{a}}$ 

- **.1** כנהבתו בחר תופשרבא **פסההד** .
- **2.** בחר את המוצר מרשימת המדפסות ולאחר מכן בחר תויופשרבא **Properties** ( םיניפיאמ (או **Preferences** (העדפות) (השם משתנה בין תוכנות שונות).

**.3** ץלח על היסייהכרט **Quality/Paper** ( ריינ / תכויא .(

**4. ברשימה הנפתחת <b>Paper type** (סוג נייר), לחץ על האפשרות **...More (**עוד...).

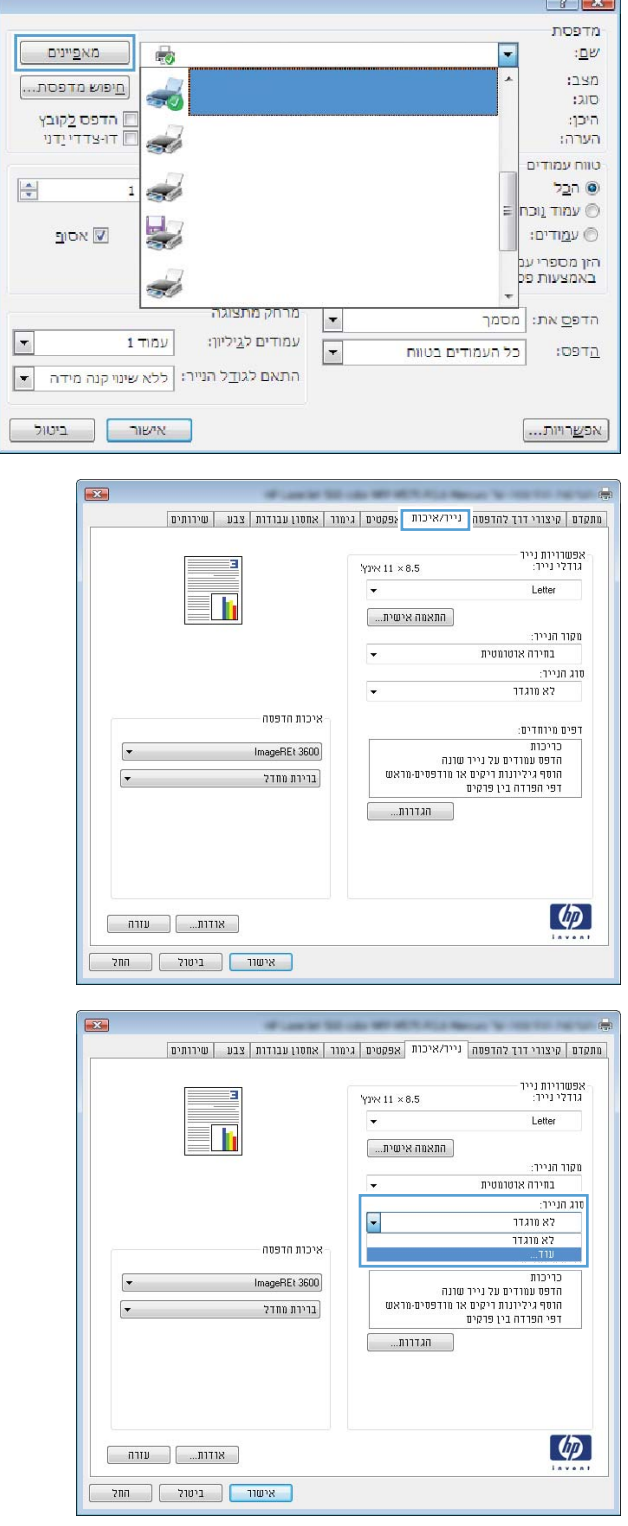

**5.** הרחב את רשימת האפשרויות **:Type is** (הסוג הוא:).

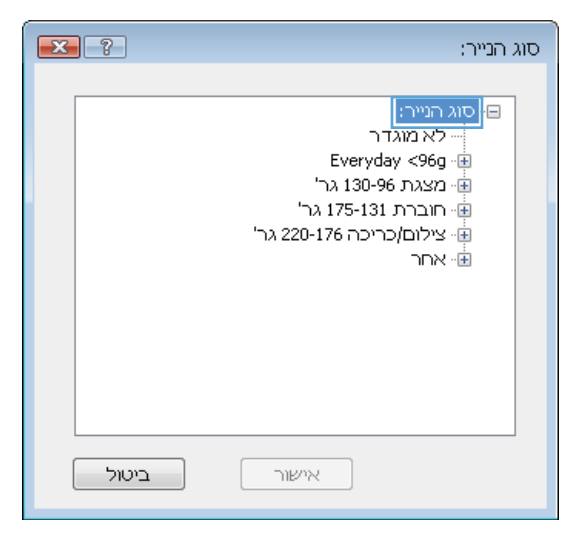

- $\mathbf{X}$  ? סוג הנייר: י חוברת 175-131 גר'  $\blacktriangle$ ...<br><mark>⊕ׁ<sub>∷</sub> צילום/</mark>כריכה 220-176 גר'  $\boxed{\text{nm}}$ פֿ Color Laser pp - מדבקות - נייר חברה - מעטפה - מודפס מראש E - מחורר - צבעוני ⊸ מחוספס - נייר עמיד HP .<br>אקף חצי אטום <del>-</del>  $\overline{\phantom{a}}$ ביטול אישור
- **6.** הרחב את הקטגוריה של סוגי נייר המתארת באופן המדויק ביותר את הנייר שלך.

**.7** בחר תופשרבא מהיאהמת גסול רייהנ בוש אתה משתמש ולאחר מכן לחץ על הלחצן **OK** (אישור).

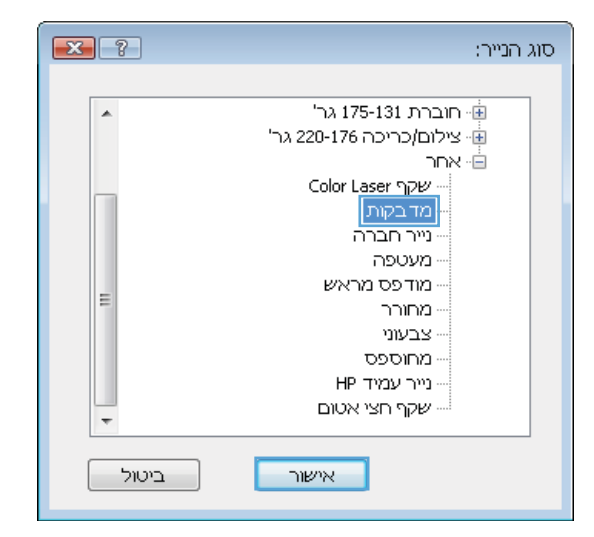

**8.** לחץ על הלחצן **OK** (אישור) כדי לסגור את תיבת הדו-שיח **Properties Document** ( יניפיאמ סמךמ .(בתבתי הדו-שיח **Print** (הדפס), לחץ על הלחצן 0K (אישור) כדי להדפיס את העבודה.

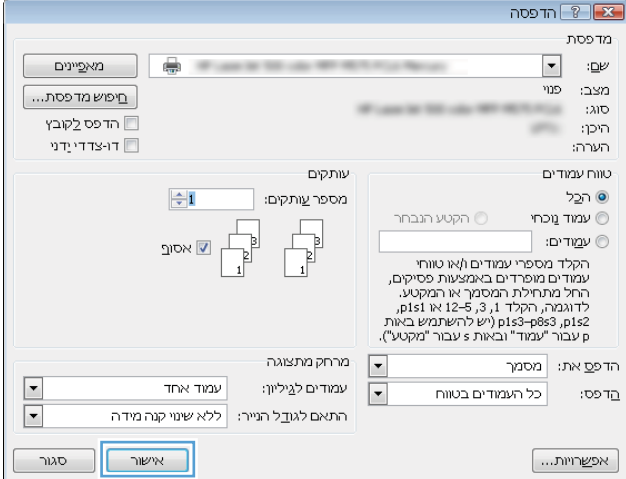

# **)Mac OS X( פסההד תמוימש**

## **)Mac OS X( ספילהד דצכי**

ההליך הבא מתאר את תהליך ההדפסה הבסיסי עבור Mac OS X.

- **1.** לחץ על תפריט **File** (קובץ) ולאחר מכן לחץ על האפשרות **Print** (הדפסה).
	- **2. בתפריט Printer (מדפסת), בחר את המוצר.**
- <span id="page-61-0"></span>**3.** פתח את הרשימה הנפתחת של התפריטים או לחץ על **Show Details** (הצג פרטים), ולאחר מכן בחר תפריטים אחרים כדי להתאים את הגדרות ההדפסה.
	- **4.** לחץ על הלחצן **Print** (הדפס).

#### **פסההד תימטאוטו ימשנ ידצ ףהד )X OS Mac)**

ج.<br><mark>(3) הערה: מאפיין זה זמין אם תתקין את מנהל ההדפסה של HP. ייתכן שהוא לא יהיה זמין אם אתה משתמש ב-AirPrint.</mark>

- **1.** לחץ על תפריט **File** (קובץ) ולאחר מכן לחץ על האפשרות **Print** (הדפסה).
	- **2. בתפריט Printer (מדפסת). בחר את המוצר.**
- **3.** פתח את הרשימה הנפתחת של התפריטים או לחץ על **Show Details (**הצג פרטים), ולאחר מכן לחץ על התפריט **Layout** ( סהיפר .(
	- **.4** בחר תופשרבא כהיהכר מהימהרש פתחתהנ **Sided-Two** ( וד תידדצ .(
		- **.....** לחץ על הלחצן **Print** (הדפס).

## **פסההד תינדי ימשנ ידצ ףהד )X OS Mac)**

. משתמש ב-AirPrint ומין אם תתקין את מנהל ההדפסה של HP. ייתכן שהוא לא יהיה זמין אם אתה משתמש ב-AirPrint.

- **1.** לחץ על תפריט **File** (קובץ) ולאחר מכן לחץ על האפשרות **Print** (הדפסה).
	- **2. י** בתפריט **Printer** (מדפסת). בחר במוצר זה.
- **3.** פתח את הרשימה הנפתחת של התפריטים או לחץ על **Show Details (**הצג פרטים), ולאחר מכן לחץ על התפריט **Manual Duplex** (הדפסה דו-צדדית ידנית).
	- **4. לחץ על התיבה <b>Manual Duplex** (הדפסה דו-צדדית ידנית) ובחר אפשרות כריכה.
		- **.....** לחץ על הלחצן **Print** (הדפס).
		- **6.** גש למוצר והוצא את כל הדפים הריקים ממגש 1.
	- 7. אבוצא את הערימה המודפסת מסל הפלט והנח אותה כאשר הצד המודפס כלפי מטה במגש ההזנה.
		- 8**.** אם תופיע הנחיה, גע בלחצן לוח הבקרה המתאים כדי להמשיך.

#### **הדפסת עמודים מרובים בגיליון (Mac OS X**)

- **1.** לחץ על תפריט **File** (קובץ) ולאחר מכן לחץ על האפשרות **Print** (הדפסה).
	- **2. י** בתפריט **Printer** (מדפסת). בחר את המוצר.
- **3.** פתח את הרשימה הנפתחת של התפריטים או לחץ על **Show Details** (הצג פרטים), ולאחר מכן לחץ על התפריט **Layout** (פריסה).
- **4.** מהרשימה הנפתחת **Pages per Sheet** (עמודים לגיליון), בחר את מספר העמודים שברצונך להדפיס בכל גיליון.
	- **5.** באזור **Layout Direction** (כיוון פריסה), בחר את הסדר ומיקום העמודים בגיליון.
		- **6.** בתפריט **Borders** (גבולות), בחר את סוג הגבול שיודפס סביב כל עמוד בגיליון.
			- **.** לחץ על הלחצן **Print** (הדפס).

#### **בחירת סוג הנייר (Mac OS X**)

- **1.** לחץ על תפריט **File** (קובץ) ולאחר מכן לחץ על האפשרות **Print** (הדפסה).
	- **2.** בתפריט **Printer** (מדפסת), בחר את המוצר.
- **3.** פתח את הרשימה הנפתחת של התפריטים או לחץ על **Show Details** (הצג פרטים), ולאחר מכן לחץ על התפריט **Finishing** ( רמויג .(
	- **4.** בחר סוג מתוך הרשימה הנפתחת **Media-type** (סוג נייר).
		- **5.** לחץ על הלחצן **Print** (הדפס).

# **ןאחסו תודעבו פסההד צרבמו**

### **יצירת עבודה מאוחסנת (Windows)**

ניתן לאחסן את עבודות ההדפסה במוצר ולהדפיסן בכל עת.

- .<br> **இהערה: מנ**הל ההדפסה שלך עשוי להיראות שונה מכפי שמוצג כאן, אך השלבים זהים.
	- **.1** כנהבתו בחר תופשרבא **פסההד** .
	- **2.** בחר את המוצר מרשימת המדפסות ולאחר מכן בחר תויופשרבא **Properties** ( םיניפיאמ (או **Preferences** (העדפות) (השם משתנה בין תוכנות שונות).

<span id="page-63-0"></span>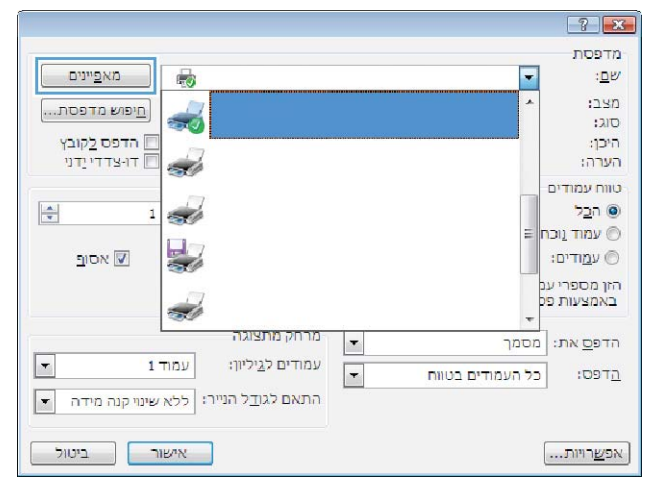

**.3** ץלח על היסייהכרט **Storage Job** ( ןאחסו תודבוע .(

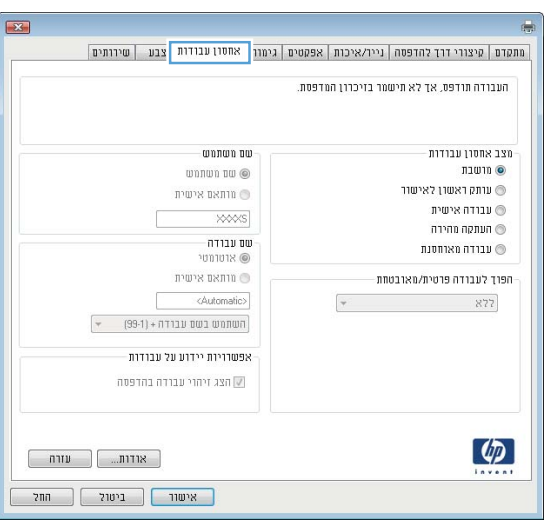

- **.4** בחר תופשרא רבוע **Mode Storage Job**( מצב ןאחסו עבודות).
- **Hold and Proof**( הגה השההו :(פסהד בצעו הגהה על עותק אחד של עבודה ולאחר מכן הדפס עותקים נוספים.
- **Personal Job (** עבודה אישית): העבודה לא תודפס עד אשר תבקש זאת בלוח הבקרה של המוצר. עבור מצב זה של אחסון עבודות, ניתן לבחור באחת **Make Job Private/Secure** של תויופשרמהא (הפוך עבודה לפרטית/מאובטחת). אם אתה מקצה לעבודה מספר זיהוי אישי (PIN), עליך לספק את ה-PIN הדרוש בלוח הבקרה. אם אתה מצפין את העבודה, עליך לספק את הסיסמה הדרושה בלוח הבקרה.
	- **Quick Copy (**העתקה מהירה): הדפס את מספר העותקים הדרוש של עבודה ואחסן עותק של העבודה בזיכרון של המוצר כדי שתוכל להדפיס אותה שוב מאוחר יותר.
- **Stored Job (** עבודה מאוחסנת): אחסן עבודה במוצר ואפשר למשתמשים אחרים להדפיס את העבודה בכל עת. עבור מצב זה של אחסון עבודות, תןינ רלבחו באחת תויופשרמהא של **Job Make** (הפוך עבודה לפרטית/ **Private/Secure** מאובטחת). אם אתה מקצה לעבודה מספר זיהוי אישי (PIN), האדם שמדפיס את העבודה צריך לספק את ה-PIN הדרוש בלוח הבקרה. אם אתה מצפין את העבודה, האדם שמדפיס את העבודה צריך לספק את הסיסמה הדרושה בלוח הבקרה.

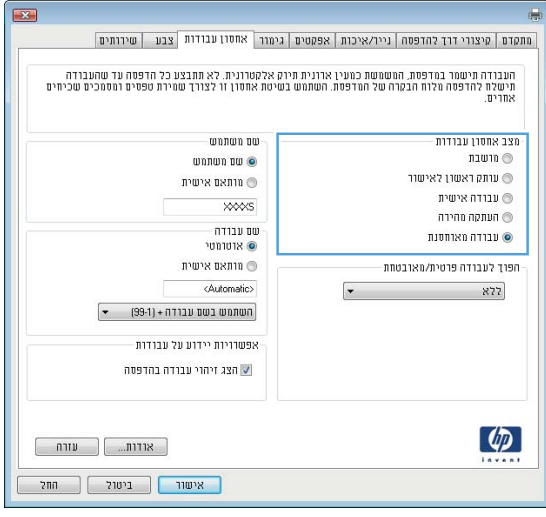

**5.** כדי להשתמש בשם משתמש או בשם עבודה מותאמים תות אם אישית, לחץ על הלחצן **Custom** (מותאם אישית) והזו את שם המשתמש או את שם העבודה.

אם שם זה כבר קיים עבור עבודה מאוחסנת אחרת, בחר באיזו אפשרות להשתמש:

- **(1-99) Use Job Name + (1-99)** (השתמש בשם העבודה + (1-99)): צרף מספר ייחודי לסופו של שם העבודה.
- **File Existing Replace**( החלף את בץהקו םיהקי:( החלף את העבודה המאוחסנת הקיימת בעבודה החדשה.
- **6.** לחץ על הלחצן **OK** (אישור) כדי לסגור את תיבת הדו-שיח **Document Properties (**מאפייני מסמך). בתיבת הדו-שיח **Print** (הדפס), לחץ על הלחצן **OK** (אישור) כדי להדפיס את העבודה.

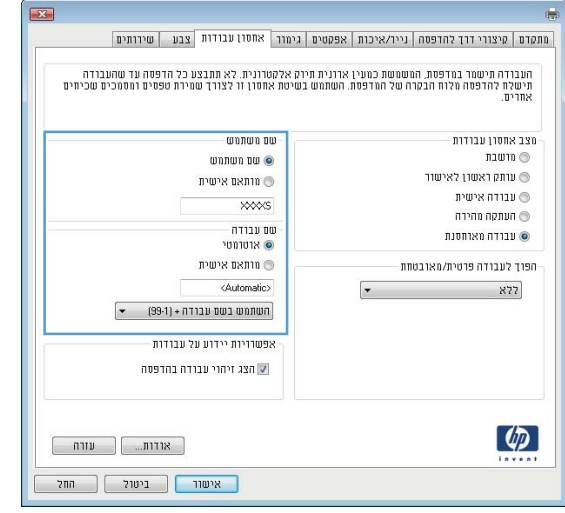

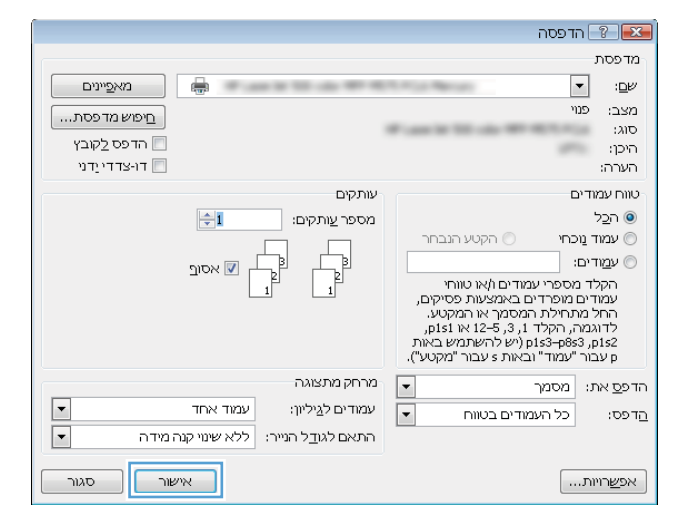

#### **יצירת עבודה מאוחסנת (Mac OS X)**

ניתן לאחסן את עבודות ההדפסה במוצר ולהדפיסן בכל עת.

- **1.** לחץ על התפריט **File** (קובץ) ולאחר מכן לחץ על האפשרות **Print** (הדפס).
	- **2.** בתפריט **Printer** (מדפסת), בחר את המוצר.
- **3.** 13 תריכברירת מחדל, מנהל ההדפסה מציג את התפריט **Copies & Pages (** עותקים ועמודים). פתח את הרשימה הנפתחת של התפריטים ולאחר מכן לחץ על התפריט **Job Storage** (אחסון עבודות).
	- **4.** נרשימה הנפתחת **Mode** (מצב), בחר את סוג העבודה המאוחסנת.
- **Proof and Hold (הגה והשהה): הדפס ובצע הגהה על עותק אחד של עבודה ולאחר מכן הדפס עותקים נוספים.**
- **Personal Job (עבודה אישית): העבודה לא תודפס עד אשר תבקש זאת בלוח הבקרה של המוצר. אם אתה מקצה** לעבודה מספר זיהוי אישי (PIN), עליך לספק את ה-PIN הדרוש בלוח הבקרה.
- Quick Copy (העתקה מהירה): הדפס את מספר העותקים הדרוש של עבודה ואחסן עותק של העבודה בזיכרון של המוצר כדי שתוכל להדפיס אותה שוב מאוחר יותר.
- Stored Job (עבודה מאוחסנת): אחסן עבודה במוצר ואפשר למשתמשים אחרים להדפיס את העבודה בכל עת. אם אתה מקצה לעבודה מספר זיהוי אישי (PIN), האדם שמדפיס את העבודה צריך לספק את ה-PIN הדרוש בלוח הבקרה.
- כ. ידי להשתמש בשם משתמש או בשם עבודה מותאמים אישית, לחץ על הלחצן **Custom** (מותאם אישית) והזן את שם המשתמש או את שם העבודה.

אם שם זה כבר קיים עבור עבודה מאוחסנת אחרת, בחר באיזו אפשרות להשתמש.

- **(1-99) + Use Job Name (**השתמש בשם העבודה + (1-99)): צרף מספר ייחודי לסופו של שם העבודה.
- **Replace Existing File (**החלף את הקובץ הקיים): החלף את העבודה המאוחסנת הקיימת בעבודה החדשה.
- **.6** אם תבחר תופשרבא **Job Stored** ( הדבוע חסנתאומ (או **Job Personal** ( הדבוע תיישא (בשלב ,3 תךופשרבא להגן על העבודה באמצעות מספר זיהוי אישי (PIN). הקלד מספר בן 4 ספרות בשדה **Use PIN to Print (**השתמש ב-PIN כדי להדפיס). כשאנשים אחרים ינסו להדפיס עבודה זו, המוצר יבקש מהם להזין את מספר ה-PIN.
	- **7.** לחץ על הלחצן **Print** (הדפס) כדי לעבד את העבודה.

#### **הדפסת עבודה שאוחסנה**

שימוש בהליך הבא להדפסת עבודה המאוחסנת בזיכרון המוצר.

- **1.** סמסך הבית בלוח הבקרה של המוצר, גלול וגע בלחצן Retrieve from Device Memory (אחזר מזיכרון ההתקן).
	- 2. בחר בשם של התיקייה שבה עבודת ההדפסה מאוחסנת.
	- **3.** בחר את שם העבודה. אם העבודה פרטית או מוצפנת, הזן PIN או סיסמה.
	- **4.** שנה את מספר העותקים ולאחר מכן גע בלחצן Start (התחל) @ כדי להדפיס את העבודה.

#### **מחיקת עבודה מאוחסנת**

כשאתה שולח עבודת הדפסה מאוחסנת לזיכרון המוצר, המוצר מחליף כל עבודת הדפסה קודמת בעלת שם משתמש ושם עבודה זהים. אם עבודת הדפסה כלשהי אינה מאוחסנת כבר עם שם משתמש ושם עבודה זהים, ואם המוצר זקוק לשטח נוסף, ייתכו שהמוצר ימחק עבודות מאוחסנות אחרות. החל מהישנה ביותר. באפשרותר לשנות את מספר העבודות שהמוצר יכול לאחסן מהתפריט General Settings (הגדרות כלליות) בלוח הבקרה של המוצר.

שימוש בהליך הבא להדפסת עבודה המאוחסנת בזיכרון המוצר.

- **1.** סמסך הבית בלוח הבקרה של המוצר, גלול וגע בלחצן Retrieve from Device Memory (אחזר מזיכרון ההתקן).
	- **2.** בחר בשם של התיקייה שבה עבודת ההדפסה מאוחסנת.
	- **3.** בחר את שם עבודת ההדפסה ולאחר מכן גע בלחצן Delete (מחק).
	- **4.** אם העבודה פרטית או מוצפנת, הזן את ה-PIN או הסיסמה ולאחר מכן גע בלחצן <mark>Delete (</mark>מחק).

## **פסההד מהתקן דיינ**

<span id="page-67-0"></span>HP מציעה מספר פתרונות Mobile ו-ePrint כדי לאפשר הדפסה אלחוטית למדפסת HP ממחשב נייד. ממחשב לוח. מטלפוו חכם או מהתקן נייד אחר. כדי לקבוע מה האפשרות הטובה ביותר, עבור אל www.hp.com/qo/LaserJetMobilePrinting (באנגלית בלבד).

## **HP Wireless Direct printing**

)Near Field Communication( NFC-ו (HP של תילחוטא הרייש פסההד ) HP Wireless Direct וטוקולפרב פסההד ספקתמ HP עבור מדפסות הכוללות את האביזר HP Jetdirect 2800w NFC & Wireless Direct Accessory (מק"ט: 9090-90901) וכן <u>עבור מדפסות HP LaserJet מסוימות אחרות (בדוק בתיעוד המדפסת). ואה www.hp.com/go/jd2800wSupport לקבלת</u> .HP Jetdirect 2800w NFC & Wireless Direct Accessory רזיהאב על סףנו דעימ

המאפיין HP Wireless Direct Printing (הדפסה ישירה אלחוטית של HP) מאפשר הדפסה ממכשיר נייד אלחוטי ישירות למדפסת התומכת ב-HP Wireless Direct. מבלי לחייב חיבור לרשת או לאינטרנט.

השתמש ב-HP Wireless Direct כדי להדפיס באופן אלחוטי מהמכשירים הבאים:

- HP ePrint היקציפלהא או Apple AirPrint תבאמצעו iPod Touch או ,iPad ,iPhone ●
- מכשירי Android, באמצעות האפליקציה HP ePrint או פתרון ההדפסה המשובץ של Android
	- HP ePrint Home & Biz באמצעות האפליקציה, Symbian י
		- יבשמח PC ו-Mac, תבאמצעו כנההתו ePrint HP

לקבלת מידע נוסף על HP Wireless Direct printing (הדפסה ישירה אלחוטית של HP), בקר בכתובת /www.hp.com/go [wirelessprinting](http://www.hp.com/go/wirelessprinting) ולחץ על **HP wireless direct ב**סרגל הביווט השמאלי.

#### **ePrint HP ךרד אוד "ל**

השתמש ב-HP ePrint כדי להדפיס מסמכים על-ידי שליחתם כקובץ מצורף לדוא"ל אל כתובת הדוא"ל של המוצר, מכל התקן התומך בדוא"ל.

**ההער :** תכןיי רשדייש ןכועד קושחה צרלמו ידכ תןישנ ההיי להשתמש ןיפיאבמ הז .

כדי להשתמש ב-HP ePrint, על המוצר לעמוד בדרישות הבאות:

- המוצר צריך להיות מחובר לרשת קווית או אלחוטית ודרושה לו גישה לאינטרנט.
- יש לוודא כי HP Web Services זמין במוצר, ויש לרשום את המוצר באמצעות HP Connected.

פעל בהתאם להליך זה כדי לאפשר את HP Web Services ולהירשם ב-HP Connected:

- **1.** פתח את הכרטיסייה בשרת האינטרנט המשובץ (EWS) של HP:
- **א.** סךבמ ישאהר חבלו ההבקר של צרהמו , גע צןבלח הרשת ידכ גילהצ את בתכתו ה-IP או את שם חארהמ .
- **ב.** פתח דפדפן אינטרנט, והקלד בשורת הכתובת את כתובת ה-IP או שם המארח, בדיוק כפי שהם מוצגים בלוח הבקרה של המוצר. הקש על המקש Enter במקלדת של המחשב. שרת האינטרנט המשובץ של HP נפתח.

https://10.10.XXXXX/

- **.2** ץלח על היסייהכרט **Services Web HP**.
- **.3** בחר תופשרבא תלהפעל Services Web ( תיוריש טנטרניא .(

#### . של **הערה: הפ**עלת Web Services (שירותי אינטרנט) עשויה להימשך דקות אחדות.

**.4** רבוע לא [com.hpconnected.www](http://www.hpconnected.com) ידכ רצויל ןבושח ePrint HP השלםו את ךיתהל ההתקנה.

#### **HP ePrint כנתתו**

באמצעות תוכנת HP ePrint תוכל להדפיס בקלות ממחשב Windows או Mac שולחני או נייד לכל מוצר התומר ב-HP ePrint. תוכנה זו תאפשר לך למצוא בקלות מוצרים התומכים ב-HP ePrint ורשומים בחשבון HP Connected שלך. מדפסת HP המשמשת כיעד יכולה להימצא במשרד או במיקומים ברחבי העולם.

- אחר מכו בחר ב-**Windows: לאחר התקנת התוכנה. פתח את האפשרות <b>Prin**t (הדפס) ביישום ולאחר מכו בחר ב-**-HP ePrint מ**רשימת המדפסות המותקנות. לחץ על הלחצן **Properties** (מאפיינים) כדי להגדיר את אפשרויות ההדפסה.
	- **Mac:** אחרל התקנת כנההתו , בחר **File** ( בץקו ,(**Print** ( פסההד ,(אחרול כןמ בחר ץבח דישל **PDF** ( נהפיב תילאהשמ נההתחתו של סךמ מנהל ההתקן .(בחר **ePrint HP**.

עבור Windows, תוכנת HP ePrint תומכת בהדפסת TCP/IP למדפסות מקומיות ברשת (LAN) או WAN) למוצרים התומכים .UPD PostScript®-ב

Windows ו-Mac םיכמתו הםישנ פסתבהד IPP םיצרלמו םיברהמחו ברשת LAN או WAN םיכמהתו ב-ePCL.

Windows ו-Mac גם תומכים בהדפסת מסמכי PDF למיקומי הדפסה ציבוריים ובהדפסה באמצעות HP ePrint דרך דוא"ל דרך הענן.

עבור אל www.hp.com/go/eprintsoftware לקבלת מנהלי התקן ומידע.

- ج<mark>הערה: |</mark> תוכנת HP ePrint היא תוכנית שירות לזרימת עבודה של PDF עבור Mac, ומבחינה טכנית היא אינה מהווה מנהל **H**P .הדפסה
	- **ההער :** כנתתו ePrint HP אל כתמתו פסתבהד USB.

## **AirPrint**

הדפסה ישירה באמצעות AirPrint של Apple נתמכת עבור 4.2 iOS ואילך. השתמש ב-AirPrint כדי להדפיס ישירות למוצר מ-iPad, iPhone (3GS) ואילך) או iPod Touch (דור שלישי ואילך), ביישותים הבאים:

- Mail ( ארוד (
- Photos ( תנותמו (
	- Safari ●
	- iBooks ●
- של צד שלישי $\bullet$

כדי להשתמש ב-AirPrint, יש לחבר את המוצר לאותה רשת אלחוטית שאליה מחובר התקן Apple. לקבלת מידע נוסף על השימוש ב-AirPrint ועל מוצרי HP התואמים ל-AirPrint, עבור אל www.hp.com/go/airprint.

**ההער :** AirPrint נויא מךתו ירבובחי USB.

## **פסההד אתציימ USB**

<span id="page-70-0"></span>מוצר זה מאפשר הדפסת USB בגישה מהירה, כך שתוכל להדפיס קבצים במהירות מבלי לשלוח אותם ממחשב. המוצר מקבל כונני הבזק USB סטנדרטיים ביציאת ה-USB שבחזית המוצר. ניתן להדפיס קבצים מהסוגים הבאים:

- $.$  pdf  $\bullet$
- .prn  $\bullet$
- .pcl •
- $.DS$   $\bullet$
- $.$ cht  $\bullet$

#### **הפעלת אתציי USB ךרלצו פסההד**

לפני שתוכל להשתמש במאפיין זה, עליך להפעיל את יציאת ה-USB. בצע את ההליך הבא כדי להפעיל את היציאה מתפריטי לוח הבקרה של המוצר:

- 1**.** ממסך הבית בלוח הבקרה של המוצר, גלול וגע בלחצן Administration (ניהול).
	- **2.** פתח את התפריטים הבאים:
	- Seneral Settings (הגדרות כלליות)
	- )USB-מ רוזאח פשרא ) Enable Retrieve from USB ●
	- **.3** בחר תופשרבא Enable ( פשרא (אחרול כןמ גע צןבלח Save ( רשמו .(

#### **פסתהד סמכימ USB**

**1.** הכנס את כונן ההבזק מסוג USB ליציאת ה-USB הנגישה.

ب<sup>ن ال</sup>سنة المسلم بسلام السلام المسلم السلام המכסה של יציאת ה-USB. משוך את המכסה החוצה כדי להסירו .

- **2.** המוצר מזהה את כונן ההבזק מסוג USB. גע בלחצן OK (אישור) כדי לגשת לכונן, או, אם תתבקש, בחר באפשרות USB from Retrieve ( רזאח מ-USB) ךמתו מתירש םימישוהי םינימהז . סךהמ USB from Retrieve ( רזאח מ-USB) נפתח.
	- **3.** בחר את שם המסמך שברצונך להדפיס.

ر **הערה:** ייתכן שהמסמך נמצא בתיקייה. פתח את התיקיות כנדרש.

- **.4** ידכ נןוכול את ספרמ םתקיהעו , גע הבשד Copies ( םתקיעו (אחרול כןמ השתמש חבלו םיהמקש ידכ רלבחו את ספרמ העותקים.
	- <mark>5.</mark> גע בלחצן Start (התחל) ⊚ כדי להדפיס את המסמך.
# **5 העתקה**

- ש יצירת עותק $\blacksquare$
- [העתקה](#page-75-0) משני צדי הדף (דו-צדדית)
- מיטוב איכות [ההעתקה](#page-76-0) עבור טקסט או תמונות

#### **לקבלת דעימ סףנו :**

[.www.hp.com/support/colorljflowMFPM880](http://www.hp.com/support/colorljflowMFPM880) לארה"ב, עבור אל

מחוץ לארה"ב, עבור אל www.hp.com/support. בחר את המדינה/אזור שלך. לחץ על **& Product Support Troubleshooting** ( כהיתמ צרבמו ןופתרו תויבע .(ןהז את שם צרהמו אחרול כןמ בחר ב-**Search**( חפש.(

העזרה המקיפה של HP עבור המוצר שלך כוללת את המידע הבא:

- $\left($ התקן וקבע תצורה) Install and configure  $\bullet$ 
	- (למד והשתמש) Learn and use ●
	- problems (פתור בעיות) Solve problems
- updates software Download ( דרהו ינכועד כנהתו (
	- Forums in support forums (הצטרף לפורומי תמיכה)
- information regulatory and warranty Find( חפש דעימ על תויאחר נהתקיו (

### **יצירת עותק**

- 1. הנח את המסמך כשהצד המודפס כלפי מטה על גבי משטח הזכוכית של הסורק, או הנח אותו כשהצד מודפס כלפי מעלה במזין המסמכים, וכוון את מכווני הנייר בהתאם לגודל הנייר.
	- **2.** ממסך הבית בלוח הבקרה של המוצר, גע בלחצן Copy (העתק).

<span id="page-73-0"></span>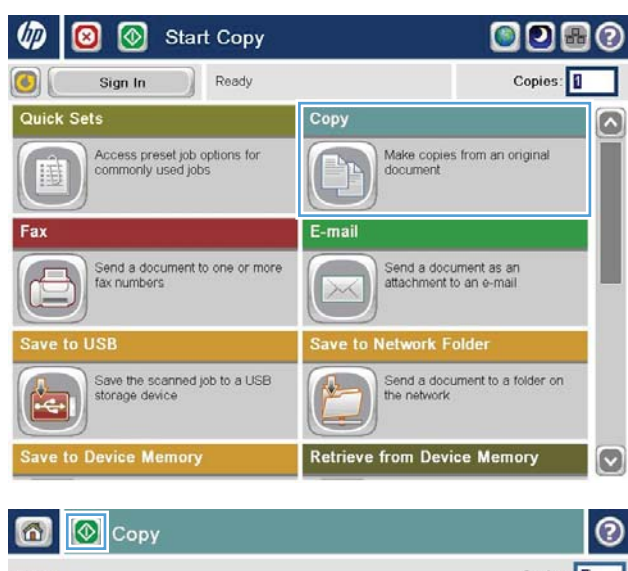

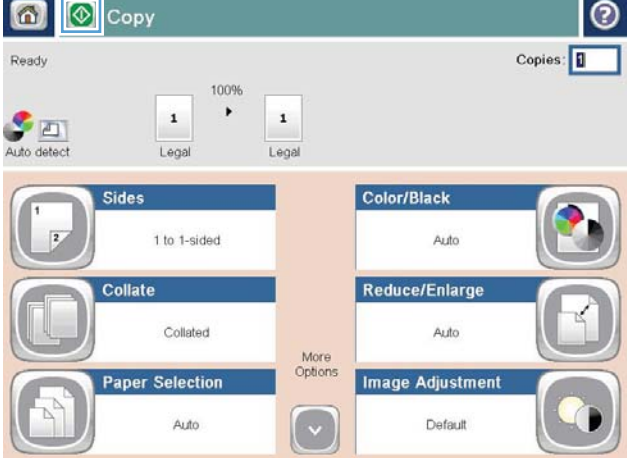

**2.** כדי לשנות את מספר העותקים, גע בשדה Copies (עותקים) כדי לפתוח לוח מקשים.

**0K** הזן את מספר העותקים ולאחר מכן גע בלחצן (אישור).

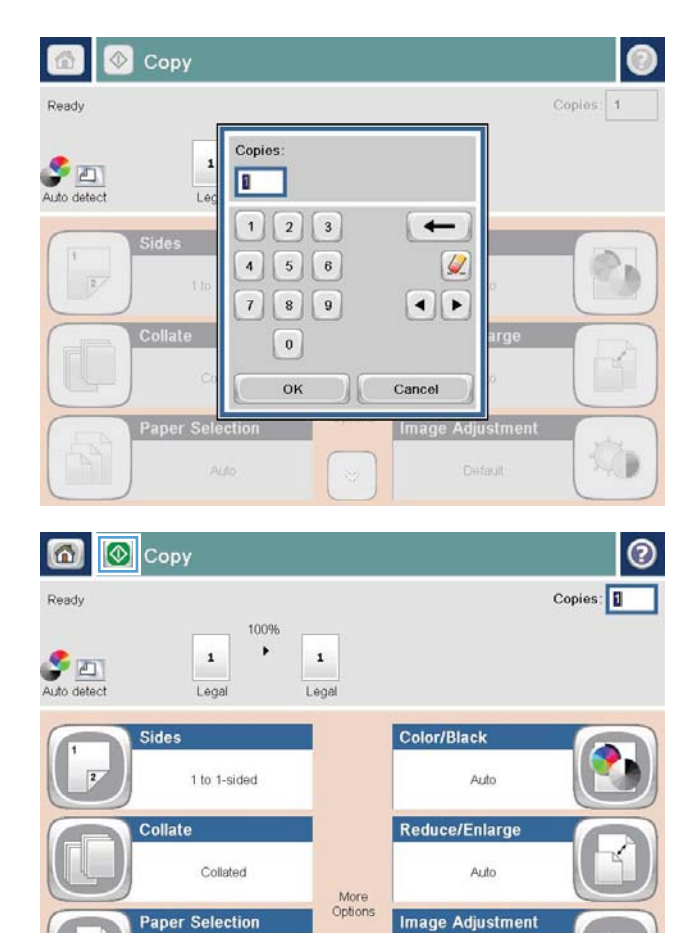

 $\lceil \cdot \rceil$ 

Default

Auto

**5.** גע בלחצן Start (התחל) @.

# **העתקה ימשנ ידצ ףהד ) וד - תידדצ (**

#### **העתקה וד - תידדצ תימטאוטו**

- <span id="page-75-0"></span>**1.** טען את מסמכי המקור לתוך מזין המסמכים כאשר הם פונים כלפי מעלה וחלקו העליון של הדף מוביל. התאם את מכווני הנייר בהתאם לגודל המסמך.
	- **2.** ממסך הבית בלוח הבקרה של המוצר, גע בלחצן Copy (העתק).
		- **.3** גע צןבלח Sides ( םידדצ .(
- **4.** יכדי ליצור עותק דו-צדדי ממקור חד-צדדי, גע בלחצן 1-Sided original, 2-sided output (מקור חד-צדדי, פלט דו-צדדי). <u>כדי ליצור עותק דו-צדדי ממקור דו-צדדי, גע בלחצן 2-sided original, 2-sided output (מקור דו-צדדי, פלט דו-צדדי).</u> <u>כדי ליצור עותק חד-צדדי ממקור דו-צדדי, גע בלחצן 2-2output sided original, 1-sided output (מקור דו-צדדי, סלט חד-צדדי).</u>
	- **5.** גע בלחצן <mark>0K</mark> (אישור).
	- **6.** גע בלחצן Start (התחל) @.

#### **העתקה וד - תידדצ תינדי**

- 1**.** טען את המסמך על-גבי משטח הזכוכית של הסורק לפי המחוונים במוצר.
	- **2.** ממסך הבית בלוח הבקרה של המוצר, גע בלחצן Copy (העתק).
		- **.3** גע צןבלח Sides ( םידדצ .(
- **4.** כדי ליצור עותק דו-צדדי ממקור חד-צדדי, גע בלחצן 1-1output ו־1output sided original, 2-sided output (מקור חד-צדדי, פלט דו-צדדי). כדי ליצור עותק דו-צדדי ממקור דו-צדדי, גע בלחצן 2-sided original, 2-sided output (מקור דו-צדדי, פלט דו-צדדי). כדי ליצור עותק חד-צדדי ממקור דו-צדדי, גע בלחצן 2-Sided original, 1-sided output (מקור דו-צדדי, סלט חד-צדדי).
	- **5.** גע בלחצן <mark>0K</mark> (אישור).
	- **6.** גע בלחצן Start (התחל) @.
	- **7.** המוצר ינחה אותך לטעון את מסמך המקור הבא. הנח אותו על משטח הזכוכית ולאחר מכן גע בלחצן <mark>Scan (ס</mark>רוק).
		- 8**.** המוצר ישמור באופן זמני את התמונות שנסרקו. גע בלחצן Finish (סיום) כדי לסיים את הדפסת העותקים.

### **ביטומ תכויא ההעתקה רעבו טטקס או תנותמו**

מטב את עבודת ההעתקה עבור סוג התמונה המועתקת: טקסט, גרפיקה, או תצלומים.

- **1.** ממסך הבית בלוח הבקרה של המוצר, גע בלחצן Copy (העתק).
- <span id="page-76-0"></span>**2.** גע בלחצן More Options (אפשרויות נוספות) ולאחר מכן גע בלחצן Optimize Text/Picture (מטב טקסט/תמונה).
- **.3** בחר באחת תויופשרמהא תורגדהמו שאמר , או גע צןבלח Adjust Manually ( אםהת תינדי (אחרול כןמ זהז את ןוהמחו ראזור OK (מטב עבור). גע בלחצן OK (אישור).
	- **4.** גע בלחצן Start (התחל) @.

میں ...<br>**( <mark>: הערה: ה</mark>גדרות אלה זמניות. עם השלמת העבודה, המוצר יחזור להגדרות ברירת המחדל**.

# **6 סריקה/שליחה**

- $\sim$ הגדרת מאפייני סריקה/שליחה
- יצירת Quick Set (ערכת הגדרות מהירות)
	- ח<u>שליחת מסמך סרוק לתיקיית רשת</u>
- שליחת מסמך סרוק לכתובת דואר אלקטרוני אחת או יותר  $\bullet$ 
	- $\mathbf{v}$  שימוש בפנקס הכתובות לשליחת דוא"ל

#### **לקבלת דעימ סףנו :**

[.www.hp.com/support/colorljflowMFPM880](http://www.hp.com/support/colorljflowMFPM880) לארה"ב, עבור אל

מחוץ לארה"ב, עבור אל www.hp.com/support\_ בחר את המדינה/אזור שלך. לחץ על **& Product Support Troubleshooting** ( כהיתמ צרבמו ןופתרו תויבע .(ןהז את שם צרהמו אחרול כןמ בחר ב-**Search**( חפש.(

העזרה המקיפה של HP עבור המוצר שלך כוללת את המידע הבא:

- configure and configure התקן וקבע תצורה)
	- ) השתמשו למד )Learn and use ●
	- problems (פתור בעיות) Solve problems
- updates software Download ( דרהו ינכועד כנהתו (
	- Forums (הצטרף לפורומי תמיכה) Join support forums
- information regulatory and warranty Find( חפש דעימ על תויאחר נהתקיו (

## **תרהגד יניפיאמ קהיסר / חהישל**

המוצר מציע את המאפיינים הבאים של סריקה ושליחה:

- סריקה ושמירה של קבצים לתיקייה ברשת שלך.
	- סריקה ושמירה של קבצים בזיכרוו המוצר.
	- סריקה ושמירה של קבצים בכונו USB flash.
- סריקה ושליחה של מסמכים לכתובת דואר אלקטרוני אחת או יותר.
- <span id="page-79-0"></span>סריקה ושמירה של מסמכים לאתר אחד או יותר של ®SharePoint ו-Microsoft. מאפיין זה זמין רק בסורקי .HP Flow MFP תפסובמדו HP FutureSmart

חלק ממאפייני הסריקה והשליחה אינם זמינים בלוח הבקרה של המוצר עד שתשתמש בשרת האינטרנט המשובץ של HP כדי להפעיל אותם.

ه **הערה: כ**די למצוא מידע מפורט על שימוש בשרת האינטרנט המשובץ של HP, לחץ על הקישור **עזרה** בפינה הימנית העליונה " שבכל דף בשרת האינטרנט המשובץ של HP.

- **1.** פתח את הכרטיסייה בשרת האינטרנט המשובץ (EWS) של HP:
- **א.** סךבמ ישאהר חבלו ההבקר של צרהמו , גע צןבלח הרשת ידכ גילהצ את בתכתו ה-IP או את שם חארהמ .
- **ב.** 05 פתח דפדפו אינטרנט. והקלד בשורת הכתובת את כתובת ה-IP או שם המארח. בדיוק כפי שהם מוצגים בלוח הבקרה של המוצר. הקש על המקש Enter במקלדת של המחשב. שרת האינטרנט המשובץ של HP נפתח.

https://10.10.XXXXX/

- **2.** לחץ על הכרטיסייה **Scan/Digital (**סריקה/שליחה דיגיטלית).
- 3**.** אם לא הגדרת את המאפיין E-mail (דוא"ל) במהלך התקנת התוכנה, באפשרותך להפעיל אותו באמצעות שרת האינטרנט המשובץ (EWS) של HP.
	- **א.** לחץ על הקישור **E-mail Setup** (הגדרת דוא"ל).
	- **ב.** בחר בתיבת הסימון **Enable Send to E-mail** (אפשר שליחה לדוא"ל) כדי להפעיל את המאפיין.
- **ג.** בחר את שרת הדואר היוצא שבו ברצונך להשתמש, או לחץ על הלחצן **Add** (הוסף) כדי להוסיף שרת אחר לרשימה. פעל לפי ההנחיות שעל המסך.

ے<br>**( اللہ: אם אינך יודע את שמו של שרת הדואר, בדרך כלל ניתן למצוא אותו על ידי פתיחת תוכנית הדוא"ל ועיון "** בהגדרות התצורה של הדואר היוצא.

- **ד.** באזור **Address Message (**מיעון ההודעה), קבע את הגדרת ברירת המחדל עבור כתובת From (מאת). קביעת ההגדרות האחרות היא אופציורלית.
	- **ה.** לחץ על הלחצן **Apply** (החל) בתחתית הדף.
	- **.4** הפעל את ןיפיאהמ Setup Folder Network to Save ( תרהגד הרישמ תיקיבתי רשת.(
	- $\psi$ : **עצה:** צור את תיקיית הרשת לפני הגדרת מאפיין זה, כדי שנתיב היעד יהיה זמין במהלך ההגדרה.
		- **א.** לחץ על הקישור Save to Network Folder Setup (הגדות שמירה בתיקיית רשת).
- **ב. ב**חר בתיבת הסימון **Enable Save to Network Folder (א**פשר שמירה בתיקיית רשת) כדי להפעיל את המאפיין.
- **ג.** הגדרת את האפשרויות שברצונך לבצע בהן התאמות אישיות.
	- **ד. לחץ על הלחצן Apply (החל) בתחתית הדף.**
	- **.5** הפעל את ןיפיאהמ USB to Save ( הרישמ ב-USB.)
- **א.** ץלח על רהקישו **Setup USB to Save** ( תרהגד הרישמ ב-USB.)
- **ב.** בחר בתבתי ןמוהסי **USB to Save Enable** ( פשרא הרישמ ב-USB.)
	- **ג.** לחץ על הלחצן **Apply** (החל) בתחתית הדף.
	- **.6** הפעל את ןיפיאהמ RSharePoint to Save ( הרישמ ב-RSharePoint.)
- **א.** ץלח על רהקישו **RSharePoint to Save** ( הרישמ ב-RSharePoint.)
- **ב.** בחר בתיבת הסימון ®**Save to SharePoint** (שמירה ב-®SharePoint) כדי להפעיל את המאפיין.
	- **ג. באזור Quick Sets (הגדרות מהירות), לחץ על <b>Add** (הוסף).
- **ד.** השתמש ב-**Wizard Set Quick** ( שףא תורההגד תורהמהי (ידכ רצויל הרהגד הרמהי . ץלח על **Finish** ( םוסי .(
	- **ה.** בתבתי והד חיש **RSharePoint to Save** ( רשמו ב-RSharePoint ,)ץלח על **Apply**( החל.(

לקבלת מידע מפורט יותר על תצורת הסריקה והשליחה, עבור אל www.hp.com/support. בחר את המדינה/אזור שלך. לחץ על **Troubleshooting & Support Product** ( כהיתמ צרבמו ןופתרו תויבע .(ןהז את שם צרהמו אחרול כןמ בחר ב- **Search** )חפש.(

# יצירת Quick Set (ערכת הגדרות מהירות)

<span id="page-81-0"></span>השתמש במאפייו Ouick Sets (הגדרות מהירות) כדי לגשת במהירות לאפשרויות עבודה מוגדרות מראש. מנהל המוצר יכול להשתמש בשרת האינטרנט המשובץ (EWS) של HP כדי ליצור 'הגדרות מהירות', שלאחר מכן יהיו זמינות בתפריט Quick Sets (הגדרות מהירות) במסך הבית בלוח הבקרה. הגדרות מהירות זמינות עבור מאפייני הסריקה/שליחה הבאים:

- **P**-mail (דואר אלקטרוני)
- (שמירה בתיקיית רשת) Save to Network Folder
	- )USB-ב הרישמ ) Save to USB ●
- )SharePoint®-ב הרישמ ) Save to SharePoint® ●

בקש ממנהל המערכת עזרה בביצוע השלבים הבאים:

- **1.** פתח את הכרטיסייה בשרת האינטרנט המשובץ (EWS) של HP:
- **א.** גמסך הראשי בלוח הבקרה של המוצר, גע בלחצן הרשת כדי להציג את כתובת ה-IP או את שם המארח.
- **ב.** פתח דפדפן אינטרנט, והקלד בשורת הכתובת את כתובת ה-IP או שם המארח, בדיוק כפי שהם מוצגים בלוח <u>הבקרה של המוצר. הקש על המקש Enter במקלדת של המחשב. שרת האינטרנט המשובץ של HP נפתח.</u>

https://10.10.XXXXX/

- **2.** לחץ על הכרטיסייה **General** (כללי).
- **3. תוכלונית הניווט השמאלית, לחץ על הקישור <b>Quick Sets Setup** (הגדרת הגדרות מהירות).
	- **4. בתיבת הדו-שיח Quick Sets (הגדרות מהירות), לחץ על <b>Add** (הוסף).
- <mark>5.</mark> בתיבת הדו-שיח **Select an application** (בחר יישום), בחר את היישום שעבורו ברצונך ליצור ערכת הגדרות מהירות. לחץ על **Next** (הבא).
- **Set the button location for the Quick Set and options for user interaction at the** חיש והד בתבתי **.6 control panel (**קבע את מיקום הלחצן עבור ההגדרה המהירה ואפשרויות לאינטראקציה עם המשתמש בלוח הבקרה), ספק את המידע הבא:
	- **Quick Set Title (** כותרת הגדרה מהירה): כותרת זו מופיעה בלחצן Quick Set החדש בלוח הבקרה של המוצר.
	- **Description Set Quick** ( ראותי הרהגד הרמהי :(ראותי קצר הז פיעמו דלצ תתרהכו צןבלח Set Quick דשהח בלוח הבקרה.
	- B**utton Location (**מיקום לחצן): בחר אם לחצן Quick Set החדש יופיע ישירות במסך הבית או בתוך יישום Quick Sets בלוח הבקרה.
		- Quick Set Start Option (אפשרות התחלה של הגדרה מהירה): בחר אחת מאפשרויות אלה:
- **fiter application, then user presses Start** (היכנס ליישום ולאחר מכן המשתמש לוחץ על 'התחל'): המוצר פותח את יישום הסריקה עבור ההגדרה המהירה כדי שתוכל לסקור ולשנות את ההגדרות לפני לחיצה על הלחצן Start (התחל) כדי להתחיל את עבודת ההדפסה.
	- **Start instantly upon selection** (התחל מייד לאחר הבחירה): עבודת ההדפסה מתחילה מייד כשאתה נוגע בלחצן Quick Set (הגדרה מהירה).

לחץ על **Next** (הבא).

7. תיבות הדו-שיח הבאות שיופיעו תלויות ביישום שבחרת בשלב 5:

- אם בחרת **E-mail (**דוא"ל), יופיעו תיבות הדו-שיח הבאות: **Address and Message Field Control** (פקד שדה כתובת והודעה), Signing and Encryption (חתימה והצפנה)
	- אם בחרת **Fax** (פקס), תופיע תיבת הדו-שיח הבאה: Select Fax Recipients (בחר נמעני פקס)
- אם תבחר **Folder Network to Save** ( הרישמ תיקיבתי רשת ,(פיעתו בתתי והד חיש הבאה: **Settings Folder** (הגדרות תיקייה)
- **Set where files are saved on the** :הבאה חיש והד בתתי פיעתו(, USB-ב הרישמ ) **Save to USB** תבחר אם● uSB storage device (קבע היכן יישמרו הקבצים בהתקן האחסון מסוג USB)
	- אם תבחר **RSharePoint to Save** ( הרישמ ב-RSharePoint ,)פיעווי תבותי והד חיש תהבאו : **RSharePoint** בנתי ספתהו ) **Add SharePoint® Path** ,)SharePoint® של יעד תורהגד ) **Destination Settings** )SharePoint® של יעד תורהגד ) **SharePoint® Destination Settings** ,)SharePoint®

**ההער :** ןיפיאהמ **RSharePoint to Save** ( הרישמ ב-RSharePoint) ןימז רבוע כל תפסומד flow LaserJet HP MFP ועבור 16500 Scanjet, וכן עבור אמScanjet 7000 עם קוד קושחה 20120119 ואילך.

התקדם לאורך תיבות הדו-שיח של היעד הספציפי. לחץ על **Next** (הבא) כדי להתקדם לתיבת הדו-שיח הבאה.

- **8.** בתיבת הדו-שיח **Notification Settings (**הגדרות התראה), בחר את העדפת ההתראה שלך לגבי סטטוס הסריקה אחרול כןמ ץלח על **Next**( הבא.(
	- **9.** בתיבת הדו-שיח **Scan Settings (**הגדרות סריקה), בחר את הגדרות הסריקה שבהן ברצונך להשתמש. לחץ על **Next**(הבא.(
- <mark>10. בתיבת הדו-שיח File Settings (הגדרות קובץ), בחר את הגדרות הקובץ שבהן ברצונך להשתמש. לחץ על Next(הבא).</mark>
	- 11**.** עיין בתיבת הדו-שיח Summary (סיכום) ולאחר מכן לחץ על **Finish** (סיום).
	- **12. בתיבת הדו-שיח הספציפית של Quick Set (הגדרה מהירה), לחץ על <b>Apply** (החל) בתחתית החלון כדי לשמור את ההגדרה המהירה.

## **חתישל סמךמ וקסר תיקילתי רשת**

<span id="page-83-0"></span>המוצר יכול לסרוק קובץ ולשמור אותו בתיקייה ברשת. להלן מערכות ההפעלה התומכות במאפיין זה:

- Windows Server 2003, 64-bit ●
- Windows Server 2008, 64-bit
	- Windows XP, 64-bit  $\bullet$
	- Windows Vista, 64-bit
		- Windows 7, 64-bit
- 5.1v Novell ילךאו ) ישהג תוקיתיל Sets Quick ( תורהגד תורמהי (דבלב (
- ه השרה: באפשרותך להשתמש במאפיין זה ב-Mac OS X בגרסה 10.6 ואילך אם הגדרת את מאפיין שיתוף הקבצים <u>W</u> ב-Windows.

הערה: ייתכן שתידרש להיכנס למוצר כדי להשתמש במאפיין זה. <u>"</u>

מנהל המערכת יכול להשתמש בשרת האינטרנט המשובץ (EWS) של HP כדי לקבוע את התצורה של תיקיות Quick Sets מוגדרות מראש, או שבאפשרותך לציין נתיב לתיקיית רשת אחרת.

- 1. הנח את המסמך עם הצד המודפס כלפי מטה על-גבי משטח הזכוכית של הסורק, או הנח אותו עם הצד המודפס כלפי מעלה במזין המסמכים וכוונן את מכווני הנייר בהתאם לגודל המסמך.
- **2.** במסך הבית בלוח הבקרה של המוצר, גע בלחצן Save to Hetwork Folder (שמור בתיקיית רשת).

<mark>הערה:</mark> אם תתבקש, הקלד את שם המשתמש ואת הסיסמה שלך.

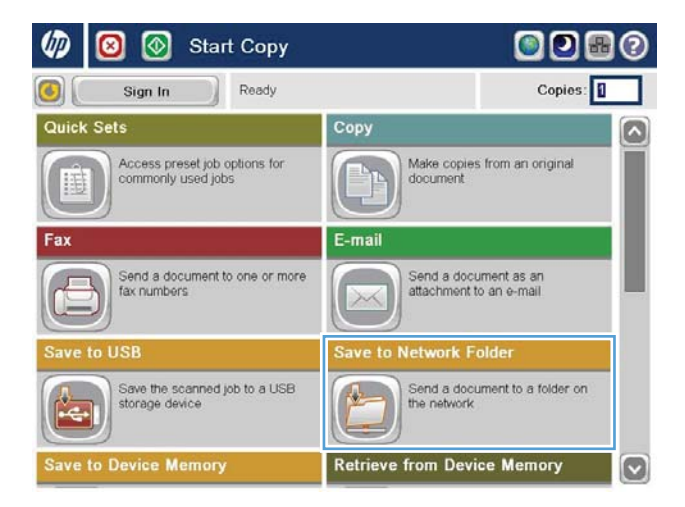

- 3. כדי להשתמש באחת ההגדרות הקבועות מראש של תודבוע פסהההד , בחר את דאח םייטהפר מהיברש Quick <u>Sets</u> (הגדרות מהירות).
- Ō 4 冊  $Edit$  $\sqrt{2}$ File Type: П PDI File Name: [Untitled] Jul/27/2011 9:18:18 AM More Options  $| \circ |$ File Name: Agenda

 $\circ$ 

Preview<sup>O</sup>

 $\fbox{On} \fbox{--} \fbox{--} \fbox{- \overline{\mathcal{M}}$  $\overline{\cdot}$ **Talala**  $\sqrt{1}$ 

Save to Network Folder

Folder Path

圖

Ready

Quick Sets

**Black PDF** 

**5.** במידת הצורך, גע בתפריט הנפתח File Type (סוג קובץ) כדי לבחור תבנית קובץ פלט אחרת.

Mar/21/2012 4:34:16 PM

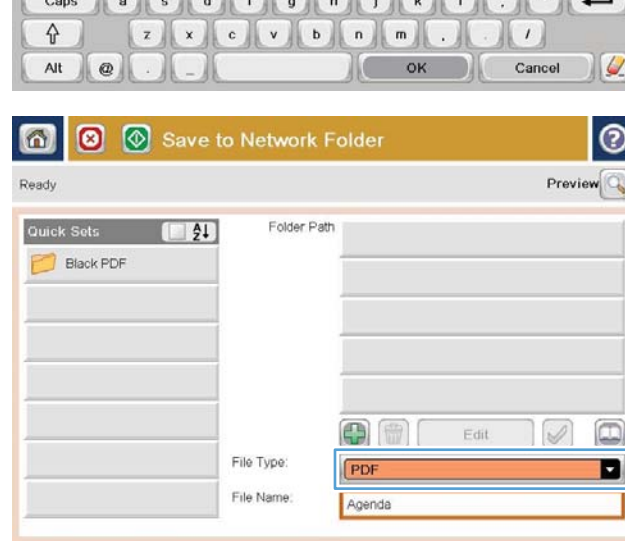

More Options

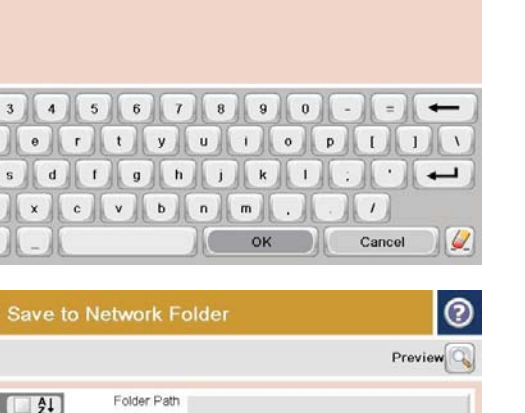

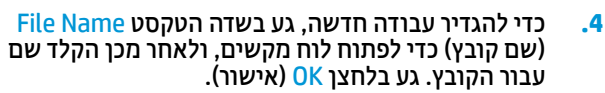

**6.** גע בלחצן Add (הוסף) הנמצא מתחת לשדה Folder Path (בתיב תיקייה) כדי לפתוח לוח מקשים, ולאחר מכן <u>ההקלד את הניתיב להנתי הרשת. הניקר במנה המוזיקים הרשת.</u><br>הקלד את הנתיב לתיקיית הרשת. השתמש בתבנית זו עבור הנתיב:

\\path\path

גע בלחצן <mark>OK</mark> (אישור).

**7.** כדי לקבוע הגדרות עבור המסמך, גע בלחצן More Options (אפשרויות נוספות).

**8.** גע בלחצן Start (התחל) ⊚ כדי לשמור את הקובץ.

**הערה:** נאפשרותך להציג את התמונה בתצוגה מקדימה ככל עת על-ידי נגיעה בלחצן Preview (תצוגה מקדימה) בפיבה הימנית העליונה של המסך. לקבלת מידע נוסף על מאפיין זה, גע בלחצן Help (עזרה) במסך התצוגה המקדימה.

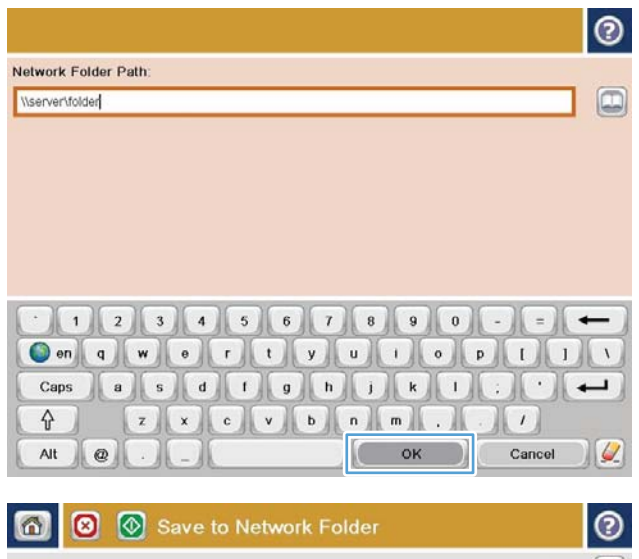

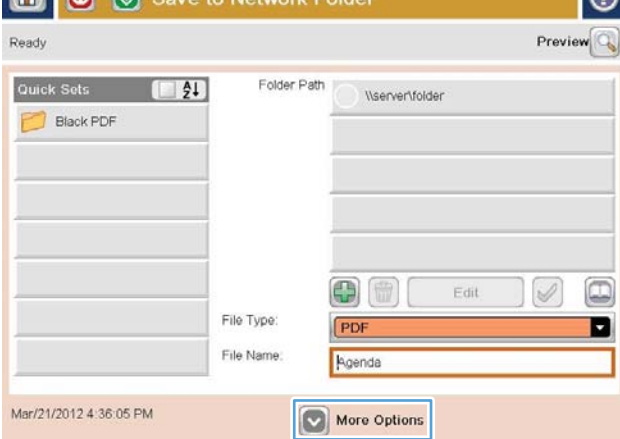

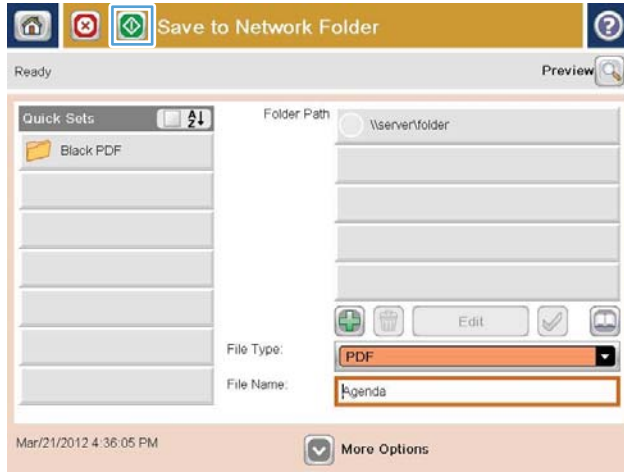

# **חתישל סמךמ וקסר בתלכתו ארוד ינולקטרא אחת או תרוי**

- 1. הנח את המסמך עם הצד המודפס כלפי מטה על-גבי משטח הזכוכית של הסורק, או הנח אותו עם הצד המודפס כלפי מעלה במזין המסמכים וכוונן את מכווני הנייר בהתאם לגודל המסמך.
- **2.** ממסך הבית בלוח הבקרה של המוצר, גע בלחצן E-mail (דוא"ל).

<mark>הערה:</mark> אם תתבקש, הקלד את שם המשתמש ואת הסיסמה שלך.

<span id="page-86-0"></span>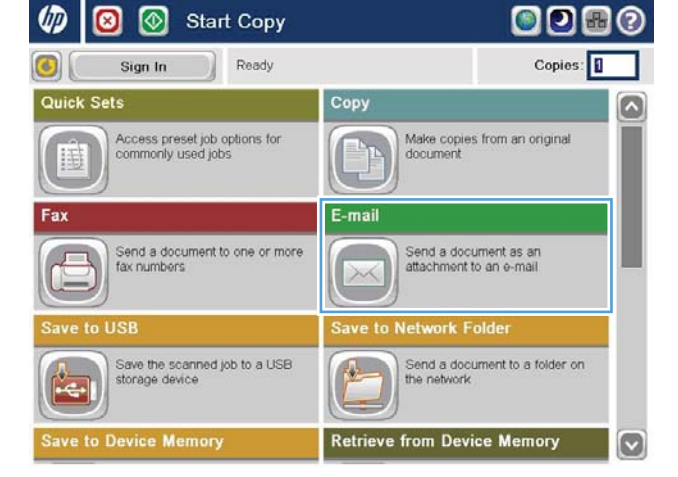

**3.** גע בשדה :To (אל:) כדי לפתוח לוח מקשים.

<mark>הערה:</mark> אם כבר נכנסת למוצר, שם המשתמש שלך או From: מידע ברירת מחדל אחר עשוי להופיע בשדה (מאת:) . אם מידע זה מופיע, ייתכן שלא יהיה באפשרותך לשנותו.

**4.** הזן את כתובת הדואר האלקטרוני. לשליחה אל כתובות מרובות, הפרד את הכתובות באמצעות נקודה-פסיק, או גע בלחצן Enter שבמקלדת שבמסך המגע לאחר הקלדת כל כתובת.

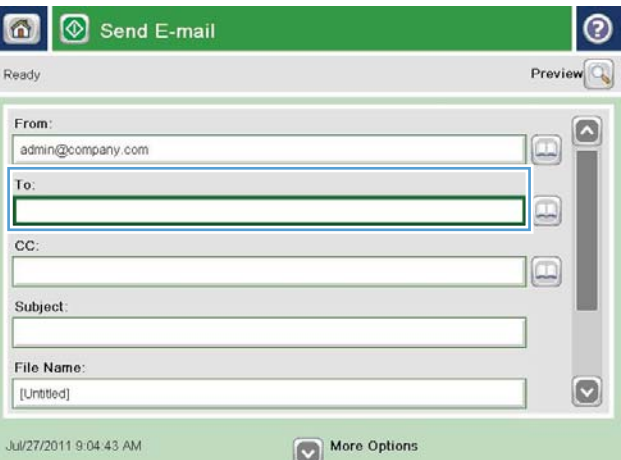

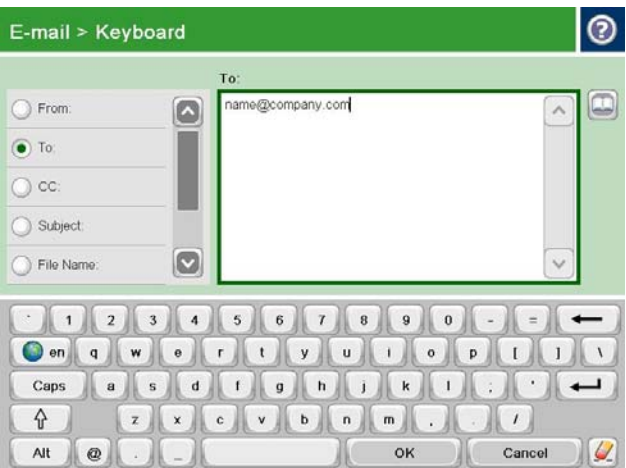

- **.5** אמל את תוהשד :CC ( תקעו ,(::Subject( נושא (:ו- File <u>אמ</u> (שם קובץ:) על-ידי נגיעה בשדה והזנת מידע (**Name**: <u>0K באמצעות לוח המקשים של מסך המגע. גע בלחצן</u> (אישור) לאחר שמילאת את השדות.
	- **6.** כדי לשנות הגדרות עבור המסמך, גע בלחצן More Options (אפשרויות נוספות).

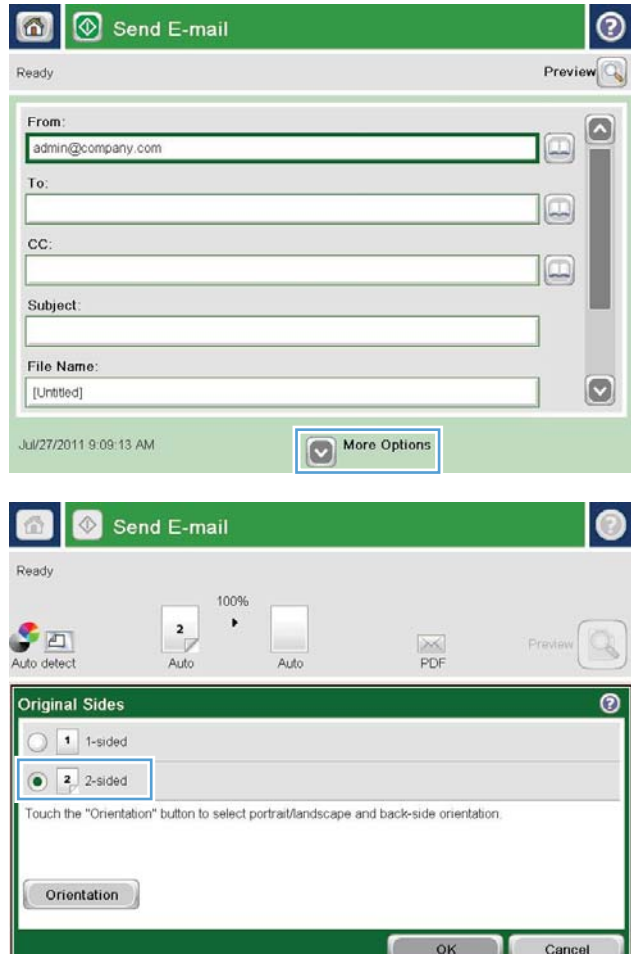

∃໑

**7.** אם אתה שולח מסמך דו-צדדי, בחר בתפריט Original <u>Sides (</u>צדדים מקוריים) ולאחר מכן בחר באפשרות 2– sided (דו-צדדי). גע בלחצן <mark>OK</mark> (אישור).

**8.** גע בלחצן Start (התחל) @ כדי לשלוח.

הערה: ייתכן שהמוצר יציג הנחיה להוסיף את כתובת הדואר האלקטרוני לפנקס הכתובות.

**הערה:** באפשרותך להציג את התמונה בתצוגה מקדימה ככל עת על-ידי נגיעה בלחצן Preview (תצוגה מקדימה) בפינה הימנית העליונה של המסך. לקבלת  $\bullet$  (עזרה) Help נתידע נוסף על מאפיין זה, גע בלחצן במסך התצוגה המקדימה.

**.9** ידכ רילהגד תדבוע אוד "ל ספתנו , גע צןבלח OK ( רישוא( במסך Status (סטטוס).

**הערה:** באפשרותך לשמור את ההגדרות של עבודה זו ולהשתמש בהן בעבודה הבאה.

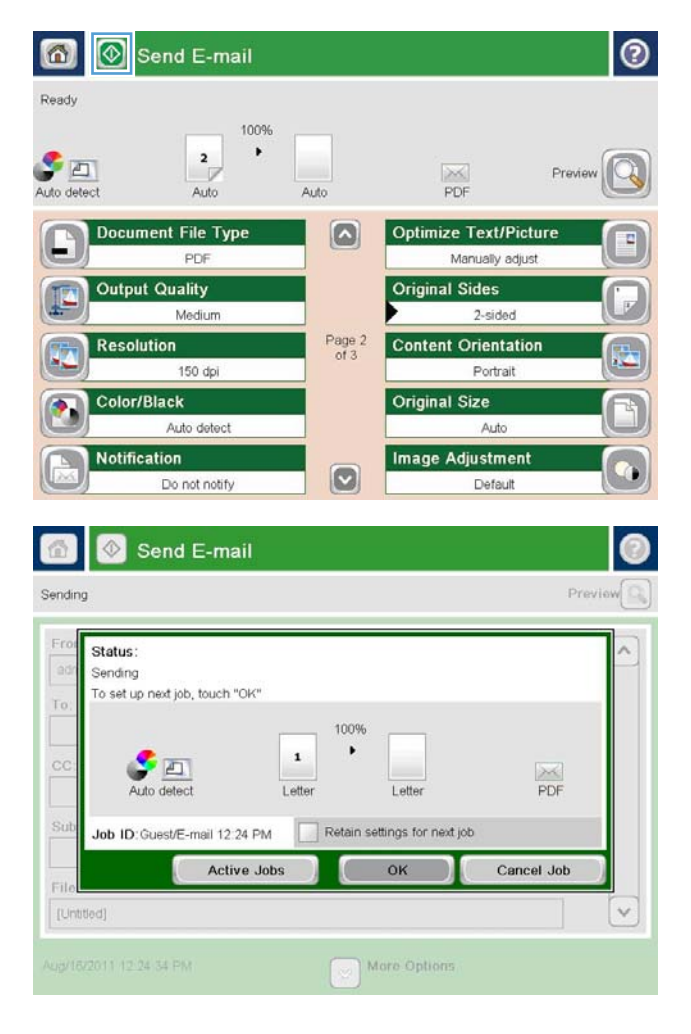

# **מושיש קסבפנ תבוהכתו חתילשל אוד "ל**

- הוספת אנשי השר לספר הכתובות מלוח הבקרה של המוצר
	- שליחת מסמר לדואר אלהטרוני בעזרת פנהס הכתובות

<span id="page-89-0"></span>באפשרותך לשלוח דואר אלקטרוני לרשימת נמענים באמצעות פנקס הכתובות. בהתאם לאופן שבו המוצר מוגדר, ייתכן שיהיו ברשותך אחת או יותר מהאפשרויות הבאות של הצגת פנקס הכתובות.

- All Contacts (כל אנשי הקשר): מציג את כל אנשי הקשר הזמינים עבורך.
- שר Contacts (אבשי קשר אישיים): מציג את כל אנשי הקשר המשויכים לשם המשתמש שלך. אנשים אחרים (Personal Contacts המשתמשים במוצר אינם יכולים לראות את אנשי הקשר האלה.

m<mark>ersonal Contacts ווערה: ע</mark>ליך להיכנס למוצר כדי לראות את הרשימה Personal Contacts (אנשי קשר אישיים).

Local Contacts (אנשי קשר מקומיים): מציג את כל אנשי הקשר השמורים בזיכרון המוצר. כל האנשים המשתמשים במוצר יכולים לראות את אנשי הקשר האלה.

כדי להשתמש במאפיין זה, השתמש תחילה בשרת האינטרנט המשובץ (EWS) של HP כדי לאפשר את פנקסי הכתובות של אנשי הקשר האישיים ושל אנשי הקשר ברשת. בקש ממנהל המערכת עזרה בביצוע השלבים הבאים:

- **.1** פתח את היסייהכרט תבשר טנטרניהא בץהמשו )EWS) של HP:
- **א.** במסך הראשי בלוח הבקרה של המוצר, גע בלחצן הרשת כדי להציג את כתובת ה-IP או את שם המארח.
- **ב.** פתח דפדפן אינטרנט, והקלד בשורת הכתובת את כתובת ה-IP או שם המארח, בדיוק כפי שהם מוצגים בלוח הבקרה של המוצר. הקש על המקש Enter במקלדת של המחשב. שרת האינטרנט המשובץ של HP נפתח.

https://10.10.XXXXX/

- **2.** לחץ על הכרטיסייה **Scan/Digital** (סריקה/שליחה דיגיטלית).
- **.3** תינבחלו וטויהנ תילאהשמ , ץלח על רהקישו **Book Address** ( קספנ תבוכתו .(
- **.4** רובאז **Setup Contacts Network** ( תרהגד ישאנ קשר ברשת ,(ץלח על תבותי ןמוהסי **Contacts Personal Enable** ) פשרא ישאנ קשר םייישא (ו-**Contacts Network Enable** ( פשרא ישאנ קשר ברשת .(רבוע ישאנ קשר ברשת, אם אל מופיעים ברשימה שרתי LDAP, לחץ על **Add** (הוסף) ולאחר מכן פעל בהתאם להנחיות כדי להוסיף שרת LDAP.
	- 5**.** לחץ על הלחצן **Apply** (החל) בתחתית הדף.

#### **ספתהו ישאנ קשר לספר תבוהכתו חמלו ההבקר של צרהמו**

אם אתה נכנס למוצר, אנשים אחרים שמשתמשים במוצר לא יוכלו לראות את אנשי הקשר שתוסיף לספר הכתובות.

אם אתה לא בכנס למוצר, כל האנשים שמשתמשים במוצר יוכלו לראות את אנשי הקשר שתוסיף לספר הכתובות.

. משרה: ניתן גם להשתמש בשרת האינטרנט המשובץ של HP) EWS) ליצירה ולניהול של ספר הכתובות .

**1.** ממסך הבית בלוח הבקרה של המוצר, גע בלחצן E-mail (דוא"ל).

<mark>הערה: א</mark>ם תתבקש, הקלד את שם המשתמש ואת הסיסמה שלך.

**2.** גע בלחצן Address Book (פנקס כתובות) ₪ לצד השדה ידכ בעבר המסך Address Book (פנקס) אל:) To: .(תובות)

**3.** גע בלחצן Add (הוסף) @ בפינה השמאלית התחתונה של המסך.

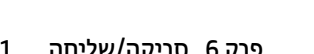

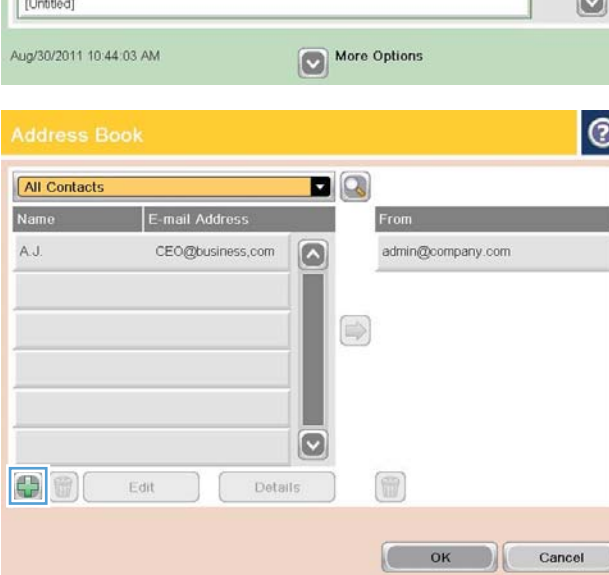

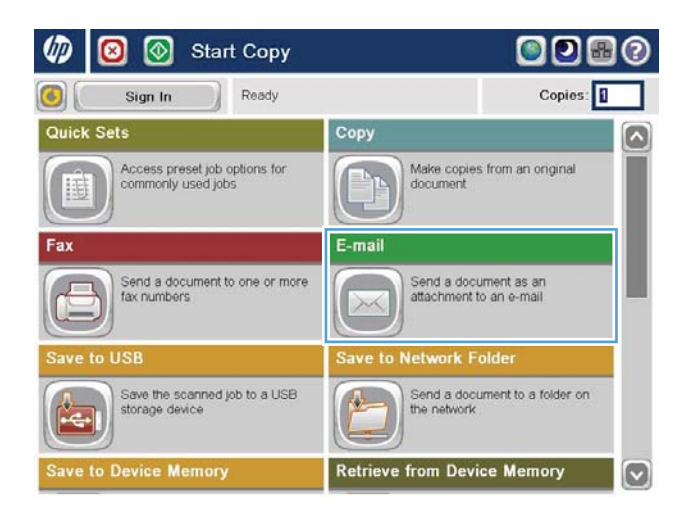

 $\odot$ 

Preview Q

Send E-mail

6 Ready

From

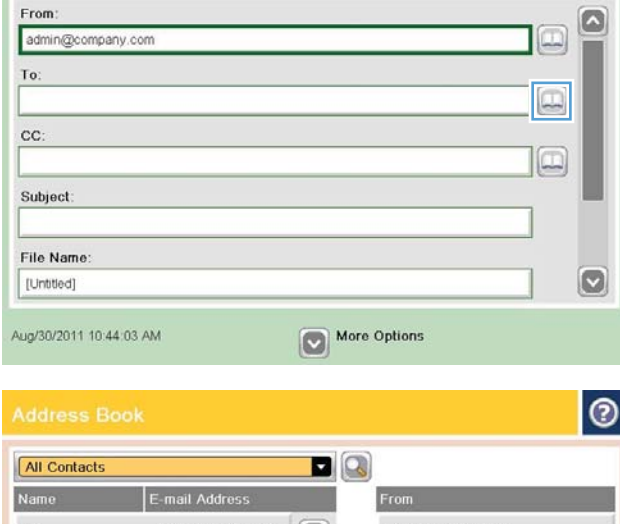

**4.** בשדה Name (שם), הזן את שם איש הקשר.

<span id="page-91-0"></span>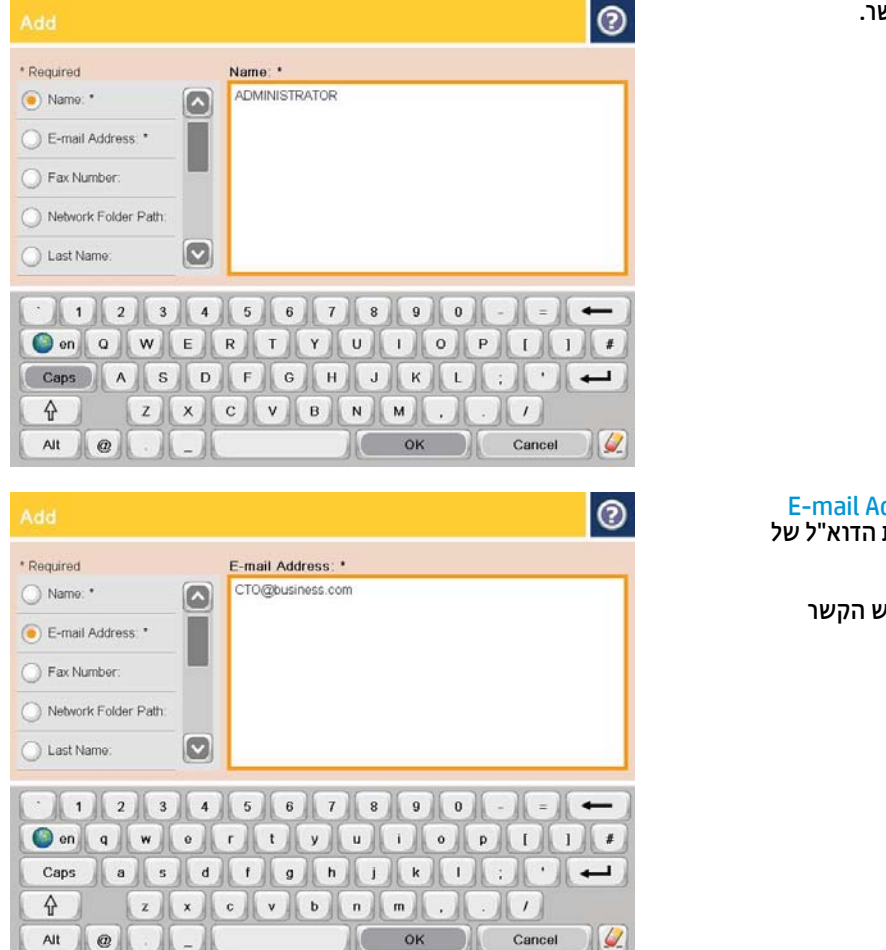

**5.** מרשימת התפריט, בחר באפשרות E-mail Address (כתובת דוא"ל) ולאחר מכן הזן את כתובת הדוא"ל של איש הקשר.

גע בלחצן <mark>OK</mark> (אישור) כדי להוסיף את איש הקשר לרשימה.

### **חתישל סמךמ ארודל ינולקטרא תבעזר קספנ תבוהכתו**

- 1. הנח את המסמך עם הצד המודפס כלפי מטה על-גבי משטח הזכוכית של הסורק, או הנח אותו עם הצד המודפס כלפי מעלה במזין המסמכים וכוונן את מכווני הנייר בהתאם לגודל המסמך.
- **2.** ממסך הבית בלוח הבקרה של המוצר, גע בלחצן E-mail (דוא"ל).

**הערה: א**ם תתבקש, הקלד את שם המשתמש ואת הסיסמה שלך.

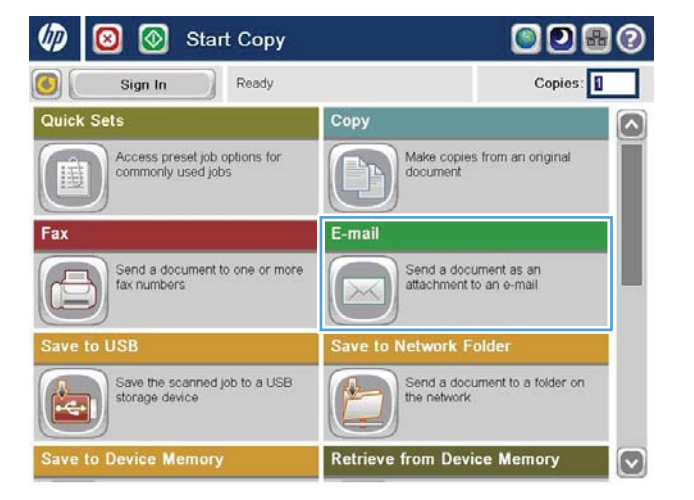

- **.3** גע צןבלח Book Address ( קספנ תבוכתו (דלצ ההשד ס־To: (אל:) כדי לפתוח את המסך Address Book (פנקס ............<br>כתובות).
- $\odot$  $\bigcirc$ **I** Send E-mail  $Preview$ Ready From: G admin@company.com  $\boxed{\square}$ To:  $\boxed{\Box}$ cc: 10 Subject: File Name:  $\bm{\omega}$ [Untitled] More Options Aug/30/2011 10:44:03 AM  $| \circ |$ All Contacts DQ To Local Contacts  $\Rightarrow$  $\circ$  $\bigoplus(\mathfrak{g})$ Edit Details

OK Cancel

**4.** מהרשימה הנפתחת, בחר בהצגת ספר הכתובות שבה ברצונך להשתמש.

**5.** בחר שם מרשימת אנשי הקשר ולאחר מכן גע בלחצן החץ ימינה כן כדי להוסיף את השם לרשימת הנמענים.

OK חזור על שלב זה עבור כל נמען ולאחר מכן גע בלחצן (אישור).

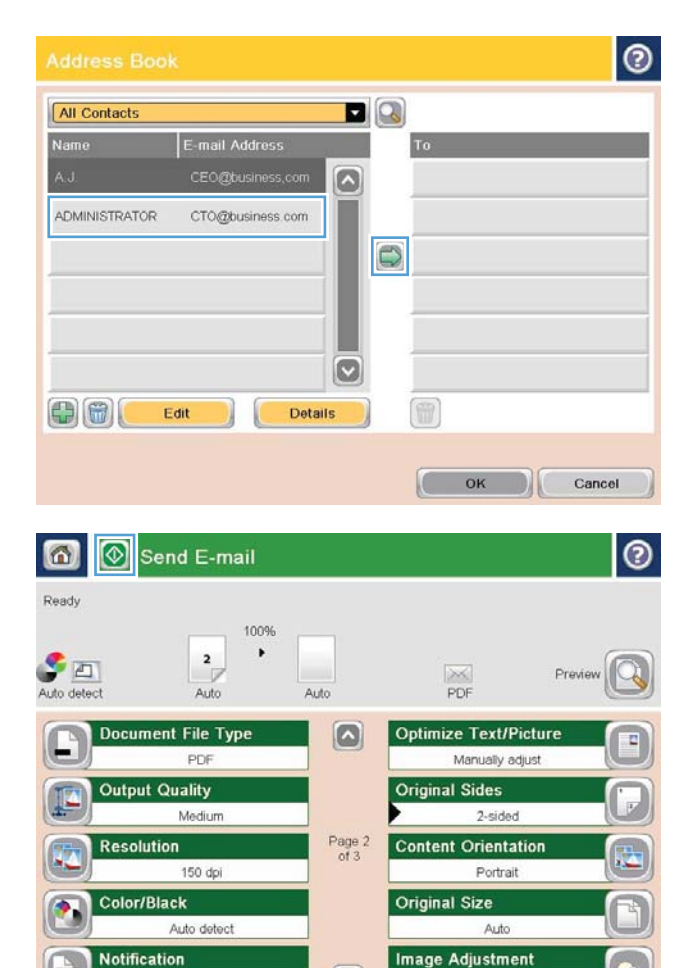

 $\boxed{\circ}$ 

Default

Do not notify

**6.** גע בלחצן Start (התחל) @ כדי לשלוח.

<mark>הערה:</mark> באפשרותך להציג את התמונה בתצוגה מקדימה בכל עת על-ידי נגיעה בלחצן Preview (תצוגה מקדימה) בפינה הימנית העליונה של המסך. לקבלת  $\boldsymbol{\Theta}$  (עזרה) Help (עזרה) הידע נוסף על מאפיין זה, גע בלחצן במסך התצוגה המקדימה.

# **7 פקס**

- $\overline{\phantom{a}}$  הגדרת פקס
- שינוי תצורות פקס
	- טליחת פקס

#### **לקבלת דעימ סףנו :**

[.www.hp.com/support/colorljflowMFPM880](http://www.hp.com/support/colorljflowMFPM880) לארה"ב, עבור אל

מחוץ לארה"ב, עבור אל www.hp.com/support. בחר את המדינה/אזור שלך. לחץ על **& Product Support Troubleshooting** ( כהיתמ צרבמו ןופתרו תויבע .(ןהז את שם צרהמו אחרול כןמ בחר ב-**Search**( חפש.(

העזרה המקיפה של HP עבור המוצר שלך כוללת את המידע הבא:

- $\left($ התקן וקבע תצורה) Install and configure  $\bullet$ 
	- (למד והשתמש) Learn and use ●
	- problems (פתור בעיות) Solve problems
- updates software Download ( דרהו ינכועד כנהתו (
	- forums (הצטרף לפורומי תמיכה) Join support forums
- information regulatory and warranty Find( חפש דעימ על תויאחר נהתקיו (

### **תרהגד פקס**

<span id="page-95-0"></span>השלבים להגדרת פונקציית הפקס במוצר משתנים בהתאם לחומרת המוצר - האם אתה מגדיר את חומרת המוצר בפעם הראשונה או שהחומרה כבר מוגדרת.

<mark>。</mark> **הערה: ההגדרות שנקבעות באמצעות אשף הגדרת הפקס בלוח הבקרה עוקפות את ההגדרות שנקבעו בשרת האינטרנט (** המשובץ של HP).

- פעם הראשונה שהמוצר מופעל כשאביזר פקס מותקן C
	- לאחר ההגדרה הראשונית של חומרת המוצר

#### **בפעם נהשואהר צרשהמו פעלמו זריכשאב פקס תקןמו**

בפעם הראשונה שהמוצר מופעל עם אביזר פקס מותקן, גש אל אשף הגדרת הפקס על-ידי ביצוע השלבים הבאים:

- **1.** סמסך הבית בלוח הבקרה של המוצר, גע ב-Initial Setup (הגדרה ראשונית).
	- **.2** גע יטבתפר Wizard Setup Fax ( שףא תרהגד הפקס.(
- 3. בצע את השלבים באשף הגדרת הפקס כדי לקבוע את תצורת ההגדרות הרצויות.
- **4.** בתום פעולתו של אשף הגדרת הפקס, האפשרות להסתיר את הלחצן Initial Setup (הגדרה ראשונית) מופיעה במסך הבית. הגדרת הפקס הושלמה.

<mark>ें</mark> הערה: לאחר ההתקנה הראשונה, ייתכן שאביזר הפקס יקרא חלק מהגדרות אלה מהמוצר; לכן ייתכן שערך כלשהו ? יהיה מוגדר כבר. בדוק את הערכים כדי לוודא שהם נכונים.

#### **אחרל הרההגד תינשואהר של תמרחו צרהמו**

גש אל אשף הגדרת הפקס *לאחר* ההגדרה הראשונית באמצעות לוח הבקרה על-ידי ביצוע השלבים הבאים:

- **1.** סמסך הבית בלוח הבקרה של המוצר, גלול וגע ב-Administration (ניהול).
	- **2.** פתח את התפריטים הבאים:
	- (הגדרות פקס) Fax Settings
	- Fax Send Settings (הגדרות שליחה של הודעות פקס)
		- הגדרת שליחת פקסים) Fax Send Setup
			- אשף הגדרת הפקס
- 3. בצע את השלבים באשף הגדרת הפקס כדי לקבוע את תצורת ההגדרות הרצויות. הגדרת הפקס הושלמה.

تה השנה: אם התפריט Fax Settings (הגדרות פקס) אינו מופיע ברשימת התפריטים, ייתכן שמופעל פקס ברשת מקומית או **P** באינטרנט. כאשר מופעל פקס ברשת מקומית או באינטרנט, אביזר הפקס האנלוגי מושבת והתפריט Fax Settings (הגדרות פקס) אינו מוצג. ניתן להפעיל רק מאפיין פקס אחד בכל פעם, בין אם פקס ברשת מקומית, פקס אנלוגי או פקס באינטרנט. אם נרצונך להשתמש בפקס אנלוגי כאשר פקס ברשת מקומית מופעל, השתמש בכלי השירות HP MFP Digital Sending Goftware Configuration או בשרת האינטרנט המשובץ של HP כדי להשבית את הפקס ברשת המקומית.

### **ינויש תורתצו פקס**

<span id="page-96-0"></span><mark>ے - הערה: ההגדרות שנקבעות באמצעות אשף הגדרת הפקס בלוח הבקרה עוקפות את ההגדרות שנקבעו בשרת האינטרנט "</mark> המשובץ של HP).

- ש הגדרות חיוג בפקס
- ס הגדרות כלליות של שליחת פקס
- $\overline{\phantom{a}}$  הגדרות קבלה של הודעות פקס

#### **תורהגד גוחי בפקס**

- 1**.** ממסך הבית בלוח הבקרה של המוצר, גלול וגע ב-Administration (ניהול).
	- **2.** פתח את התפריטים הבאים:
	- Settings (הגדרות פקס) Fax Settings
	- Send Settings (הגדרות שליחה של הודעות פקס)
		- Send Setup (הגדרת שליחת פקסים)
		- Settings (הגדרות חיוג בפקס) Fax Dialing Settings

#### קבע את ההגדרות הבאות:

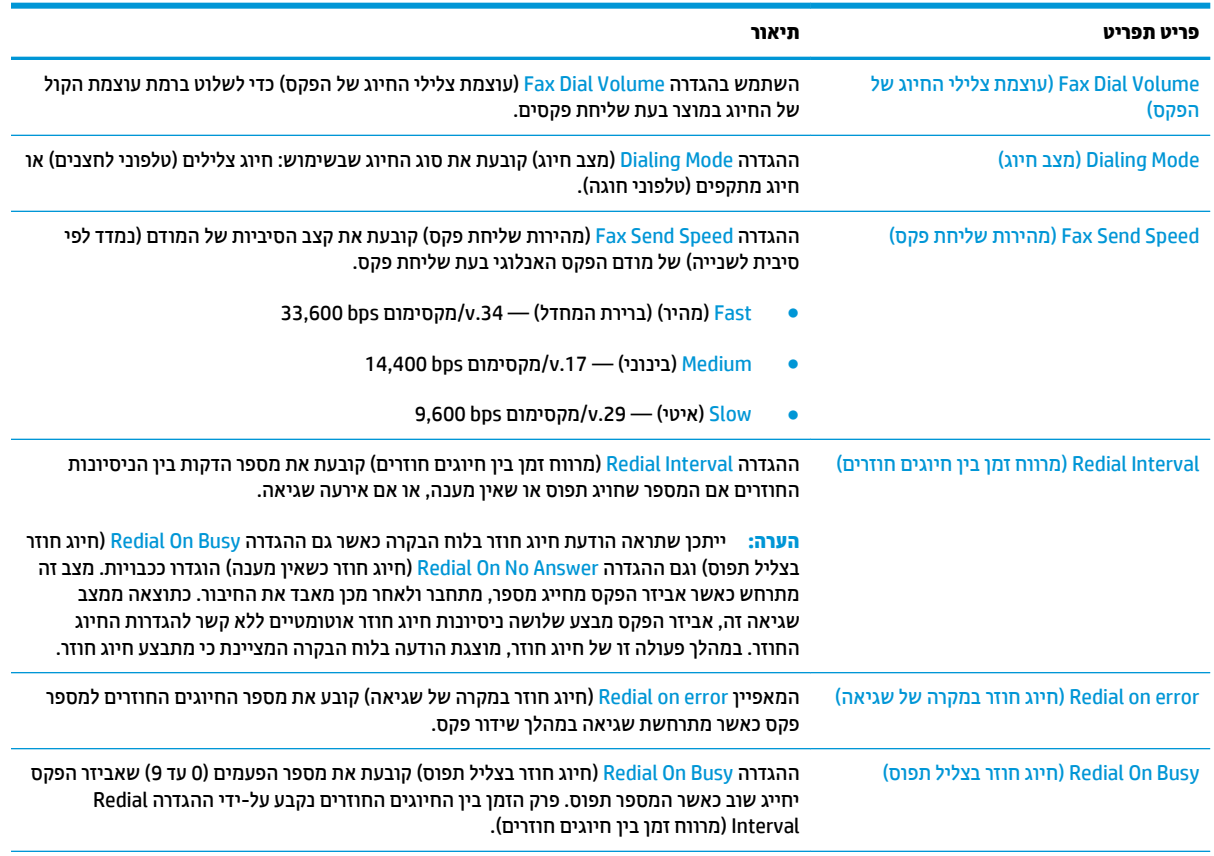

<span id="page-97-0"></span>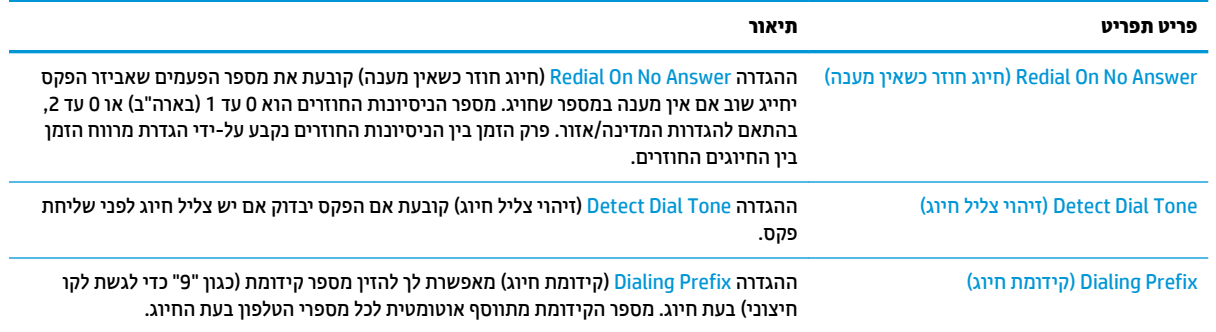

### **תורהגד תויכלל של חתישל פקס**

- 1**.** ממסך הבית בלוח הבקרה של המוצר, גלול וגע ב-Administration (ניהול).
	- **2.** פתח את התפריטים הבאים:
	- Settings (הגדרות פקס) Fax Settings
	- Send Settings (הגדרות שליחה של הודעות פקס)
		- Send Setup (הגדרת שליחת פקסים)
	- Seneral Fax Send Settings (הגדרות כלליות של שליחת פקס)

#### קבע את ההגדרות הבאות:

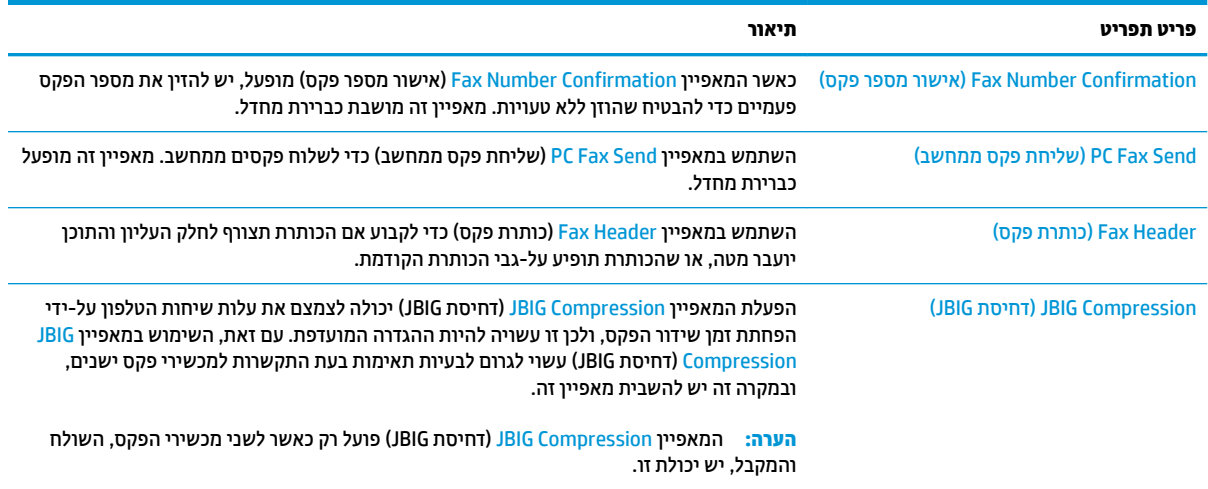

<span id="page-98-0"></span>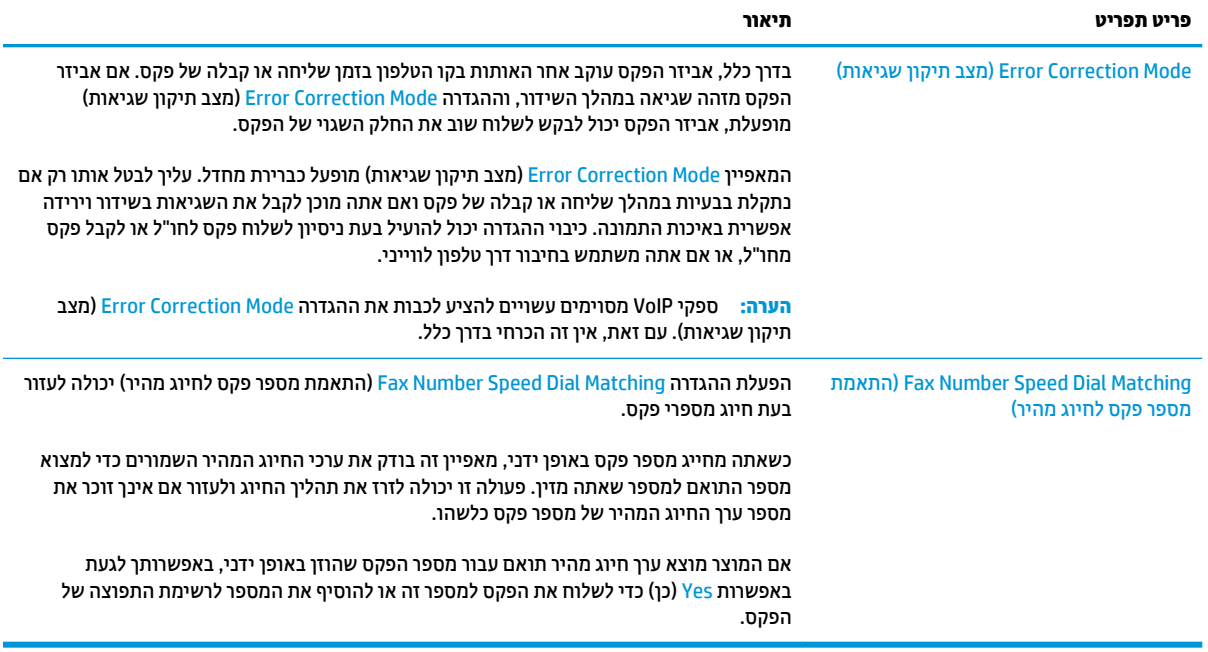

### **תורהגד קבלה של תדעוהו פקס**

- 1. ממסך הבית בלוח הבקרה של המוצר, גלול וגע ב-Administration (ניהול).
	- **2.** פתח את התפריטים הבאים:
	- Settings (הגדרות פקס) Fax Settings
	- Settings (הגדרות קבלה של הודעות פקס) Fax Receive Settings
		- Setup in הגדוה של קבלת פקסים) Fax Receive Setup

#### קבע את ההגדרות הבאות:

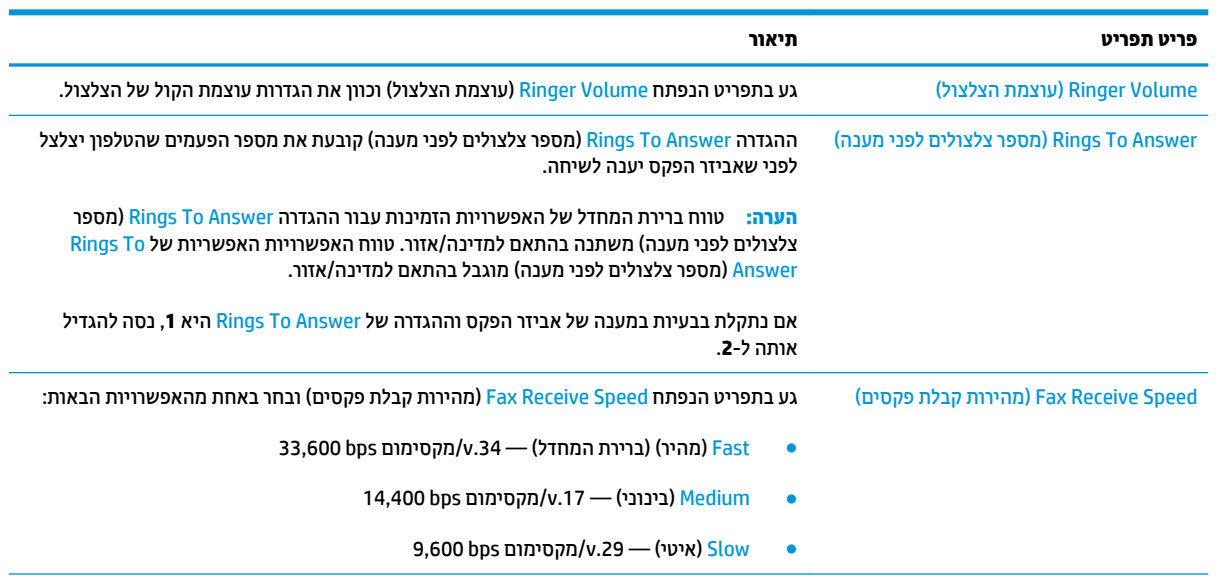

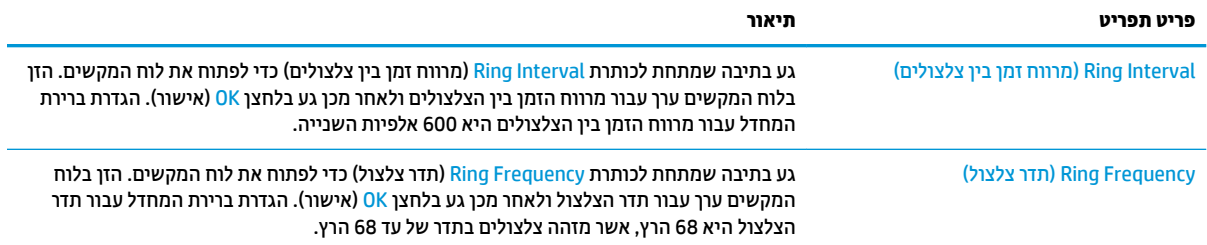

## **חתישל פקס**

- 1. הנח את המסמך כשהצד המודפס כלפי מטה על גבי משטח הזכוכית של הסורק, או הנח אותו כשהצד מודפס כלפי מעלה במזין המסמכים, וכוון את מכווני הנייר בהתאם לגודל הנייר.
	- **2.** ממסך הבית בלוח הבקרה של המוצר, גע בלחצן Fax (פקס). ייתכן שתתבקש להקליד שם משתמש וסיסמה.

**.3** גע צןבלח Options More ( תויופשרא תספונו .(דאו שההגדרות תואמות לאלה של מסמך המקור. לאחר השלמת כל ההגדרות, גע בחץ הפונה מעלה כדי לגלול למסך Fax (פקס) הראשי.

**4.** גע בשדה Fax Number (מספר פקס) כדי לפתוח את לוח המקשים.

<span id="page-100-0"></span>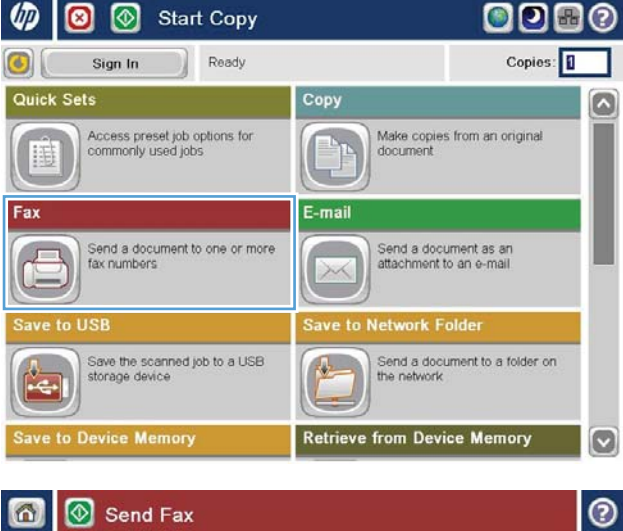

ை

 $\odot$ 

 $\bullet$  $\circledR$ 

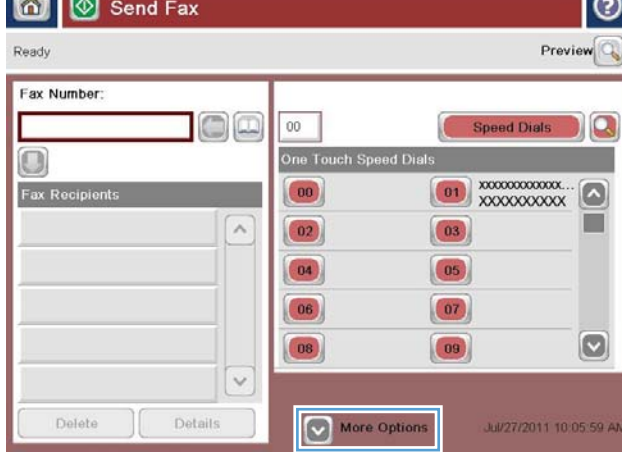

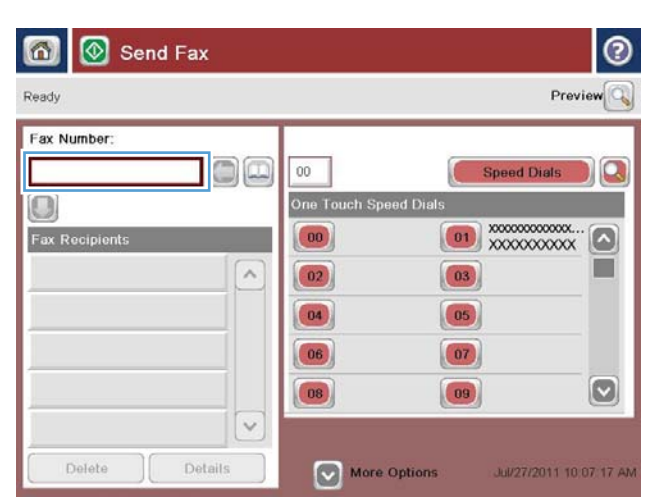

**5.** הזן מספר טלפון ולאחר מכן גע בלחצן <mark>OK</mark> (אישור).

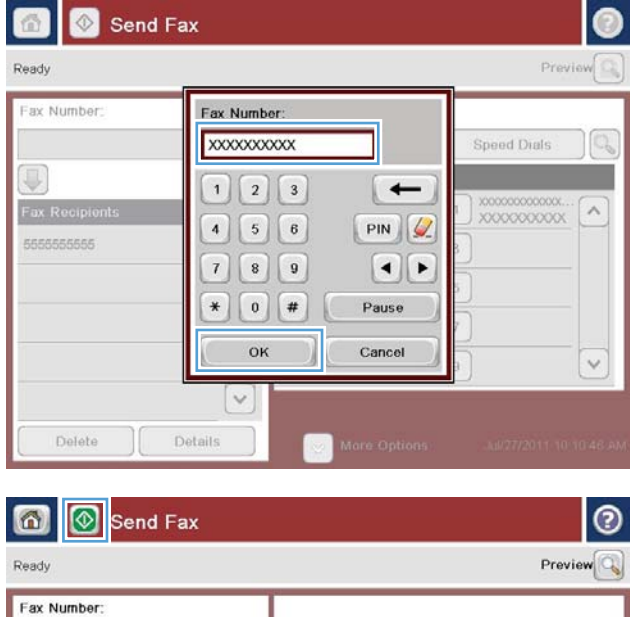

**6.** גע בלחצן Start (התחל) ⊚ כדי לשלוח את הפקס.

**הערה:** נאפשרותך להציג את התמונה בתצוגה מקדימה בכל עת על-ידי נגיעה בלחצן Preview (תצוגה מקדימה) בפינה הימנית העליונה של המסך. לקבלת מידע נוסף על מאפיין זה, גע בלחצן Help (עזרה) במסך התצוגה המקדימה.

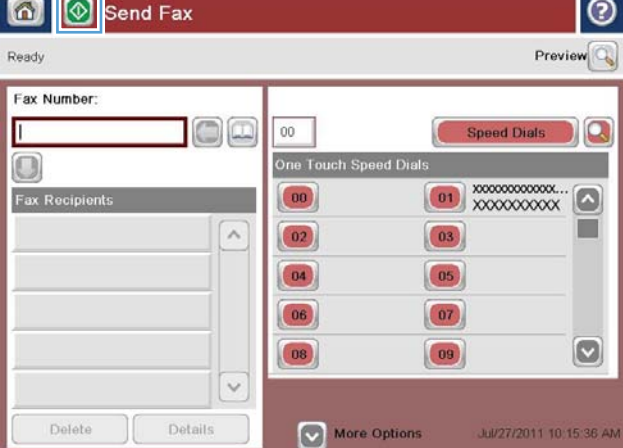

# **8 הולינ צרהמו**

- **WEWS)** שרת האינטרנט המשובץ (EWS) [של](#page-103-0)
	- תיכנתו [תוריהש](#page-104-0) של [HP](#page-104-0) [ל](#page-104-0)[-X OS Mac](#page-104-0)
		- [HP Web Jetadmin](#page-106-0)
			- <u>הגדרות חיסכון</u>
		- מאפייני האבטחה של המוצר
			- עדכוני תוכנה [וקושחה](#page-111-0)  $\blacksquare$

#### **לקבלת דעימ סףנו :**

[.www.hp.com/support/colorljflowMFPM880](http://www.hp.com/support/colorljflowMFPM880) לארה"ב, עבור אל

תחוץ לארה"ב, עבור אל www.hp.com/support/ בחר את המדינה/אזור שלך. לחץ על **& Product Support Troubleshooting** ( כהיתמ צרבמו ןופתרו תויבע .(ןהז את שם צרהמו אחרול כןמ בחר ב-**Search**( חפש.(

העזרה המקיפה של HP עבור המוצר שלך כוללת את המידע הבא:

- configure and configure) התקן וקבע תצורה)
	- (למד והשתמש) Learn and use ●
	- problems (פתור בעיות) Solve problems
- updates software Download ( דרהו ינכועד כנהתו (
	- Forums in support forums (הצטרף לפורומי תמיכה)
- information regulatory and warranty Find( חפש דעימ על תויאחר נהתקיו (

# **תשר טנטרניהא בץהמשו )EWS) של HP**

<span id="page-103-0"></span>השתמש בשרת האינטרנט המשובץ (EWS) של HP כדי לנהל את פונקציות ההדפסה מהמחשב במקום מלוח הבקרה של המוצר.

- שר הצגת מידע אודות סטטוס המוצר  $\bullet$
- ס קביעת משך החיים הנותר של כל החומרים המתכלים והזמנת חדשים
	- ש הצגה ושינוי של תצורות המגשים  $\bullet$
	- שר הצגה ושינוי של תצורת התפריטים בלוח הבקרה של המוצר  $\bullet$ 
		- ש הצגה והדפסה של דפים פנימיים  $\bullet$
		- ס קבלת חיווי על אירועי מוצר וחומרים מתכלים
			- הצגה ושינוי של תצורת הרשת

הפעלת שרת האינטרנט המשובץ אפשרית כאשר המוצר מחובר לרשת מבוססת-IP. שרת האינטרנט המשובץ אינו תומך בחיבור של מוצרים מבוססי-IPX. אין צורך בגישה פעילה לאינטרנט כדי לפתוח את שרת האינטרנט המשובץ ולהשתמש בו.

שרת האינטרנט המשובץ זמין באופן אוטומטי כאשר המוצר מחובר לרשת.

ه משרה: שרת האינטרנט המשובץ של HP אינו נגיש מעבר לחומת האש של הרשת. "<u>@</u>

#### **שהיג לא תשר טנטרניהא בץהמשו )EWS) של HP**

- **1.** במסך הראשי בלוח הבקרה של המוצר, גע בלחצן הרשת ™ כדי להציג את כתובת ה-IP או את שם המארח.
- **2.** פתח דפדפן אינטרנט, והקלד בשורת הכתובת את כתובת ה-IP או שם המארח, בדיוק כפי שהם מוצגים בלוח הבקרה של המוצר. הקש על המקש Enter במקלדת של המחשב. שרת האינטרנט המשובץ של HP נפתח.

https://10.10.XXXXX/

כדי להשתמש בשרת האינטרנט המשובץ, על הדפדפן שלך לעמוד בדרישות הבאות:

- ילךאו Netscape 6.2 או ילךאו Microsoft Internet Explorer 5.01 :Windows
	- IP בתכתו או Bonjour עם Firefox או Safari :Mac OS X
		- דבלב Netscape Navigator :Linux ●
		- Netscape Navigator 4.7 :HP-UX 11-ו HP-UX 10 ●

## **תיכנתו תוריהש של HP ל-X OS Mac**

<span id="page-104-0"></span>השתמש בתוכנית השירות של HP ל-X מכת Mac OS X כדי לבדוק את מצב המוצר או כדי להציג או לשנות את הגדרות המוצר דרך המחשב.

באפשרותך להשתמש בתוכנית השירות של HP כאשר המוצר מחובר באמצעות כבל USB או כשהוא מחובר לרשת .TCP/IP- סתסמבו

#### **חתפתי תיכנתו תוריהש של HP**

ב-Finder, לחץ על **Applications** (אפליקציות), לחץ על **HP, ו**לאחר מכן לחץ על **HP Utility (**תוכנית השירות של HP).

אם HP Utility לא כלול ברשימה **Utilities** (תוכניות שירות), השתמש בהליך הבא כדי לפתוח אותו:

- **1.** במחשב, פתח את תפריט **Apple , לחץ על התפריט <b>System Preferences** (העדפות מערכת) ולאחר מכן לחץ על הסמל **Fax & Print** ( פסההד פקסו (או על הסמל **Scan & Print** ( פסההד קהיסרו .(
	- **2.** בחר את המוצר בצדו השמאלי של החלוו.
	- **.3** ץלח על צןהלח **Supplies & Options** ( תויופשרא םימרחוו םימתכל .(
		- **4.** לחץ על הכרטיסייה **Utility** (תוכנית שירות).
	- **5. לחץ על הלחצן Open Printer Utility (פתח את תוכנית השירות של המדפסת).**

#### **יניפיאמ תיכנתו תוריהש של HP**

סרגל הכלים של תוכנית השירות של HP נמצא בראש כל דף. הוא כולל את הפריטים הבאים:

- **Devices (התקנים): לחץ על לחצן זה כדי להציג או להסתיר מוצרי Mac שאותרו על-ידי תוכנית השירות של HP בחלונית** Printers (מדפסות) בצדו השמאלי של המסך.
	- **All Settings (**כל ההגדרות): לחץ על לחצן זה כדי לחזור לדף הראשי של תוכנית השירות של HP.
	- **Applications ( יישומים): לחץ על לחצן זה כדי לקבוע אילו כלים או תוכניות שירות של HP יופיעו ב-Dock.**
	- **bupport (תמיכה של HP): לחץ על לחצן זה כדי לפתוח דפדפן ולעבור לאתר התמיכה של HP עבור המוצר.** 
		- **Supplies** ( םימרחו םימתכל :(ץלח על צןלח הז ידכ חפתול את אתר טנטרניהא של SureSupply HP.
			- **e P** וישום): לחץ על לחצן זה כדי לפתוח את אתר הרישום של HP.
	- **Recycling** ( רוזחימ :(ץלח על צןלח הז ידכ חפתול את אתר טנטרניהא של תיכנתו רוזחיהמ של Partners Planet HP.

תוכנית השירות של HP כוללת דפים שניתן לפתוח על-ידי לחיצה ברשימה **All Settings (**כל ההגדרות). הטבלה הבאה מתארת את המשימות שניתן לבצע עם תוכנית השירות של HP.

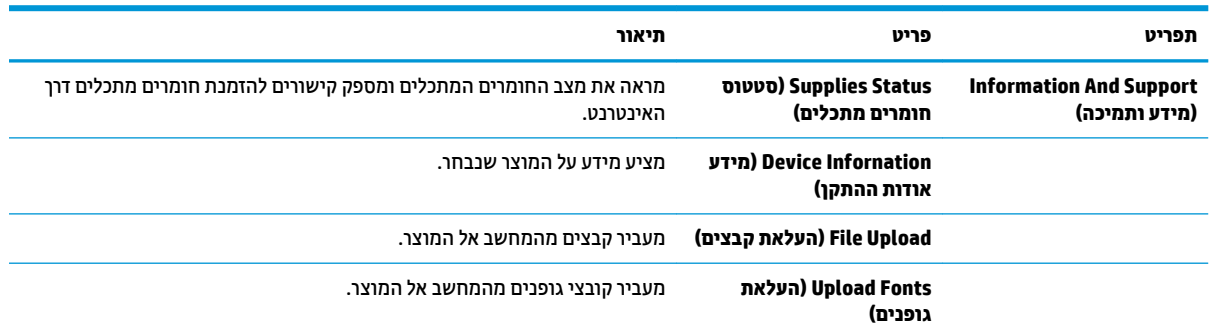

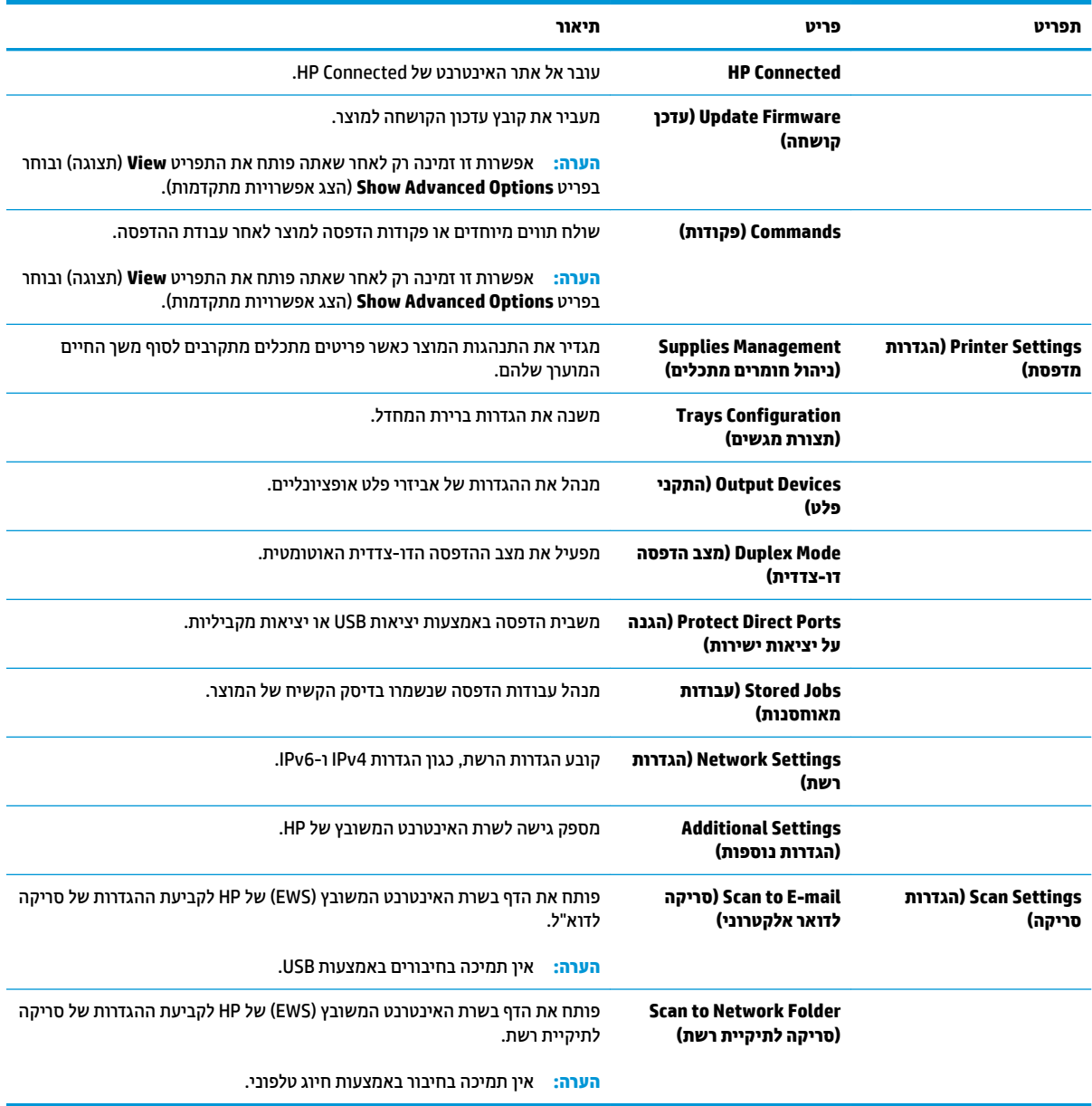

# **HP Web Jetadmin**

<span id="page-106-0"></span>HP Web Jetadmin הוא כלי עטור פרסים ומוביל בתעשייה לניהול יעיל של מגוון רחב של מוצרי HP המחוברים לרשת, לרבות מדפסות, מוצרים רב-תכליתיים והתקני שליחה דיגיטליים. פתרון יחיד זה מאפשר לך להתקין, לנטר, לתחזק ולאבטח את סביבת ההדפסה וההדמיה וכן לפתור בעיות מרחוק - ובסופו של דבר מגדיל פרודוקטיביות עסקית בכך שהוא מסייע לך לחסוך בזמן, לשלוט בעלויות ולהגן על ההשקעה שלך.

מדי פעם מתבצעים שדרוגים של HP Web Jetadmin המספקים תמיכה במאפייני מוצר מסוימים. בקר בכתובת םיפרט תלקבל (דתיעוו תיעצמ הרעז ) **Self Help and Documentation** רהקישו על ץולח [www.hp.com/go/webjetadmin](http://www.hp.com/go/webjetadmin) נוספים על שדרוגים.

### **הגדרות חיסכון**

- התאמה מיטבית של מהירות או ניצול אנרגיה
	- הגדרת מצב שינה
	- הגדרת תזמוו השינה

#### **אמההת תיביטמ של תורמהי או צולינ היגאנר**

<span id="page-107-0"></span>כברירת מחדל, המוצר נשאר חם בין עבודות כדי למטב את המהירות ולהדפיס את העמוד הראשון של עבודות מהר יותר. כדי לחסוך באנרגיה, הנח למוצר להתקרר בין עבודה לעבודה. המוצר כולל ארבע הגדרות במרווחים קבועים כדי למטב את המהירות או ניצול האנרגיה.

- **1.** ממסך הבית בלוח הבקרה של המוצר, גלול וגע בלחצן Administration (ניהול).
	- **2.** פתח את התפריטים הבאים:
	- Seneral Settings (הגדרות כלליות)
	- Settings (הגדרות צריכת חשמל) Energy Settings
	- Usage ומהירות/צריכת אנרגיה מרבית) Optimum Speed/Energy Usage
	- **3.** בחר באפשרות שבה ברצונך להשתמש, ולאחר מכן גע בלחצן Save (שמור).

#### **תרהגד מצב נהיש**

- **1.** ממסך הבית בלוח הבקרה של המוצר, גלול וגע בלחצן Administration (ניהול).
	- **2.** פתח את התפריטים הבאים:
	- (הגדרות כלליות) General Settings
	- (הגדרות צריכת חשמל) Energy Settings
	- Sleep Timer Settings (הגדרות קוצב זמן למצב שינה)
- **.3** גע ב-After Off Auto/Sleep ( נהיש / יבויכ ימטאוטו אחרל (ידכ רלבחו תופשרבא וז .
	- **4.** בחר את פרק הזמן המתאים ולאחר מכן גע בלחצן Save (שמור).

#### **הגדרת תזמון השינה**

تے **הערה: ע**ליך לקבוע את הגדרות התאריך והשעה לפני שתוכל להשתמש במאפיין S<u>leep Schedule (</u>תזמון שינה).

- **1.** ממסך הבית בלוח הבקרה של המוצר, גלול וגע בלחצן Administration (ניהול).
	- **2.** פתח את התפריטים הבאים:
	- Seneral Settings (הגדרות כלליות)
	- Settings (הגדרות תאריך/שעה) Date/Time Settings
- 3**.** פתח את התפריט Date/Time Format (תבנית תאריך/שעה) וקבע את ההגדרות הבאות:
	- Date Format (תבנית תאריך)
	- (תבנית שעה) Time Format
- **.4** גע צןבלח Save ( רשמו .(
- 5**.** פתח את התפריט Date/Time (תאריך/שעה) וקבע את ההגדרות הבאות:
	- Time/Date ( ךיארת /שעה(
		- Time Zone (אזור זמן)

אם אתה נמצא באזור שמשתמש בשעון קיץ, בחר בתיבה Adjust for Daylight Savings (התאם לשעון קיץ).

- **.6** גע צןבלח Save ( רשמו .(
- 7. גע בלחצן חץ אחורה כדי לחזור למסך Administration (ניהול).
	- **8.** פתח את התפריטים הבאים:
	- Seneral Settings (הגדרות כלליות)
	- Settings (הגדרות צריכת חשמל) Energy Settings
		- Sleep Schedule (תזמון מצב שינה)
- **9.** גע בלחצן Add (הוסף) @ ולאחר מכן בחר את סוג האירוע שברצונך לתזמן: Wake (התעוררות) או <mark>Sleep (</mark>שינה).
	- 10. קבע את ההגדרות הבאות:
		- Time( שעה(
	- Days Event( ימי ועריהא (
	- 11. גע בלחצן OK (אישור) ולאחר מכן גע בלחצן Save (שמור).

## **יניפיאמ האבטחה של צרהמו**

- הצהרות בנושא אבטחה  $\bullet$ 
	- **HP אבטחת**
	- התחברות למוצר
- הקצאת סיסמה למערכת
- תמיכה בהצפנה: דיסקים קשיחים מסוג HP High Performance Secure

#### **תוהצהר בנושא אבטחה**

המוצר תומך בתקני אבטחה ובפרוטוקולים מומלצים המסייעים לך לשמור על אבטחת המוצר, להגן על מידע קריטי ברשת ולפשט את תהליך הפיקוח על המוצר ותחזוקתו.

לקבלת מידע מפורט על פתרונות HP לאבטחת הדמיה והדפסה, בקר באתר האינטרנט www.hp.com/go/secureprinting. אתר זה מספק קישורים לסקירות טכניות ולמסמכי שאלות נפוצות אודות מאפייני אבטחה.

### **אבטחת IP**

IPsec הוא ערכה של פרוטוקולים המבצעים בקרה על תעבורת רשת מבוססת IP אל המוצר וממנו. IPsec מספק אימות בין מחשבים מארחים. שלמות נתונים והצפנה של תמסורות רשת.

םיצרבמו םיברהמחו לרשת שיש להם תשר פסההד Jetdirect HP, תןינ רילהגד IPsec תבאמצעו היסייהכרט **Networking** (עבודה ברשת) בשרת האינטרנט המשובץ (EWS) של HP.

### **התחברות למוצר**

ניתן לאבטח חלק מהמאפיינים בלוח הבקרה של המוצר כדי שאנשים לא מורשים לא יוכלו להשתמש בהם. כאשר מאפיין מאובטח, המוצר מבקש ממך להתחבר לפני שתוכל להשתמש בו. באפשרותך גם להתחבר מבלי להמתין לבקשה על-ידי נגיעה <u>בלחצן Sign In (התחבר) במסך הבית.</u>

בדרר כלל. אתה משתמש באותם שם משתמש וסיסמה שבהם אתה משתמש כדי להתחבר למחשב שלר ברשת. התייעץ עם מנהל הרשת של מוצר זה אם יש לך שאלות לגבי האישורים שבהם עליך להשתמש.

<u>לאחר שנכנסת למוצר, לחצן Sign Out (התנתק</u>) יוצג בלוח הבקרה. כדי לשמור על אבטחת המוצר, גע בלחצן Sign Out (התנתק) לאחר שסיימת להשתמש במוצר.

#### **הקצאת סמהיס כתלמער**

הקצה סיסמת מנהל מערכת עבור גישה למוצר ולשרת האינטרנט המשובץ (EWS) של HP, כדי שמשתמשים בלתי מורשים לא יוכלו לשנות את הגדרות המוצר.

- 1. פתח את שרת האינטרנט המשובץ (EWS) של HP על-ידי הזנת כתובת ה-IP של המוצר בשורת הכתובת של דפדפן אינטרנט.
	- **2.** לחץ על הכרטיסייה **Security** (אבטחה).
	- **3.** פתח את התפריט General Security (אבטחה כללית).
	- **4.** בשדה **Username** (שם משתמש), הזן את השם שברצונך לשייך לסיסמה.
- ת. **15.** הזן את הסיסמה בשדה **New Password (**סיסמה חדשה) ולאחר מכן הזן אותה שוב בשדה **Verify Password** (אמת סיסמה).

#### <span id="page-110-0"></span>.<br>**@ הערה: אם אתה משנה סיסמה קיימת, תחילה עליך להזין את הסיסמה הקיימת בשדה Old Password (סיסמה** ישנה.(

**6.** לחץ על הלחצן **Apply** (החל). רשום לעצמך את הסיסמה ושמור אותה במקום בטוח.

## **כהיתמ פנהבהצ : םסקייד םחייקש גסומ Secure Performance High HP**

הדיסק הקשיח מספק הצפנה מבוססת-חומרה ומאפשר לך לאחסן בביטחון נתונים וגישים מבלי להשפיע על ביצועי המוצר. בדיסק קשיח זה מופעל תקן ההצפנה המתקדם (AES) העדכני ביותר והוא כולל מאפיינים רב-תכליתיים לחיסכון בזמן ופונקציונליות חזקה.

השתמש בתפריט **Security** (אבטחה) בשרת האינטרנט המשובץ (EWS) של HP כדי להגדיר את תצורת הדיסק.

## **ינכועד כנהתו וקושחה**

HP מעדכנת באופן קבוע את המאפיינים הזמינים בקושחת המוצר. כדי ליהנות מהמאפיינים העדכניים ביותר, עדכן את קושחת המוצר. הורד את קובץ עדכון הקושחה האחרון מהאינטרנט:

בארה"ב, עבור אל www.hp.com/support/colorljflowMFPM880. לחץ על **Drivers & Software** (מנהלי התקן ותוכנות).

מחוץ לארה"ב, בצע את השלבים הבאים:

- .[www.hp.com/support](http://www.hp.com/support) לא רבוע **.1**
	- **2.** בחר את המדינה/אזור שלך.
- **.3** ץלח על **Software & Drivers** ( ימנהל התקן תכנותוו .(
- **.4** ןהז את שם צרהמו )880M MFP flow Enterprise LaserJet Color HP) אחרול כןמ בחר **Search**( חפש.(

# **9** פתרון בעיות

- שחזור ערכי ברירת המחדל של היצרן  $\bullet$ 
	- $\mathbf{u} = \mathbf{u}$ ו מערכת העזרה של לוח הבקרה
- דההודעה "Cartridge is low" (המחסבית עומדת להתרוקן) או "Cartridge is very low" (המחסבית כמעט ריקה) מוצגת בלוח הבקרה של המוצר
	- <u>המוצר אינו אוסף נייר או שיש תקלות בהזנה</u>
		- ר<u>שחרור חסימות נייר</u>
		- שיפור איכות ההדפסה  $\blacksquare$
		- שפר את איכות התמונה של עותקים
		- **עשיפור האיכות של תמונת הסריקה** 
			- שפר את איכות תמונת הפקס  $\bullet$ 
				- $en$  פתרון בעיות ברשת קווית
					- **פתרון בעיות פקס**

#### **לקבלת דעימ סףנו :**

[.www.hp.com/support/colorljflowMFPM880](http://www.hp.com/support/colorljflowMFPM880) לארה"ב, עבור אל

תחוץ לארה"ב, עבור אל hp.com/support. בחר את המדינה/אזור שלך. לחץ על **& Product Support Troubleshooting** ( כהיתמ צרבמו ןופתרו תויבע .(ןהז את שם צרהמו אחרול כןמ בחר ב-**Search**( חפש.(

העזרה המקיפה של HP עבור המוצר שלך כוללת את המידע הבא:

- configure and configure (התקן וקבע תצורה)
	- ) השתמשו למד )Learn and use ●
	- problems (פתור בעיות) Solve problems
- updates software Download ( דרהו ינכועד כנהתו (
	- forums (הצטרף לפורומי תמיכה) Join support forums
- information regulatory and warranty Find( חפש דעימ על תויאחר נהתקיו (

## **רזושח כיער תריבר דלהמח של ןצרהי**

- 1**.** ממסך הבית בלוח הבקרה של המוצר, גלול וגע בלחצן Administration (ניהול).
	- **2.** פתח את התפריטים הבאים:
	- Seneral Settings (הגדרות כלליות)
	- $\blacksquare$  (שחזר הגדרות יצרן) Restore Factory Settings →
- <span id="page-113-0"></span><mark>3. דעתהו תמויעה שהשלמת פונקציית האיפוס עלולה לגרום לאובדן נתונים. גע בלחצן Reset (איפוס) כדי להשלים (ידעלהשלים</mark> את התהליך.

**ההער :** צרהמו פעלמו דשמח פןבאו ימטאוטו יאחר תפעולש ספויהא הושלמה.

## **כתמער ההעזר של חלו ההבקר**

<span id="page-114-0"></span>במוצר יש מערכת עזרה מובנית המסבירה כיצד להשתמש בכל מסך ומסך. כדי לפתוח את מערכת העזרה, גע בלחצן 'עזרה' @ בפינה הימנית העליונה של המסך.

עבור מסכים מסוימים, לחצן העזרה פותח תפריט כללי שבו ניתן לבצע חיפוש של נושאים ספציפיים. ניתן לעיין במבנה התפריט על-ידי נגיעה בלחצנים שבתפריט.

מסכי עזרה מסוימים כוללים הנפשות שמנחות אותך בביצוע הליכים, לדוגמה, סילוק חסימות נייר.

עבור מסכים הכוללים הגדרות לעבודות מסוימות, לחצן העזרה פותח נושא המסביר את האפשרויות עבור אותו מסך.

אם המוצר מודיע לך על שגיאה או אזהרה, לחץ על הלחצן 'עזרה' @ כדי לפתוח הודעה המתארת את הבעיה. ההודעה תכיל גם הוראות שיסייעו לך בפתרון הבעיה.

## <span id="page-115-0"></span>**דעהההו "low is Cartridge " (תיהמחסנ תמדעו וקןלהתר (או " Cartridge low very is " (תיהמחסנ כמעט קהיר (צגתמו חבלו ההבקר של צרהמו**

C**artridge is low (המחסנית עומדת להתרוקן): המוצר מיידע אותך כאשר המפלס של מחסנית טונר נמוך. אורך חיי מחסנית** הטונר בפועל עשוי להשתנות. כדאי לך להחזיק מחסנית חלופית זמינה שתוכל להתקין כאשר איכות ההדפסה תפסיק להיות תקינה. איו צורר להחליף כעת את מחסנית הטונר.

C**artridge is very low (המחס**בית כמעט ריקה): המוצר מיידע אותר כאשר המפלס של מחסבית הטובר במור מאוד. אורר חיי מחסנית הטונר בפועל עשוי להשתנות. כדאי לך להחזיק מחסנית חלופית זמינה שתוכל להתקין כאשר איכות ההדפסה תפסיק להיות תקינה. אין צורך להחליף את מחסנית הטונר כעת, אלא אם איכות ההדפסה כבר אינה תקינה.

געמר תישמחסנ נרטו של HP יעהמג ספללמ **ךנמו דאומ** , מתיסתימ תויאחר Protection Premium של HP היבגל .

### **ינויש תורהגד " ךנמו דאומ "**

באפשרותך לשנות את תגובת המוצר כאשר החומרים המתכלים מגיעים למצב של מפלס נמוך מאוד. אין צורך לקבוע מחדש הגדרות אלה כשאתה מתקין מחסנית טונר חדשה.

- **1.** ממסך הבית בלוח הבקרה של המוצר, גלול וגע ב-Supplies (חומרים מתכלים).
	- **2.** פתח את התפריטים הבאים:
	- (ניהול חומרים מתכלים) Manage Supplies
	- Supply Settings (הגדרות חומרים מתכלים)
- (מחסניות צבע) Color Cartridges או Color Cartridges (מחסניות צבע)
	- Settings (הגדרות מפלס נמוך מאוד) Very Low Settings
		- **3.** בחר באחת מהאפשרויות הבאות:
- בחר באפשרות <u>Stop (עצור) כדי לקבוע שהמוצר יפסיק להדפיס כשהמחסנית מגיעה לסף **Very Low** (נמוך</u> מאוד).
- $\bullet$  בחר באפשרות Prompt to continue (הצג בקשה כדי להמשיך) כדי לקבוע שהמוצר יפסיק להדפיס כשהמחסנית מגיעה לסף **Very Low (**נמוך מאוד). באפשרותך לאשר את הבקשה או להחליף את המחסנית כדי להמשיך בהדפסה.
- בחר באפשרות Continue (המשך) כדי לקבוע שהמוצר יתריע בפניך על כך שהמחסנית הגיעה לרמה נמוכה מאוד <u>וכדי להמשיך להדפיס מעבר להגדרה **Very Lo**w ללא אינטראקציה. אפשרות זו עלולה לגרום לאיכות הדפסה</u> ירודה.

#### **רעבו םיצרמו עם כולתי פקס**

כאשר המוצר מוגדר לאפשרות Stop (עצור) או Prompt to continue (הצג בקשה כדי להמשיך), יש סיכון מסוים לכך שהפקסים לא יודפסו כשהמוצר יחדש את ההדפסה. הדבר עלול להתרחש אם המוצר קיבל יותר פקסים ממה שהזיכרון יכול להכיל בזמו שהמוצר ממתיו.

המוצר יוכל להדפיס פקסים ללא הפרעות כאשר הוא יעבור את הסף של מפלס נמוך מאוד אם תבחר באפשרות Continue (המשך) עבור מחסנית הטונר, אך איכות ההדפסה עשויה להיות ירודה.

## **הזמנת םימרחו םימתכל**

<u>[www.hp.com/go/suresupply](http://www.hp.com/go/suresupply)</u> הזמן חומרים מתכלים ונייר

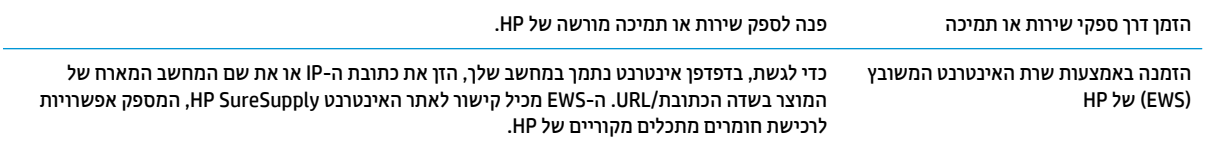

## **צרהמו נויא סףאו ריינ או שיש תתקלו בהזנה**

- המוצר לא אוסף נייר
- המוצר אוסף גיליונות נייר מרובים
- <span id="page-117-0"></span>מזיו המסמכים נחסם. מטה את הדפים. או מרים מספר גיליונות נייר בו-זמנית

### **צרהמו אל סףאו ריינ**

אם המוצר לא אוסף נייר מהמגש, נסה את הפתרונות הבאים.

- **1.** פתח את המוצר והסר גיליונות נייר תקועים.
- **2.** טען את המגש בגודל הנייר המתאים לעבודה.
- 3. דא שגודל הנייר וסוגו הוגדרו כראוי בלוח הבקרה של המוצר.
- 4. דא שמכווני הנייר במגש מותאמים כהלכה לגודל הנייר. הזז את המכוונים למיקום המתאים במגש.
- <mark>5.</mark> והדוק בלוח הבקרה של המוצר אם המוצר ממתין לאישורך להזין את הנייר באופן ידני. טען נייר והמשך.
- **6.** ייתכן שהגלילים מעל המגש מלוכלכים. נקה את הגלילים במטלית נטולת מוך שהורטבה במעט מים פושרים.

### **צרהמו סףאו תנוויליג ריינ םיבומר**

אם המוצר אוסף גיליונות נייר מרובים מהמגש. נסה את הפתרונות הבאים.

- **1.** את ערימת הנייר מהמגש וכופף אותה, סובב אותה ב-180 מעלות והפוך אותה. *אל תנסה להפריד בין הדפים* **1** *בנפנוף.* החזר את ערימת הנייר למגש.
	- **2.** השתמש רק בנייר העומד בדרישות המפרט של HP למוצר זה.
	- 3. השתמש בנייר שאינו מקומט, מקופל או פגום. במקרה הצורך, השתמש בנייר מחבילה אחרת.
- **.4** דאו שהמגש נויא אמל תרי על הדיהמ . אם כן, אצהו את כל תילחב רייהנ מהמגש, ישר את מהיהער אחרול כןמ רזהח חלק מהנייר למגש.
	- 5. דודא שמכווני הנייר במגש מותאמים כהלכה לגודל הנייר. הזז את המכוונים למיקום המתאים במגש.
		- **6. דו הא שסביבת ההדפסה נמצאת בטווח של המפרטים המומלצים.**

## **ןמזי םסמכיהמ נחסם, מטה את םפיהד , או םימר ספרמ תנוויליג ריינ בו- תיזמנ**

**וב ויה AFP מי**דע זה מתייחס למוצרי MFP בלבד. <u>S</u>

- ייתכן שיש עצם כלשהו על המקור, כגון סיכות הידוק או פתקים נדבקים, שיש להסיר.
	- דא שכל הגלילים במקומם ושכיסוי הגישה לגלילים בתוך מזין המסמכים סגור.
		- שרגור. ישהכיסוי העליון של מזין המסמכים סגור.
- ס ייתכן שהנייר לא נטען כהלכה. ישר את העמודים והתאם את מכווני הנייר כדי למרכז את הערימה.  $\bullet$
- שר יעל מכווני הנייר לגעת בצדי ערימת הנייר כדי לפעול כהלכה. ודא שערימת הנייר ישרה ושהמכוונים מוצמדים לערימת  $\cdot$ .הנייר
	- ייתכן שמגש ההזנה או סל הפלט של מזין המסמכים מכילים יותר דפים ממספר הדפים המרבי. ודא שערימת הנייר נמצאת מתחת למכוונים במגש ההזנה והוצא דפים מסל הפלט.
- דא כי אין פיסות נייר, מהדקים, אטבי נייר, או פסולת אחרת בנתיב הנייר.
- נקה את הגלילים ורפידת ההפרדה של מזין המסמכים. השתמש באוויר דחוס או במטלית נקיה נטולת סיבים המורטבת במעט מים פושרים. אם עדיין מתרחשות הזנות שגויות, החלף את הגלגלות.
	- ממסך הבית בלוח הבקרה של המוצר, גלול וגע בלחצן Supplies (חומרים מתכלים). בדוק את מצבה של ערכת מזין המסמכים והחלף אותה במקרה הצורך.

## **שחרור חסימות נייר**

## **וטוינ ימטאוטו ךרלצו רושחר תמויחס**

<span id="page-119-0"></span>מאפיין הניווט האוטומטי מספק הוראות שלב-אחר-שלב בלוח הבקרה ומסייע בשחרור חסימות. כאשר אתה מסיים שלב, המוצר מציג הוראות לשלב הבא עד שתסיים את כל השלבים בתהליך.

### **אתה נתקל תמויבחס ריינ תפותכו או תוזרחו ?**

נסה את הפתרונות הבאים להקטנת מספר חסימות הנייר.

- **1.** השתמש רק בנייר העומד בדרישות המפרט של HP למוצר זה.
- **2.** השתמש בנייר שאינו מקומט, מקופל או פגום. במקרה הצורך, השתמש בנייר מחבילה אחרת.
	- 3. השתמש בנייר שלא נעשה בו כבר שימוש במדפסת או במכונת צילום.
- **.4** דאו שהמגש נויא אמל תרי על הדיהמ . אם כן, אצהו את כל תילחב רייהנ מהמגש, ישר את מהיהער אחרול כןמ רזהח חלק תהנייר למגש.
	- 1. דא שמכווני הנייר במגש מותאמים כהלכה לגודל הנייר. כוון את מכווני הנייר כך שייגעו בערימת הנייר מבלי לכופף אותה.
		- **6.** דא שהמגש הוכנס במלואו למקומו במוצר.
- **7.** אם אתה מדפיס על נייר כבד, נייר עם תבליט, או נייר מחורר, השתמש במאפיין ההזנה הידנית והזן את כל גיליון בנפרד.
- 8. ממסך הבית בלוח הבקרה של המוצר, גלול וגע בלחצן Trays (מגשים). ודא שהמגש מוגדר נכון עבור סוג הנייר וגודלו.
	- **9. דוא שסביבת ההדפסה נמצאת בטווח של המפרטים המומלצים. AP**

## **ינופי תמויחס שבמג ,1 דלתב תימנהי בו -fuser**

פנה חסימות במגש 1, בדלת הימנית וב-fuser על-ידי פתיחת הדלת הימנית של המוצר. השתמש בהליך הבא כדי לבדוק אם .<br>יש נייר בכל מיקומי החסימות האפשריים בדלת הימנית. כאשר מתרחשת חסימה, מוצגת בלוח הבקרה הנפשה המסייעת בפינוי החסימה.

**1.** פתח את הדלת הימנית.

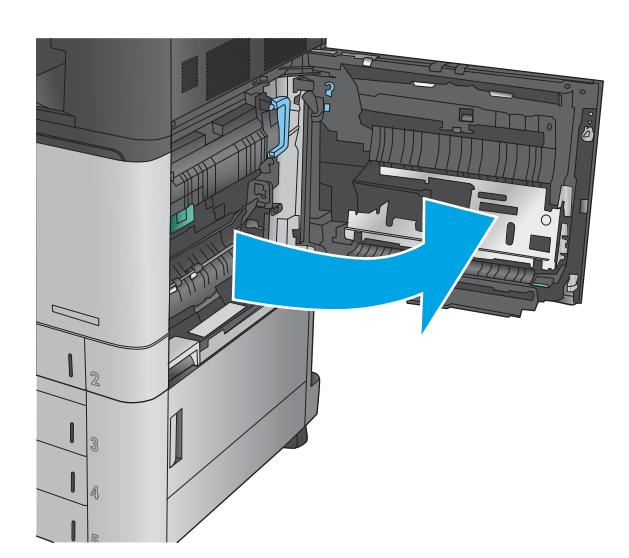

**2.** אם נייר תקוע במגש 1, משוך בעדינות את הנייר מתחתית הדלת הימנית.

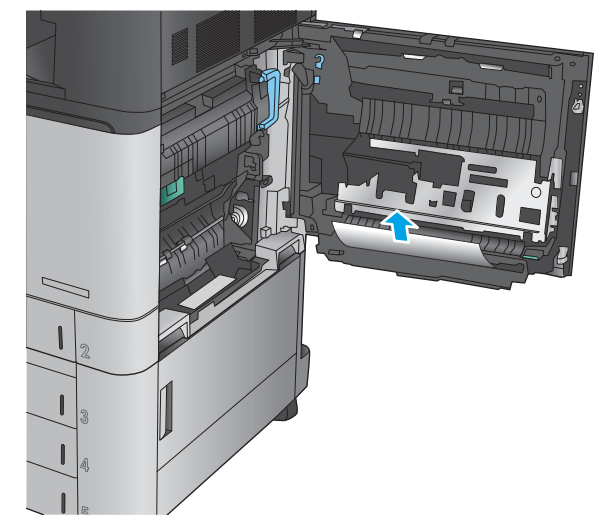

**3. בדוק אם יש נייר בנתיב ההדפסה הדו-צדדית בתוך הדלת** הימנית. אם נייר תקוע ליד חלקו העליון של נתיב ההדפסה הדו-צדדית, משוך אותו בעדינות כלפי חוץ כדי להסירו.

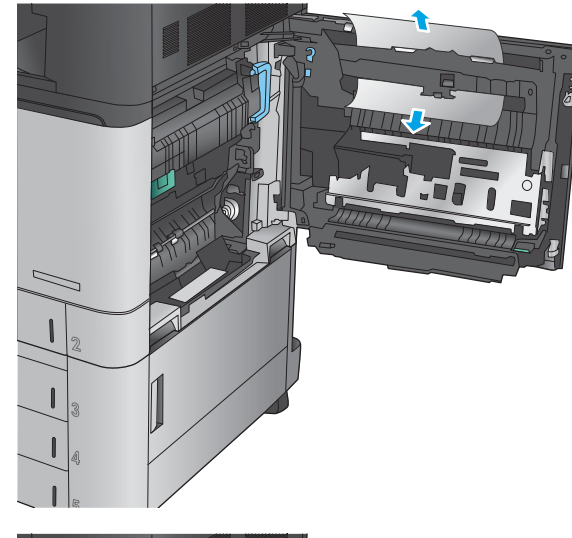

**4.** הרם את המכסה לאזור הגישה לחסימות שבתחתית נתיב ההדפסה הדו-צדדית והסר נייר תקוע.

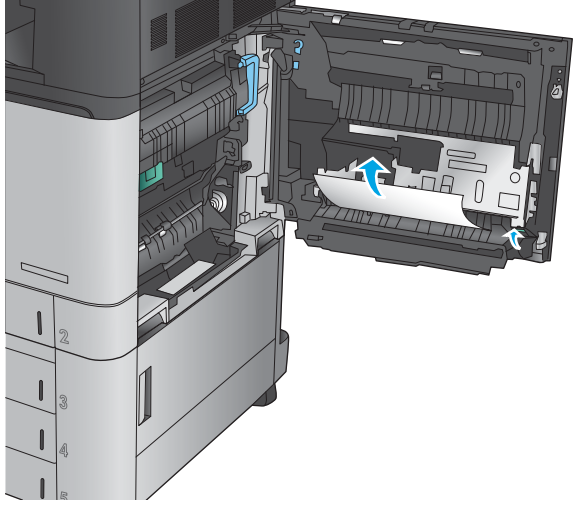

5. הרם את הידית הירוקה שבלוח ההעברה-גישה ופתח את הלוח.

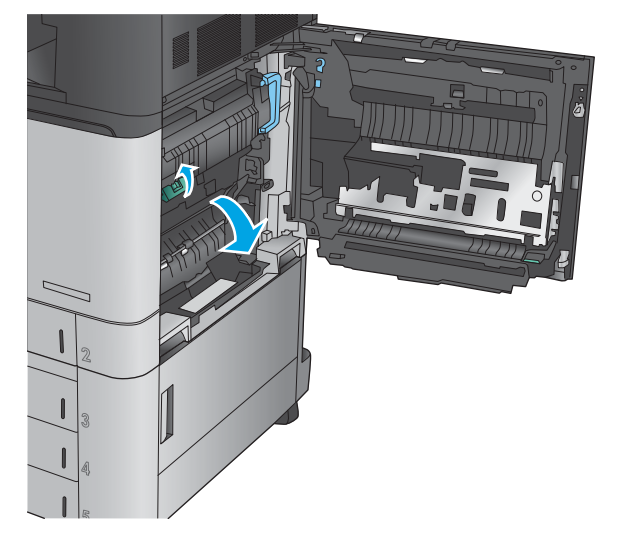

**6.** משוך בעדינות את הנייר התקוע.

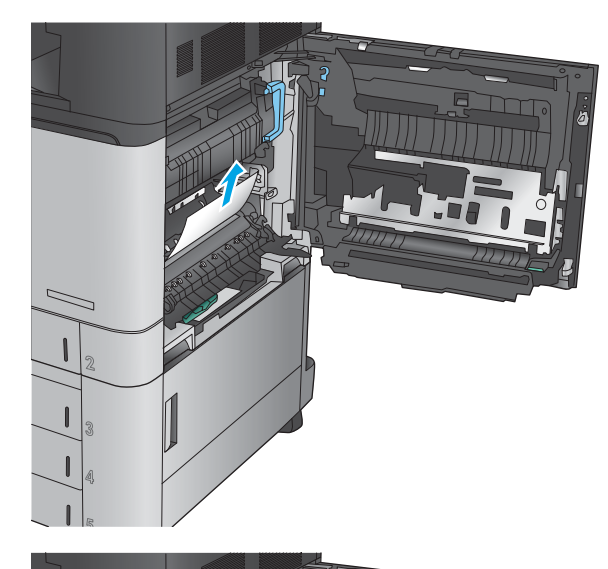

**7.** סגור את לוח ההעברה-גישה.

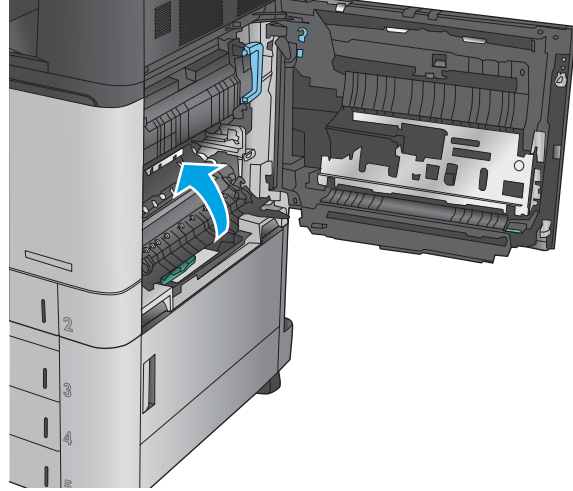

**8.** אם נייר תקוע ב-fuser, הרם את המכסה לאזור הגישה לחסימות שבחלקו העליון של ה-fuser ומשוך את הנייר בעדי<mark>בות</mark>.

**האזהר !** ה-Fuser יעשו להתחמם צרכשהמו אנמצ בשימוש.

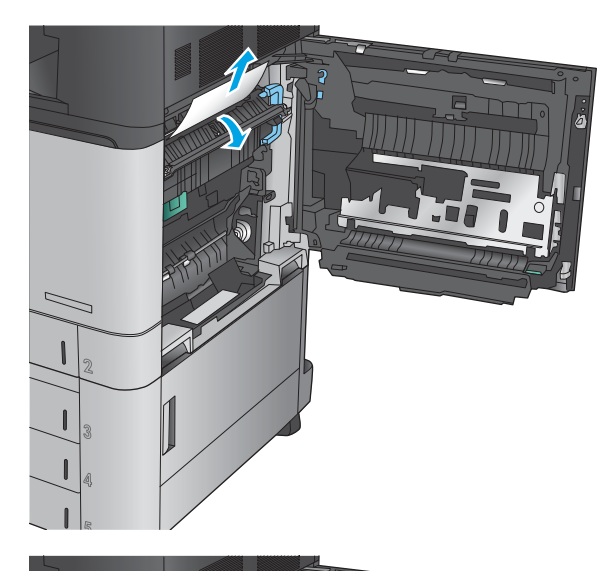

**9.** סגור את הדלת הימנית.

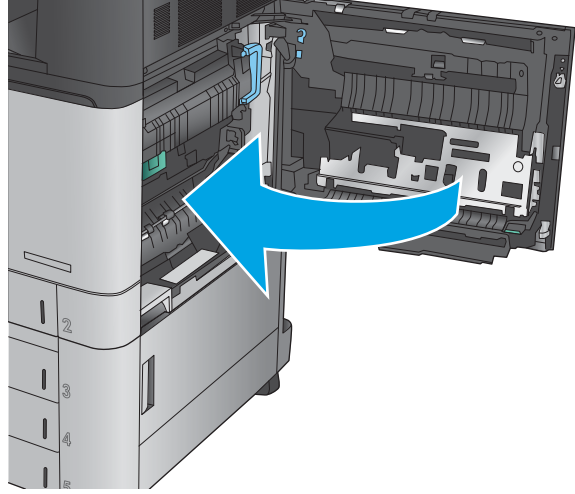

## **ינופי תמויחס שבמג 2**

השתמש בהליך הבא כדי לבדוק אם יש נייר בכל מיקומי החסימות האפשריים הקשורים למגש 2. כאשר מתרחשת חסימה, מוצגת בלוח הבקרה הנפשה המסייעת בפינוי החסימה.

**1.** פתח את הדלת הימנית.

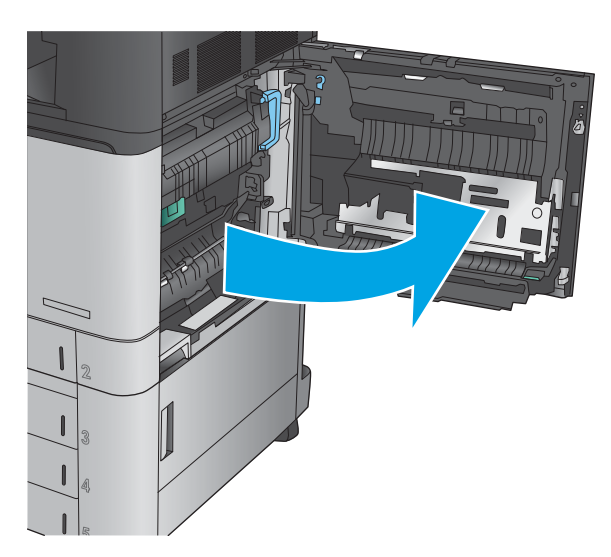

**2.** הרם את הידית הירוקה שבלוח ההעברה-גישה ופתח את הלוח.

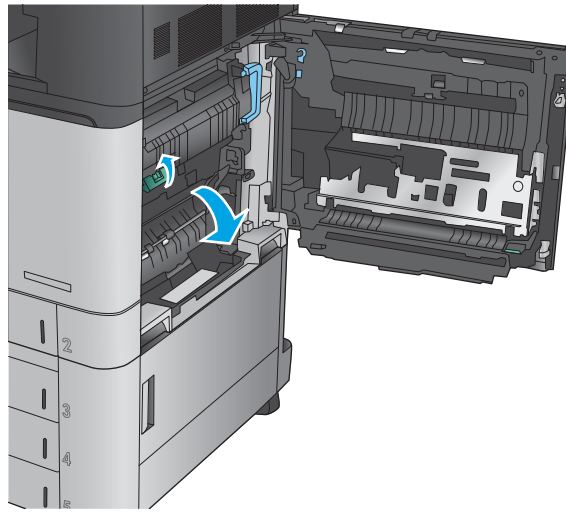

**3.** משוך בעדינות את הנייר התקוע.

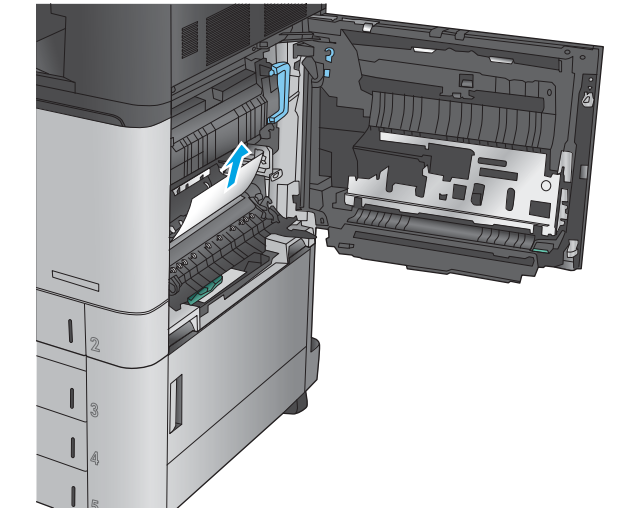

**4.** סגור את לוח ההעברה-גישה.

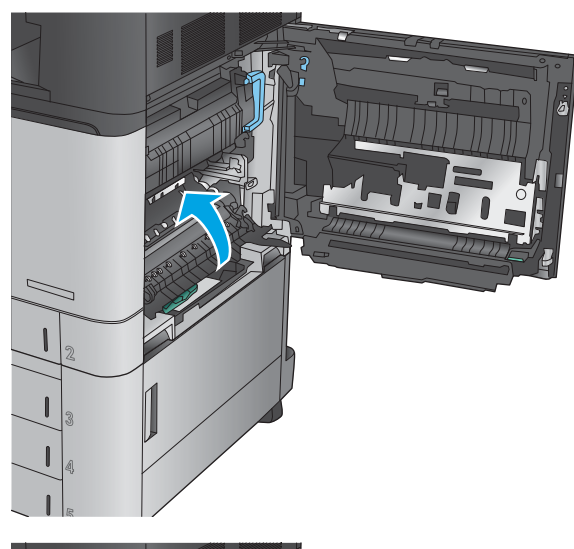

**5.** סגור את הדלת הימנית.

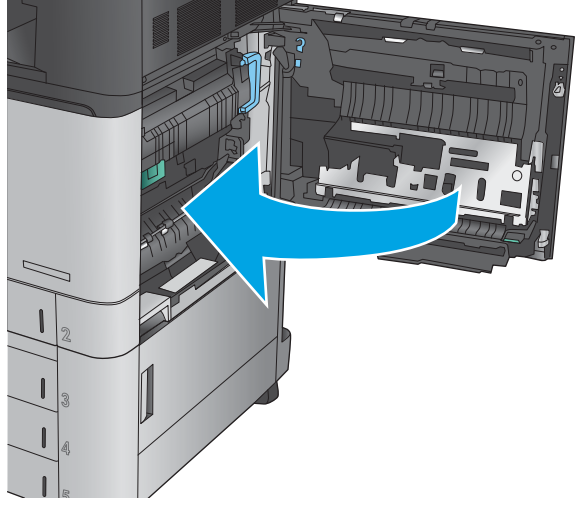

**6.** שלוף את המגש לגמרי מהמוצר על-ידי משיכה תוך הרמה קלה.

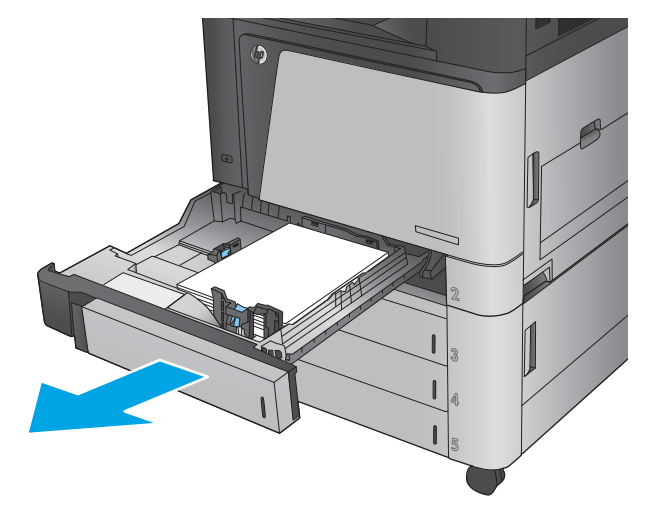

7. הוצא את כל הגיליונות התקועים או הפגומים.

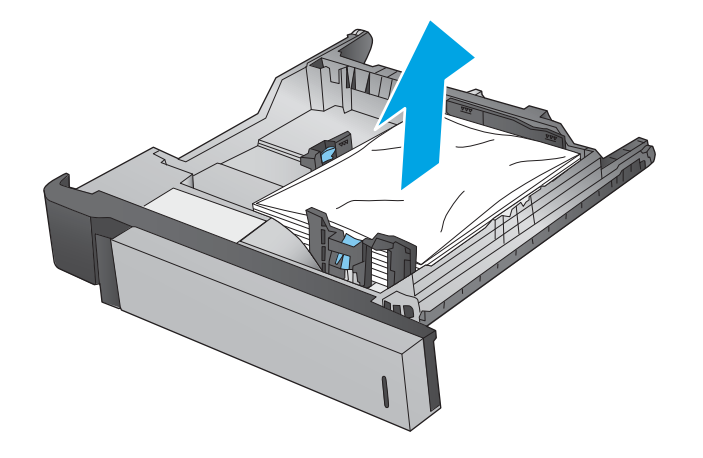

8. הוצא את הנייר מתוך גלילי ההזנה שבתוך המוצר.

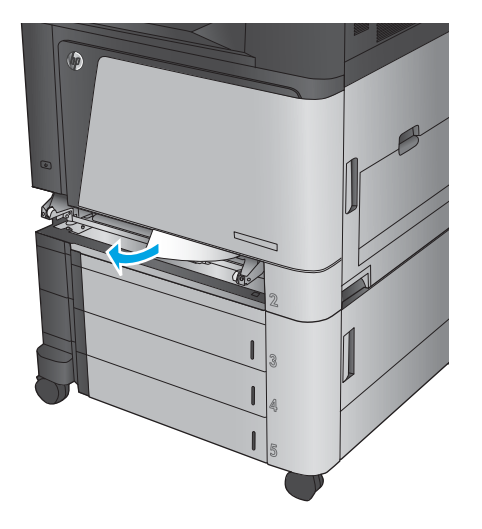

**9.** הכנס את המגש חזרה וסגור אותו.

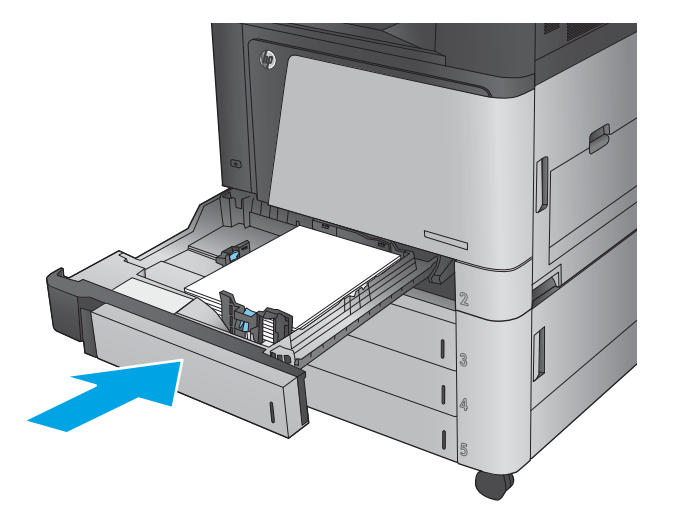

## **ינופי תמויחס ןבמזי ל500-x3 תנוויליג דלתבו תימנהי נההתחתו**

השתמש בהליך הבא כדי לבדוק אם יש נייר בכל מיקומי החסימות האפשריים הקשורים למזין ל-3x500 גיליונות. כאשר מתרחשת חסימה, מוצגת בלוח הבקרה הנפשה המסייעת בפינוי החסימה.

1. פתח את הדלת הימנית התחתונה.

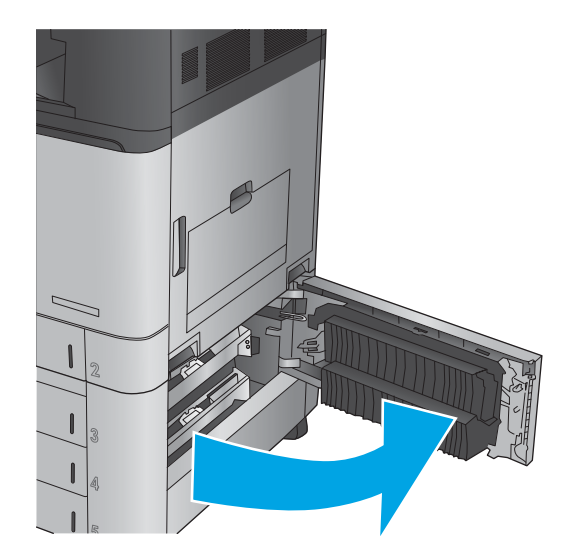

**2.** משוך בעדינות את הנייר התקוע.

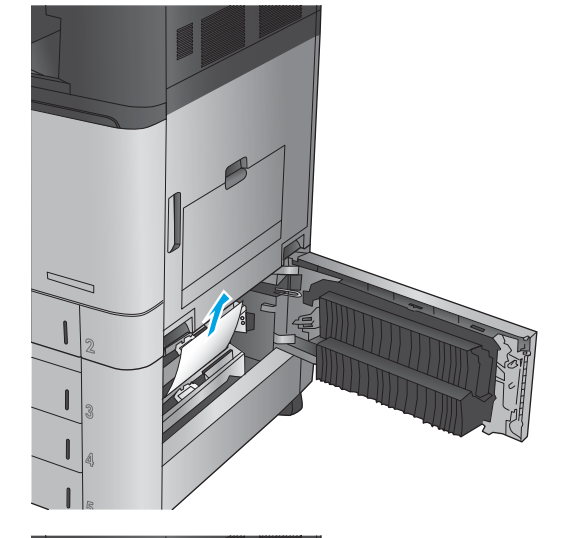

**3.** סגור את הדלת הימנית התחתונה.

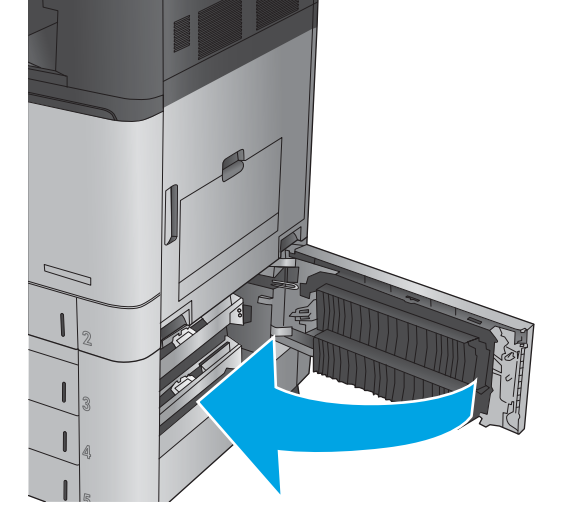

**.4** פתח את המגש.

<mark>הערה:</mark> ההודעה בלוח הבקרה של המוצר מציינת באיזה מגש קיימת חסימה. השלבים הבאים מתארים פינוי חסימה מהמגש העליון, אך ההליך זהה עבור כל שלושת המגשים.

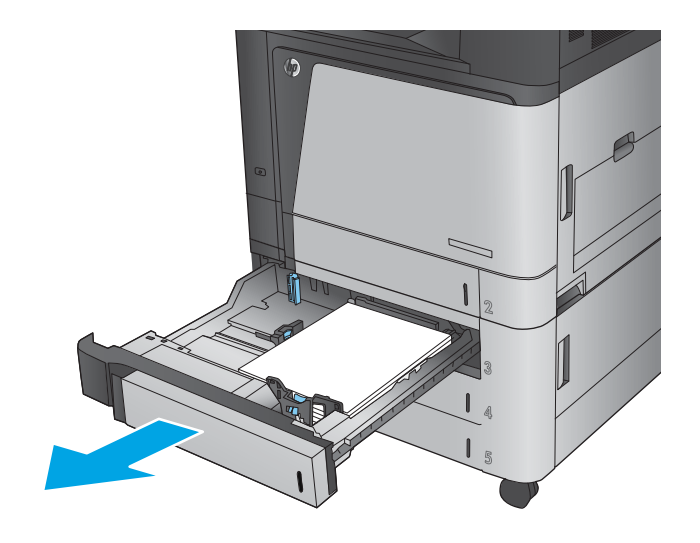

5. הוצא את כל הגיליונות התקועים או הפגומים.

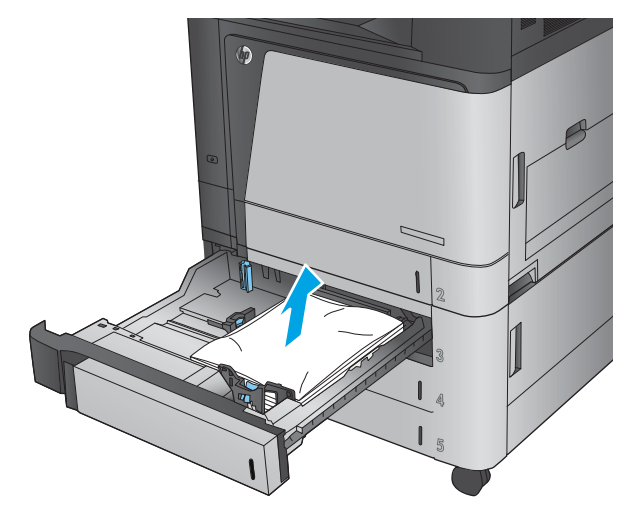

**.6** רגוס את המגש.

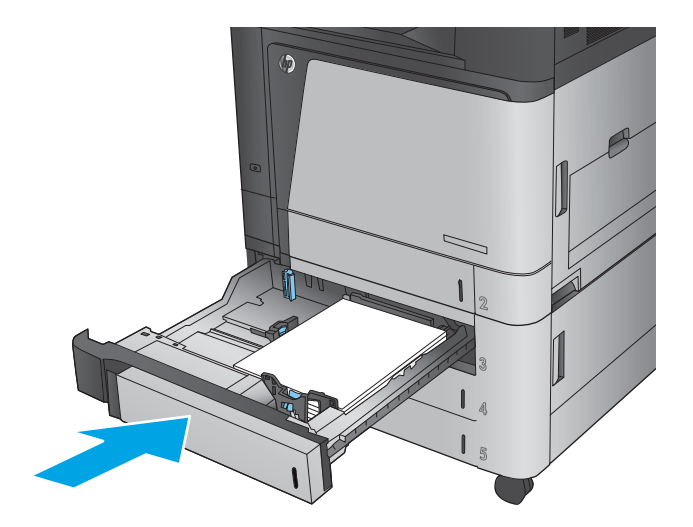

## **ינופי תמויחס שבמג ההזנה בעל בולתהקי הההגבו של 3,500 תנוויליג דלתבו תימנהי נההתחתו**

השתמש בהליך הבא כדי לבדוק אם יש נייר בכל מיקומי החסימות האפשריים הקשורים למגש בעל הקיבולת הגבוהה של 3,500 גיליונות. כאשר מתרחשת חסימה, מוצגת בלוח הבקרה הנפשה המסייעת בפינוי החסימה.

**1.** פתח את המגשים הימני והשמאלי.

הערה: אין צורך לפתוח את שני המגשים בו-זמנית.

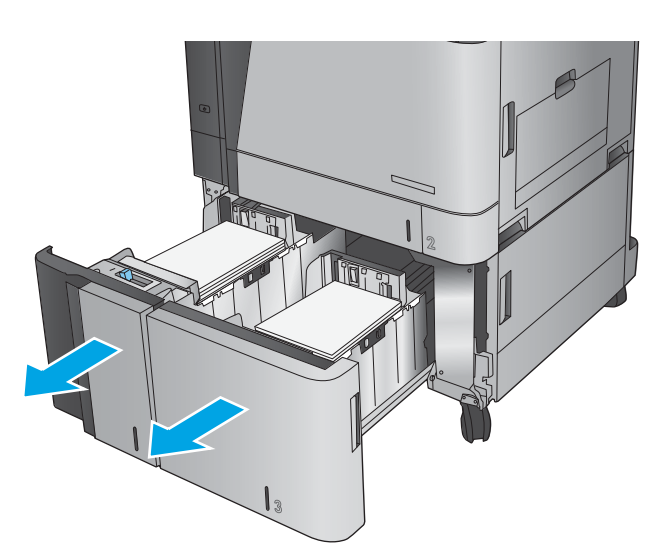

**2.** הוצא את הנייר מהמגשים וסלק דפים פגומים.

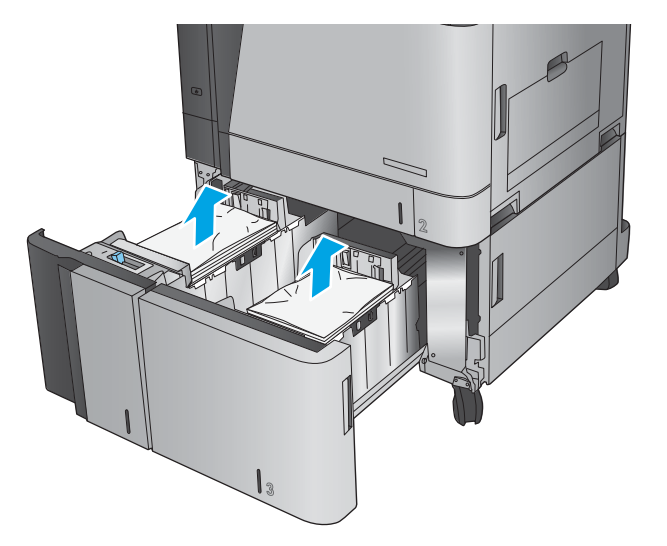

**3.** מעל למגש הימני, לחץ על הלחצן הירוק כדי לשחרר את לוחית הגישה לחסימות.

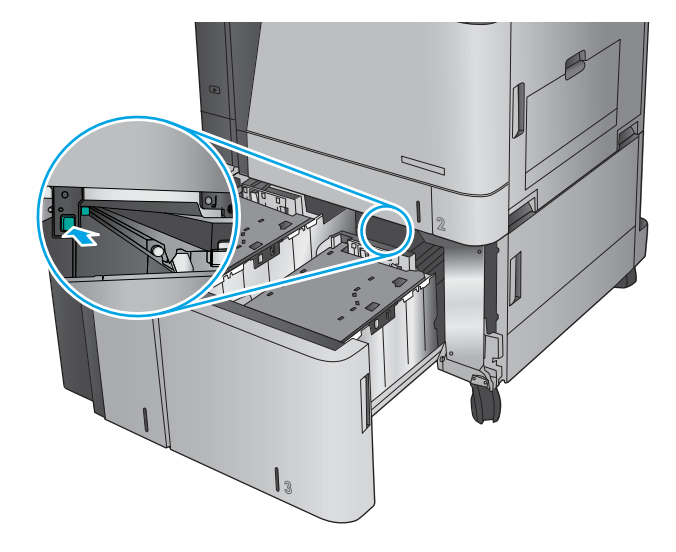

**4.** אם יש נייר תקוע באזור ה-Fuser, משוך אותו כלפי מטה כדי להוציאו.

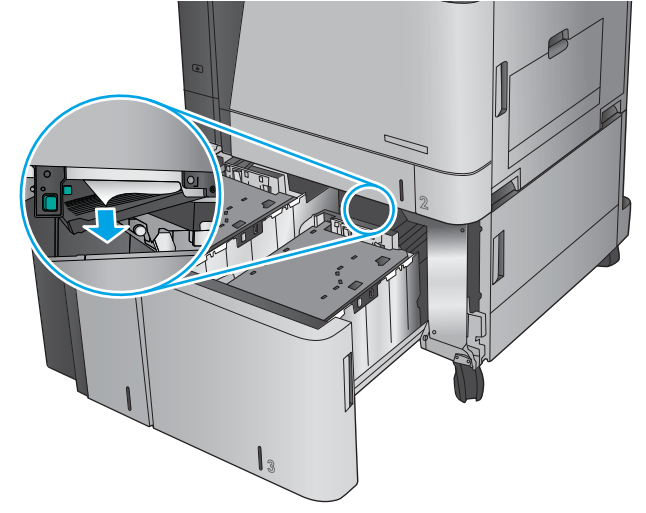

1. דחוף את לוחית הגישה לחסימות כלפי מעלה כדי לסגור .אותה

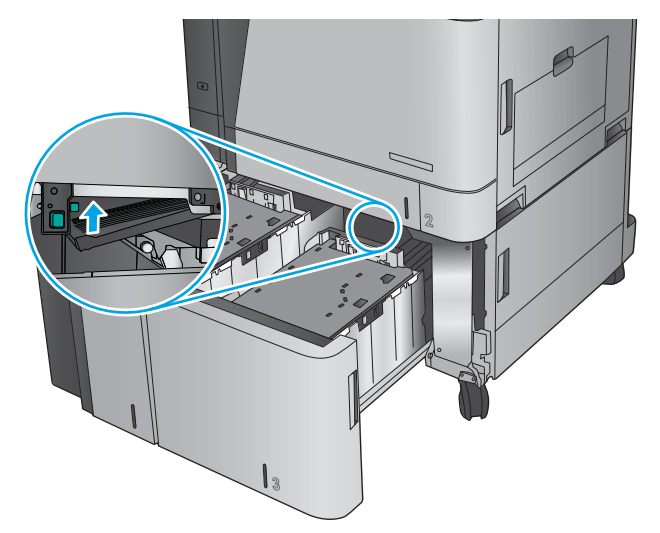

**6.** טען חבילות נייר מלאות בכל צד של המגש. קיבולת הצד הימני היא 1,500 גיליונות נייר. קיבולת הצד השמאלי היא 2,000 גיליונות נייר.

<mark>הערה: ל</mark>קבלת התוצאות הטובות ביותר, טען חבילות בייר מלאות. הימנע מחלוקת חבילות לחלקים קטנים יותר.

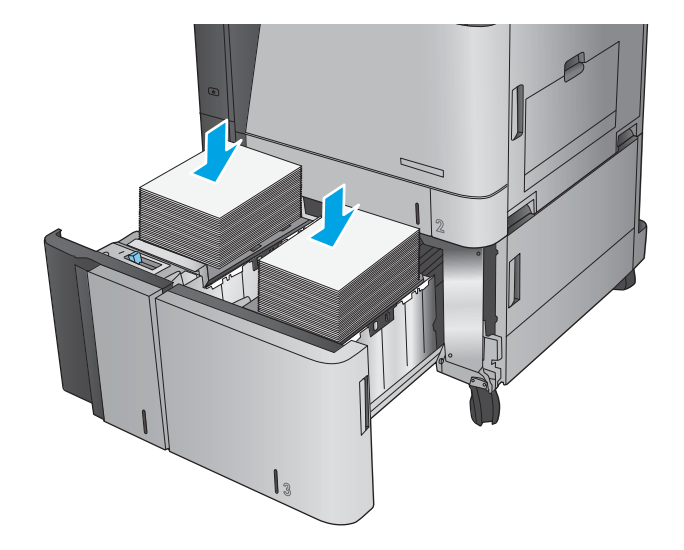

7. סגור את המגשים הימני והשמאלי.

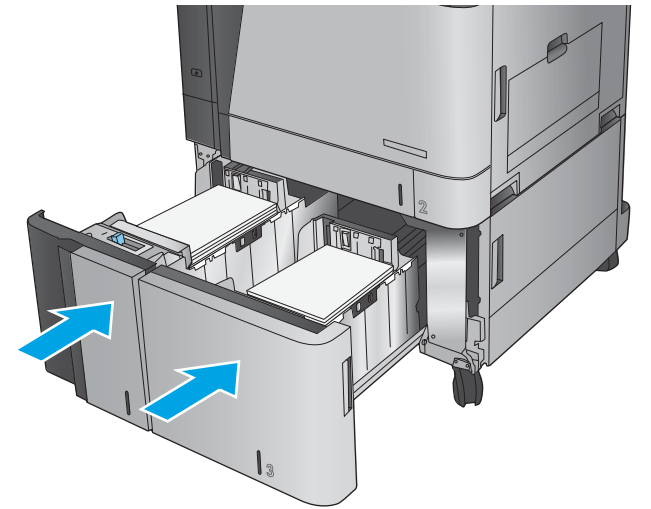

**8.** פתח את דלת הגישה לחסימות בצד ימין של ארונית המגש בעל הקיבולת הגבוהה.

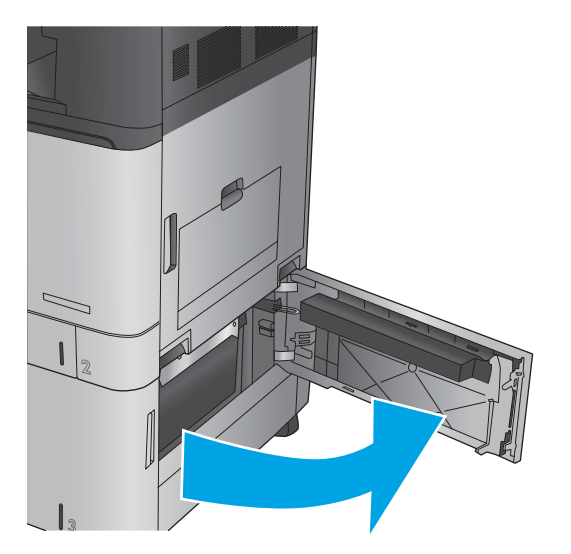

#### **9.** הוצא את הנייר התקוע.

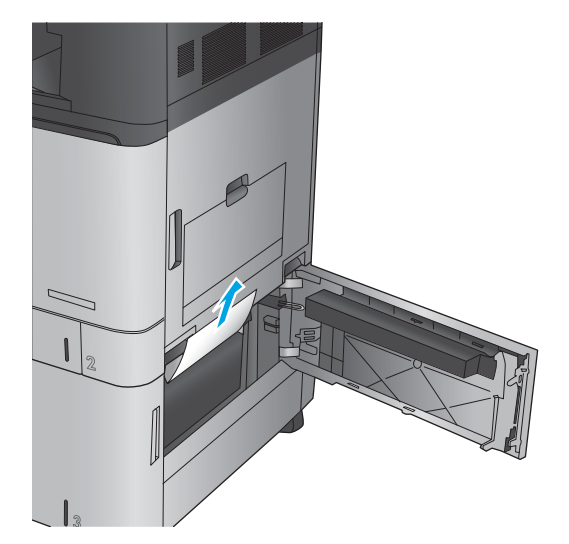

**10.** סגור את דלת הגישה לחסימות בצד ימין של ארונית המגש בעל הקיבולת הגבוהה.

<mark>הערה: א</mark>ם, לאחר שחרור החסימה, לוח הבקרה של המוצר מציג הודעה על כך שאין נייר במגש או שהמגש מלא מדי, הוצא את המגש ובדוק אם נשאר נייר מאחוריו.

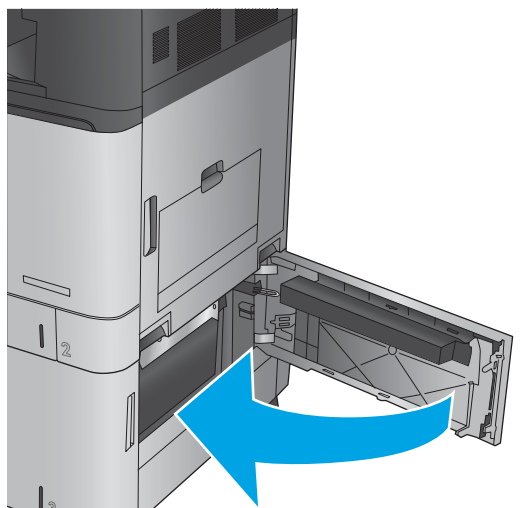

## **ינופי תמויחס ןבמזי םסמכיהמ**

השתמש בהליך הבא כדי לבדוק אם יש נייר בכל מיקומי החסימות האפשריים הקשורים למזין המסמכים. כאשר מתוחשת חסימה, מוצגת בלוח הבקרה הנפשה המסייעת בפינוי החסימה.

1. הרם את התפס כדי לשחרר את מכסה מזין המסמכים.

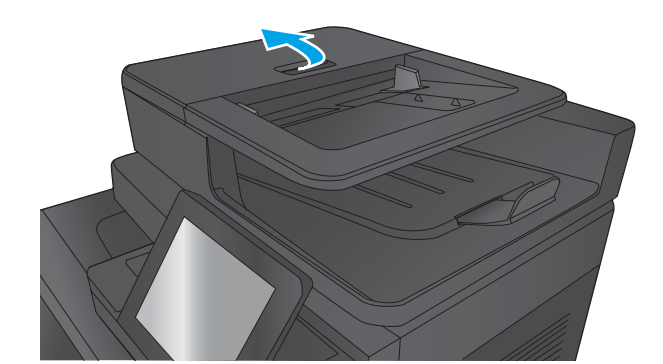

**2.** פתח את מכסה מזין המסמכים.

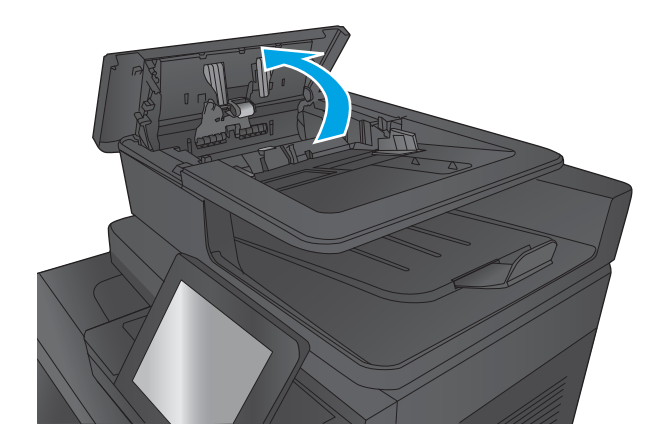

8. הרם את דלת הגישה לשחרור חסימות והסר את הנייר התקוע.

במקרה הצורך, סובב את הגלגל הירוק שבחזית מזין המסמכים כדי להוציא נייר תקוע.

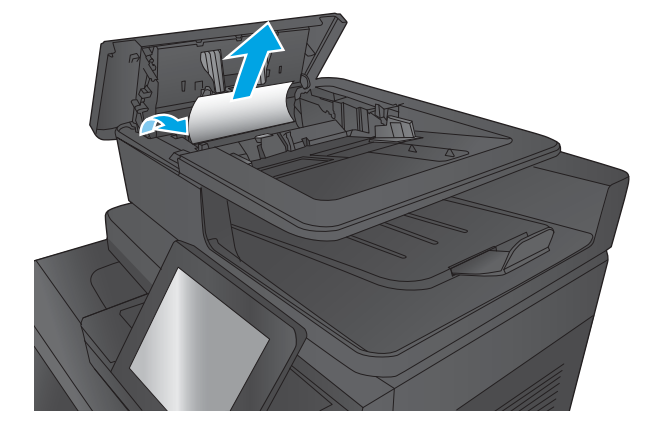

**4.** לחץ על הדלת שליד גלגלות מזין המסמכים כדי לוודא שהיא סגורה היטב.

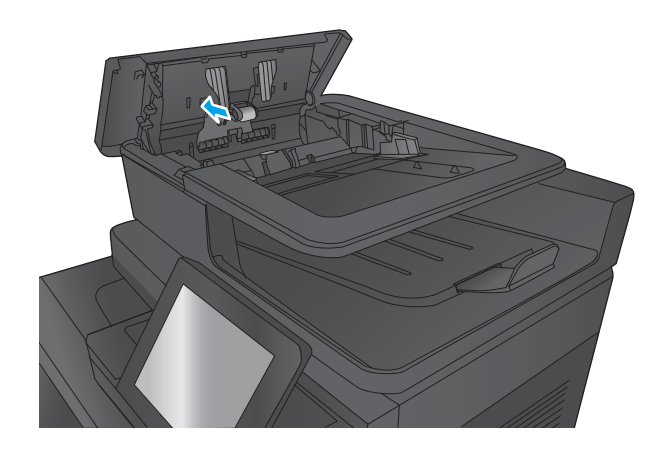

5. הרם את מגש ההזנה של מזין המסמכים.

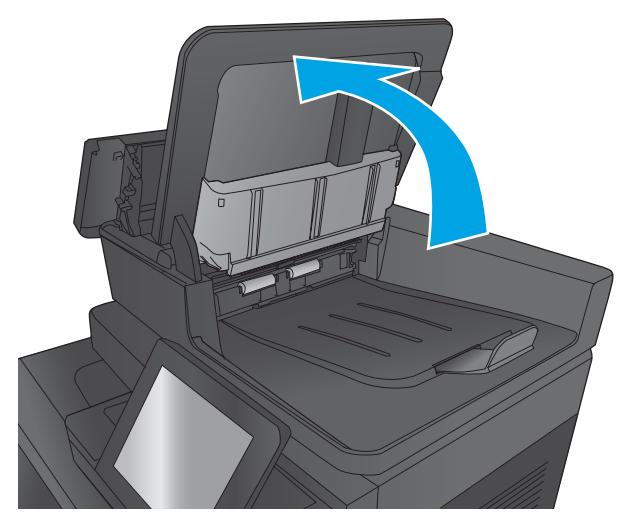

**6.** לחץ כלפי פנים על שתי התושבות בכל קצה של מכלול בורר רקע התומך.

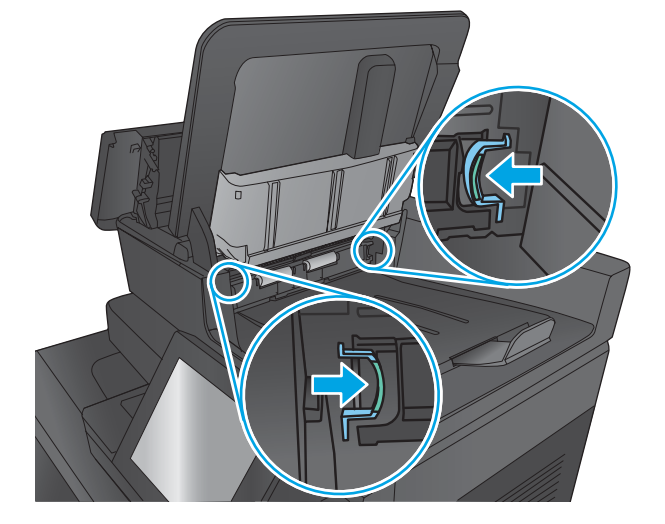

**7.** הוצא את מכלול בורר רקע התומך על-ידי משיכתו החוצה.

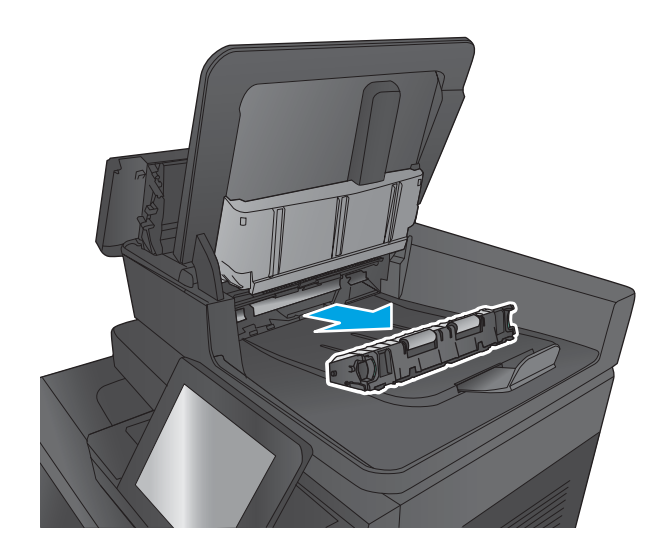

**8.** הוצא את הנייר התקוע.

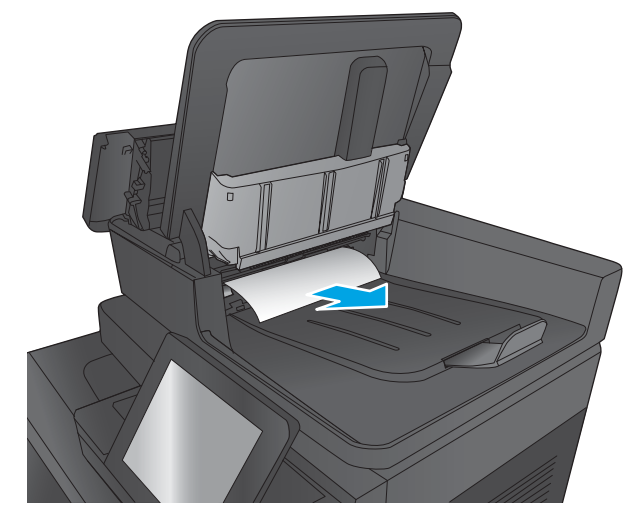

**9.** התקן מחדש את מכלול בורר רקע התומך על-ידי החלקתו עד שיינעל במקומו.

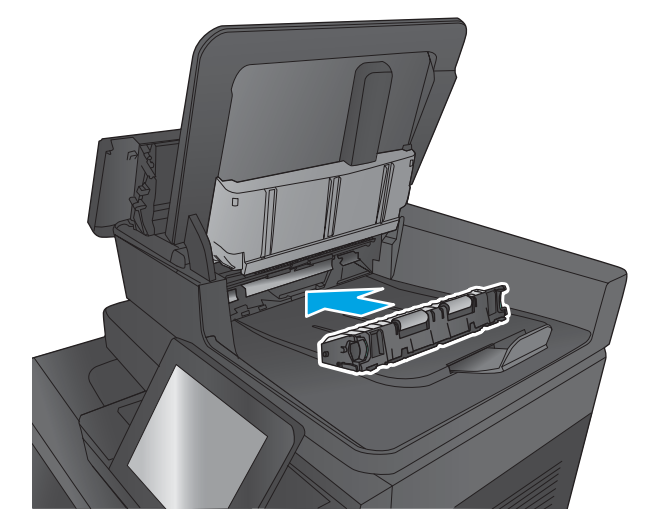

10. הורד את מגש ההזנה של מזין המסמכים.

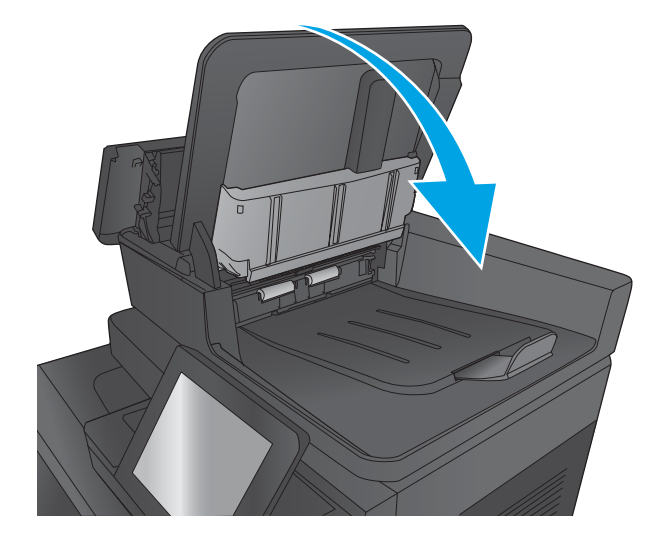

11. סגור את מכסה מזין המסמכים.

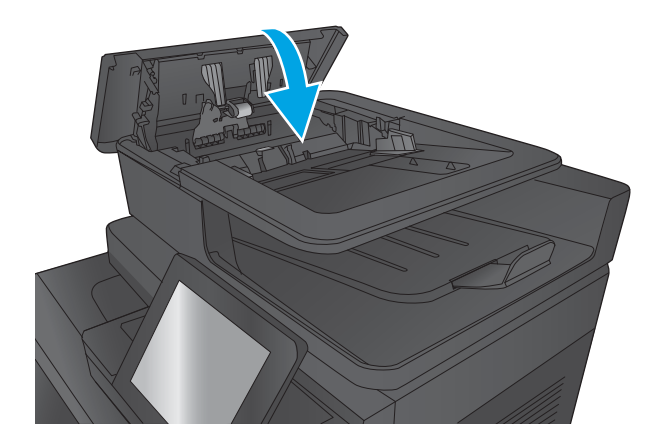

<mark>... כדי למנוע חסימות, ודא שהמכוונים שבמגש ההזנה של מזין המסמכים מוצמדים היטב למסמך. הוצא את כל "@</mark> הסיכות ואטבי הנייר ממסמכי המקור.

ے<br>و<mark>ש **הערה:** מס</mark>מכי מקור המודפסים על-גבי נייר מבריק עלולים לגרום לחסימות בתדירות גבוהה יותר לעומת מסמכים המודפסים על נייר רגיל.

### **ינופי תמויחס פלט שרבג יזריאב הפלט**

גשר אביזרי הפלט מותקן במוצרים עם אביזר גימור אופציונלי. גשר אביזרי הפלט מעביר נייר מחריץ הפלט שליד לוח הבקרה, דרך חלקו העליון של המוצר ולתוך אביזר הגימור. השתמש בהליך הבא כדי לפנות חסימות באזור זה.

**1.** הרם את התפס שעל המכסה העליון של גשר אביזרי הפלט ופתח את המכסה העליון.

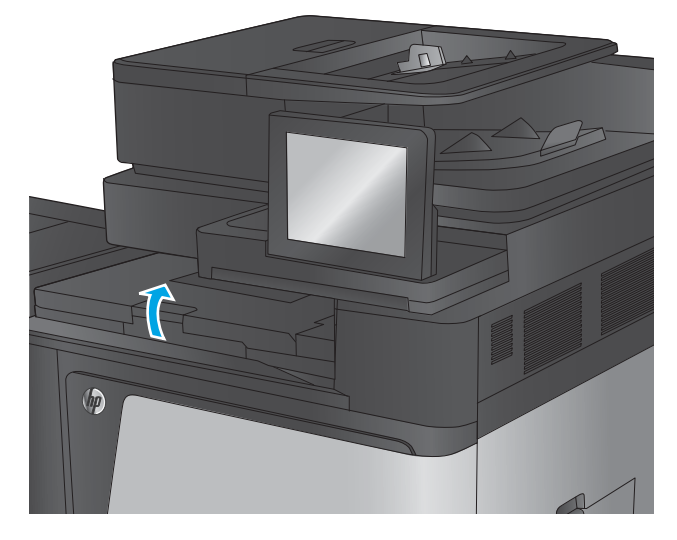

**2.** משוך את הנייר התקוע בעדינות כדי להוציאו.

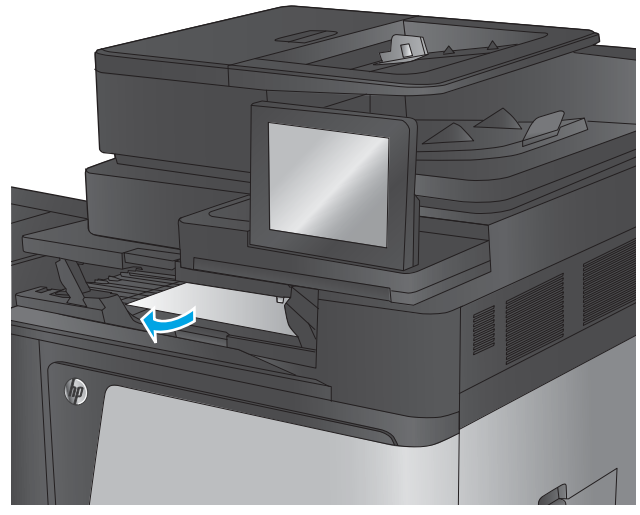

**3.** סגור את המכסה העליון של גשר אביזרי הפלט.

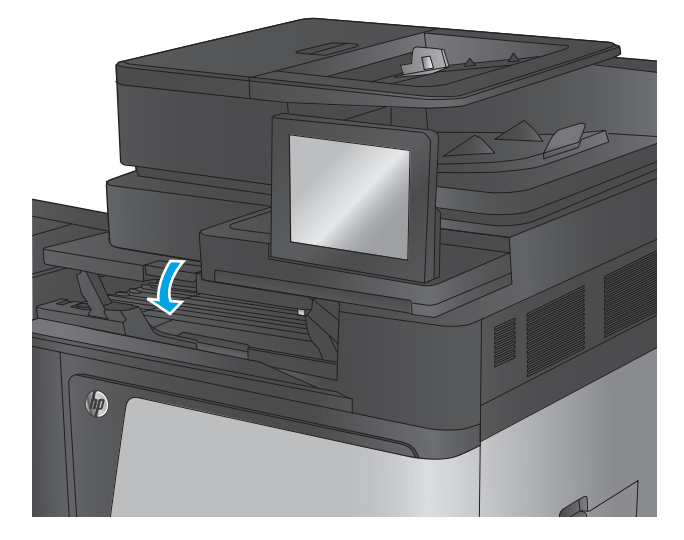

## **ינופי תמויחס זריבאב קמהד / םמער או זריבאב קמהד / םמער עם ררמחו**

ההליכים לפינוי חסימות נייר וחסימות סיכות באביזר המהדק/מערם ובאביזר המהדק/מערם עם מחורר הם דומים. השתמש בהליכים הבאים כדי לבדוק אם יש חסימות בכל המיקומים האפשריים בתוך אביזר הגימור. כאשר מתרחשת חסימה, מוצגת בלוח הבקרה הנפשה המסייעת בפינוי החסימה. רק אביזר מהדק/מערם עם מחורר מוצג במשימות הבאות. שלבים המתייחסים לדגם המחורר בלבד מצוינים בבירור.

- $\alpha$ ינוי חסימות בדלת השמאלית העליונה של המהדק/מערם
	- ינופי [תמוחסי](#page-141-0) במהדק [1](#page-141-0) [במהדק](#page-141-0)/ םמער
	- $f(x)$ פינוי חסימות בח<u>יבור במהדק/מערם (דגמי מחורר בלבד)</u>

### **ינופי תמויחס דלתב תילאהשמ נהויהעל של קהמהד / םמער**

**1.** פתח את הדלת השמאלית העליונה.

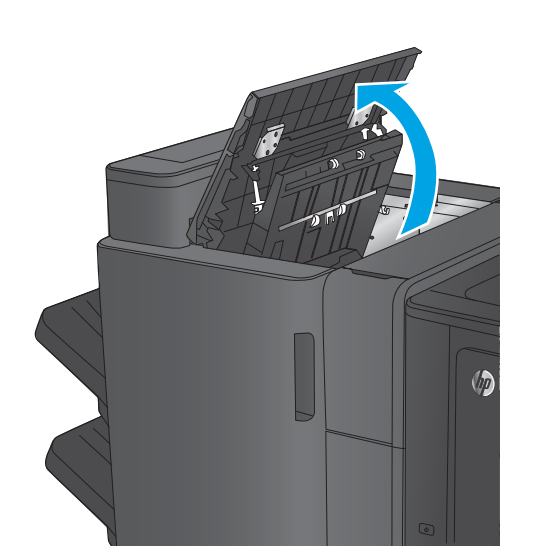

**2. נגמי מחורר בלבד:** פתח את דלת המחורר.

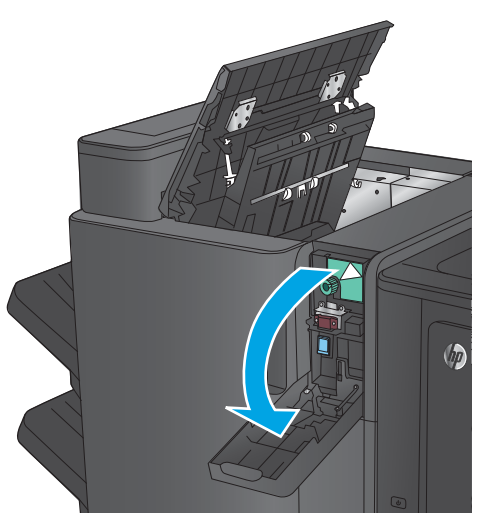

**.3 יגמד ררמחו דבלב :** בבסו את תידהי ידכ ישריל את החצים.

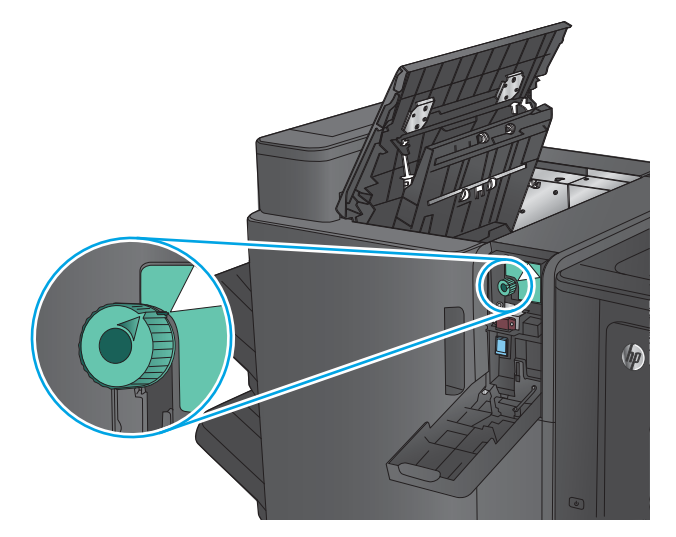

**.4 יגמד ררמחו דבלב :** םהר את תדחיי ררהמחו .

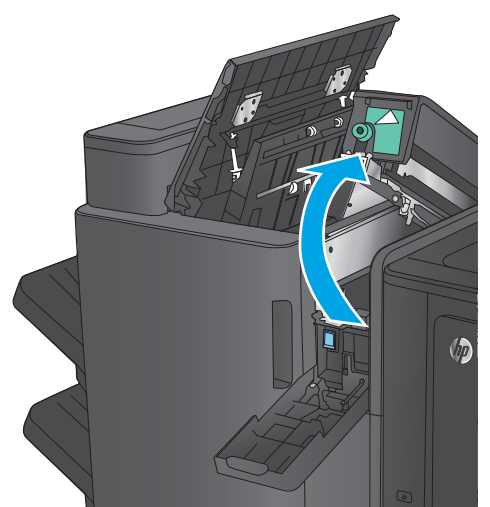

**.5 יגמד ררמחו דבלב :** אם ריינ תקוע תבתחתי תדחיי המחורר, הסר אותו בזהירות.

**. הערה:** אל תסגור עדיין את יחידת המחורר

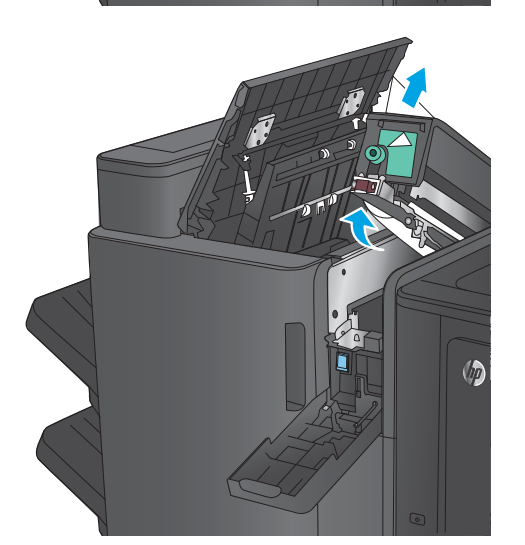

**6. הרם את מכסה הגישה לחסימות של חריץ הפלט והוצא** בעדינות את הנייר התקוע.

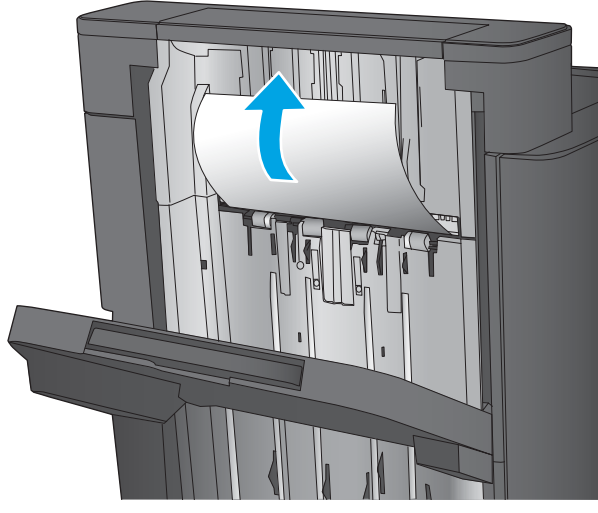

7. הוצא את כל הנייר מאזור הדלת השמאלית העליונה.

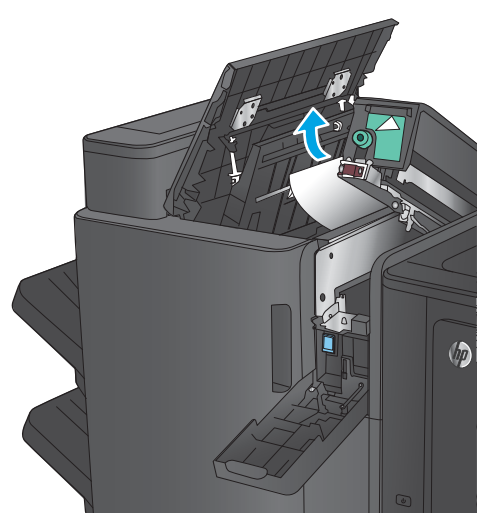

**.8 יגמד ררמחו דבלב :** רגוס את תדחיי ררהמחו .

**הערה:** ודא שהחיצים שעל המחורר ממוקמים כפי שמוצג באיור.

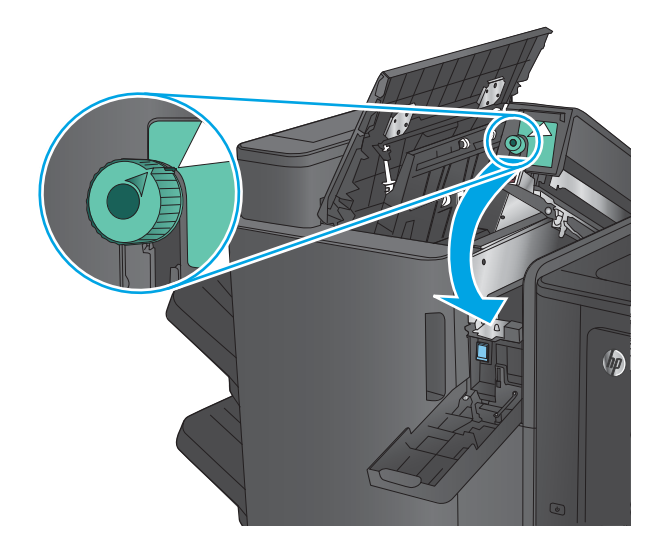

#### **.9 יגמד ררמחו דבלב :** רגוס את תדחיי ררהמחו .

<span id="page-141-0"></span>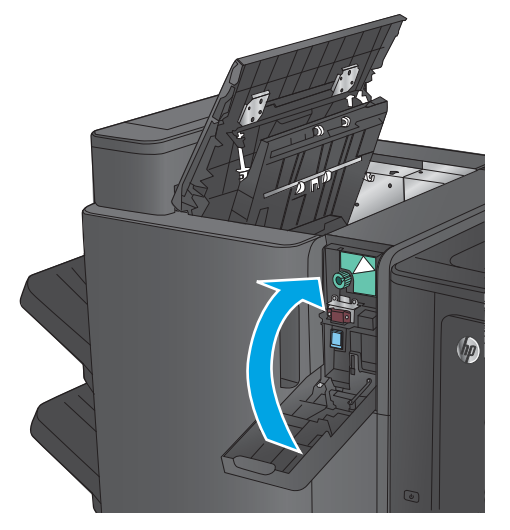

10. סגור את הדלת השמאלית העליונה.

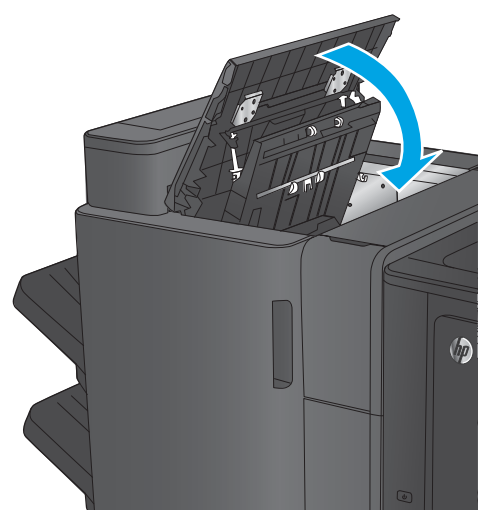

## **ינופי תמויחס קבמהד 1 קבמהד / םמער**

**1.** הרם את מכסה הגישה לחסימות של חריץ הפלט והוצא בעדינות את הנייר התקוע.

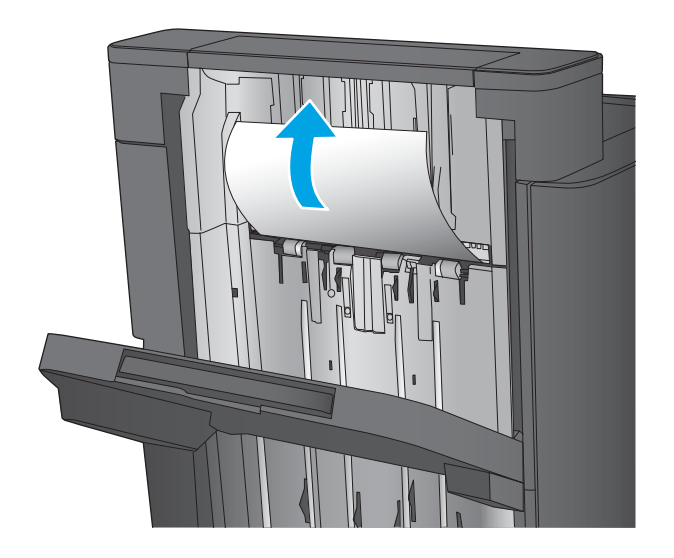

**2**. המתן שלוש שניות ופתח את הדלת השמאלית הקדמית.

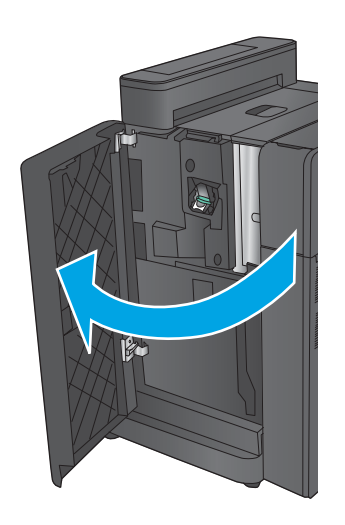

8. משוך את מחסנית הסיכות למעלה והחוצה כדי להוציא .אותה

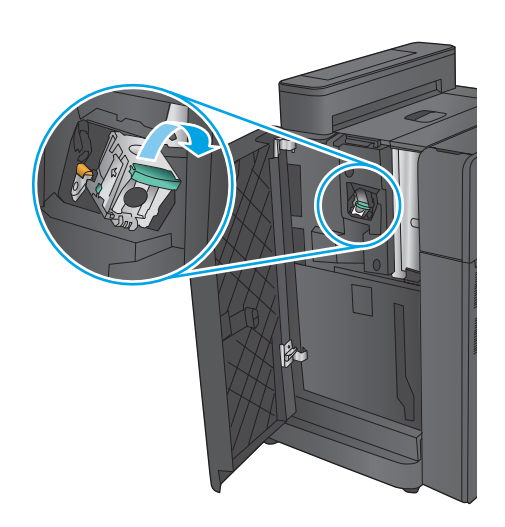

**4.** הרם את ידית המתכת שבחזית מחסנית הסיכות.

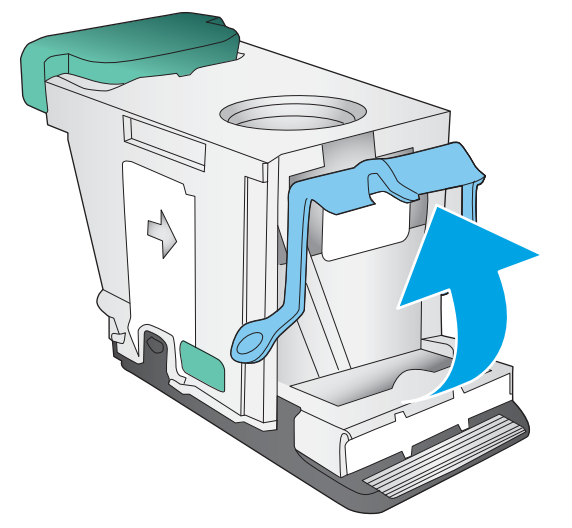

#### **5.** הוצא סיכות תקועות ממחסנית הסיכות.

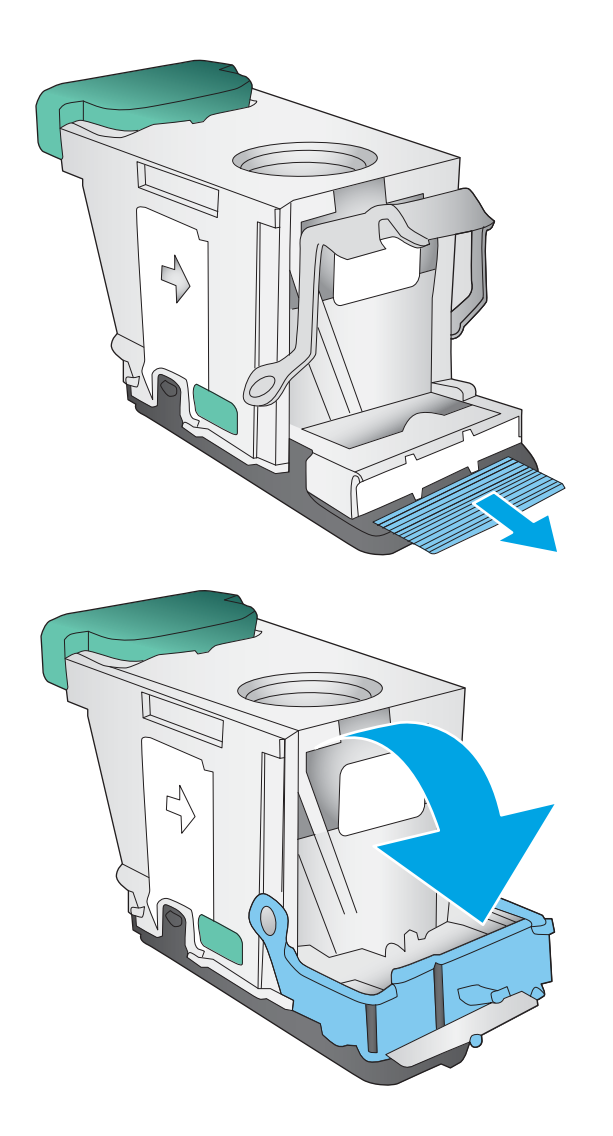

**6.** דחף כלפי מטה את ידית המתכת שבחזית מחסנית .הסיכות.
**7. הכנס את מחסנית הסיכות. לחץ על חלקה העליון של** מחסנית הסיכות עד שהיא תיכנס למקומה בנקישה.

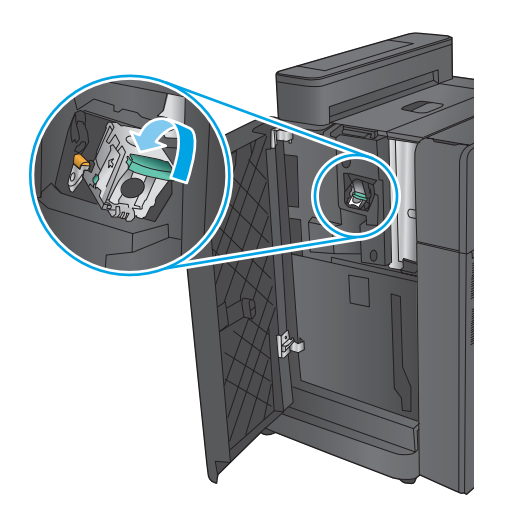

**8.** סגור את הדלת השמאלית הקדמית.

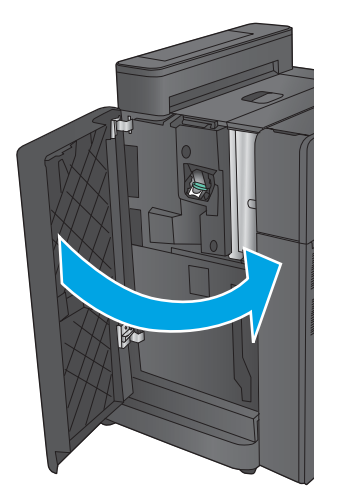

# **ינופי תמויחס רבובחי קבמהד / םמער ) יגמד ררמחו דבלב (**

1. פתח את הדלת השמאלית העליונה.

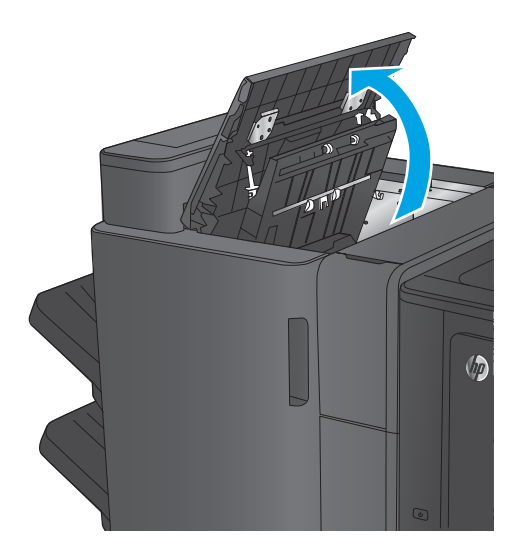

**2.** פתח את דלת המחורר.

8. סובב את הידית כדי ליישר את החצים.

**4.** הרם את יחידת המחורר.

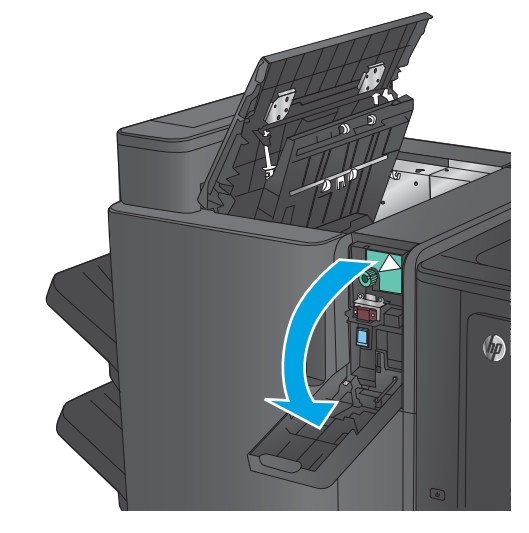

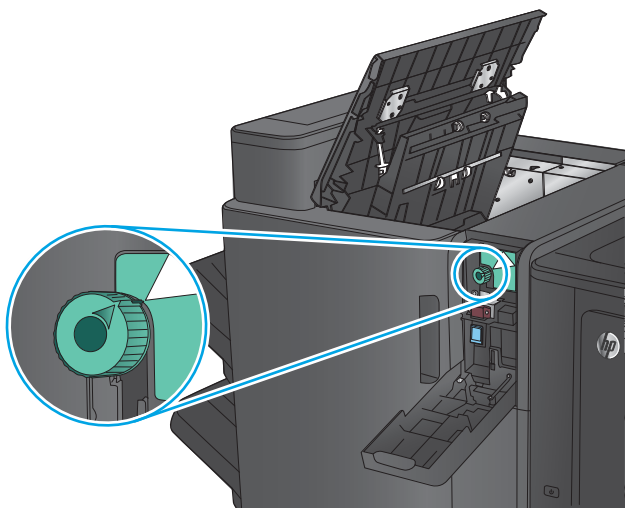

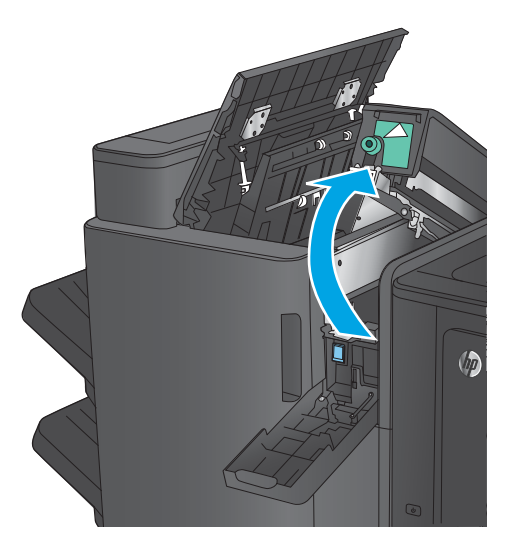

5. אם נייר תקוע בתחתית יחידת המחורר, הסר אותו בזהירות.

<mark>. הערה:</mark> אל תסגור עדיין את יחידת המחורר

**6.** הוצא את כל הנייר מאזור הדלת השמאלית העליונה.

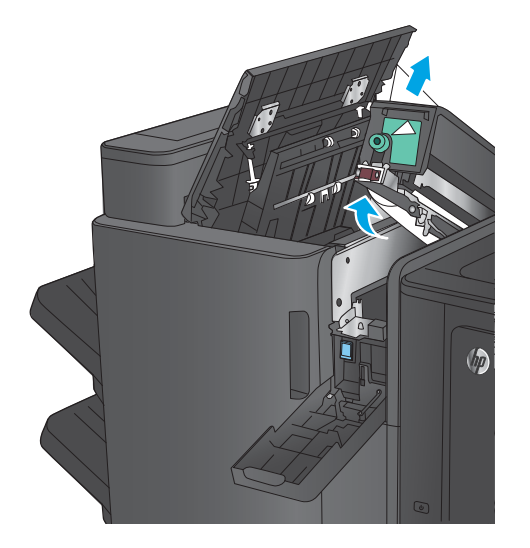

**Up** 

**7.** סגור את יחידת המחורר.

**הערה:** ודא שהחיצים שעל המחורר ממוקמים כפי שמוצג באיור.

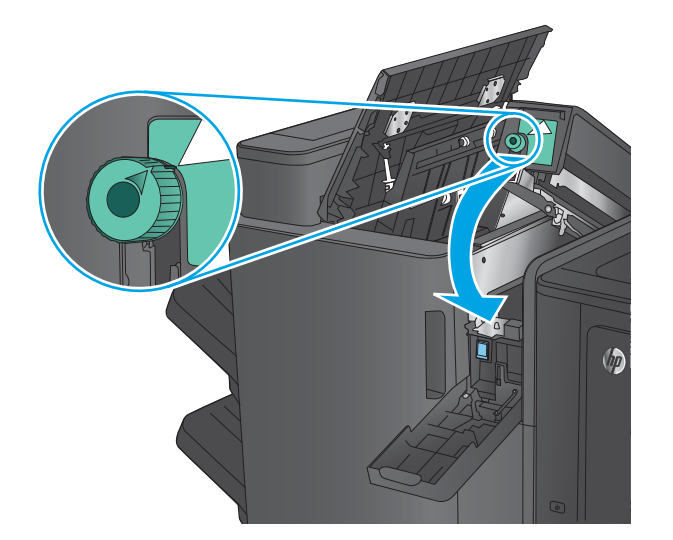

**8.** סגור את יחידת המחורר.

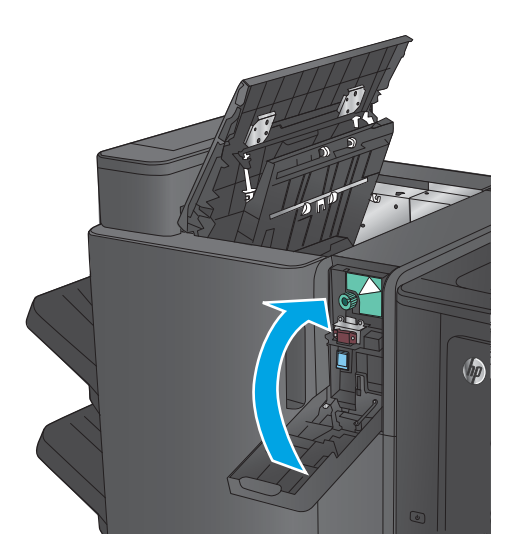

 $\oslash$ 

**9.** סגור את הדלת השמאלית העליונה.

# **ינופי תמויחס זריבאב להכנת תוברחו או זריבאב להכנת תוברחו עם ררמחו**

ההליכים לפינוי חסימות נייר וחסימות סיכות באביזר להכנת חוברות ובאביזר להכנת חוברות עם מחורר הם דומים. השתמש בהליכים הבאים כדי לבדוק אם יש חסימות בכל המיקומים האפשריים בתוך אביזר הגימור. כאשר מתרחשת חסימה, מוצגת בלוח הבקרה הנפשה המסייעת בפינוי החסימה. רק אביזר להכנת חוברות עם מחורר מוצג במשימות הבאות. שלבים המתייחסים לדגם המחורר בלבד מצוינים בבירור.

- ינופי תמוחסי תדלב תילאהשמ נהויהעל של רזיהאב להכנת תוברחו
	- $\blacksquare$  ינוי חסימות במהדק [1](#page-151-0) באביזו להכנת חוברות
- <u>פינוי חסימות בדלת השמאלית הקדמית של האביזר להכנת חוברות</u>
	- $\frac{1}{2}$  $\frac{1}{2}$  $\frac{1}{2}$  פינוי חסימות במהדק 2 [או](#page-160-0) [3](#page-160-0) באביזר להכנת חוברות

# **ינופי תמויחס דלתב תילאהשמ נהויהעל של זריהאב להכנת תוברחו**

**1.** פתח את הדלת השמאלית העליונה.

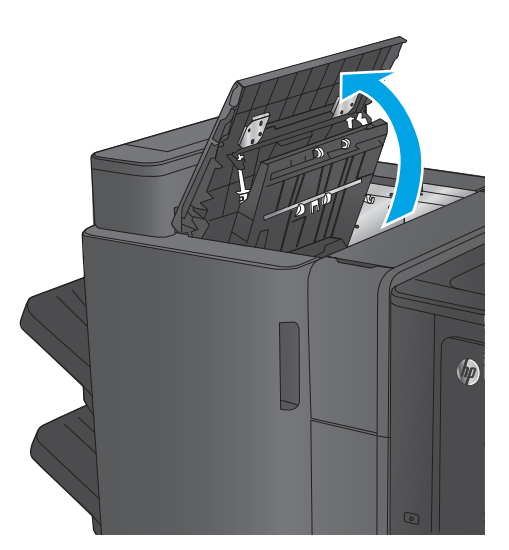

**2. נגמי מחורר בלבד:** פתח את דלת המחורר.

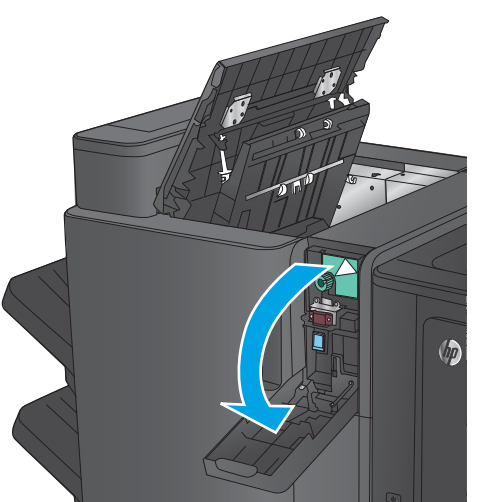

**.3 יגמד ררמחו דבלב :** בבסו את תידהי ידכ ישריל את החצים.

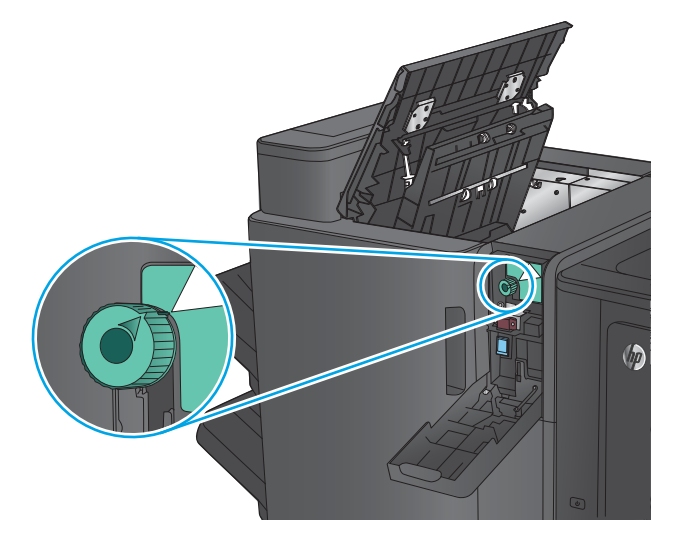

**.4 יגמד ררמחו דבלב :** םהר את תדחיי ררהמחו .

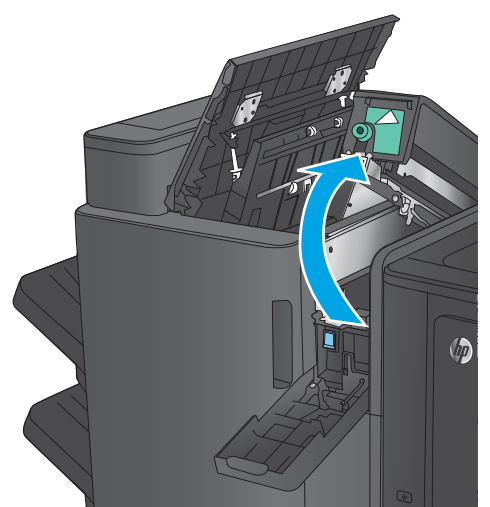

**.5 יגמד ררמחו דבלב :** אם ריינ תקוע תבתחתי תדחיי המחורר, הסר אותו בזהירות.

. **הערה:** אל תסגור עדיין את יחידת המחורר.

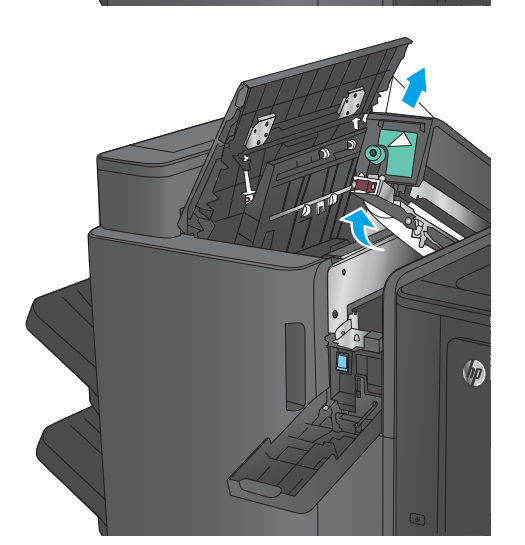

**6. הרם את מכסה הגישה לחסימות של חריץ הפלט והוצא** בעדינות את הנייר התקוע.

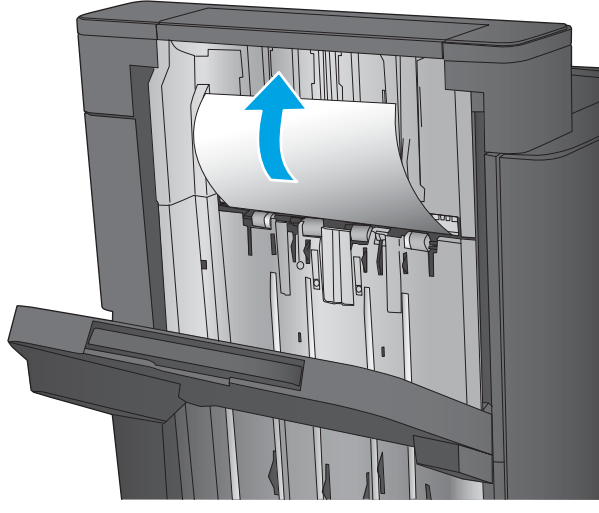

7. הוצא את כל הנייר מאזור הדלת השמאלית העליונה.

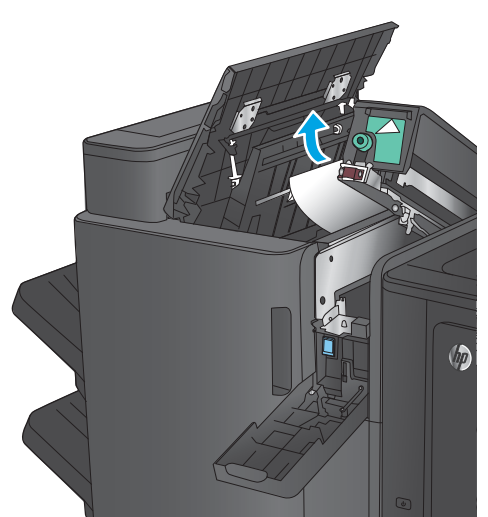

**.8 יגמד ררמחו דבלב :** רגוס את תדחיי ררהמחו .

**הערה:** ודא שהחיצים שעל המחורר ממוקמים כפי שמוצג באיור.

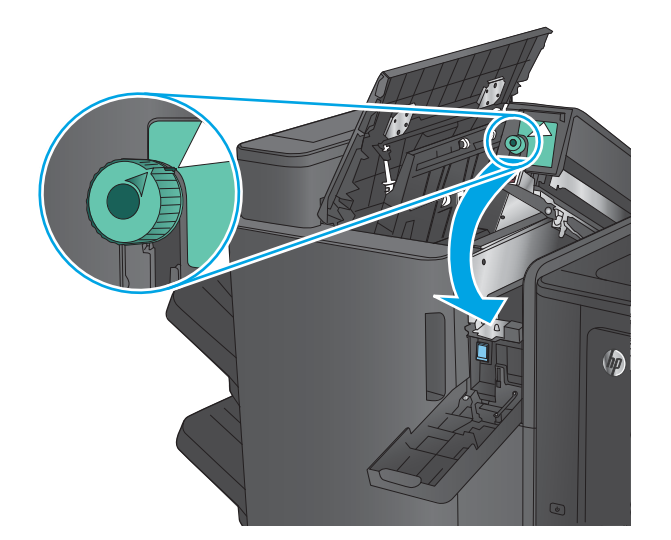

### **.9 יגמד ררמחו דבלב :** רגוס את תדחיי ררהמחו .

<span id="page-151-0"></span>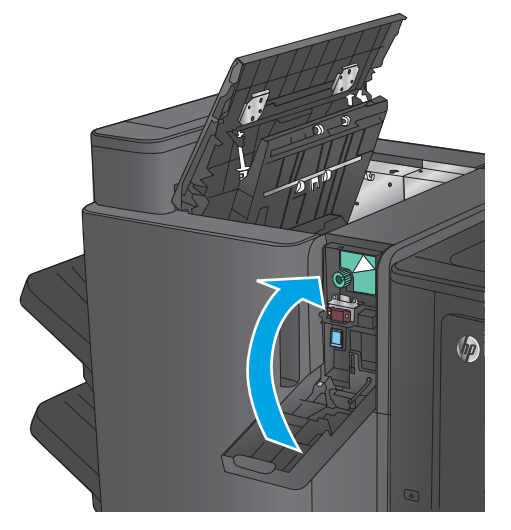

10. סגור את הדלת השמאלית העליונה.

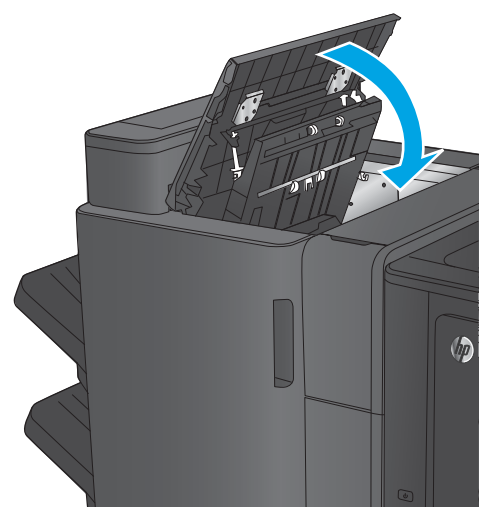

# **ינופי תמויחס קבמהד 1 זריבאב להכנת תוברחו**

**1.** הרם את מכסה הגישה לחסימות של חריץ הפלט והוצא בעדינות את הנייר התקוע.

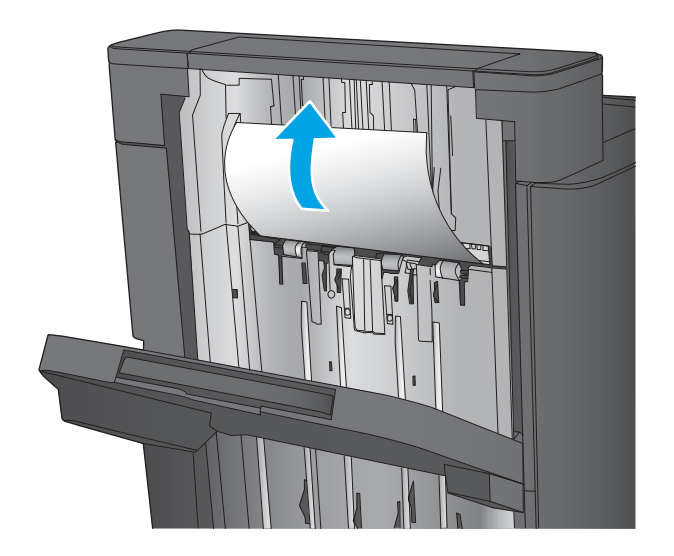

**2**. המתן שלוש שניות ופתח את הדלת השמאלית הקדמית.

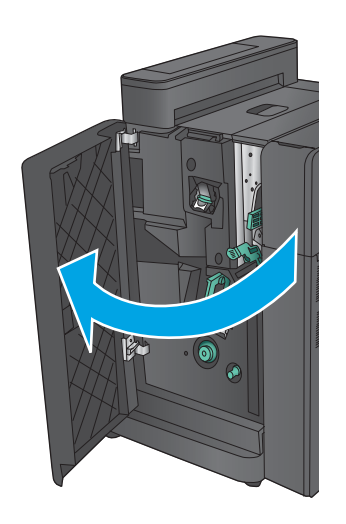

8. משוך את מחסנית הסיכות למעלה והחוצה כדי להוציא .אותה

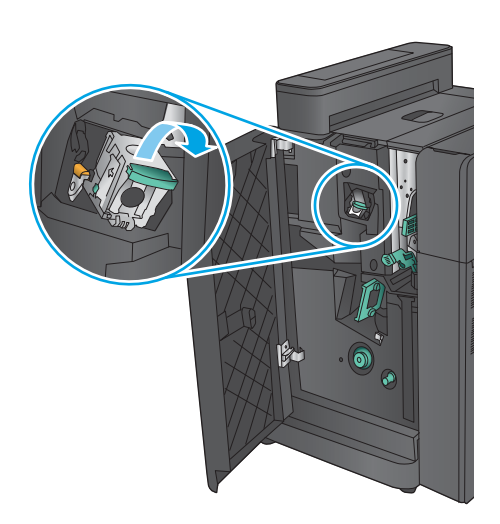

**4.** הרם את ידית המתכת שבחזית מחסנית הסיכות.

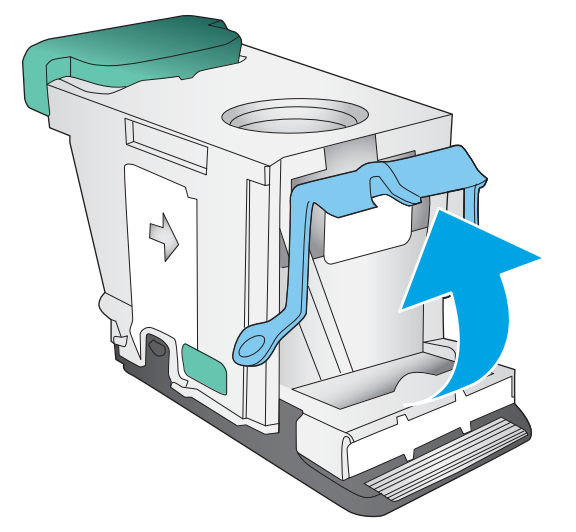

### **5.** הוצא סיכות תקועות ממחסנית הסיכות.

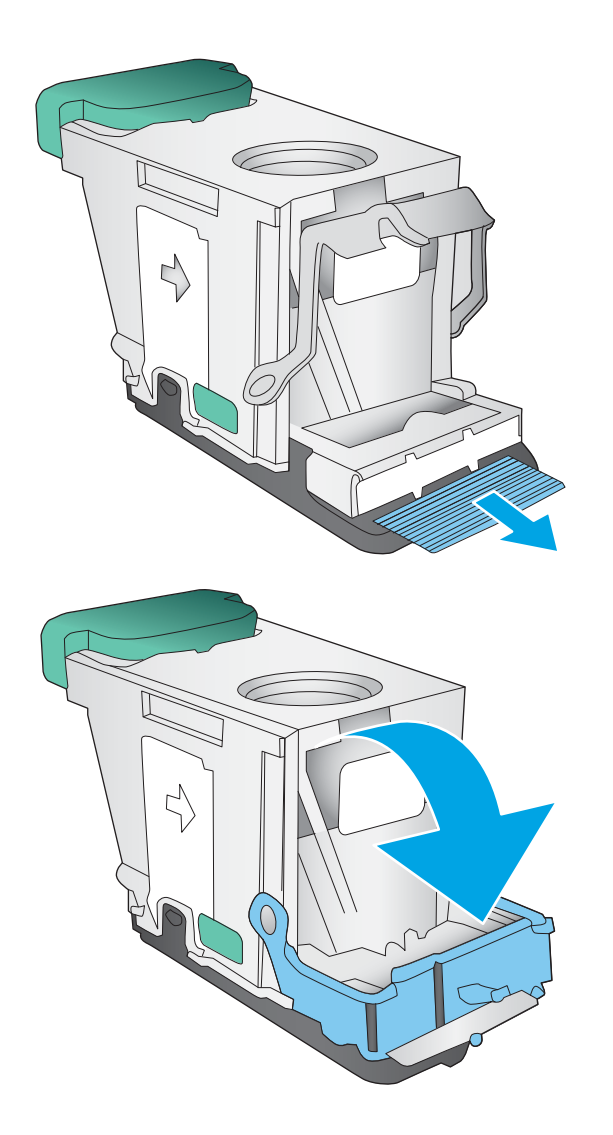

**6.** דחף כלפי מטה את ידית המתכת שבחזית מחסנית .הסיכות.

**7. הכנס את מחסנית הסיכות. לחץ על חלקה העליון של** מחסנית הסיכות עד שהיא תיכנס למקומה בנקישה.

<span id="page-154-0"></span>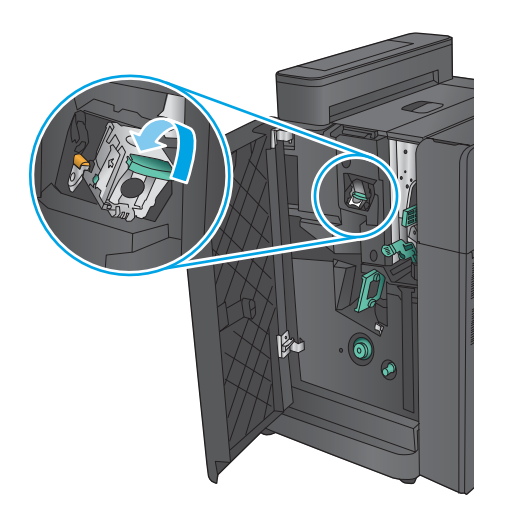

**8.** סגור את הדלת השמאלית הקדמית.

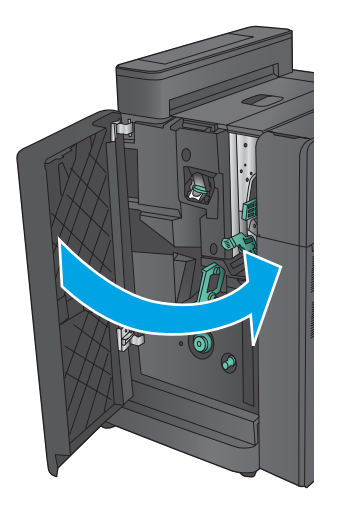

# **ינופי תמויחס דלתב תילאהשמ תימהקד של זריהאב להכנת תוברחו**

1. פתח את הדלת השמאלית הקדמית.

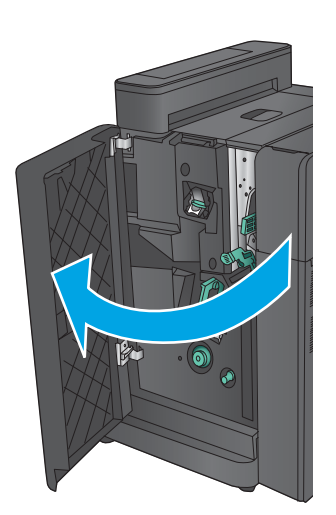

**.2 יגמד ררמחו דבלב :** פתח את תהדל תילאהשמ נהויהעל .

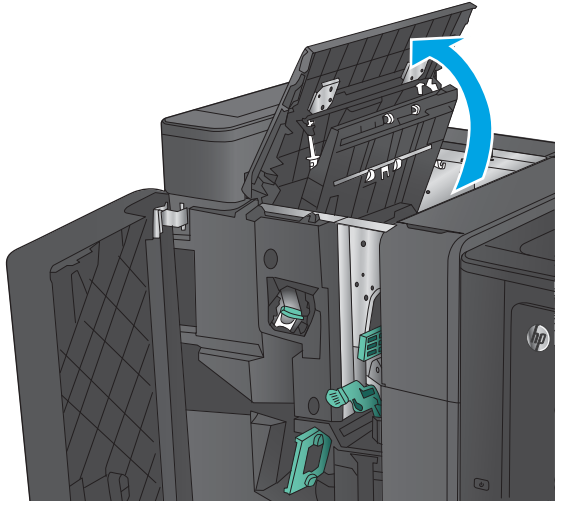

8. **7 דגמי מחורר בלבד:** פתח את דלת המחורר.

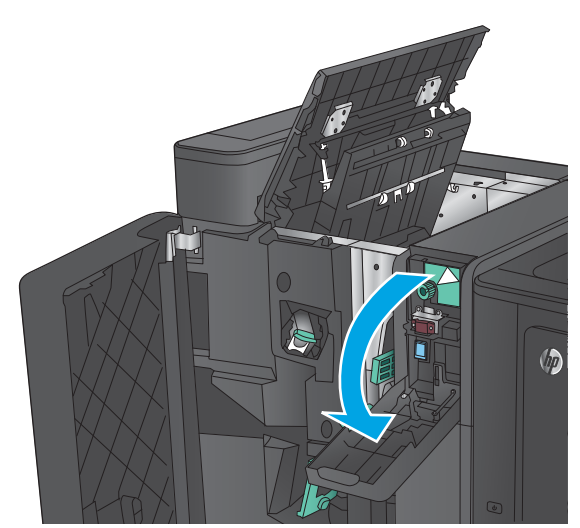

**.4 יגמד ררמחו דבלב :** בבסו את תידהי ידכ ישריל את החצים.

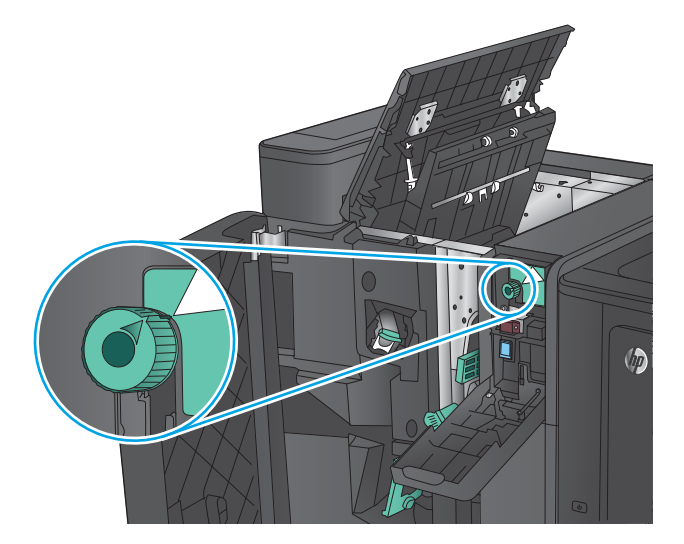

### **.5 יגמד ררמחו דבלב :** םהר את תדחיי ררהמחו .

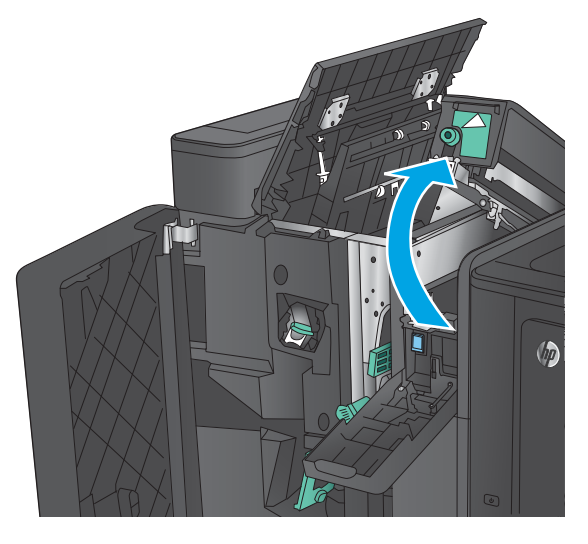

- $\sqrt{2}$
- **.7 יגמד ררמחו דבלב :** רגוס את תדחיי ררהמחו .

**.6 יגמד ררמחו דבלב :** אם ריינ תקוע תבתחתי תדחיי

המחורר, הסר אותו בזהירות.

**הערה:** ודא שהחיצים שעל המחורר ממוקמים כפי שמוצג באיור.

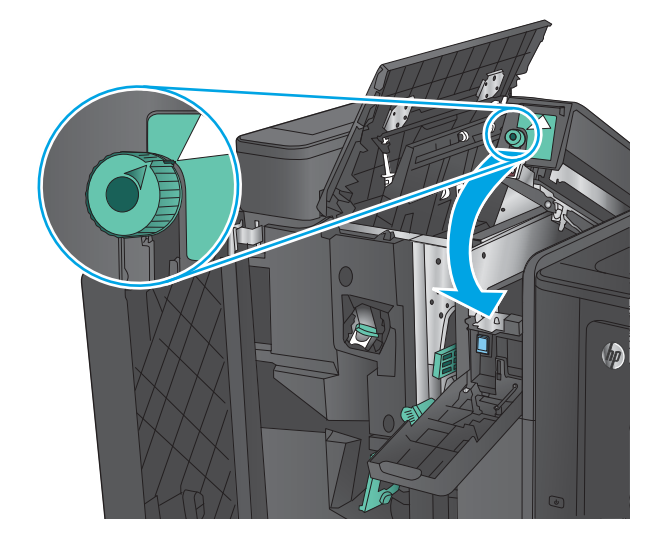

### **.8 יגמד ררמחו דבלב :** רגוס את תדחיי ררהמחו .

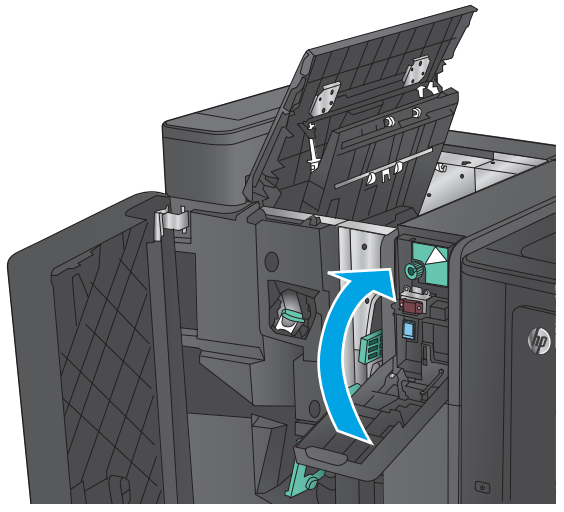

**.9 יגמד ררמחו דבלב :** רגוס את תהדל תילאהשמ נהויהעל .

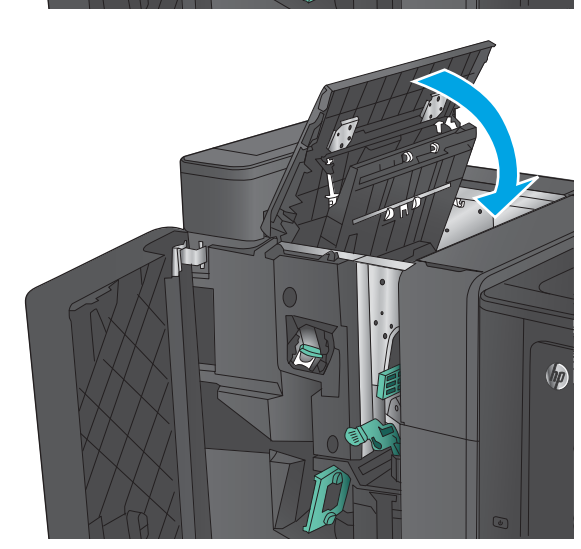

10. הזז את ידית שחרור החסימות התחתונה ימינה והוצא את הנייר. הזז את ידית שחרור החסימות התחתונה ...<br>שמאלה.

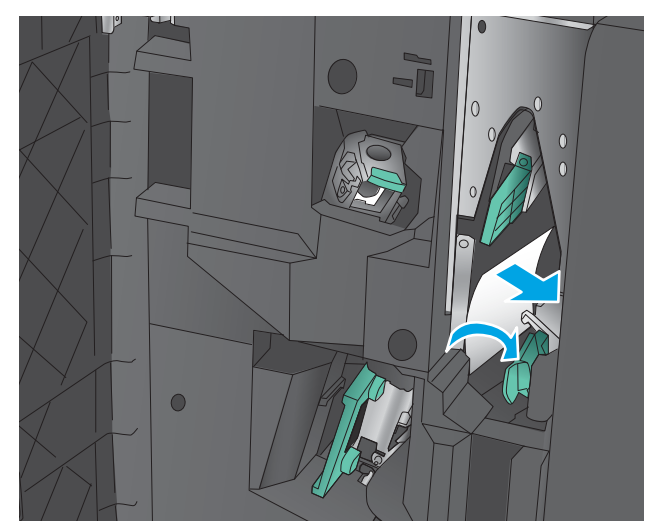

11. הזז ימינה את ידית שחרור החסימות העליונה והוצא את הנייר. הזז את ידית שחרור החסימות העליונה שמאלה.

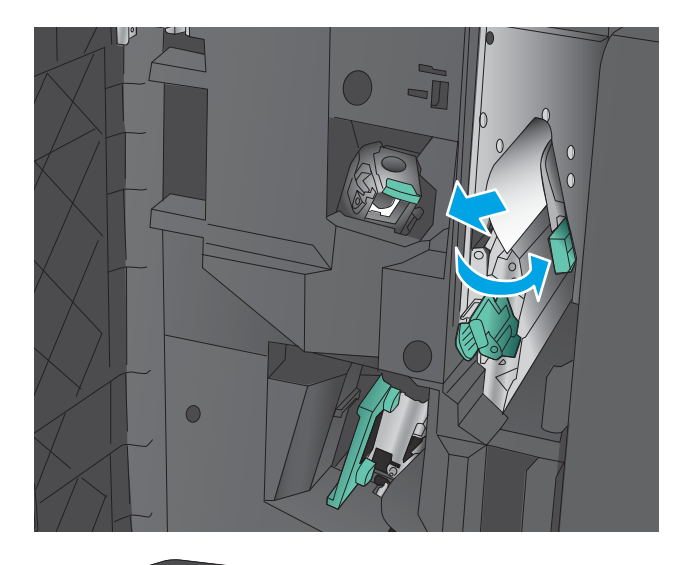

12. פתח את דלת החוברת התחתונה.

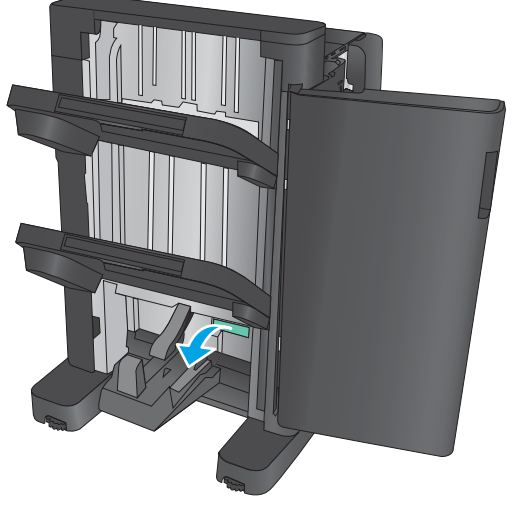

13. סובב את ידית שחרור החסימות הקטנה נגד כיוון השעון.

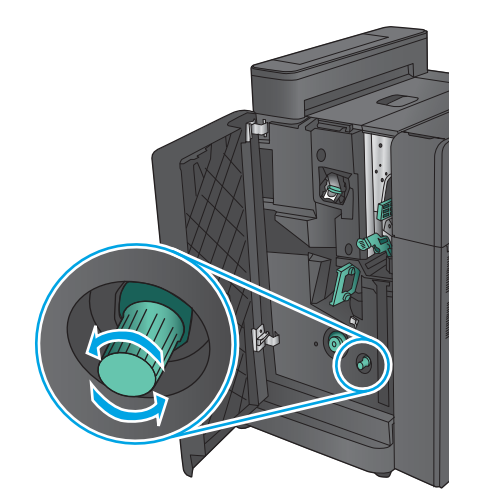

1**4.** לחץ על ידית שחרור החסימות הגדולה וסובב אותה בכיוון השעון.

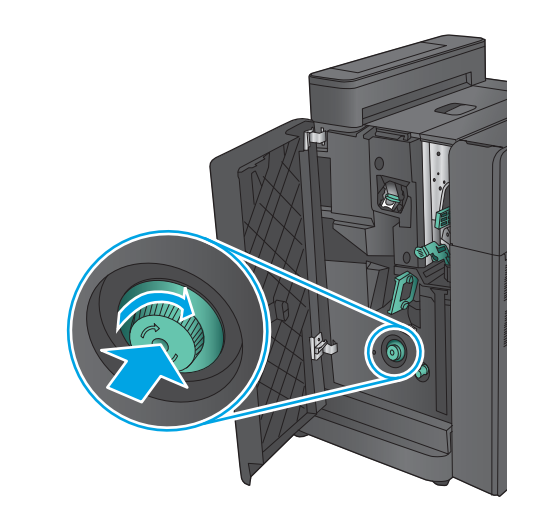

15. הוצא את כל הנייר מאזור דלת החוברת התחתונה.

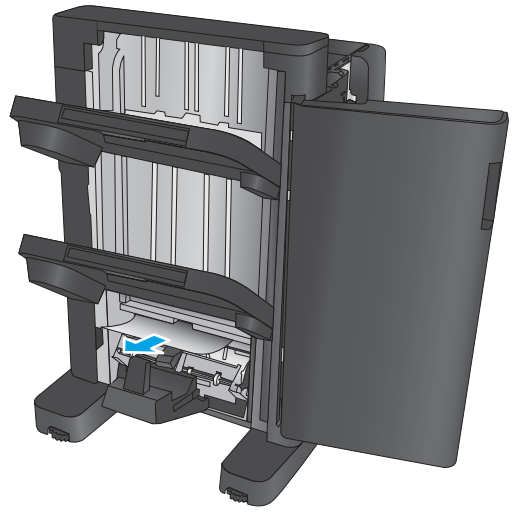

### 16. סגור את דלת החוברת התחתונה.

<span id="page-160-0"></span>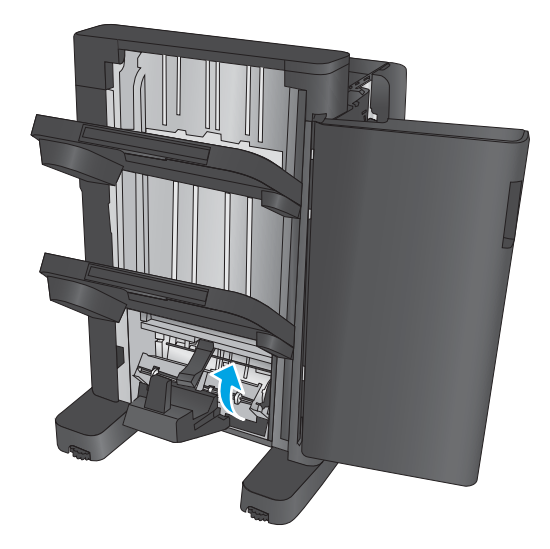

<mark>17.</mark> סגור את הדלת השמאלית הקדמית.

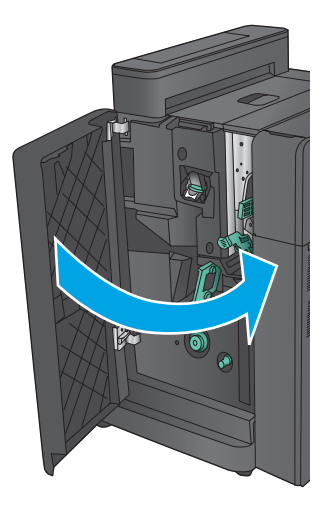

# **ינופי תמויחס קבמהד 2 או 3 זריבאב להכנת תוברחו**

1. פתח את הדלת השמאלית הקדמית.

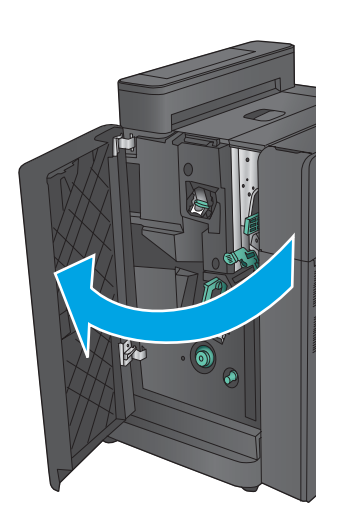

**2.** הזז את ידית שחרור החסימות התחתונה ימינה והוצא את הנייר. הזז את ידית שחרור החסימות התחתונה שמאלה.

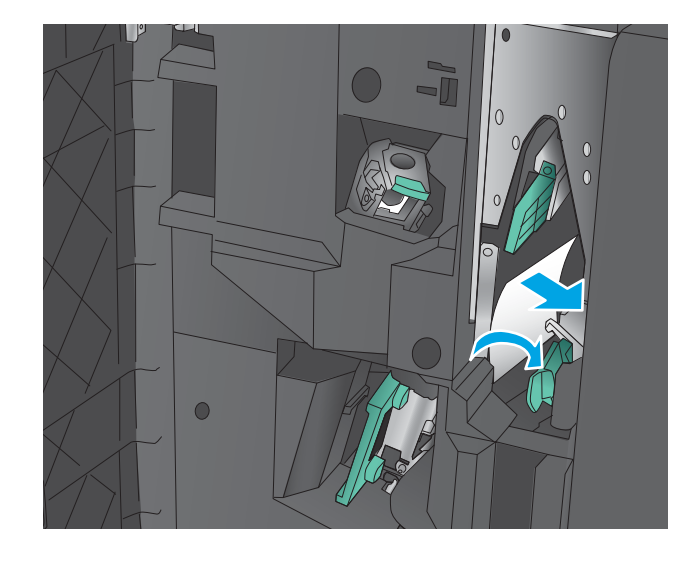

8. אחוז בידית הירוקה ומשוך את תא הסיכות החוצה.

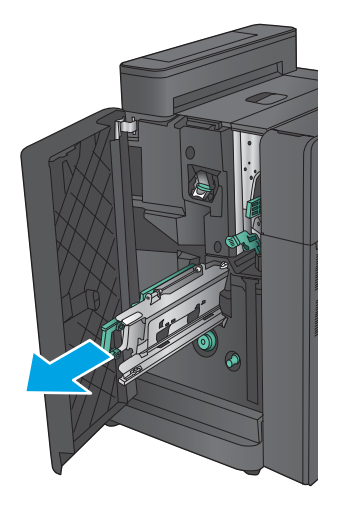

**.4** ךמשו את תידהי וקהרהי של תדחיי וקדההי נךוויכל בבסוו אותה כלפי מעלה. דחף את הידית פנימה כדי לנעול תהאו במצב חפתו .

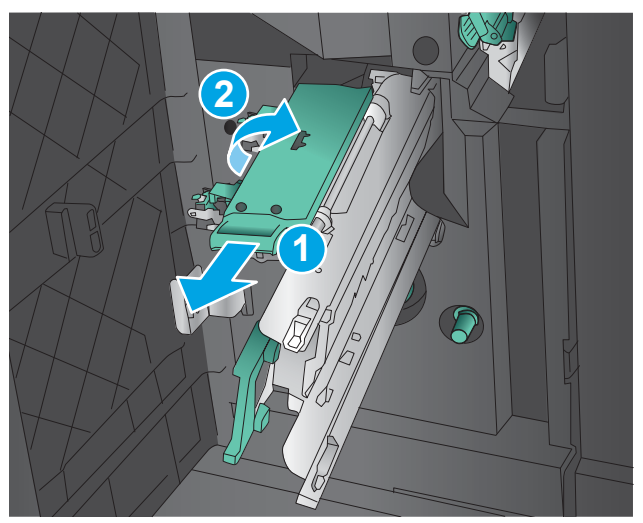

**5. אחוז בקצותיה של כל מחסנית סיכות ומשוך בחוזקה** כלפי מעלה כדי להוציא את מחסניות הסיכות מתוך יחידת מחסניות הסיכות.

**6.** לחץ על מנגנון שחרור החסימות בצדה האחורי של מחסנית הסיכות, דחף כלפי מעלה את הלוח בצדה הקדמי של המחסנית ולאחר מכן הוצא את הסיכות שנתקעו.

7. לחץ על חזית מחסנית הסיכות כדי לסגור אותה.

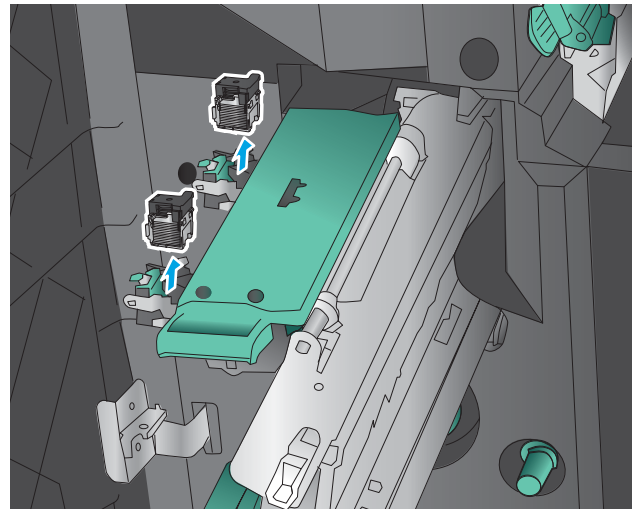

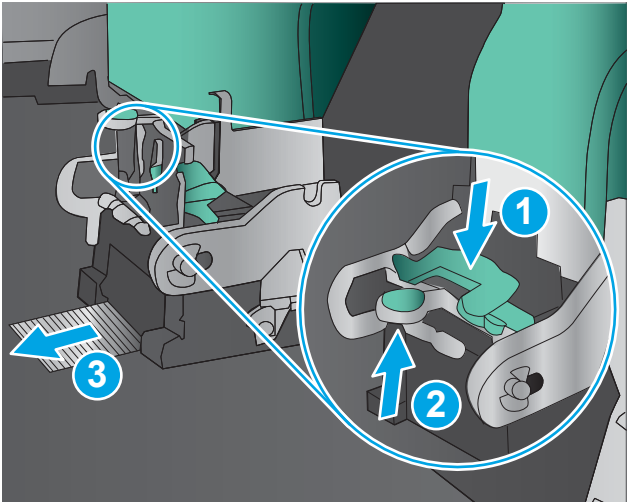

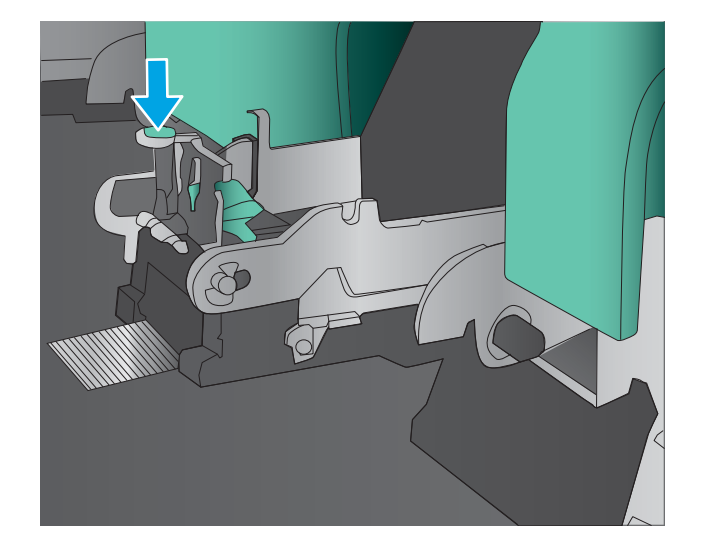

### **8.** הכנס את מחסניות הסיכות.

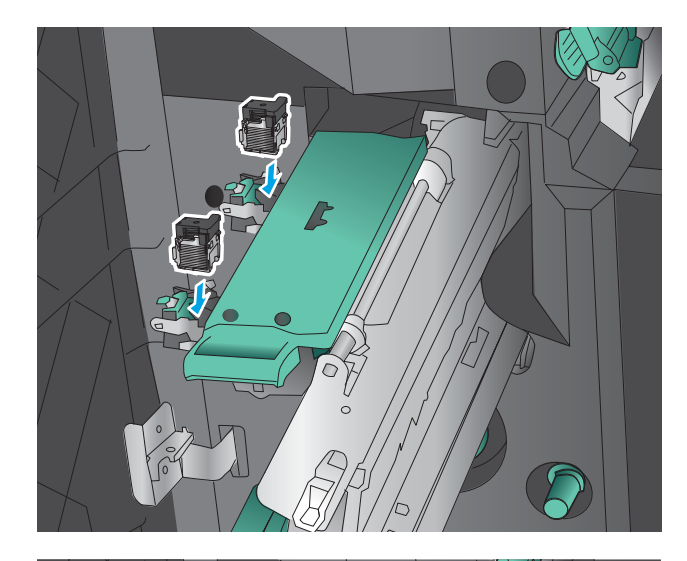

- **2 1**  $\widehat{D}$
- **9.** משוך כלפיך את הידית של יחידת מחסניות הסיכות וסובב אותה כלפי מטה למיקום המקורי שלה. נעל אותה במקומה על-ידי דחיפת הידית פנימה.

10. דחף את תא הסיכות פנימה.

**הערה: א**ם תא הסיכות אינו מחליק בקלות לתוך יחידת הגימור, סימן שיחידת הסיכות אינה סגורה כראוי. הוצא את תא הסיכות אל מחוץ ליחידת הגימור ומקם מחדש את יחידת ההידוק.

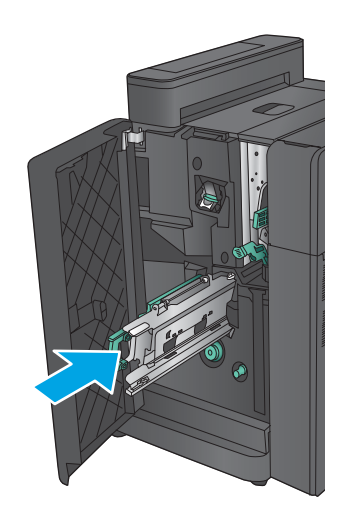

11. סגור את הדלת השמאלית הקדמית.

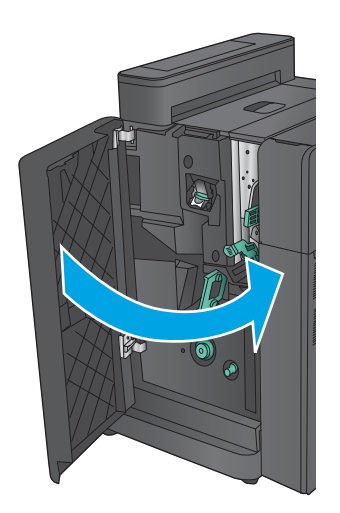

# **רפויש תכויא פסהההד**

אם קיימות במוצר בעיות באיכות ההדפסה, נסה את הפתרונות הבאים לפי הסדר המצוין כדי לפתור את הבעיה.

אם קיימות במוצר בעיות באיכות הסריקה, הפקס או ההעתקה, נסה את הפתרונות הבאים ובנוסף עיין בסעיפים "שפר את איכות הסריקה", "שפר את איכות הפקס" או "שפר את איכות ההעתקה" כדי לקבל מידע על פתרונות נוספים.

- תדפס מתוכנית אחרת  $\bullet$
- $\blacksquare$  והבדוק את הגדרת סוג הנייר עבור עבודת ההדפסה
	- ובדוק את מצב מחסנית הטונר  $\bullet$
	- <u>כיול המוצר לצורך התאמת הצבעים</u>
		- וא הדפסת דף ביקוי
		- בדוק את תוף ההדמיה
	- בדוק את הנייר ואת סביבת ההדפסה
	- בדוק הגדרות אחרות של עבודת הדפסה
		- נסה [להשתמש](#page-169-0) במנהל הדפסה אחר
		- רהגדר את יישור המגש האינדיבידואלי  $\bullet$

# **פסהד תיכנמתו תאחר**

נסה להדפיס מתוכנית אחרת. אם העמוד מודפס כראוי, יש בעיה בתוכנית שממנה הדפסת.

## **וקדב את תרהגד גסו רייהנ רעבו תדעבו פסהההד**

בדוק את הגדרות סוג הנייר בעת הדפסה מתוכנית אם העמודים המודפסים מכילים מריחות, הדפסה מטושטשת או כהה, נייר מקומט, נקודות מפוזרות של טונר, טונר מרוח או אזורים קטנים שבהם הטונר חסר.

## **וקדב את תרהגד גסו רייהנ )Windows)**

- **1. בתוכנית, בחר באפשרות Print (הדפס).**
- **2.** בחר את המוצר ולאחר מכן לחץ על הלחצן **Properties** (מאפיינים) או **Preferences** (העדפות).
	- **.3** ץלח על היסייהכרט **Quality/Paper** ( ריינ / תכויא .(
	- **4.** ברשימה הנפתחת **Paper type (**סוג נייר), לחץ על האפשרות **...More (**עוד...).
		- **5. הרחב את רשימת האפשרויות :Type is (הסוג הוא:).**
		- **6.** חבהר את קטגוריית סוגי הנייר המתארת באופן המדויק ביותר את הנייר שלך.
	- **7.** בחר באפשרות המתאימה לסוג הנייר שבו אתה משתמש ולחץ על הלחצן **OK** (אישור).
- **8.** לחץ על הלחצן **OK** (אישור) כדי לסגור את תיבת הדו-שיח **Document Properties (**מאפייני מסמך). בתיבת הדו-שיח Print (הדפסה), לחץ על הלחצן OK (אישור) כדי להדפיס את העבודה.

# **וקדב את תרהגד גסו רייהנ )X OS Mac)**

- **1.** לחץ על התפריט **File** (קובץ) ולאחר מכן לחץ על האפשרות **Print** (הדפס).
	- **2. בתפריט Printer (מדפסת). בחר את המוצר.**
- <span id="page-166-0"></span>**.3** תריכבר דלמח , מנהל פסהההד גימצ את יטהתפר **Pages & Copies** ( םתקיעו םידועמו .(פתח את מהיהרש פתחתהנ של םייטהתפר אחרול כןמ ץלח על יטהתפר **Finishing** ( רמויג .(
	- **4. בחר סוג מתוך הרשימה הנפתחת <b>Media type** (סוג חומרי הדפסה).
		- **...** לחץ על הלחצן **Print** (הדפס).

# **וקדב את מצב תימחסנ נרהטו**

בצע את השלבים הבאים כדי לבדוק את משך החיים המשוער שנותר למחסניות הטונר, ואם רלוונטי, את המצב של חלקי תחזוקה אחרים הניתנים להחלפה.

#### **שלב :1 פסתהד ףד מצב םימרהחו םיהמתכל**

- **1.** ממסך הבית בלוח הבקרה של המוצר, גלול וגע בלחצן Supplies (חומרים מתכלים).
	- **2.** הסטטוס של כל החומרים המתכלים מוצג על המסך.
- **3.** יכדי להדפיס או להציג דוח מצב של כל החומרים המתכלים, כולל מספרי החלקים המקוריים של HP לצורך הזמנת חומרים <u>מתכלים חדשים, גע בלחצן Manage Supplies (נהל חומרים מתכלים). גע בלחצן Supplies Status (סטטוס חומרים</u> מתכלים) ולאחר מכן גע בלחצן Print (הדפס) או בלחצן View (הצג).

#### **שלב :2 קתידב סטטוס םימרהחו םיהמתכל**

**1.** עיין בדוח סטטוס החומרים המתכלים ככדי בדוק את אחוז משך החיים שנותר למחסניות הטונר, ואם רלוונטי, את הסטטוס של חלקי תחזוקה אחרים הניתנים להחלפה.

בעת שימוש במחסנית טונר שנמצאת בסוף חייה המשוערים, עלולות להתרחש בעיות של איכות הדפסה. דף סטטוס החומרים המתכלים מיידע אותך כאשר חומר מתכלה עומד להתרוקן. כאשר חומר מתכלה של HP עומד להתרוקן לגמרי, מסתיימת אחריות Premium Protection החלה עליו.

אין צורך להחליף את מחסנית הטונר כעת, אלא אם איכות ההדפסה כבר אינה תקינה. כדאי לך להחזיק מחסנית חלופית זמינה שתוכל להתקין כאשר איכות ההדפסה תפסיק להיות תקינה.

אם זיהית שעליך להחליף מחסנית טונר או חלקי תחזוקה אחרים הניתנים להחלפה, דף סטטוס החומרים המתכלים מפרט את מספרי החלקים המקוריים של HP.

**2.** בדוק אם אתה משתמש במחסנית מקורית של HP.

מחסנית טונר מקורית של HP נושאת את הכיתוב "HP" או "HP", או את הלוגו של HP. לקבלת מידע נוסף על זיהוי [.www.hp.com/go/learnaboutsupplies](http://www.hp.com/go/learnaboutsupplies) בקר בכתובת

# **ולכי צרהמו ךרלצו אמתהת םיהצבע**

כיול הוא פונקציה המבצעת במוצר התאמה מיטבית של איכות ההדפסה.

בצע את השלבים הבאים כדי לפתור בעיות באיכות ההדפסה, כגון צבע לא מיושר, צללי צבעים, גרפיקה מטושטשת או בעיות אחרות באיכות ההדפסה.

- **.1** סךממ תיהב חבלו ההבקר של צרהמו , לולג געו צןבלח Maintenance Device ( וקתזתח התקן.(
	- **2.** פתח את התפריטים הבאים:
- (כיול/ביקוי) Calibration/Cleaning
	- (כיול מלא) Full Calibration
- 3**.** גע בלחצן Start (התחל) כדי להתחיל בתהליך הכיול.

<span id="page-167-0"></span>ההודעה **Calibrating** (מכייל) תוצג בלוח הבקרה של המוצר. תהליך הכיול נמשך דקות אחדות. אל תכבה את המוצר עד להשלמת תהליר הכיול.

**4.** המתן בזמן שהמוצר מכייל, ולאחר מכן נסה להדפיס שוב.

# **פסתהד ףד יקוינ**

במשך תהליך ההדפסה, נייר, טונר וחלקיקי אבק יכולים להצטבר בתוך המוצר ועלולים לגרום לבעיות באיכות ההדפסה, כגון כתמי או נתזי טונר, מריחות, פסים, קווים או סימנים חוזרים.

פעל בהתאם לשלבים הבאים כדי לנקות את נתיב הנייר של המוצר:

- **1.** סמסך הבית בלוח הבקרה של המוצר, גלול וגע בלחצן Device Maintenance (תחזוקת התקן).
- **2.** גע ב-Calibration/Cleaning (כיול/ניקוי), גע ב-Cleaning Page (דף ניקוי) ולאחר מכן גע ב-Print (הדפס) כדי להדפיס את הדף.

ההודעה **Cleaning** (מנקה) מוצגת בלוח הבקרה של המוצר. תהליך הניקוי נמשך דקות אחדות. אל תכבה את המוצר עד להשלמת תהליך הניקוי. בסיום, השלך את הדף המודפס.

### **וקדב את ףתו הימההד**

בצע את השלבים הבאים כדי לבדוק כל אחד מתופי ההדמיה.

- **1.** הוצא את תוף ההדמיה מהמוצר.
- **2.** נדוק אם נגרם נזק לשבב הזיכרון.
- **3.** בדוק את שטח הפנים של תוף ההדמיה הירוק.

<u>תורות: אל תיגע בתוף ההדמיה. טביעות אצבעות על תוף ההדמיה עלולות לפגוע באיכות ההדפסה.  $\overline{\Lambda}$ </u>

- **.4** אם תיאר תיטושר , תיעובט אצבע, או זקנ אחר ףבתו הימההד , החלף תואו .
- <mark>5.</mark> התקן מחדש את תוף ההדמיה והדפס כמה עמודים כדי לראות אם הבעיה נפתרה.

## **וקדב את רייהנ אתו בתיבס פסהההד**

## **שלב :1 השתמש רייבנ מדהעו תשוירדב המפרט של HP**

בעיות מסוימות של איכות הדפסה נובעות משימוש בנייר שאינו עומד בדרישות של מפרט HP.

- השתמש תמיד בסוג נייר ובמשקל נייר שהמוצר תומך בהם.
- השתמש בנייר מאיכות טובה שאין בו חתכים, חריצים, קרעים, כתמים, חלקיקים חופשיים, אבק, קמטים, חורים, סיכות וקצוות מסולסלים או מקופלים.
	- אל תשתמש בנייר שכבר שימש להדפסה.
	- השתמש בנייר שאינו מכיל חומר מתכתי, כגון נצנצים.
- <span id="page-168-0"></span>השתמש בנייר שנועד לשימוש במדפסות לייזר. אל תשתמש בנייר שנועד לשימוש במדפסות הזרקת דיו בלבד.
	- $\,$ יא לתשתמש בנייר מחוספס מדי. שימוש בנייר חלק יותר בדרך כלל משפר את איכות ההדפסה.

### **שלב :2 קתידב בהיבהס**

הסביבה יכולה להשפיע ישירות על איכות ההדפסה ומהווה גורם נפוץ לבעיות באיכות ההדפסה או בהזנת הנייר. נסה את הפתרונות הבאים:

- $\bullet$  הרחק את המוצר ממקומות שבהם נושבת רוח, כגון חלונות או דלתות פתוחים או פתחים של מזגנים.
	- דא שהמוצר לא חשוף לטמפרטורות או תנאי לחות מעבר לטווח של מפרטי המוצר.
		- $\blacksquare$  אל תניח את המוצר במקום סגור, כגון בתוך ארונית.
			- הצב את המוצר על משטח ישר ויציב.
- הסר כל דבר שחוסם את פתחי האוורור של המוצר. למוצר דרושה זרימת אוויר טובה בכל צדדיו, לרבות החלק העליון.
- הגן על המוצר מפני לכלוך שנישא באוויר, אבק, אדים, שמן או חומרים אחרים שעלולים להשאיר שאריות בתוך המוצר.

# **וקדב תורהגד תואחר של תדעבו פסההד**

בעת הדפסה מתוכנית, בצע את השלבים הבאים כדי לנסות לפתור את הבעיה על-ידי שינוי הגדרות אחרות של מנהל התקן המדפסת.

## **ןנווכו תורהגד הצבע )Windows)**

בצע את השלבים הבאים אם הצבעים בדף המודפס לא תואמים לצבעים שבמסך המחשב, או אם הצבעים בדף המודפס אינם לשביעות רצונך.

#### **החלפת כתער הצבע**

- **1. בתוכנית. בחר באפשרות Print** (הדפס).
- **.2** בחר את צרהמו אחרול כןמ ץלח על צןהלח **Properties** ( םיניפיאמ (או **Preferences** ( תפוהעד .(
	- **.3** ץלח על היסייהכרט **צבע**.
	- **4.** בחר את תיבת הסימון **HP EasyColor כדי לנקות אותה.** 
		- **.5** בחר כתער צבע מהימהרש פתחתהנ **תכוער םיצבע** .
- **ברירת מחדל (sRGB)**: ערכה זו מגדירה את המוצר להדפיס נתוני RGB במצב התקן גולמי. בעת השימוש בערכה זו, נהל את הצבעים בתוכנה או במערכת ההפעלה כדי לקבל עיבוד נכון.
	- **מלא חיים (sRGB)**: המוצר מגביר את הרוויה בגוני הביניים. ערכה זו מיועדת להדפסת גרפיקה עסקית.
- **צילום (sRGB):** המוצר מפרש צבעי RGB כאילו הודפסו כתצלום באמצעות מיני-מעבדה דיגיטלית. המוצר מעבד צבעים עמוקים ורוויים יותר באופן שונה מהעיבוד עם ערכת ברירת המחדל (sRBG). ערכה זו מיועדת להדפסת תצלומים.
	- **םלוצי )1998 RGB Adobe)**: כהער וז תועדימ םימתצלול םיייטלגיד םיהמשתמש חבבמר םיהצבע AdobeRGB במקום ב-sRGB. בעת השימוש בערכה זו, השבת את ניהול הצבעים בתוכנה.
- **None** (ללא): לא נעשה שימוש בערכת צבעים.
- <span id="page-169-0"></span>**פרופיל מותאם אישית**: בחר באפשרות זו כדי להשתמש בפרופיל קלט מותאם אישית שיאפשר שליטה מדויקת בפלט הצבע (לדוגמה, כדי ליצור אמולציה של מוצר HP Color LaserJet מסוים). הורד פרופילים מותאמים אישית .[www.hp.com-](http://www.hp.com)מ
- **6.** לחץ על הלחצן **OK** (אישור) כדי לסגור את תיבת הדו-שיח **Document Properties (**מאפייני מסמך). בתיבת הדו-שיח Print (הדפסה), לחץ על הלחצן **OK** (אישור) כדי להדפיס את העבודה.

#### **ינויש תויופשרא הצבע**

- **1. נתוכנית. בחר באפשרות Print** (הדפס).
- **2.** בחר את המוצר ולאחר מכן לחץ על הלחצן **Properties** (מאפיינים) או **Preferences** (העדפות).
	- **.3** ץלח על היסייהכרט **צבע**.
	- **4.** בחר את תיבת הסימון HP EasyColor כדי לנקות אותה.
	- **.5** ץלח על הרההגד **Automatic** ( תימטאוטו (או **Manual** ( תינדי .(
- ההגדרה **Automatic** (אוטומטית): השתמש בהגדרה זו עבור מרבית עבודות ההדפסה בצבע
- ההגדרה **Manual (**ידנית): השתמש בהגדרה זו לצורך שינוי הגדרות הצבע ללא תלות בהגדרות אחרות. לחץ על הלחצן **Settings** (הגדרות) כדי לפתוח את חלון התאמת הצבעים הידנית.

ق**הערה:** שינוי ידני של הגדרות הצבע עשוי להשפיע על הפלט. HP ממליצה ששינויים בהגדרות אלה יתבצעו אך "@ ורק על ידי מומחים בגרפיקה צבעונית.

- <mark>6.</mark> לחץ על האפשרות Print in Grayscale (הדפס בגוני אפור) כדי להדפיס מסמך בשחור ובגוני אפור. השתמש באפשרות זו לצורך הדפסת מסמכי צבע שמיועדים לצילום או לשליחה בפקס. ניתן להשתמש באפשרות זו גם לצורך הדפסת עותקי טיוטה כדי לחסוך טונר צבעוני.
- **7.** לחץ על הלחצן **OK** (אישור) כדי לסגור את תיבת הדו-שיח **Document Properties (**מאפייני מסמך). בתיבת הדו-שיח Print (הדפסה), לחץ על הלחצן **OK** (אישור) כדי להדפיס את העבודה.

# **סהנ להשתמש במנהל פסההד אחר**

ייתכן שיהיה עליך להשתמש במנהל הדפסה אחר בעת הדפסה מתוכנה כאשר הדפים המודפסים מכילים קווים לא צפויים בגרפיקה, טקסט חסר, גרפיקה חסרה, עיצוב שגוי או גופנים שונים מאלה שהוגדרו.

הורד את אחד ממנהלי ההדפסה שלהלן מאתר האינטרנט של HP. בארה"ב, עבור אל /www.hp.com/support [880colorljflowMFPM](http://www.hp.com/support/colorljflowMFPM880). ץמחו הארל "ב, רבוע לא [support/com.hp.www.](http://www.hp.com/support) בחר את נהיהמד / רואז שלך. ץלח על **Download Software & Drivers** ( דרהו ימנהל התקן תכנותוו .(ןהז את שם צרהמו אחרול כןמ בחר ב-**Search**( חפש.(

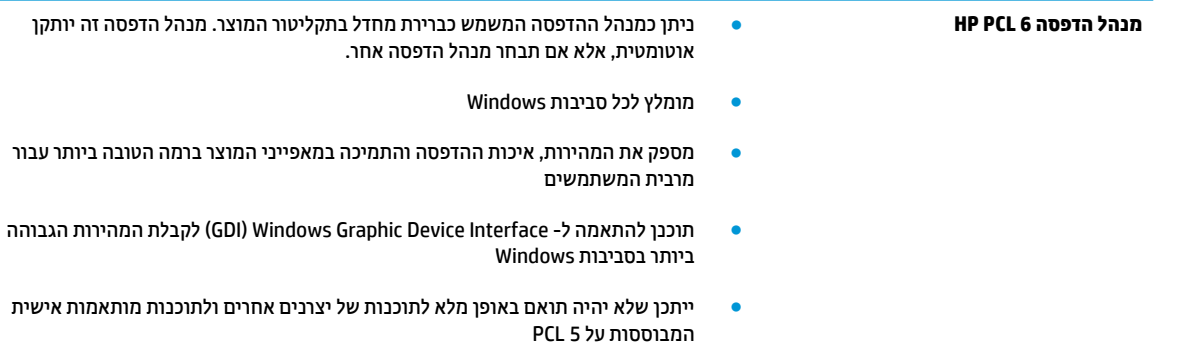

<span id="page-170-0"></span>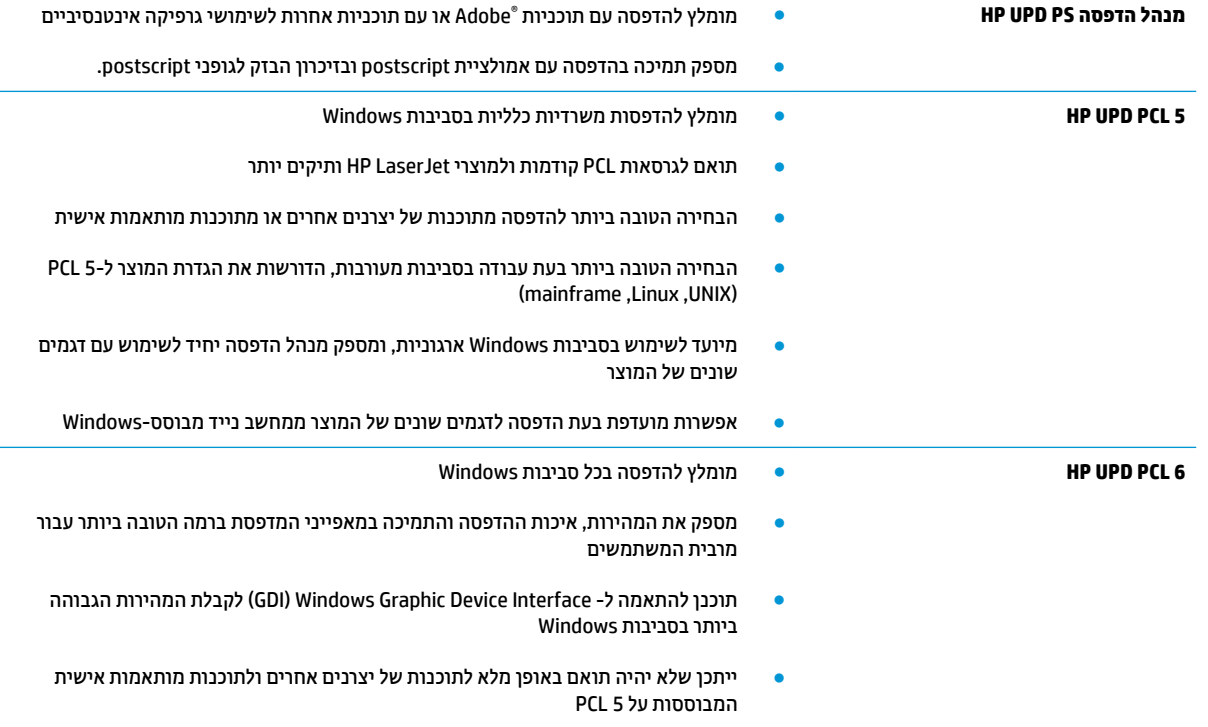

# **רהגד את רשויי שהמג ילאודיבידניהא**

בצע את השלבים הבאים כאשר טקסט או תמונות אינם ממורכזים או מיושרים כהלכה בעמוד המודפס בעת הדפסה ממגשים .ספציפיים

- 1**.** ממסך הבית בלוח הבקרה של המוצר, גלול וגע בלחצן Administration (ניהול).
	- **2.** פתח את התפריטים הבאים:
	- Seneral Settings (הגדרות כלליות)
		- Quality (איכות הדפסה) Print Quality
	- Registration Image ( םישור נהתמו (
		- **3.** בחר את המגש שברצונך לכוונן.
- **4.** גע בלחצן Print Test Page (הדפס דף ניסיון) ולאחר מכן פעל בהתאם להנחיות בדפים המודפסים.
- 5. גע בלחצן Print Test Page (הדפס דף ניסיון) כדי לבדוק את התוצאות, ולאחר מכן בצע כוונונים נוספים במקרה הצורך.
	- **6.** כאשר תהיה מרוצה מהתוצאות, גע בלחצן Save (שמור) כדי לשמור את ההגדרות החדשות.

# **שפר את תכויא נההתמו של םתקיעו**

אם קיימות במוצר בעיות באיכות ההעתקה, נסה את הפתרונות הבאים לפי הסדר המצוין כדי לפתור את הבעיה.

- $\mathbf{r}$  בדיקת לכלוך וכתמים על זכוכית הסורק
	- $\bullet$  כיול הסורק
	- $\mathbf{r}$  בדיקת הגדרות הנייר
	- בדיקת הגדרות כוונון התמונה
- שר מיטוב איכות [ההעתקה](#page-173-0) עבור טקסט או תמונות
	- [העתקה](#page-174-0) מקצה לקצה
- $\bullet$  ניקוי גלילי ההרמה ורפידת ההפרדה של מזין המסמכים

נסה לבצע תחילה את השלבים הפשוטים הספורים הבאים:

- שתמש במשטח הסורק במקום במזין המסמכים.<br>ש
	- שתמש במסמכי מקור איכותיים.  $\bullet$
- שרבעת שימוש במזין המסמכים, טען את מסמך המקור במזין כהלכה, תוך שימוש במכווני הנייר, כדי למנוע תמונות לא **(א** ברורות או עקומות.

אם הבעיה נמשכת, נסה את הפתרונות הנוספים הבאים. אם הם לא פותרים את הבעיה, ראה "שפר את איכות ההדפסה" לקבלת מידע על פתרונות נוספים.

# **קתידב ךלכלו םיכתמו על תכיזכו רקהסו**

במהלך הזמן, כתמים ושאריות פסולת עשויים להצטבר על-גבי משטח הזכוכית של הסורק ועל התומך הלבן מפלסטיק, ועלולים להשפיע על הביצועים. השתמש בהליך הב כדי לנקות את הסורק אם הדפים המודפסים מכילים מריחות, קווים לא רצויים, נקודות שחורות, איכות הדפסה גרועה או טקסט לא ברור.

> 1. לחץ על לחצן ההפעלה כדי לכבות את המוצר ולאחר מכן נתק את כבל המתח משקע החשמל.

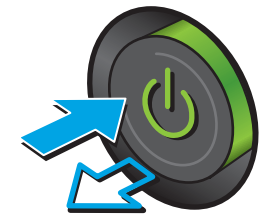

#### **2.** פתח את מכסה הסורק.

<span id="page-172-0"></span>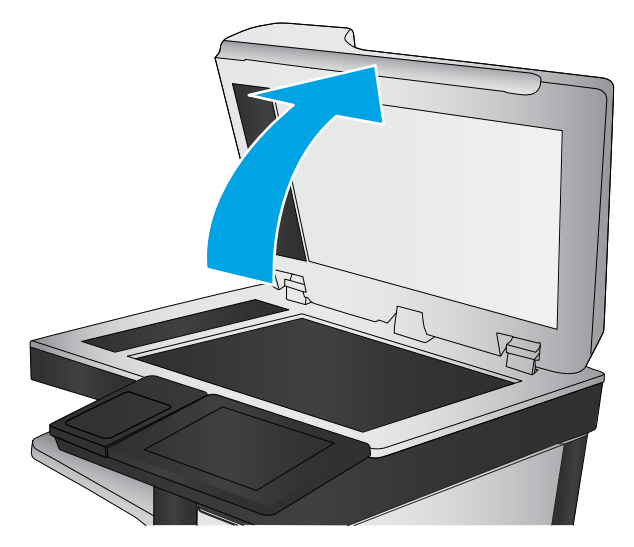

8. נקה את משטח הזכוכית של הסורק, את הפסים של מזין המסמכים ואת הכיסוי הפלסטי הלבן בעזרת מטלית או ` ספוג רך שהוטבל בחומר לניקוי זכוכית שאינו שורט..

**זהירות: א**ין להשתמש בחומרים שוחקים, באצטון, בבנזן, באמוניה, באלכוהול אתילי או בטטרה-כלוריד פחמני בשום חלק של המוצר; אלה עלולים לגרום נזק למוצר. אין להניח נוזלים ישירות על משטח הזכוכית או על המסגרת. הם עלולים לחלחל ולגרום נזק למוצר.

ה**ערה:** אם אתה נתקל בפסים על עותקים בזמן השימוש במזין המסמכים, הקפד לנקות את רצועת הזכוכית הקטנה שבצידו השמאלי של הסורק.

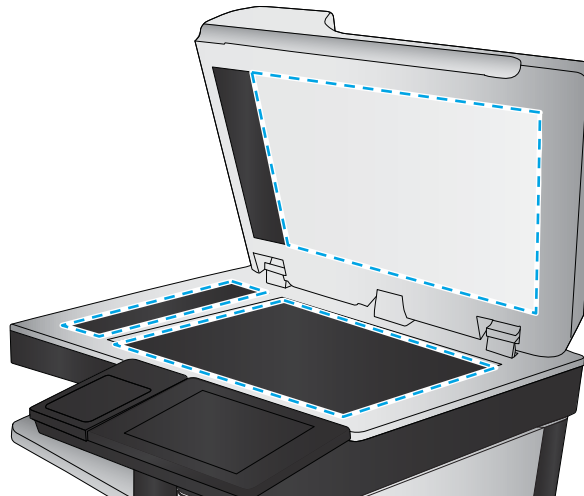

- **4.** ייבש את משטח הזכוכית ואת חלקי הפלסטיק הלבן בעזרת מטלית עור (ג'ילדה) או בספוג תאית כדי למנוע כתמית.
	- **5.** חבר את כבל המתח לשקע חשמל, ולחץ על לחצן ההפעלה להפעלת המוצר.

# **ולכי רקהסו**

אם התמונה המועתקת לא ממוקמת כראוי בדף, בצע את השלבים הבאים כדי לכייל את הסורק.

**ההער :** בעת מושיהש ןיבמז םיכסמהמ , דהקפ ןוכול את םינוכוהמ במגש נהההז כך והייש םידצמו סמךלמ רהמקו .

- **1.** סמסך הבית בלוח הבקרה של המוצר, גלול וגע בלחצן Device Maintenance (תחזוקת התקן).
	- **2.** פתח את התפריטים הבאים:
	- Calibration/Cleaning (כיול/ניקוי)
	- Scanner (כייל את הסורק) Calibrate Scanner
- 3. גע בלחצן Next (הבא) כדי להתחיל בתהליך הכיול. פעל לפי ההנחיות שעל המסך.
	- **4.** המתן בזמן שהמוצר מכייל, ולאחר מכן נסה להעתיק שוב.

# **קתידב תורהגד רייהנ**

<span id="page-173-0"></span>בצע את השלבים הבאים אם העמודים המועתקים מכילים מריחות, הדפסה מטושטשת או כהה, נייר מקומט, נקודות מפוזרות של טונר, טונר מרוח או אזורים שבהם הטונר חסר.

### **קתידב תורהגד דלהגו גהסוו של רייהנ**

- **1.** ממסך הבית בלוח הבקרה של המוצר, גלול וגע בלחצן Trays (מגשים).
- **2.** גע בשורה של המגש שברצונך להגדיר ולאחר מכן גע בלחצן Modify (שנה).
	- **3.** בחר את גודל ואת סוג הנייר מרשימת האפשרויות.
		- **4.** גע בלחצן <mark>OK</mark> (אישור) כדי לשמור את בחירתך.

### **תרבחי שהמג שמשיש להעתקה**

- **1.** ממסך הבית בלוח הבקרה של המוצר, גע בלחצן Copy (העתק).
	- **2.** גע בלחצן Paper Selection בחירת נייר.
- **3.** בחר את המגש המכיל את הנייר שבו ברצונך להשתמש ולאחר מכן גע בלחצן OK (אישור).

**ההער :** תורהגד להא תוימנז . עם השלמת הדבוהע , צרהמו רוזחי תורלהגד תריבר דלהמח .

# **קתידב תורהגד ןנווכו נההתמו**

כוון את ההגדרות הנוספות האלה כדי לשפר את איכות ההעתקה.

- **1.** ממסך הבית בלוח הבקרה של המוצר, גע בלחצן Copy (העתק).
	- **2.** גע בלחצן Image Adjustment (כיוונון תמונה).
- 3. כוונן את המחוונים כדי להגדיר את רמות Darkness (חושך), Contrast (ביגודיות), Sharpness (חדות) ו-Background Cleanup (ניקוי רקע). גע בלחצן <mark>OK</mark> (אישור).
	- **4.** גע בלחצן Start (התחל) @.

<mark>(第 הערה: ה</mark>גדרות אלה זמניות. עם השלמת העבודה, המוצר יחזור להגדרות ברירת המחדל.

# **ביטומ תכויא ההעתקה רעבו טטקס או תנותמו**

מטב את עבודת ההעתקה עבור סוג התמונה המועתקת: טקסט, גרפיקה, או תצלומים.

- 1. ממסך הבית בלוח הבקרה של המוצר, גע בלחצן Copy (העתק).
- **2.** גע בלחצן More Options (אפשרויות נוספות) ולאחר מכן גע בלחצן Optimize Text/Picture (מטב טקסט/ תמונה).
- **.3** בחר באחת תויופשרמהא תורגדהמו שאמר , או גע צןבלח Adjust Manually ( אםהת תינדי (אחרול כןמ זהז את ןוהמחו <u>רובאזור OK (מטב עבור). גע בלחצן OK (אישור).</u>
	- **.4** גע צןבלח Start( התחל (.

ے<br>**आन्थि הערה: הגדוות אלה זמניות. עם השלמת העבודה, המוצר יחזור להגדוות ברירת המחדל.** 

# **העתקה מקצה לקצה**

<span id="page-174-0"></span>השתמש במאפיין זה כדי להימנע מצלליות שעשויות להופיע לאורך הקצוות של העותקים כאשר המסמך המקורי מודפס קרוב לקצוות.

- 1**.** ממסך הבית בלוח הבקרה של המוצר, גלול וגע בלחצן Administration (ניהול).
	- **2.** פתח את התפריטים הבאים:
	- Settings (הגדרות העתקה)
		- )לקצה מקצה )Edge-To-Edge ●
- 3. בחר באפשרות Edge-To-Edge output (פלט מקצה לקצה) אם מסמך המקור מודפס סמוך לקצוות הנייר.
	- **.4** גע צןבלח Save ( רשמו .(
	- **5.** גע בלחצן Start (התחל) **⊚**.

# **יקוינ ילילג מהההר תדפירו הדההפר של ןמזי םסמכיהמ**

בצע את השלבים הבאים אם בדפים המודפסים מופיעים כתמי טונר או הדפסה עקומה.

**1.** הרם את התפס של מזין המסמכים.

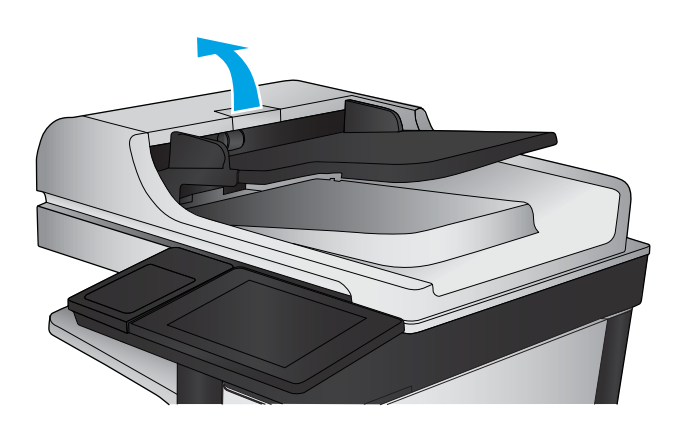

**2.** פתח את מכסה מזין המסמכים.

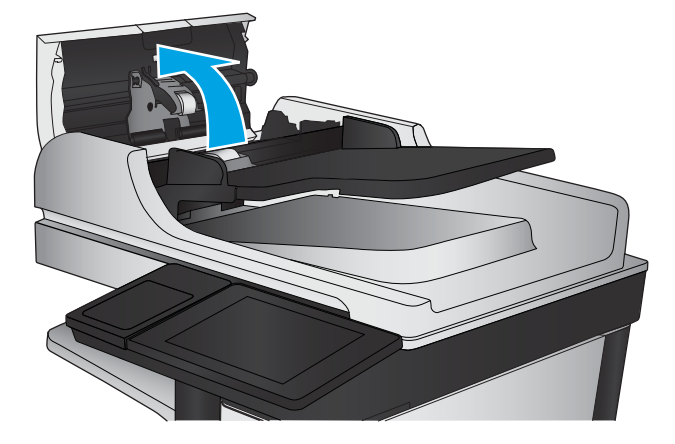

**3. הסר סיבים או אבק הגלויים לעין מגלגלות ההזנה** וממשטח ההפרדה באמצעות אוויר דחוס או מטלית נקיה ת המו בהרטים המו בהרטים והרטים.<br>תנטולת מוך שהורטבה במעט מים חמים.

<mark>הערה:</mark> הרם את מכלול הגלגלות כדי שתוכל לנקות את הגלגלת השנייה.

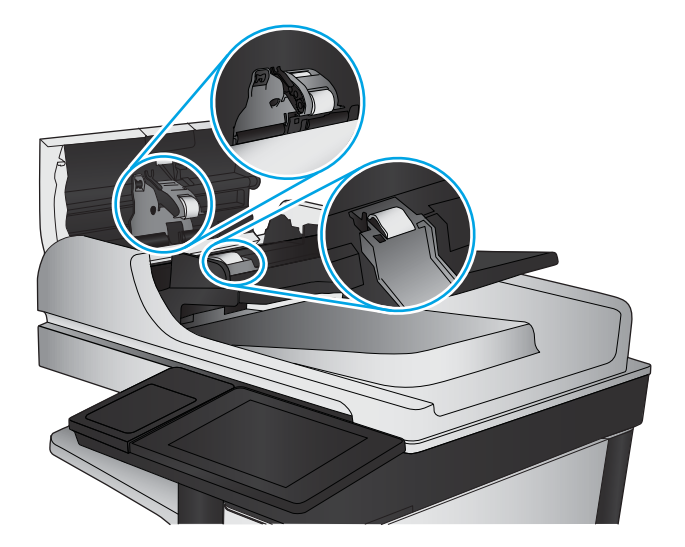

**4.** סגור את מכסה מזין המסמכים.

אם הבעיה נמשכת, בדוק אם רפידת ההפרדה או הגלגלות של מזין המסמכים פגומות או בלויות והחלף אותן במידת הצורך.

# **רפויש תכויהא של נתתמו קהיהסר**

- $\mathbf{r}$  בדיקת לכלוך וכתמים על זכוכית הסורק
- ואר הגדורה המריקה/שליחה מלוח הבקרה של המוצר C וה
	- $\bullet$  ניקוי גלילי ההרמה ורפידת ההפרדה של מזין המסמכים

נסה לבצע תחילה את השלבים הפשוטים הספורים הבאים:

- שה שתמש במשטח הסורק במקום במזין המסמכים.
	- ם השתמש במסמכי מקור איכותיים.
- שרבעת שימוש במזין המסמכים, טען את מסמך המקור במזין כהלכה, תוך שימוש במכווני הנייר, כדי למנוע תמונות לא **S** ברורות או עקומות.

אם הבעיה נמשכת, נסה את הפתרונות הנוספים הבאים. אם הם לא פותרים את הבעיה, ראה "שפר את איכות ההדפסה" לקבלת מידע על פתרונות נוספים.

# **קתידב ךלכלו םיכתמו על תכיזכו רקהסו**

במהלך הזמן, כתמים ושאריות פסולת עשויים להצטבר על-גבי משטח הזכוכית של הסורק ועל התומך הלבן מפלסטיק, ועלולים להשפיע על הביצועים. השתמש בהליך הב כדי לנקות את הסורק אם הדפים המודפסים מכילים מריחות, קווים לא רצויים, נקודות שחורות, איכות הדפסה גרועה או טקסט לא ברור.

> 1. לחץ על לחצן ההפעלה כדי לכבות את המוצר ולאחר מכן נתק את כבל המתח משקע החשמל.

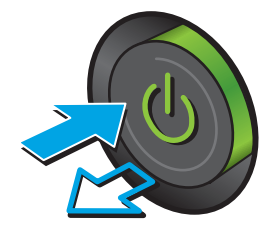

#### **2.** פתח את מכסה הסורק.

<span id="page-177-0"></span>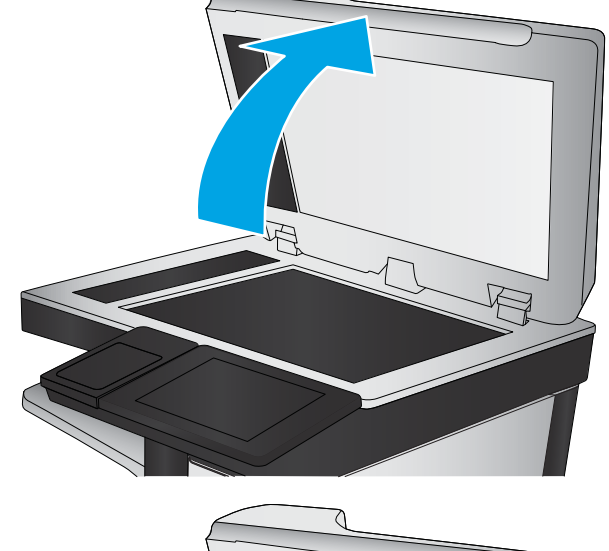

8. נקה את משטח הזכוכית של הסורק, את הפסים של מזין המסמכים ואת הכיסוי הפלסטי הלבן בעזרת מטלית או ספוג רך שהוטבל בחומר לניקוי זכוכית שאינו שורט..

**זהירות: א**ין להשתמש בחומרים שוחקים, באצטון, בבנזן, באמוניה, באלכוהול אתילי או בטטרה-כלוריד פחמני בשום חלק של המוצר; אלה עלולים לגרום נזק צרלמו . ןיא חילהנ םיזלנו תורייש על משטח תיככוהז או על המסגרת. הם עלולים לחלחל ולגרום נזק למוצר.

הערה: אם אתה נתקל בפסים על עותקים בזמן השימוש במזין המסמכים, הקפד לנקות את רצועת הזכוכית הקטנה שבצידו השמאלי של הסורק.

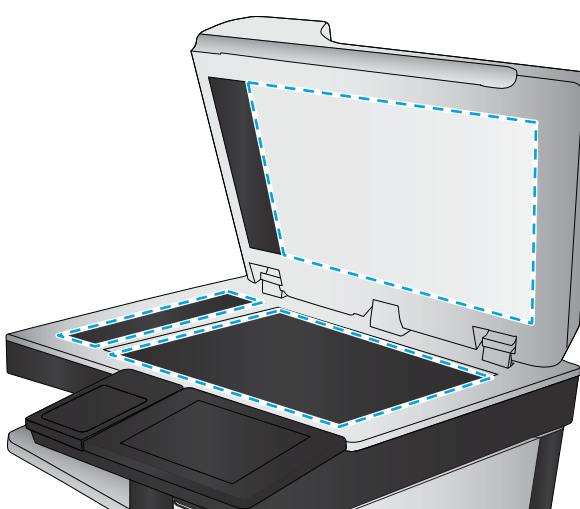

- **4.** ייבש את משטח הזכוכית ואת חלקי הפלסטיק הלבן בעזרת מטלית עור (ג'ילדה) או בספוג תאית כדי למנוע כתמית.
	- **5.** חבר את כבל המתח לשקע חשמל, ולחץ על לחצן ההפעלה להפעלת המוצר.

# **וקדב את תורהגד קהיהסר / חהישל חמלו ההבקר של צרהמו**

בדוק את הגדרות הסריקה במוצר.

## **קתידב תורהגד הציזולוהר**

**ההער :** תרהגד היצולוזהר ךלער הבוג ילהמגד את בץהקו כהיארמו את מןז קהיהסר .

בצע את השלבים הבאים כדי לכוונן את הגדרת הרזולוציה:

- 1**.** ממסך הבית בלוח הבקרה של המוצר, גלול וגע בלחצן Administration (ניהול).
- **2.** פתח את התפריט Scan/Digital Send Settings (הגדרות סריקה/שליחה דיגיטלית).
	- 3. בחר בקטגוריה של הגדרות הסריקה והשליחה שברצונך להגדיר.
- **4.** פתח את התפריט Oefault Job Options (אפשרויות ברירת מחדל לעבודה).
	- **.5** גע צןבלח Resolution ( היצולוזר .(
	- **.6** בחר באחת תויופשרמהא תורגדהמו שאמר . גע צןבלח Save ( רשמו .(
		- **7.** גע בלחצן Start (התחל) **⊚**.

### **קתידב תורהגד הצבע**

בצע את השלבים הבאים כדי לכוונן את הגדרת הרזולוציה:

- **1.** ממסך הבית בלוח הבקרה של המוצר, גלול וגע בלחצן Administration (ניהול).
- **2.** פתח את התפריט Scan/Digital Send Settings (הגדרות סריקה/שליחה דיגיטלית).
	- 3. בחר בקטגוריה של הגדרות הסריקה והשליחה שברצונך להגדיר.
	- **4.** פתח את התפריט Oefault Job Options (אפשרויות ברירת מחדל לעבודה).
		- **.5** גע צןבלח Black/Color( צבע/ רשחו .(
		- **.6** בחר באחת תויופשרמהא תורגדהמו שאמר . גע צןבלח Save ( רשמו .(
			- **7.** גע בלחצן Start (התחל) **⊚**.

#### **קתידב תורהגד ןנווכו נההתמו**

כוון את ההגדרות הנוספות האלה כדי לשפר את איכות הסריקה.

- 1**.** ממסך הבית בלוח הבקרה של המוצר, גלול וגע בלחצן Administration (ניהול).
- **2. פתח את התפריט Scan/Digital Send Settings (הגדרות סריקה/שליחה דיגיטלית).** 
	- 3. בחר בקטגוריה של הגדרות הסריקה והשליחה שברצונך להגדיר.
	- **4.** פתח את התפריט Oefault Job Options (אפשרויות ברירת מחדל לעבודה).
		- **.5** גע צןבלח Adjustment Image ( ןנווויכ נהתמו .(
- **6.** נווכן את המחוונים כדי להגדיר את רמות Darkness (חושך), Contrast (ביגודיות), Sharpness (חדות) ו-Background ( Cleanup (ביקוי רקע). גע בלחצן Save (שמור).
	- **.7** גע צןבלח Start( התחל (.

<mark>(第 הערה:</mark> הגדרות אלה זמניות. עם השלמת העבודה, המוצר יחזור להגדרות ברירת המחדל.

### **ביטומ תכויא קהיהסר רעבו טטקס או תנותמו**

מטב את עבודת הסריקה עבור סוג התמונה הנסרקת: טקסט, גרפיקה, או תצלומים.

- 1**.** מהמסך הראשי של לוח הבקרה של המוצר, גע באחד הלחצנים של מאפייני הסריקה/שליחה:
	- )רשת תיקיבתי הרישמ ) Save to Network Folder ●
	- )ההתקן ןוכריזב הרישמ ) Save to Device Memory ●
- )USB-ב הרישמ ) Save to USB ●
- )SharePoint® לא קהיסר ) Scan to SharePoint® ●
- <span id="page-179-0"></span>**2.** גע בלחצן More Options (אפשרויות נוספות) ולאחר מכן גע בלחצן Optimize Text/Picture (מטב טקסט/ תמונה).
- **.3** בחר באחת תויופשרמהא תורגדהמו שאמר , או גע צןבלח Adjust Manually ( אםהת תינדי (אחרול כןמ זהז את ןוהמחו <u>ראזור Ortimize For (מטב עבור). גע בלחצן OK</u> (צבע/שחור).
	- **4.** גע בלחצן Start (התחל) @.

میں ..<br>**( <mark>...</mark> הערה: ה**גדרות אלה זמניות. עם השלמת העבודה, המוצר יחזור להגדרות ברירת המחדל.

### **וקדב את תורההגד של תכויא הפלט**

הגדרה זו משנה את רמת הדחיסה בעת שמירת הקובץ. לקבלת האיכות הגבוהה ביותר, בחר בהגדרה הגבוהה ביותר.

- **1.** ממסך הבית בלוח הבקרה של המוצר, גלול וגע בלחצן Administration (ניהול).
- **2.** פתח את התפריט Scan/Digital Send Settings (הגדרות סריקה/שליחה דיגיטלית).
	- 3. בחר בקטגוריה של הגדרות הסריקה והשליחה שברצונך להגדיר.
	- **4.** פתח את התפריט Oefault Job Options (אפשרויות ברירת מחדל לעבודה).
		- **.5** גע צןבלח Quality Output ( תכויא טפל .(
		- **.6** בחר באחת תויופשרמהא תורגדהמו שאמר . גע צןבלח Save ( רשמו .(
			- **.7** גע צןבלח Start( התחל (.

# **יקוינ ילילג מהההר תדפירו הדההפר של ןמזי םסמכיהמ**

בצע את השלבים הבאים אם בדפים המודפסים מופיעים כתמי טונר או הדפסה עקומה.

**1.** הרם את התפס של מזין המסמכים.

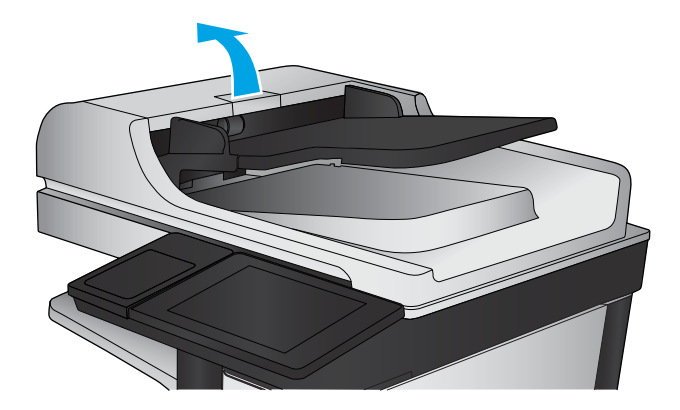
#### **2.** פתח את מכסה מזין המסמכים.

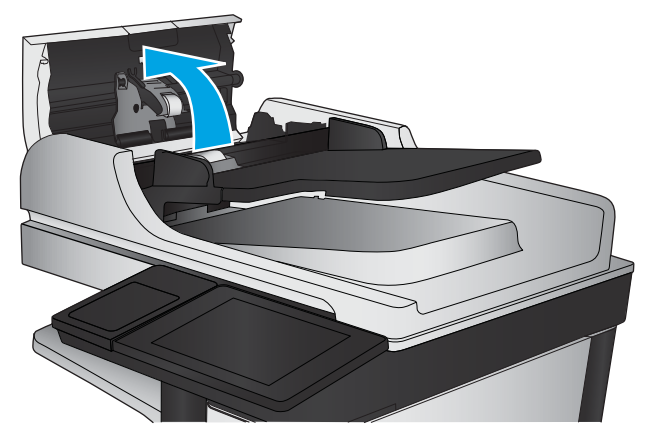

**3. הסר סיבים או אבק הגלויים לעין מגלגלות ההזנה** וממשטח ההפרדה באמצעות אוויר דחוס או מטלית נקיה ונטולת מוך שהורטבה במעט מים חמים.

<mark>הערה:</mark> הרם את מכלול הגלגלות כדי שתוכל לנקות את הגלגלת השנייה.

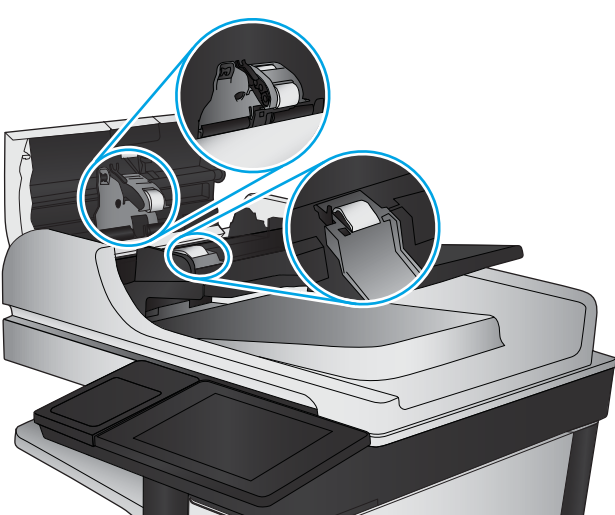

**4.** סגור את מכסה מזין המסמכים.

אם הבעיה נמשכת, בדוק אם רפידת ההפרדה או הגלגלות של מזין המסמכים פגומות או בלויות והחלף אותן במידת הצורך.

## **שפר את תכויא נתתמו הפקס**

- בעיות באיכות פקסים שנשלחו
- שרה בעיות באיכות פקסים [שהתקבלו](#page-185-0)  $\bullet$

## **בעיות באיכות פקסים שנשלחו**

בצע את השלבים הבאים אם קיימות במוצר בעיות בפקסים שנשלחו.

נסה לבצע תחילה את השלבים הפשוטים הספורים הבאים:

- השתמש במשטח הסורק במקום במזין המסמכים.
	- שתמש במסמכי מקור איכותיים.  $\bullet$
- <span id="page-181-0"></span>שרבעת שימוש במזין המסמכים, טען את מסמך המקור במזין כהלכה, תוך שימוש במכווני הנייר, כדי למנוע תמונות לא s ברורות או עקומות.

אם הבעיה נמשכת, נסה את הפתרונות הנוספים הבאים. אם הם לא פותרים את הבעיה, ראה "שפר את איכות ההדפסה" לקבלת מידע על פתרונות נוספים.

#### **קתידב ךלכלו םיכתמו על יגב משטח תכיהזכו של רקהסו**

במהלך הזמן, כתמים ושאריות פסולת עשויים להצטבר על-גבי משטח הזכוכית של הסורק ועל התומך הלבן מפלסטיק, ועלולים להשפיע על הביצועים. השתמש בהליך הב כדי לנקות את הסורק אם הדפים המודפסים מכילים מריחות, קווים לא רצויים, נקודות שחורות, איכות הדפסה גרועה או טקסט לא ברור.

> 1. לחץ על לחצן ההפעלה כדי לכבות את המוצר ולאחר מכן נתק את כבל המתח משקע החשמל.

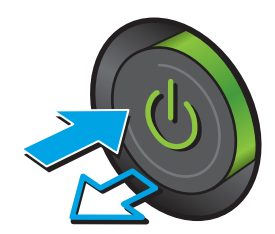

#### **2.** פתח את מכסה הסורק.

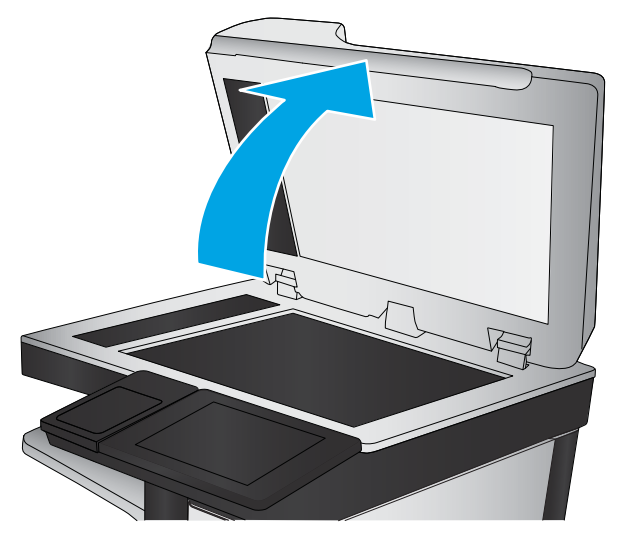

3. נקה את משטח הזכוכית של הסורק, את הפסים של מזין המסמכים ואת הכיסוי הפלסטי הלבן בעזרת מטלית או ` ספוג רך שהוטבל בחומר לניקוי זכוכית שאינו שורט.

**זהירות: א**ין להשתמש בחומרים הגורמים לשריטות, באצטון, אמוניה, בנזן, כוהל אתילי או בפחמן טטראכלוריד על כל חלק שהוא במוצר; חומרים אלה עלולים לגרום נזק למוצר. אין להניח נוזלים ישירות על משטח הזכוכית או התומך. הנוזלים עלולים לחלחל פנימה ולגרום נזק למוצר.

**הערה: א**ם אתה נתקל בפסים על עותקים בזמן השימוש במזין המסמכים, הקפד לנקות את רצועת הזכוכית הקטנה שבצדו השמאלי של הסורק.

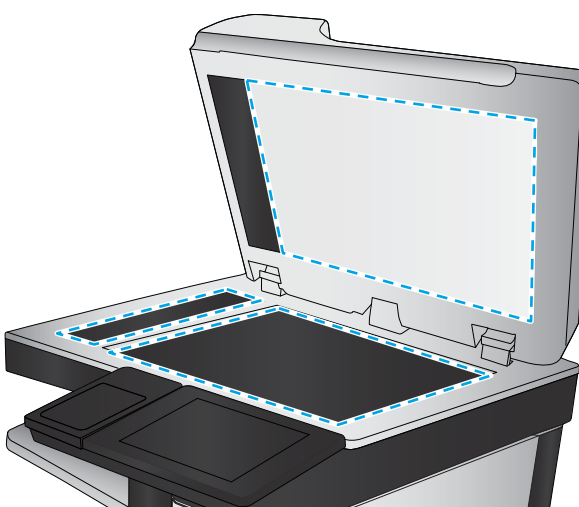

- **4.** יבש את משטח הזכוכית ואת חלקי הפלסטיק הלבן בעזרת מטלית עור (ג'ילדה) או בספוג תאית כדי למנוע כתמים.
	- **5.** חבר את כבל המתח לשקע חשמל, ולחץ על לחצן .ההפעלה להפעלת המוצר

#### **קתידב תורהגד הציזולוהר חתילשל פקס**

בצע את השלבים הבאים כדי לכוונן את הרזולוציה של פקסים יוצאים.

**ההער :** תהגדל היצולוזהר ילהמגד את הפקס כהיארמו את מןז חהיהשל שלו.

- 1**.** ממסך הבית בלוח הבקרה של המוצר, גלול וגע בלחצן Administration (ניהול).
	- **2.** פתח את התפריטים הבאים:
	- Settings Fax ( תורהגד פקס(
	- Settings Send Fax ( תורהגד רגויש של תדעוהו פקס(
	- Options וווא Default Job Options (אפשרויות ברירת מחדל לעבודה)
- **.3** גע צןבלח Resolution ( היצולוזר .(
- <span id="page-183-0"></span>**4.** בחר באחת מהאפשרויות המוגדרות מראש. גע בלחצן Save (שמור).
	- **5.** גע בלחצן Start (התחל) @.

#### **בדיקת הגדרות כוונון התמונה**

כיוון ההגדרות הנוספות האלה כדי לשפר את איכות שליחת הפקס

- **1.** ממסך הבית בלוח הבקרה של המוצר, גלול וגע בלחצן Administration (ניהול).
	- **2.** פתח את התפריטים הבאים:
	- Settings (הגדרות פקס) Fax Settings
	- Send Settings (הגדרות שיגור של הודעות פקס)
	- Options (אפשרויות ברירת מחדל לעבודה) Default Job Options
		- **.3** גע צןבלח Adjustment Image ( ןנווויכ נהתמו .(
- **4.** כוונן את המחוונים כדי להגדיר את רמות Darkness (חושך), Contrast (ביגודיות), Sharpness (חדות) ו-Background ( Cleanup (ביקוי רקע). גע בלחצן Save (שמור).
	- **5.** גע בלחצן Start (התחל) **⊚**.

میں ..<br>**( <mark>/ הערה: ה</mark>גדוות אלה זמניות. עם השלמת העבודה, המוצר יחזור להגדוות ברירת המחדל**.

#### **ביטומ תכויא הפקס רעבו טטקס או תנותמו**

מטב את עבודת הפקס עבור סוג התמונה הנסרקת: טקסט, גרפיקה, או תצלומים.

- **1.** ממסך הבית בלוח הבקרה של המוצר, גע בלחצן Fax (פקס).
- **2.** גע בלחצן More Options (אפשרויות נוספות) ולאחר מכן גע בלחצן Optimize Text/Picture (מטב טקסט/תמונה).
- **.3** בחר באחת תויופשרמהא תורגדהמו שאמר , או גע צןבלח Adjust Manually ( אםהת תינדי (אחרול כןמ זהז את ןוהמחו <u>ראזור Ortimize For (מטב עבור). גע בלחצן OK</u> (צבע/שחור).
	- **.4** גע צןבלח Start( התחל (.

<sup>(</sup>第 <mark>הערה: הגד</mark>רות אלה זמניות. עם השלמת העבודה, המוצר יחזור להגדרות ברירת המחדל.

#### **בדיקת ההגדרות של תיקון שגיאות**

<u>ייתכן שההגדרה Error Correction Mode (מצב תיקון שגיאות) מושבתת, מה שעלול לפגוע באיכות התמונה. בצע את</u> השלבים הבאים כדי לאפשר מחדש את ההגדרה.

- 1**.** ממסך הבית בלוח הבקרה של המוצר, גלול וגע בלחצן Administration (ניהול).
	- **2.** פתח את התפריטים הבאים:
	- Settings (הגדרות פקס) Fax Settings
	- Send Settings (הגדרות שיגור של הודעות פקס)
- (הגדרת שליחת פקסים) Fax Send Setup
- Send Settings (הגדרות כלליות של שליחת פקס)
- **3.** בחר באפשרות Error Correction Mode (מצב תיקון שגיאות). גע בלחצן Save (שמור).

## **חהישל רילמכש פקס אחר**

<span id="page-184-0"></span>נסה לשלוח את הפקס למכשיר פקס אחר. אם איכות הפקס משתפרת, הבעיה קשורה להגדרות מכשיר הפקס של הנמען הראשון או לסטטוס החומרים המתכלים שלו.

#### **יקוינ םילילהג תדפירו הדההפר ןבמזי םסמכיהמ**

בצע את השלבים הבאים אם בדפים המודפסים מופיעים כתמי טונר או הדפסה עקומה.

**1.** הרם את התפס של מזין המסמכים.

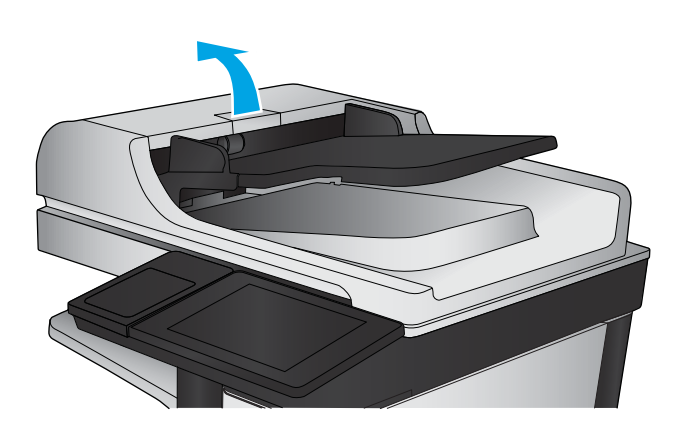

**2.** פתח את מכסה מזין המסמכים.

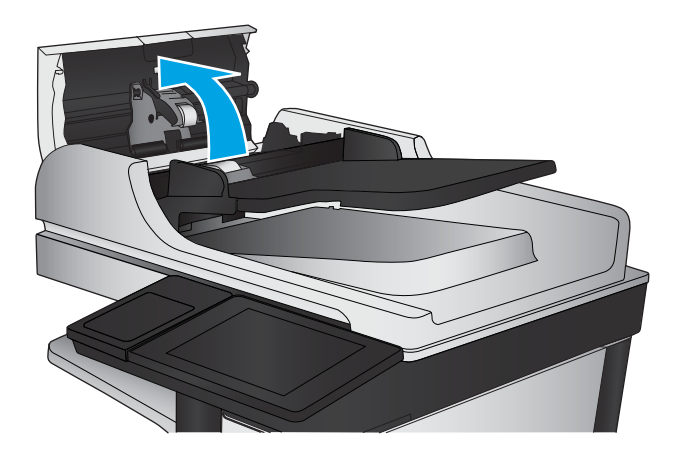

**3.** הסר סיבים או אבק הגלויים לעיו מגלגלות ההזנה וממשטח ההפרדה באמצעות אוויר דחוס או מטלית נקיה ונטולת מוך שהורטבה במעט מים חמים.

**הערה: ה**רם את מכלול הגלגלות כדי שתוכל לנקות את הגלגלת השנייה.

<span id="page-185-0"></span>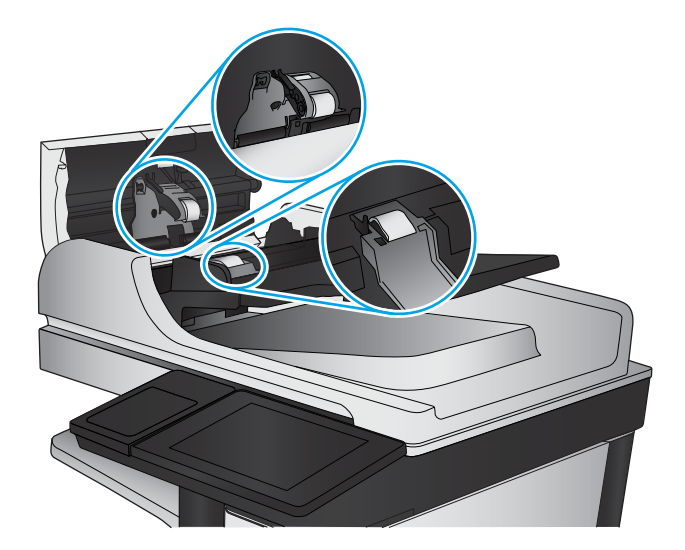

**4.** סגור את מכסה מזין המסמכים.

אם הבעיה נמשכת, בדוק אם רפידת ההפרדה או הגלגלות של מזין המסמכים פגומות או בלויות והחלף אותן במידת הצורך.

## **תויבע תכויבא םיפקס שהתקבלו**

בצע את השלבים הבאים אם קיימות במוצר בעיות בפקסים שהתקבלו.

#### **'** בדיקת ההגדרה 'התאמה לעמוד

אם ההגדרה Fit to Page (התאמה לעמוד) מופעלת והפקס הנכנס גדול מגודל העמוד המוגדר כברירת מחדל, המוצר ינסה לשנות את קנה המידה של התמונה כך שתתאים לעמוד. אם הגדרה זו מושבתת, תמונות גדולות יותר יתפצלו על פני מספר וותודות

- 1**.** ממסך הבית בלוח הבקרה של המוצר, גלול וגע בלחצן Administration (ניהול).
	- **2** פתח את התפריטים הראים:
	- Settings (הגדרות פקס) Fax Settings
	- Fax Receive Settings (הגדרות קבלה של הודעות פקס)
	- Default Job Options (אפשרויות ברירת מחדל לעבודה)
		- Fit to Page (התאמה לעמוד)
- **.3** גע תופשרבא Enabled ( פעלמו (ידכ יללהפע את הרההגד , או תופשרבא Disabled ( בתמוש (ידכ תיבלהש תהאו . גע בלחצן Save (שמור).

#### **קתידב רימכש הפקס של השולח**

בקש מהשולח לנסות לשלוח ממכשיר פקס אחר. אם איכות הפקס משתפרת, מכשיר הפקס של השולח הוא הגורם לבעיה. אם אין מכשיר פקס אחר זמין, בקש מהשולח לשקול לבצע את השינויים הבאים:

- ס לוודא שמסמך המקור מודפס על נייר לבן (לא צבעוני).
- ס להגדיל את הרזולוציה, רמת האיכות, או הגדרות הניגודיות של הפקס.
	- אם ניתן, לשלוח את הפקס מתוכנית מחשב.

## **ןופתר תויבע ברשת תיוקו**

<span id="page-186-0"></span>בדוק את הפריטים הבאים וודא שיש תקשורת בין המוצר לרשת. לפני שתתחיל, הדפס דף תצורה מלוח הבקרה של המוצר ואתר את כתובת ה-IP של המוצר המופיעה בדף זה.

- רובור פיזי לא תקין  $\bullet$
- ס המחשב משתמש בכתובת IP שגויה עבור המוצר
	- ס המחשב אינו מצליח לתקשר עם המוצר
- המוצר משתמש בהגדרות שגויות עבור הקישור והתקשורת הדו-כיוונית של הרשת
	- $\frac{m}{2}$ ייתכן שתוכנות חדשות גורמות לבעיות תאימות
	- $\frac{m}{2}$ ייתכן שהגדרת המחשב או תחנת העבודה שגויה
	- ס המוצר מושבת או שהגדרות רשת אחרות שגויות

تו **+ HP הערה: HP אינה תומכת בעבודה ברשת עמית-לעמית, משום שזהו מאפיין של מערכות ההפעלה של Microsoft ולא של R** תנהלי ההדפסה של HP. לקבלת מידע נוסף, עבור לאתר של Microsoft בכתובת www.microsoft.com.

### **רבוחי זיפי אל ןתקי**

- **1.** דא שהמוצר מחובר ליציאת הרשת הנכונה בכבל באורך הנכון.
	- **2.** דא שחיבורי הכבל תקינים ומהודקים.
- 1. והדוק את החיבור של יציאת הרשת בגב המוצר כדי לוודא שנורית הפעולה הכתומה ונורית מצב הקישור הירוקה דולקות.
	- **4.** אם הבעיה נמשכת, נסה להשתמש בכבל אחר או ביציאה אחרת ברכזת.

#### **בשהמח משתמש בתבכתו IP הישגו רעבו צרהמו**

- **1.** פתח את מאפייני המדפסת ולחץ על הכרטיסייה **Ports (** יציאות). ודא שכתובת ה-IP העדכנית של המוצר נבחרה. כתובת ה-IP של המוצר מפורטת בדף התצורה של המוצר.
- **2.** אם התקנת את המוצר באמצעות יציאת TCP/IP הוגילה של HP, בחר בתיבה **Always print to this printer, even if** its IP address changes (הדפס תמיד למדפסת זו, גם אם כתובת ה-IP שלה השתנתה).
	- **.3** אם התקנת את צרהמו תבאמצעו אתיצי IP/TCP תירטסטנד של Microsoft, השתמש בשם בשהמח חארהמ םבמקו בכתובת ה-IP.
		- **4.** אם כתובת ה-IP אינה נכונה, מחק את המוצר והוסף אותו מחדש.

#### **בשהמח נויא חימצל לתקשר עם צרהמו**

**1.** בדוק את התקשורת ברשת באמצעות פעולת ping לרשת.

- <span id="page-187-0"></span>**א.** פתח שורת פקודה במחשב שלך. ב-Windows, לחץ על **התחל**, לחץ על **הפעלה**, הקלד cmd ולאחר מכן הקש על .Enter
	- **ב.** הקלד ping ולאחר מכן את כתובת ה-IP של המוצר.

ב-X OS Mac, פתח את Utility Network אחרול כןמ ןייצ את בתכתו ה-IP הבשד ןכוהנ תינבחלו **Ping**.

- **ג.** אם החלון מציג זמני מעבר הלוך ושוב, הרשת פועלת.
- **2.** אם פעולת ה-ping נכשלה, ודא שרכזות הרשת פועלות ולאחר מכן ודא שתצורת הרשת, המוצר והמחשב מוגדרות כולן עבור אותה רשת.

## **צרהמו משתמש תורבהגד תוישגו רעבו רשוהקי תרהתקשוו והד - תינווכי של הרשת**

HP ממליצה להשאיר הגדרות אלו במצב אוטומטי (הגדרת ברירת המחדל). אם תשנה הגדרות אלה, עליך לשנות אותן גם עבור הרשת.

## **תכןיי תכנושתו תדשוח תמורגו תוילבע תמויאת**

ודא שכל התוכנות החדשות הותקנו כיאות וכי הן משתמשות במנהל ההדפסה הנכון.

#### **תכןיי תרשהגד בשהמח או תחנת הדהעבו הישגו**

- 1**.** בדוק את מנהלי הרשת, מנהלי ההדפסה ואת הגדרות הניתוב מחדש ברשת.
	- **2.** דא שתצורת מערכת ההפעלה הוגדרה כיאות.

#### **צרהמו בתמוש או תורשהגד רשת תואחר תוישגו**

- **1.** עיין בדף התצורה כדי לבדוק את הסטטוס של פרוטוקול הרשת. במידת הצורך, הפעל אותו.
	- **2.** שנה את הגדרות הרשת אם יש צורך בכך.

## **פתרון בעיות פקס**

- רשימת פעולות לפתרוו בעיות פקס
	- ש מעיות פקס כלליות

### **מתירש תפעולו ןולפתר תויבע פקס**

היעזר ברשימה הבאה כדי לזהות את הגורם לכל בעיה שבה אתה נתקל בפקס:

- **האם אתה משתמש בכבל הפקס ףרהמצו זריאבל הפקס?** רזיאב פקס הז דקנב עם כבל הפקס ףרהמצו אםשתו פרטלמ RJ11 ומפרטי הפונקציונליות. אל תחליף אותו בכבל פקס אחר; לאביזר הפקס האנלוגי נדרש כבל פקס אנלוגי. כמו כן, דרוש לו חיבור טלפון אבלוגי.
	- **האם מחבר קו ןהטלפו /פקס ברמחו בהיט לשקע זריבאב הפקס?** דאו שתקע ןפוהטל סכנהו יאוכר לשקע. סהכנ את המחבר לשקע עד שיישמע צליל נקישה.

**ההער :** דאו ששקע ןפוהטל ברמחו אתיציל הפקס אול אתיציל הרשת. תאויצהי תמווד וז ולז .

● **האם שקע ןהטלפו רבקיש פועל הרכשו ?** דאו ישנוש ילצל גוחי על-ידי רבוחי ריכשמ ןפוטל לשקע רבקי . האם תןינ לשמוע צליל חיוג. והאם ניתו לבצע או להבל שיחת טלפוו?

#### **מהו גסו קו ןהטלפו תךברשוש ?**

**קו ייעודי:** קו פקס/טלפון אנלוגי סטנדרטי המוקצה לקבלה או לשליחה של פקסים.

ے .<br>**ﷺ <mark>הערה: ק</mark>ו הטלפון חייב לשמש את פקס המוצר בלבד ואין לשתף אותו עם סוגים אחרים של התקנים טלפוניים**. לדוגמה, מערכות התראה העושות שימוש בקו טלפון לצורך דיווח לחברת ניטור.

- **כתמער PBX ( היכזימר :(** כתמער ןפוטל בהיבסל תעסקי . םינפוטל םיתייב םיירטסטנד רזיאבו הפקס םימשתמש תבאו טלפון אנלוגי. מערכות PBX (מרכזייה) מסוימות הן דיגיטליות ועשויות לא להיות תואמות לאביזר הפקס. ייתכן שתזדקק למתאם טלפון אנלוגי (ATA) כדי לחבר את מכשיר הפקס למערכות PBX דיגיטליות.
	- **מערכת <b>רב-קווית:** מאפייו של מערכת טלפונית שבה שיחה חדשה מועברת לקו הפנוי הבא. כאשר הקו הראשוו תפוס. נסה לחבר את המוצר לקו הטלפון הנכנס הראשון. אביזר הפקס עונה לטלפון לאחר מספר הצלצולים שנקבע בהגדרת הצלצולים למענה.

#### **האם אתה משתמש צבייבמ מתח?**

ניתן להשתמש במייצב מתח בין השקע בקיר לבין אביזר הפקס, כדי להגן על אביזר הפקס מפני זרם חשמלי שעובר דרך קווי הטלפון. התקנים אלה עלולים לפגוע באיכות אות הטלפון ולגרום לבעיות בתקשורת פקס. אם נתקלת בבעיות בשליחה או בקבלה של פקסים ואתה משתמש באחד מהתקנים אלה, חבר את המוצר ישירות לשקע הטלפון בקיר כדי לברר אם הבעיה נעוצה במייצב המתח.

#### **האם אתה משתמש תוריבש את יקול של תחבר ןהטלפו או ןבויבמש ?**

אם בהגדרת הצלצולים למענה של שירות ההודעות יש מספר הקטן יותר מהמספר בהגדרת הצלצולים למענה של אביזר הפקס, שירות ההודעות יענה לשיחות ואביזר הפקס לא יוכל לקבל פקסים. אם הגדרת הצלצולים למענה של אביזר הפקס נמוכה יותר מזו של שירות העברת ההודעות, אביזר הפקס יענה לכל השיחות.

#### **האם קו ןהטלפו שלך כולל ןיפיאמ של חהיש נהממתי ?**

אם קו הטלפון של הפקס כולל מאפיין פעיל של שיחה ממתינה, דיווח על שיחה ממתינה עלול להפריע לשיחת פקס ובכך ליצור שגיאת תקשורת. ודא שמאפיין השיחה הממתינה אינו מופעל בקו הטלפון של הפקס.

#### **קתידב סטטוס זריאב הפקס**

<span id="page-189-0"></span>אם נראה שאביזר הפקס האנלוגי אינו פועל, הדפס דוח Configuration Page (דף תצורה) כדי לבדוק את הסטטוס.

- **1.** ממסך הבית, גלול וגע בלחצן Administration (ניהול).
	- **2**. פתח את התפריטים הבאים:
		- Reports ( תחווד (
- Pages Status/Configuration ( פיד הרתצו / ססטטו (
	- (דף תצורה) Configuration Page ●
- 3. גע בלחצן Print (הדפס) כדי להדפיס את הדוח, או גע בלחצן View (הצג) כדי להציג את הדוח על המסך. הדוח מורכב ממספר עמודים.

. כתובת ה-IP או שם המארח של המוצר מופיעים בדף Jetdirect.

ב-Fax Accessory Page ( דף אביזר הפקס) של ה-Configuration Page ( דף תצורה), תחת הכותרת Hardware Information Page (מידע על חומרה), בדוק את ה-Modem Status (סטטוס מודם). הטבלה הבאה מזהה את תנאי הסטטוס ופתרונות אפשריים.

**ההער :** אם Page Accessory Fax ( ףד רזיאב הפקס (אל פסדמו , תכןיי שיש היבע רזיבאב הפקס יגלוהאנ . אם אתה משתמש בפקס ברשת מקומית או בפקס אינטרנט, ייתכן שתצורות אלה משביתות את המאפיין.

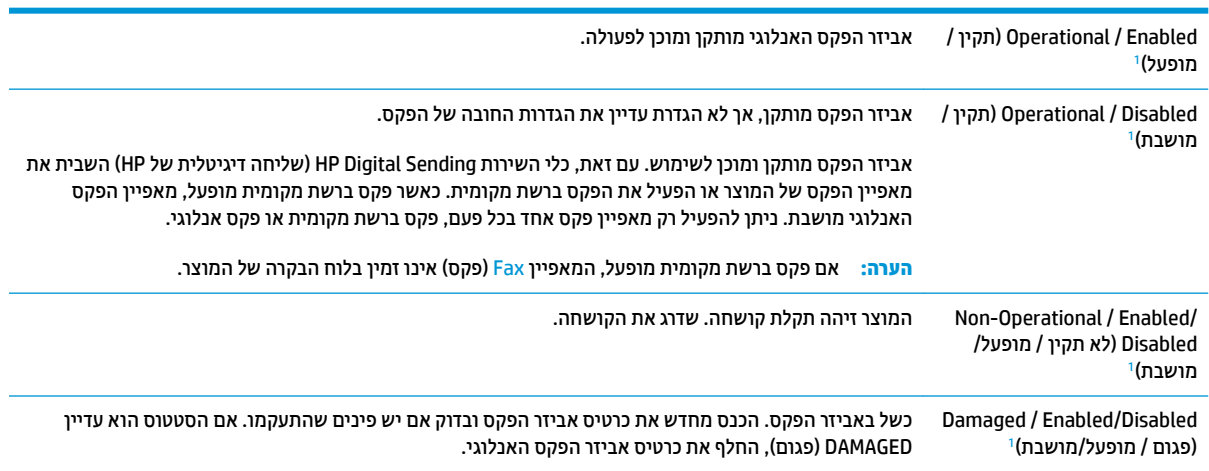

ENABLED (מופעל) מציין שאביזר הפקס האנלוגי מופעל; DISABLED (מושבת) מציין שפקס ברשת מקומית מופעל (הפקס האנלוגי כבוי).

1

## **תויבע פקס תויכלל**

להלן כמה בעיות פקס נפוצות.

#### **חתישל הפקס כשלהנ .**

JBIG מופעל ולמכשיר הפקס של הנמען אין יכולת JBIG.

השבת את הגדרת ה-JBIG.

#### **דעתהו סטטוס "Memory of Out " (ןיא יד ןוכרזי (צגתמו חבלו ההבקר של צרהמו**

דיסק האחסון של המוצר מלא.

<span id="page-190-0"></span>תחק כמה עבודות מאוחסנות מהדיסק. ממסך הבית בלוח הבקרה של המוצר, גע בלחצן Retrieve from Device Memory (אחזר מזיכרון ההתקן). פתח את הרשימה של עבודות מאוחסנות או פקסים מאוחסנים. בחר עבודה למחיקה ולאחר מכן גע בלחצן <mark>D</mark>elete (מחק).

#### **תכויא פסהההד של םלוצי ועהגר או אשהו פסדמו בהכתי הרפוא**

אתה משתמש בהגדרה שגויה של תוכן הדף או בהגדרה שגויה של הרזולוציה.

<u>נטה להגדיר את האפשרות Optimize Text/Picture (מטב טקסט/תמונה) כ-Photograph (צילום)</u>

#### **עתנג צןבלח Stop ( רעצו (ידכ לבטל פקס, אך הפקס שלחנ בכל זאת**

אם העבודה נמצאת בשלב מתקדם מדי בתהליך השליחה, לא ניתן לבטל אותה.

זהו אופן הפעולה הרגיל.

#### **אל צגמו צןלח Book Address Fax ( קספנ תבוכתו פקס(**

המאפיין Fax Address Book (פנקס כתובות פקס) לא הופעל.

Fax Address Book ןיפיאהמ את יללהפע ידכ HP MFP Digital Sending Software Configuration תוריהש יכלב השתמש (פנקס כתובות פקס).

#### **אל תןינ אתרל את תורהגד הפקס ב-Jetadmin Web HP**

הגדרות הפקס ב-HP Web Jetadmin נמצאות תחת התפריט הנפתח של דף הסטטוס של ההתקן.

בחר תופשרבא **Fax and Sending Digital** ( חהישל תייטלגיד פקסו (יטמהתפר פתחהנ .

#### **תתרהכו נהויהעל פתרמצו שאלר דהעמו שרכא תופשרהא פסתלהד -על פעלתמו**

עבור כל הפקסים המועברים, המוצר מצרף את הכותרת העליונה בהדפסת-על לראש עמוד.

זהו אופן הפעולה הרגיל.

#### **בתבתי םיהנמענ םיפיעמו גם תשמו גםו םיספרמ**

גם שמות וגם מספרים עשויים להופיע, בהתאם למקור שלהם. פנקס הכתובות של הפקס מכיל שמות, ואילו כל מסדי הנתונים האחרים מכילים מספרים.

זהו אופן הפעולה הרגיל.

#### **פקס של דעמו דאח פסדמו יכשנ םידעמו**

הכותרת העליונה של הפקס מצורפת לראש הפקס ומזיזה את הטקסט לעמוד שני.

כדי להדפיס פקס של עמוד אחד בעמוד אחד, הגדר את הכותרת העליונה למצב Overlay (הדפסת-על) או כוונן את ההגדרה Fit to Page (התאם לעמוד).

#### **סמךמ צרעו ןבמזי םסמכיהמ באמצע פעולת חתישל פקס**

יש חסימה במזין המסמכים.

שחרר את החסימה ושלח שוב את הפקס.

## **צמתעו הקול של םיליצל םפקיהמו על-ידי זריאב הפקס ההגבו או כהנמו ימד**

יש לכוובן את הגדרת עוצמת הקול.

נוונן את עוצמת הקול בתפריט Fax Send Settings (הגדרות שליחה של הודעות פקס) ובתפריט Fax Receive Settings (הגדרות קבלה של הודעות פקס).

# **קסדניא**

#### **א**

אבטחה [101](#page-110-0) דיסק קשיח מוצפן [100](#page-109-0) IP אבטחת **USB אביזרי אחסון** הדפסה מתוך [61](#page-70-0) אביזרים הזמנה [32](#page-41-0) מספר חלק [34](#page-43-0) אביזר להדפסה דו-צדדית [6](#page-15-0) איתור אביזר להכנת חוברות דלת שמאלית עליונה. איתור [11](#page-20-0) דלת שמאלית קדמית, איתור [11](#page-20-0) חסימות [139](#page-148-0) חסימות של סיכות 142, [151](#page-160-0) מהדק, איתור [11](#page-20-0) מחורר, איתור [11](#page-20-0) מכווני העברה, איתור [11](#page-20-0) ספרמ חלק [34](#page-43-0) סלי פלט, איתור [11](#page-20-0) תושבת פלט, איתור [11](#page-20-0) אחסון עבודות הגדרות [56](#page-65-0) Mac עם Windows [54](#page-63-0) אפשרויות צבע ינויש , Windows [159](#page-168-0) אשף הגדרת פקס 86, [87](#page-96-0) אתרי אינטרנט [97](#page-106-0) הדרהו ,HP Web Jetadmin אתרנט (RJ-45) איתור [7](#page-16-0)

#### **ב**

בעיות איסוף נייר פתרון [108](#page-117-0) בעיות הזנה [181](#page-190-0)

**ג**

גופנים [95](#page-104-0) Mac ,טעינה גלילים יקוינ ,[165](#page-174-0) [,170](#page-179-0) [175](#page-184-0) גשר אביזרי הפלט חסימות [127](#page-136-0)

**ד** דואר אלקטרוני פנקסי כתובות [80](#page-89-0), [82](#page-91-0) רשימות נמענים [82](#page-91-0) שליחת מסמכים [77](#page-86-0) דופלקס (הדפסה דו-צדדית) הגדרות (Windows) [43](#page-52-0) דו-צדדית, הדפסה הגדרות (Windows) [43](#page-52-0) דיסקים קשיחים םיפנצמו [101](#page-110-0) דלת ימנית [5](#page-14-0) איתור חסימות [111](#page-120-0) דלת קדמית [5](#page-14-0) איתור דפים בדקה [2](#page-11-0) דרישות דפדפן שרת האינטרנט המשובץ [94](#page-103-0) דרישות דפדפן אינטרנט [94](#page-103-0) UHP שרת אינטרנט משובץ של דרישות מערכת [94](#page-103-0) UHP שרת אינטרנט משובץ של

## **ה**

הגדרות תרשונד ,[86](#page-95-0) [87](#page-96-0) הגדרות יצרן שחזור [104](#page-113-0) תורהגד מנהל התקן ב-Mac אחסון עבודות [56](#page-65-0)

הגדרות נדרשות מדינה/אזור 86, [87](#page-96-0) הדפסה יתאביזרי אחסון USB [61](#page-70-0) עבודות מאוחסנות [57](#page-66-0) הדפסה דו-צדדית [52](#page-61-0) Mac [52](#page-61-0) (Mac) באופן ידני [45](#page-54-0) (Windows) באופן ידני הגדרות (Windows) [43](#page-52-0) הדפסה דו-צדדית ידנית [52](#page-61-0) Mac [45](#page-54-0) Windows הדפסה משני צדי הדף [52](#page-61-0) Mac פסתהד USB ישהנג [61](#page-70-0) הזמנה חומרים מתכלים ואביזרים [32](#page-41-0) החלפה מחסניות טונר [35](#page-44-0) תופי הדמיה [38](#page-47-0) הידוק הגדרת מיקום ברירת המחדל [29](#page-38-0) העתקה ביטומ רבוע טקסט או תנותמו [67 ,](#page-76-0) [164](#page-173-0) 06 מסמכים דו-צדדיים עותקים יחידים [64](#page-73-0) עותקים מרובים [64](#page-73-0) היצולוזר [2](#page-11-0) העתקה וד - תידדצ [66](#page-75-0) העתקה מקצה לקצה [165](#page-174-0) העתקה משני צדדים [66](#page-75-0) התחברות לוח הבקרה [100](#page-109-0)

#### **ז**

ןוכריז כלול [2](#page-11-0)

**ח** חומרים מתכלים הגדרות סף נמוך [106](#page-115-0) מנההז [32](#page-41-0) החלפה מחסניות טונר [35](#page-44-0) החלפת תופי הדמיה [38](#page-47-0) מספרי חלקים [32](#page-41-0) סטטוס, הצגה בעזרת תוכנית השירות של HP ל-Mac [95](#page-104-0) שימוש כאשר עומדים להסתיים [106](#page-115-0) חומרים מתכלים, מצב [157](#page-166-0) חיבור חשמל [6](#page-15-0) איתור חלקי חילוף מספרי חלקים [32](#page-41-0) תמוחסי רזיאב להכנת תוברחו [139](#page-148-0) גשר אביזרי הפלט [127](#page-136-0) דלת ימנית [111](#page-120-0) מגש 1 [111](#page-120-0) מגש 2 [115](#page-124-0) מגש הזנה בעל קיבולת גבוהה של 3,500 גיליונות [120](#page-129-0) מהדק/ םמער ,[129](#page-138-0) [,135](#page-144-0) [145](#page-154-0) ןימז ל500-x3 תנוויילג [118](#page-127-0) מזין מסמכים [124](#page-133-0) ניווט אוטומטי [110](#page-119-0) תבוסי [110](#page-119-0) סיכות באביזר המחורר [132](#page-141-0) סיכות באביזר להכנת חוברות [151](#page-160-0) חסימות נייר [111](#page-120-0) fuser גשר אביזרי הפלט [127](#page-136-0) מגש הזנה בעל קיבולת גבוהה של 3.500 גיליונות [120](#page-129-0)

## **ט**

טעינה ריינ במגש 1 [15](#page-24-0) ריינ במגש 2 [19](#page-28-0) נייר במגש בעל הקיבולת הגבוהה של 3,500 גיליונות [27](#page-36-0) ריינ םיבמגש ל500-x3 תנוויילג [23](#page-32-0) [95](#page-104-0) Mac שעינת קבצים,

#### **י**

יציאות איתור [7](#page-16-0) יציאות ממשק איתור [7](#page-16-0)

יציאת LAN [7](#page-16-0) איתור RJ-45 יציאת איתור [7](#page-16-0) USB יציאת [7](#page-16-0) איתור הפעלה [61](#page-70-0) Hi-Speed USB 2.0 יציאת הדפסה איתור [7](#page-16-0) יציאת פקס איתור [7](#page-16-0) **כ** כיול רקסו [163](#page-172-0) צבעים [157](#page-166-0) כיס לשילוב חומרה (HIP) [5](#page-14-0) איתור **ל** לא מוגדר [86](#page-95-0), [87](#page-96-0) לוח אם [6](#page-15-0) איתור לוח הבקרה [5](#page-14-0) איתור [8](#page-17-0) איתור מאפיינים עזרה [105](#page-114-0) לחצן Help (עזרה) [8](#page-17-0) איתור לחצן Home (בית) [8](#page-17-0) איתור לחצן Language Selection (בחירת שפה) [8](#page-17-0) איתור (רשת) Network (רשת [8](#page-17-0) איתור (רענון) Refresh (רענון [8](#page-17-0) איתור לחצן Sign In (התחברות) [8](#page-17-0) איתור לחצן Sign Out (התנתקות) [8](#page-17-0) איתור לחצן Sleep (שינה) [8](#page-17-0) איתור לחצן Start (התחל) [8](#page-17-0) איתור לחצן Stop (עצור) [8](#page-17-0) איתור לחצו הפעלה/כיבוי [5](#page-14-0) איתור

#### **מ**

מאוחסנות. עבודות הדפסה [57](#page-66-0) יצירה (Windows) יצירה מחיקה [57](#page-66-0) מאפיין דואר אלקטרוני הפעלה [70](#page-79-0) מגש 1 חסימות [111](#page-120-0) כיווו הנייר [16](#page-25-0) מגש 2 חסימות נייר [115](#page-124-0) נועינה [19](#page-28-0) כיוון הנייר [25](#page-34-0), 25 מגש בעל קיבולת גבוהה של 3,500 גיליונות [27](#page-36-0) טעינה מגש הזנה בעל קיבולת גבוהה של 3,500 גיליונות פינוי חסימות [120](#page-129-0) מגשים [5](#page-14-0) איתור הגדרת תצורה [14](#page-23-0) כלולים [2](#page-11-0) תבולקי [2](#page-11-0) מגשים ל-3x500 גיליונות [23](#page-32-0) טעינה מהדק איתור [10](#page-19-0) הגדרת מיקום ברירת המחדל של הסיכות [29](#page-38-0) מהדק/מערם דלת שמאלית עליונה, איתור [10](#page-19-0) דלת שמאלית קדמית, איתור [10](#page-19-0) תמוחסי [,129](#page-138-0),[135](#page-144-0) [145](#page-154-0) חסימות של סיכות [132](#page-141-0) מחורר, איתור [10](#page-19-0) ספרמ חלק [34](#page-43-0) סלי פלט, איתור [10](#page-19-0) תושבת פלט, איתור [10](#page-19-0) מהירות. מיטוב [98](#page-107-0) מזין המסמכים [66](#page-75-0) [108](#page-117-0) - בעיות בהזנת נייר העתקת מסמכים דו-צדדיים [66](#page-75-0) מזין ל-3x500 גיליונות חסימות [118](#page-127-0) מזין מסמכים [5](#page-14-0) איתור חסימות [124](#page-133-0) קיבולת [2](#page-11-0)

מחיקה עבודות מאוחסנות [57](#page-66-0) מחסניות טונר [5](#page-14-0) איתור החלפה [35](#page-44-0) םיביכר [35](#page-44-0) מחסניות סיכות מספרי חלקים [32](#page-41-0) מחסנית החלפה [35](#page-44-0) מחסנית הטונר. מצב [157](#page-166-0) מחסנית טונר הגדרות סף נמור [106](#page-115-0) מספרי חלקים [32](#page-41-0) שימוש כאשר עומדת להתרוקן [106](#page-115-0) מיטוב תמונות מועתקות [67](#page-76-0). [164](#page-173-0) מיטוב תמונות סרוקות [169](#page-178-0) ביטומ תנותמו פקס [174](#page-183-0) מספר דגם [6](#page-15-0) איתור מספרי חלקים אביזרים [34](#page-43-0) חומרים מתכלים [32](#page-41-0) חלקי חילוף [32](#page-41-0) מחסניות סיכות [32](#page-41-0) מחסנית טונר [32](#page-41-0) מספר סידורי [6](#page-15-0) איתור 04 מספר עותקים, שינוי מעטפות [15](#page-24-0) טעינה במגש 1 ןוויכ [16](#page-25-0) מערכות הפעלה נתמכות [2](#page-11-0) מערכת הפעלה כתנתמ [2](#page-11-0) םמער חסימות של סיכות [132](#page-141-0) מקלדת [5](#page-14-0) איתור משטח הזכוכית, ניקוי 162, 167, [172](#page-181-0) מתג הפעלה [5](#page-14-0) איתור

## **נ**

ריינ בחירה [158](#page-167-0) חסימות [110](#page-119-0) [15](#page-24-0) טעינת מגש 1 [19](#page-28-0) 00 19

נות מגשים ל-3x500 גיליונות [23](#page-32-0) כיווו הנייר במגש 1 [16](#page-25-0) כיוון מגש 2 25[,20](#page-29-0) מגש בעל קיבולת גבוהה של 3,500 גיליונות [27](#page-36-0) נייר, הזמנה [32](#page-41-0) נייר, חסימות [111](#page-120-0) Fuser אביזר להכנת חוברות [139](#page-148-0) דלת ימנית [111](#page-120-0) מגש 1 [111](#page-120-0) מגש 2 [115](#page-124-0) מהדק/מערם [129](#page-138-0), 135, [145](#page-154-0) תזין ל-3x500 גיליונות [118](#page-127-0) מזין מסמכים [124](#page-133-0) נייר מיוחד הדפסה (Windows) [49](#page-58-0) [98](#page-107-0) ציצול אנרגיה, מיטוב ניקוב חורים הגדרת מיקום ברירת המחדל [29](#page-38-0) ניקוי גלילים165, [170](#page-179-0), [175](#page-184-0) משטח תיככוהז [,162](#page-171-0),[167](#page-176-0) [172](#page-181-0) נתיב הנייר [158](#page-167-0)

### **ס**

סוגי נייר בחירה (Mac) [53](#page-62-0) בחירה (Windows) [49](#page-58-0) סורק וליכ [163](#page-172-0) ניקוי משטח הזכוכית 162, 167, [172](#page-181-0) ססטטו תוכנית השירות של HP ל-Mac [95](#page-104-0) סטטוס. דף אביזר הפקס [180](#page-189-0) סטטוס המוצר [8](#page-17-0) סיכות. חסימה אביזר להכנת חוברות [142](#page-151-0), [151](#page-160-0) סיכות, חסימות מהדק/מערם [132](#page-141-0) סלי פלט [5](#page-14-0) איתור סריקה ביטומ רבוע טקסט או תנותמו [169](#page-178-0) היצולוזר [2](#page-11-0) סריקה אל תיקייה [74](#page-83-0) סריקה לדואר אלקטרוני

פנקסי כתובות [80](#page-89-0), [82](#page-91-0)

רשימות נמענים [82](#page-91-0) שליחת מסמכים [77](#page-86-0)

#### **ע**

עבודות הדפסה מאוחסנות יצירה (Windows) יצירה עבודות מאוחסנות הגדרות [56](#page-65-0) Mac הדפסה [57](#page-66-0) יצירה (Mac) [56](#page-65-0) מחיקה [57](#page-66-0) עזרה, לוח הבקרה [105](#page-114-0) עזרה מקוונת, לוח הבקרה [105](#page-114-0) עמודים לגיליוו [52](#page-61-0) (Mac) בחירה בחירה (Windows) [47](#page-56-0) עמודים מרובים לגיליון [52](#page-61-0) (Mac) הדפסה הדפסה (Windows) [47](#page-56-0) ערכת צבע החלפה, Windows ו [159](#page-168-0)

## **פ**

פלט איתור הסלים [5](#page-14-0) פנקסי כתובות, דואר אלקטרוני רשימות נמענים [82](#page-91-0) רשימות נמענים. יצירת [80](#page-89-0) פקס אשף הגדרה 86, [87](#page-96-0) בעיות הזנה [181](#page-190-0) הגדרות נדרשות 86, [87](#page-96-0) ביטומ רבוע טקסט או תנותמו [174](#page-183-0) פתרוו בעיות בעיות בהזנת נייר [108](#page-117-0) בעיות רשת [177](#page-186-0) חסימות [110](#page-119-0) רשת קווית [177](#page-186-0) פתרונות הדפסה ניידים [2](#page-11-0)

#### **צ**

צבעים וליכ [157](#page-166-0)

## **ק**

קושחה [96](#page-105-0) Mac ,עדכון

#### **ר**

רזולוציה העתקה וסריקה [2](#page-11-0)

רשימות נמענים [82](#page-91-0) רשתות [97](#page-106-0) HP Web Jetadmin נתמכות [2](#page-11-0) רשת תקשורת מקומית (LAN) איתור [7](#page-16-0)

#### **ש**

שבב זיכרון (טונר) איתור [35](#page-44-0) שבב זיכרוו (תוף הדמיה) איתור [38](#page-47-0) שוליים. קטנים העתקה [165](#page-174-0) שוליים קטנים [165](#page-174-0) שחזור הגדרות יצרן [104](#page-113-0) שיגור דיגיטלי תוקיתי [74](#page-83-0) שליחה דיגיטלית פנקסי כתובות 82.[80](#page-89-0) רשימות נמענים [82](#page-91-0) שליחת מסמכים [77](#page-86-0) שליחה לדואר אלהטרוני הפעלה [70](#page-79-0) פנקסי כתובות [80](#page-89-0), [82](#page-91-0) רשימות נמענים [82](#page-91-0) שליחת מסמכים [77](#page-86-0) שמירה בזיכרון התקן הפעלה [70](#page-79-0) שמירה בתיקיית רשת הפעלה [70](#page-79-0) שני צדדים, העתקה [66](#page-75-0) שני צדדים, העתקה ידנית duplex (דו-צדדית), ידנית [66](#page-75-0) םשקפי הדפסה (Windows) [49](#page-58-0) שרת אינטרנט משובץ (EWS) מאפיינים [94](#page-103-0) שרת אינטרנט משובץ (EWS) חיבור רשת [94](#page-103-0) שרת אינטרנט משובץ (EWS) הקצאת סיסמאות [100](#page-109-0) שרת האינטרנט המשובץ (EWS) של HP מאפיינים [94](#page-103-0) שרת האינטרנט המשובץ (EWS) של HP חיבור רשת [94](#page-103-0)

#### **ת**

תויותו הדפסה (Windows) [49](#page-58-0)

#### תוכנה תוכנית שירות של HP [95](#page-104-0) תוכנית שירות של HP [95](#page-104-0) תוכנית שירות של HP ל-Mac [95](#page-104-0) תוכנית שירות של HP ל-Mac [95](#page-104-0) Bonjour [95](#page-104-0) מאפיינים [59](#page-68-0) HP ePrint כנתתו תופי הדמיה [5](#page-14-0) איתור החלפה [38](#page-47-0) םיביכר [38](#page-47-0) תוקיתי שליחה אל [74](#page-83-0) תיקיית רשת, סריקה אל [74](#page-83-0)

#### **A**

[60](#page-69-0) AirPrint

#### **B**

Bonjour יהויז [94](#page-103-0)

### **E**

Explorer, גרסאות נתמכות שרת אינטרנט משובץ של HP [94](#page-103-0)

## **F**

(foreign interface harness) FIH [7](#page-16-0) איתור (FIH) foreign interface harness איתור [7](#page-16-0) Fuser [5](#page-14-0) איתור חסימות [111](#page-120-0)

## **H**

HIP (כיס לשילוב חומרה) [5](#page-14-0) איתור [58](#page-67-0) HP ePrint [97](#page-106-0) HP Web Jetadmin [58](#page-67-0) HP Wireless Direct printing

## **I**

**J**

Internet Explorer, גרסאות נתמכות [94](#page-103-0) שרת אינטרנט משובץ [100](#page-109-0) IPsec

[97](#page-106-0) Jetadmin, HP Web

## **M**

Macintosh תוכנית שירות של HP [95](#page-104-0)

### **N**

Netscape Navigator, גרסאות נתמכות שרת אינטרנט משובץ [94](#page-103-0)

## **S**

שמירה) Save to Network Folder בתיקיית רשת) [74](#page-83-0) )USB-ב הרישמ ) save to USB הפעלה [70](#page-79-0)

## **W**

Windows הדפסה משני צדי הדף [45](#page-54-0)